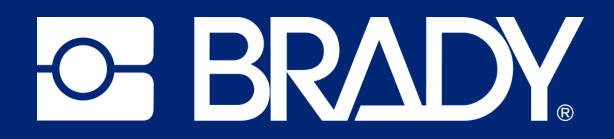

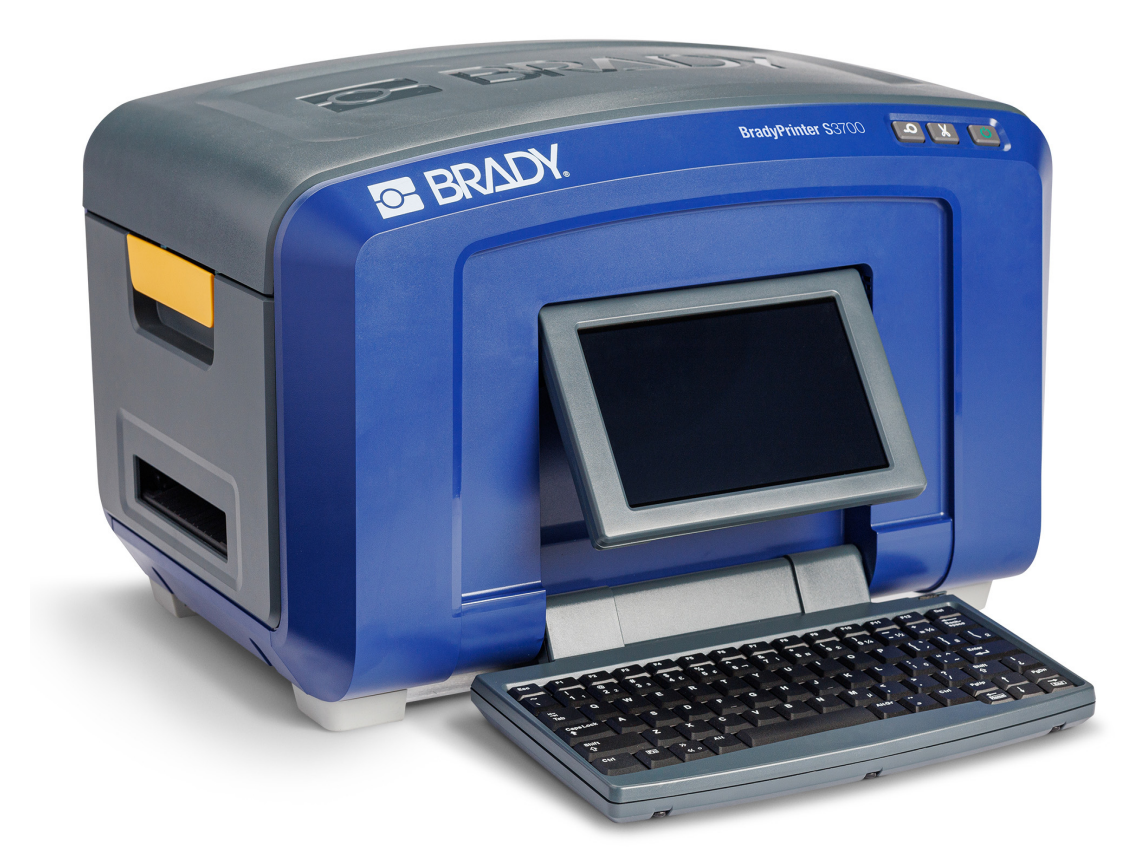

# **BradyPrinter S3700**

Používateľská príručka

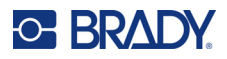

# **Autorské práva a ochranné známky**

#### **Vyhlásenie**

Táto príručka je vlastníctvom spoločnosti Brady Worldwide, Inc. (ďalej len "Brady") a v prípade potreby sa môže revidovať bez predchádzajúceho oznámenia. Spoločnosť Brady odmieta akékoľvek vysvetlenie, že vám musí poskytnúť prípadné revízie.

Táto príručka je chránená autorskými právami a všetky práva sú vyhradené. Žiadna časť tejto príručky sa nesmie kopírovať ani reprodukovať žiadnym spôsobom bez predchádzajúceho písomného súhlasu spoločnosti Brady.

Aj keď boli pri príprave tohto dokumentu prijaté všetky opatrenia, spoločnosť Brady neberie na seba zodpovednosť za žiadne straty alebo škody akejkoľvek strany spôsobené chybami alebo opomenutiami či vyjadreniami vyplývajúcimi z nedbalosti, nehody alebo akejkoľvek inej príčiny. Spoločnosť Brady ďalej nepreberá zodpovednosť vyplývajúcu z aplikácie alebo používania ktoréhokoľvek tu opísaného výrobku alebo systému; ani zodpovednosť za náhodné alebo následné škody vyplývajúce z používania tohto dokumentu. Spoločnosť Brady odmieta všetky záruky predajnosti alebo vhodnosti na konkrétny účel.

Spoločnosť Brady si vyhradzuje právo robiť zmeny na akomkoľvek tu opísanom výrobku alebo systéme bez predchádzajúceho upozornenia na vylepšenie jeho bezporuchovosti, funkcií alebo dizajnu.

### **Ochranné známky**

BradyPrinter S3700 Tlačiareň značiek a štítkov je ochranná známka spoločnosti Brady Worldwide, Inc.

Microsoft, Windows, Excel, Access a SQL Server sú registrované ochranné známky spoločnosti Microsoft Corporation.

Všetky značky alebo názvy výrobkov uvedené v tejto príručke sú ochrannými známkami (™) alebo registrovanými ochrannými známkami (®) príslušných spoločností alebo organizácií.

© 2023 Brady Worldwide, Inc. Všetky práva vyhradené.

Y5162416

Revízia A

Brady Worldwide, Inc. 6555 West Good Hope Road Milwaukee, WI 53223 [bradyid.com](www.bradycorp.com)

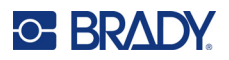

# **Záruka spoločnosti Brady**

Naše výrobky sú predávané za predpokladu, že kupujúci ich otestuje pri bežnom používaní a sám určí ich prispôsobiteľnosť na zamýšľané používanie. Spoločnosť Brady sa zaručuje svojim kupujúcim, že jej výrobky neobsahujú žiadne poškodenia materiálu a sú vyrobené profesionálmi, ale obmedzuje svoje záväzky na tieto záruky na náhradu výrobku, pokiaľ bude dokázané spoločnosti Brady, že bol v čase jeho predaja poškodený. Táto záruka sa nevzťahuje na žiadne ďalšie osoby, ktoré získali výrobok od kupujúceho.

TÁTO ZÁRUKA NAHRÁDZA VŠETKY OSTATNÉ ZÁRUKY, VÝSLOVNÉ ALEBO IMPLICITNÉ, VRÁTANE, ALE NIE VÝLUČNE, AKEJKOĽVEK IMPLICITNEJ ZÁRUKY PREDAJNOSTI ALEBO VHODNOSTI NA KONKRÉTNY ÚČEL, A TIEŽ AKÉKOĽVEK ĎALŠIE ZÁVÄZKY ALEBO ZODPOVEDNOSŤ ZO STRANY SPOLOČNOSTI BRADY. SPOLOČNOSŤ BRADY ZA ŽIADNYCH OKOLNOSTÍ NEBUDE ZODPOVEDNÁ ZA AKÉKOĽVEK STRATY, ŠKODY, NÁKLADY ALEBO NÁSLEDNÉ ŠKODY AKÉHOKOĽVEK DRUHU, KTORÉ SA VYSKYTNÚ V SÚVISLOSTI S POUŽÍVANÍM ALEBO NEMOŽNOSŤOU POUŽÍVANIA VÝROBKOV SPOLOČNOSTI BRADY.

# **Bezpečnosť a prostredie**

Pred prvým použitím tlačiarne si prečítajte túto príručku a dbajte na to, aby ste jej porozumeli. V tejto príručke sú opísané všetky hlavné funkcie tlačiarne značiek a štítkov BradyPrinter S3700.

### **Bezpečnostné opatrenia**

Pred používaním tlačiarne majte na pamäti nasledujúce bezpečnostné opatrenia:

- Pred sprevádzkovaním tlačiarne a vykonaním akéhokoľvek postupu si pozorne prečítajte všetky pokyny.
- Prístroj neklaďte na nestabilnú plochu ani stojan.
- Na zariadenie nič neklaďte.
- Hornú plochu udržiavajte voľnú.
- Tlačiareň vždy používajte v dobre vetranom priestore. Neblokujte štrbiny a otvory prístroja, ktoré slúžia na vetranie.
- Používajte len zdroj napájania vyznačený na štítku zariadenia.
- Používajte len napájací kábel dodaný spolu s prístrojom.
- Na napájací kábel nič neklaďte.
- Toto zariadenie nie je určené na používanie deťmi.

# **Technická podpora a registrácia**

# **Kontaktné údaje**

Ak potrebujete opravu alebo technickú pomoc, vyhľadajte si regionálnu kanceláriu technickej podpory spoločnosti Brady na nasledujúcich stránkach:

- **Spojené štáty:** [bradyid.com/techsupport](www.bradyid.com/techsupport)
- **Kanada:** [bradycanada.ca/contact-us](http://www.bradycanada.ca/contact-us)
- **Mexiko:** [bradyid.com.mx/es-mx/contacto](www.bradyid.com.mx/es-mx/contacto)
- **Latinská Amerika:** [bradylatinamerica.com/es-mx/soporte-técnico](http://www.bradylatinamerica.com/es-mx/soporte-técnico)
- **Európa:** [bradyeurope.com/services](www.bradyeurope.com/services)
- **Austrália:** <bradyid.com.au/technical-support>
- **Ázia a Tichomorie:** [brady.co.uk/landing-pages/global-landing-page](www.brady.co.uk/landing-pages/global-landing-page)

Navštívte Brady Knowledge Base na adrese [support.bradyid.com/s/](https://support.bradyid.com/s/)

## **Informácie o registrácii**

Ak chcete tlačiareň zaregistrovať, navštívte stránku:

• [bradycorp.com/register](www.bradycorp.com/register) 

### **Oprava a vrátenie**

Ak z akéhokoľvek dôvodu musíte vrátiť výrobok do opravy, obráťte sa na technickú podporu spoločnosti Brady, ktorá vám poskytne informácie o oprave a výmene.

### **Konvencie dokumentu**

Pri používaní tohto dokumentu je dôležité chápať konvencie používané v tejto príručke.

Všetky úkony používateľa sú vyznačené **tučným** písmom.

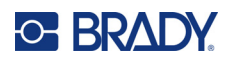

# **Obsah**

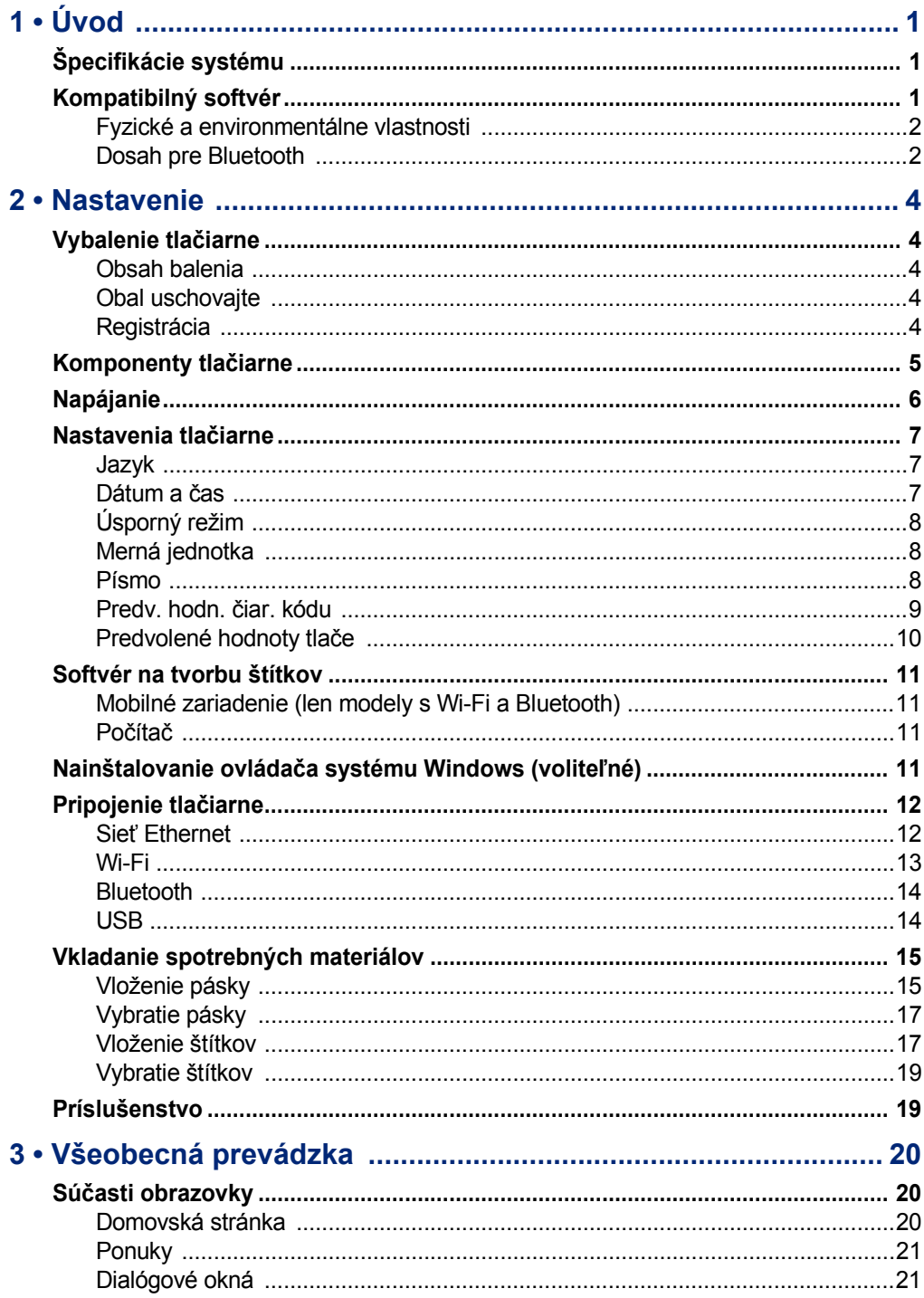

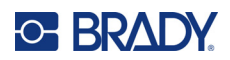

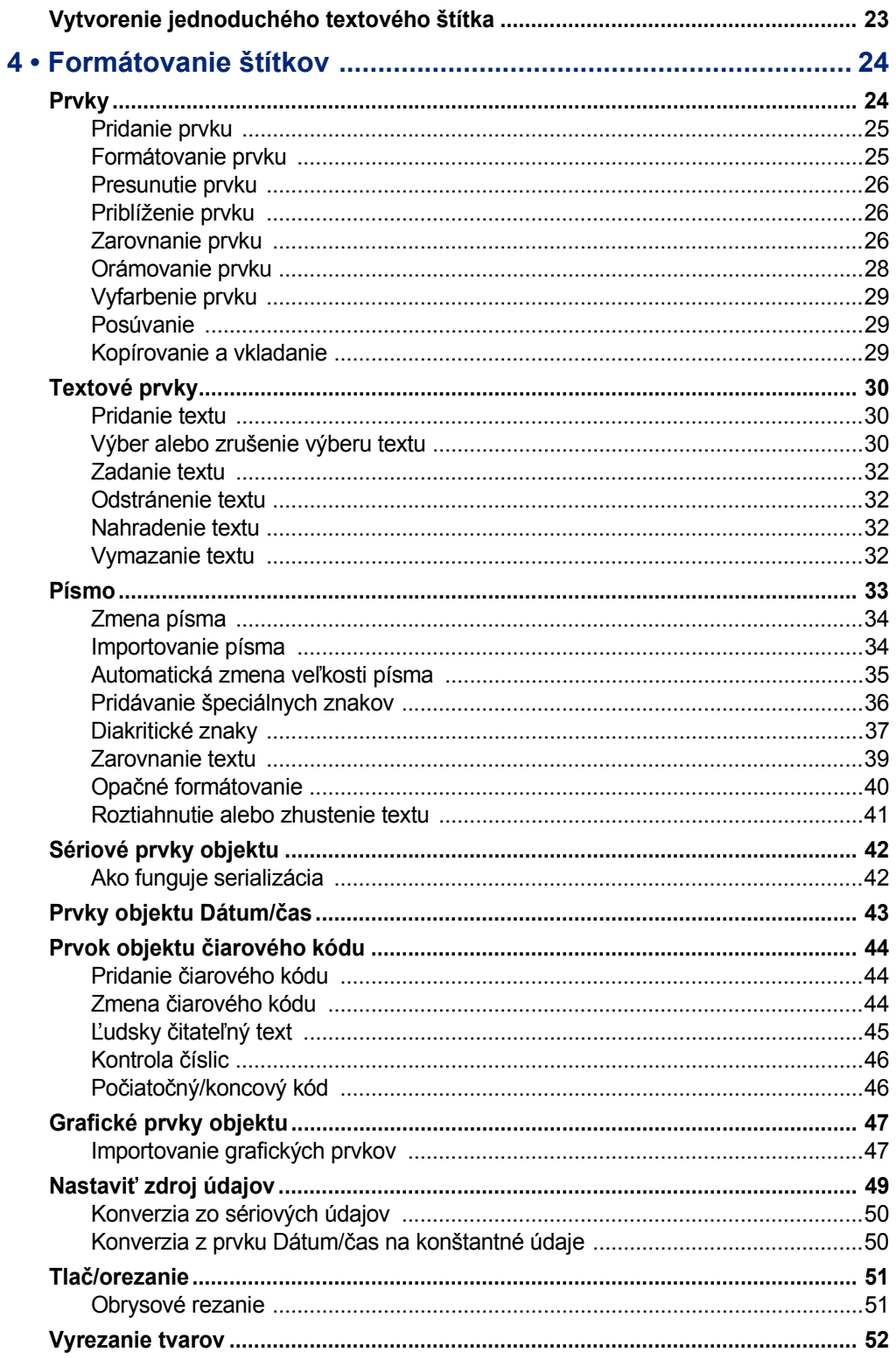

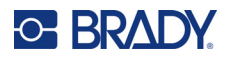

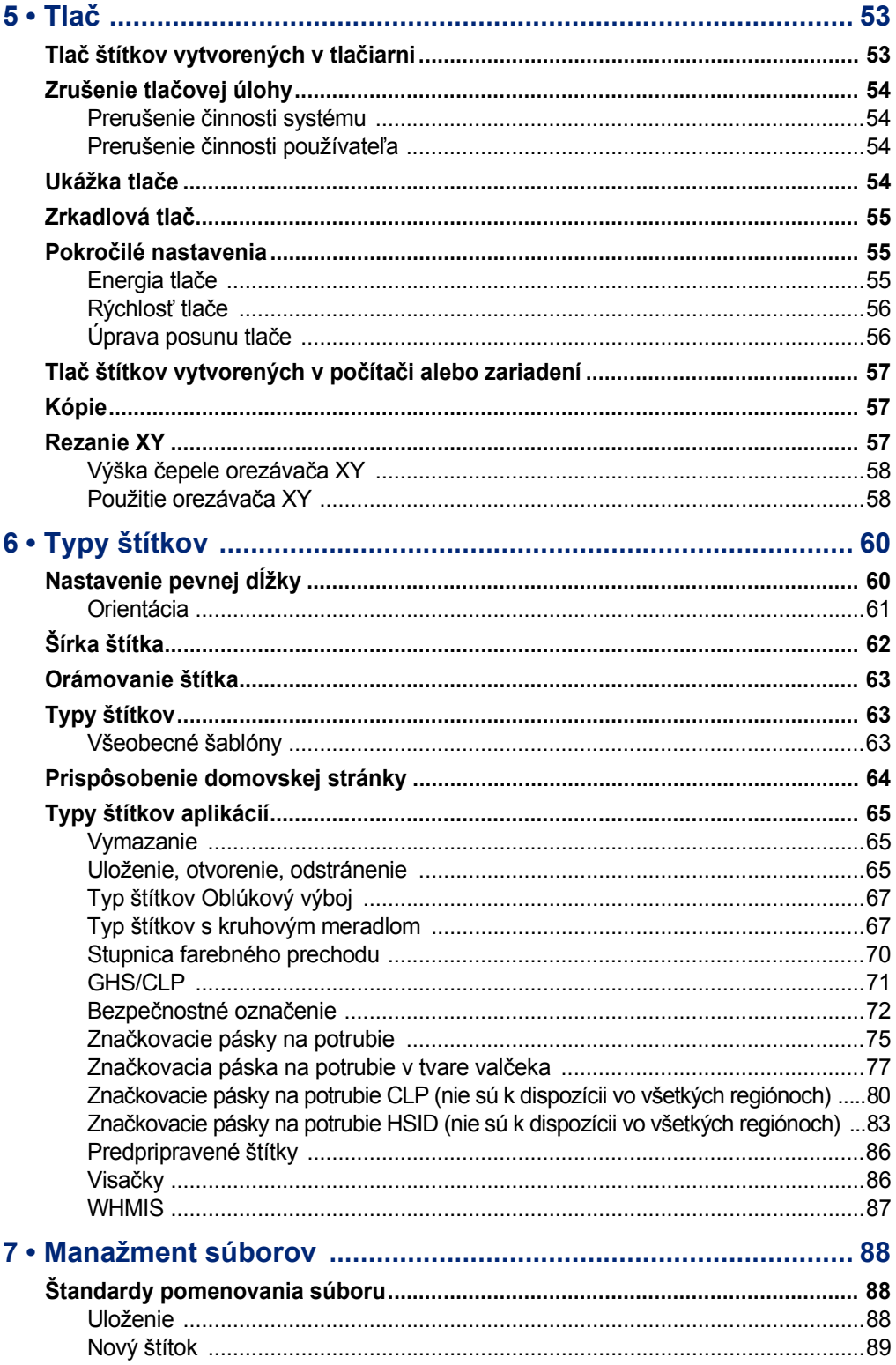

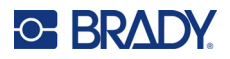

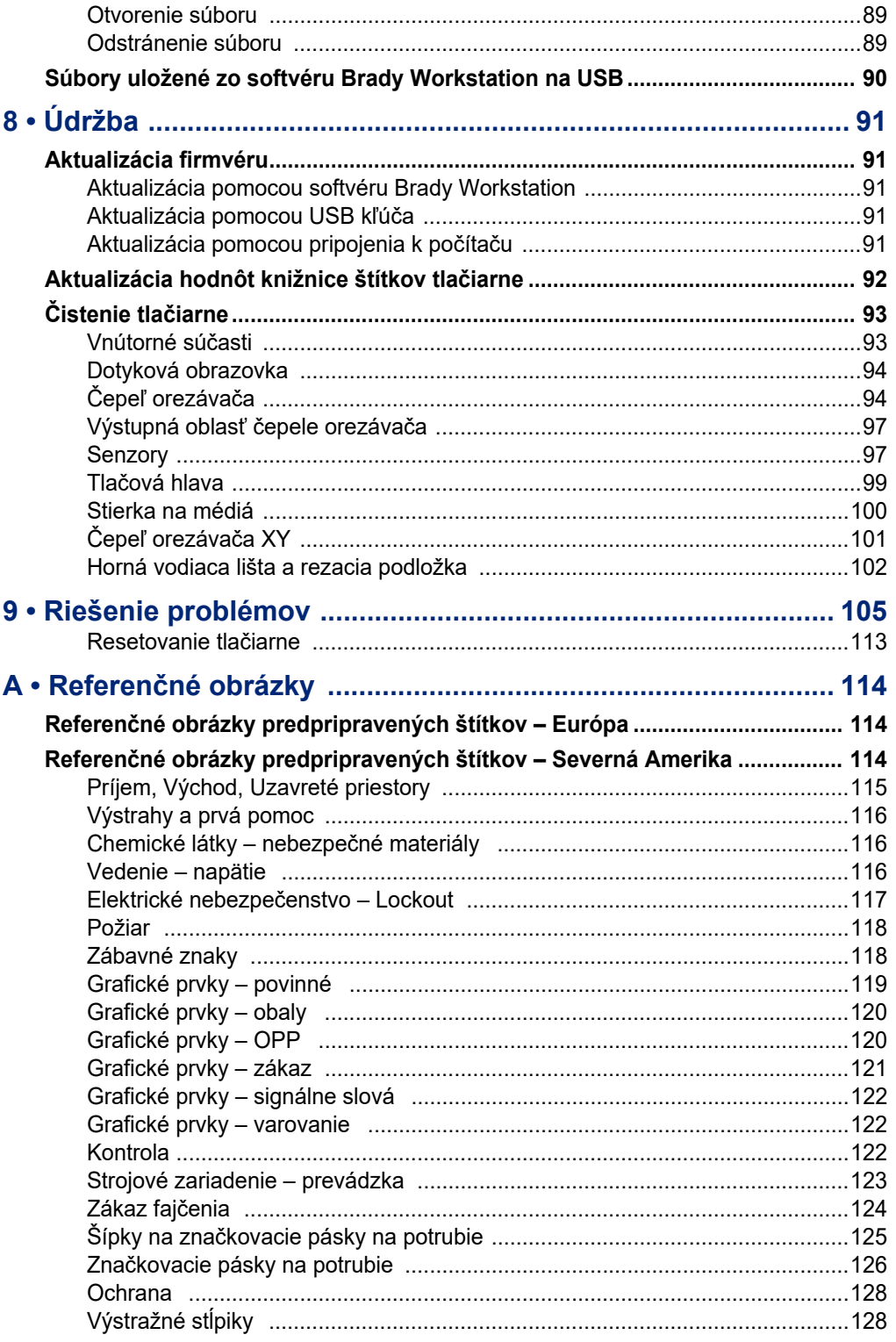

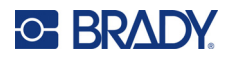

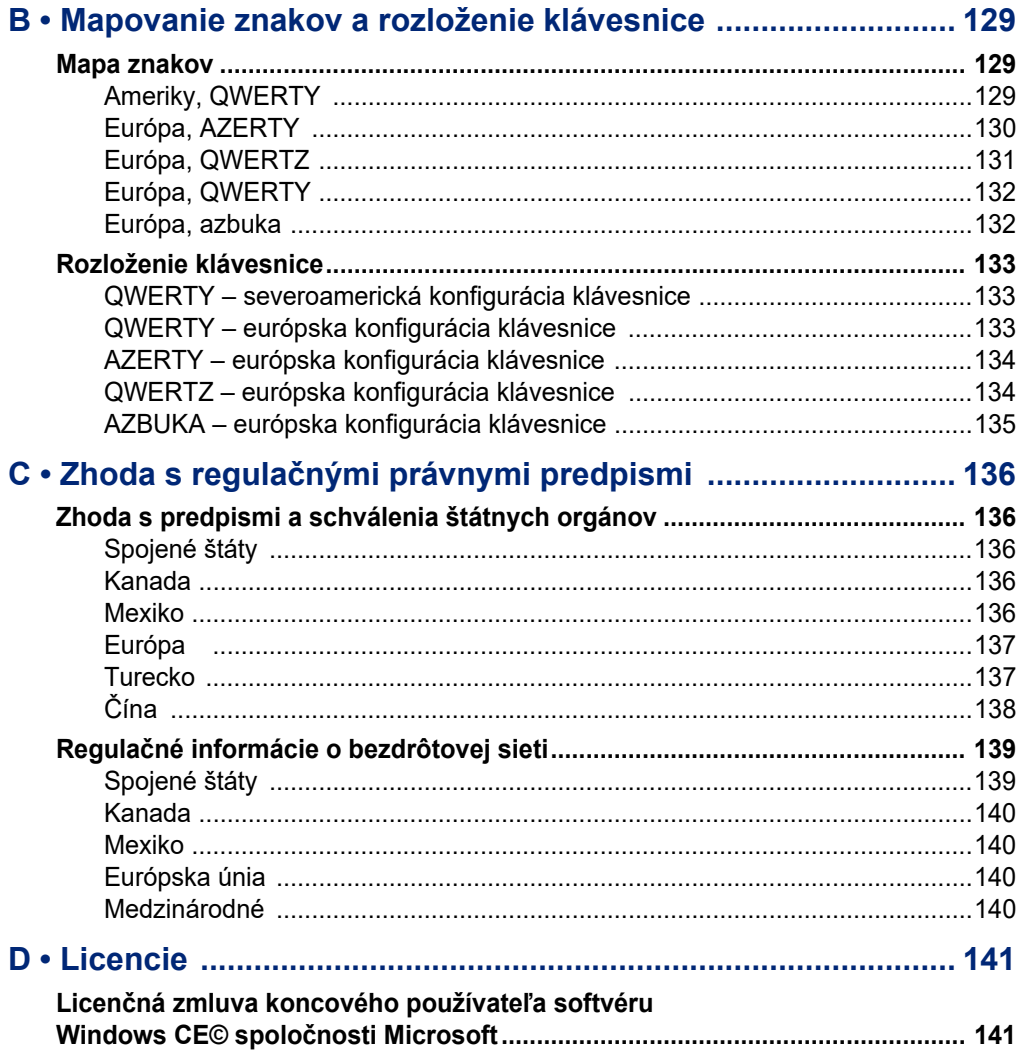

<span id="page-9-0"></span>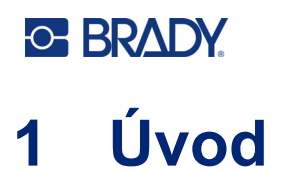

Tlačiareň značiek a štítkov BradyPrinter S3700 je termotransferová tlačiareň so šírkou tlače 101,6 mm (4 palce), ktorá podporuje spotrebný materiál štítkov od 12,7 mm do 101,6 mm (0,5 až 4 palce). Má nasledujúce funkcie:

- Farebný 7" dotykový LCD displej plus klávesnicový vstup pre jednoduché používanie.
- Vopred navrhnuté rozloženia pre mnohé štandardne používané aplikácie štítkov.
- Stovky grafických prvkov, ktoré možno použiť na štítkoch.
- Rozlíšenie jednofarebnej alebo viacfarebnej tlače: 300 dpi.
- Rýchlosť tlače do 5 ips.
- Tlač nápisov a bannerov až do 2 590 mm (102 palcov) pre čiernobiele a 1 219 mm (48 palcov) pre viacfarebné (4 farby) výtlačky.
- Kontinuálne a vysekávacie štítky v širokej škále rôznych špičkových materiálov a farieb.
- Prenos grafických prvkov z USB disku. Podporované grafické formáty sú Windows metafile (\*.wmf) a Monochrome Bitmap (\*.bmp).
- Automatický orezávač, orezávač XY.
- Podpora ethernetového a bezdrôtového pripojenia alebo Bluetooth na vybraných modeloch.

# <span id="page-9-1"></span>**Špecifikácie systému**

Tlačiareň má tieto technické údaje:

- Napätie: 100 až 240 V~, 50/60 Hz, 3,5 A
- Veľkosť pásky: Šírka 101,6 mm (4,0 palce) a dĺžka do 60,8 m (200 stôp) v prípade jednofarebnej farbiacej pásky
- Minimálna dĺžka štítka (vysekávacieho): 12,7 mm (0,5 palca)
- Maximálna dĺžka štítka (kontinuálne médium):
	- Jednofarebne: 2590 mm (102 palcov)
	- Viacfarebne: 1 219 mm (48 palcov) pri výmene jednofarebných pások
	- Viacfarebne: 356 mm (16 palcov) pri použití panelových pások

# <span id="page-9-2"></span>**Kompatibilný softvér**

Tlačiareň značiek a štítkov BradyPrinter S3700 Sign & Label Printer je kompatibilná s počítačovým softvérom na tvorbu štítkov Brady Workstation. Pri použití so softvérom Brady Workstation sa nevyžaduje inštalácia ovládača a softvér automaticky rozpoznáva nainštalovaný spotrebný materiál štítkov a pásku, vďaka čomu je vytváranie štítkov jednoduché a rýchle.

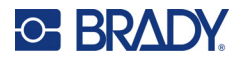

# **Fyzické a environmentálne vlastnosti**

Tlačiareň BradyPrinter S3700 má nasledovné fyzické a environmentálne vlastnosti:

<span id="page-10-0"></span>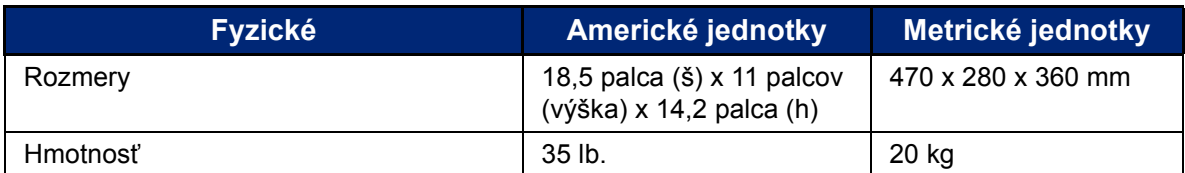

**Poznámka:** Nasledujúca tabuľka sa vzťahuje len na tlačiareň BradyPrinter S3700. Výkon spotrebného materiálu sa môže líšiť.

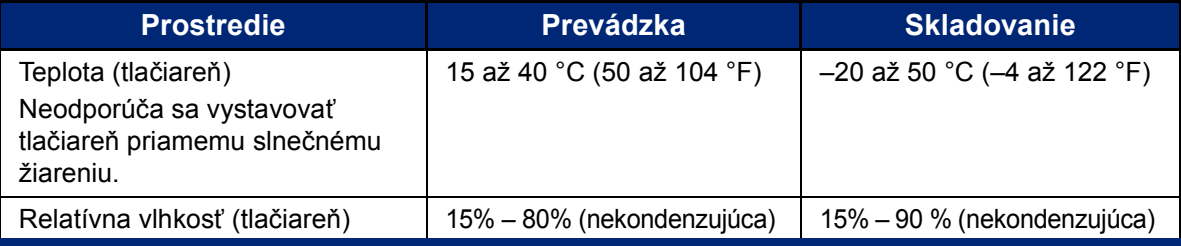

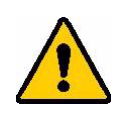

**POZOR!** Nepoužívajte tlačiareň blízko vody, na priamom slnku ani blízko ohrievacích zariadení.

# <span id="page-10-1"></span>**Dosah pre Bluetooth**

Tlačiareň by sa mala nachádzať do 19,8 m (65 stôp) od zariadenia, aby prijímala signál rozhrania Bluetooth.

**Poznámka:** Prekážky medzi tlačiarňou a prijímačom Bluetooth môžu skrátiť dosah.

**Poznámka:** Bluetooth je voliteľná funkcia, ktorá nemusí byť vo vašej tlačiarni.

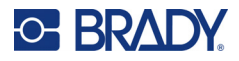

# **Konfigurácie klávesnice**

Konfigurácia klávesnice závisí od regiónu, v ktorom podnikáte. Nasleduje zoznam aktuálne podporovaných konfigurácií klávesnice.

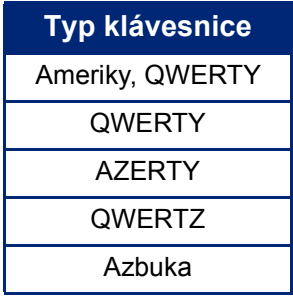

Návod na sprístupnenie všetkých znakov klávesnice nájdete v časti ["Diakritické znaky" na strane 37.](#page-45-1)

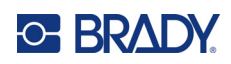

# <span id="page-12-0"></span>**2 Nastavenie**

# <span id="page-12-1"></span>**Vybalenie tlačiarne**

Opatrne vybaľte a skontrolujte vonkajšiu a vnútornú stranu tlačiarne.

### <span id="page-12-2"></span>**Obsah balenia**

Pred nastavením tlačiarne sa presvedčte o tom, že v balení sú tieto časti:

- BradyPrinter S3700 Tlačiareň značiek a štítkov
- Napájací kábel
- USB kábel
- Myš
- Čistiaca súprava
- Stručný návod na obsluhu
- Hárok o softvéri Brady Workstation Basic Label Design Suite
- USB kľúč s používateľskou príručkou, stručným návodom na obsluhu a sprievodcom inštalácie ovládača v rôznych jazykoch

### <span id="page-12-3"></span>**Obal uschovajte**

Obal, ktorý slúži ako ochrana vašej tlačiarne, si uschovajte pre prípad, že budete musieť tlačiareň a príslušenstvo odoslať späť dodávateľovi.

### <span id="page-12-4"></span>**Registrácia**

Zaregistrujte tlačiareň online na adrese [www](www.bradyid.com/bmp71)[.bradycorp.com/register](www.bradycorp.com/register) a získajte bezplatnú podporu a aktualizácie produktu!

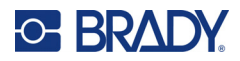

# <span id="page-13-0"></span>**Komponenty tlačiarne**

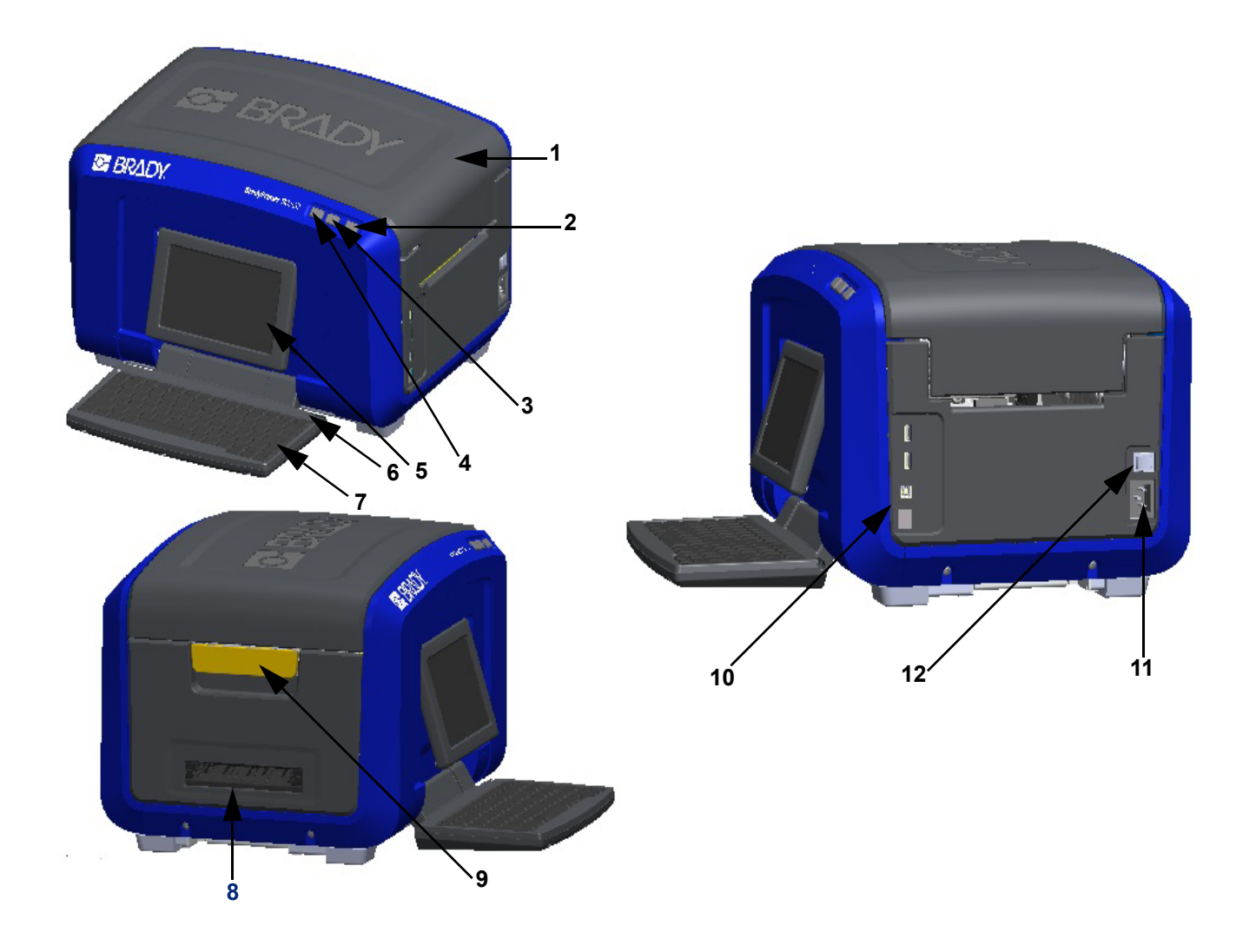

- 
- 
- 
- 
- Dotyková obrazovka (výklopná) **11** Pripojenie napájacieho kábla
- 
- Kryt **7** Klávesnica (sklápa sa)
- Vypínač (zelený) **8** Výstupná plocha štítkov
- Tlačidlo orezania štítka **9** Západka uvoľnenia krytu
- Tlačidlo posunu štítka **10** Port USB typu A, port USB typu B a port Ethernet
	-
- Hrot **12** Vypínač

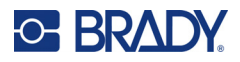

# <span id="page-14-0"></span>**Napájanie**

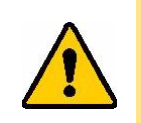

POZOR! Pred zapojením napájania je nutné odstrániť zvnútra tlačiarne sušidlo.

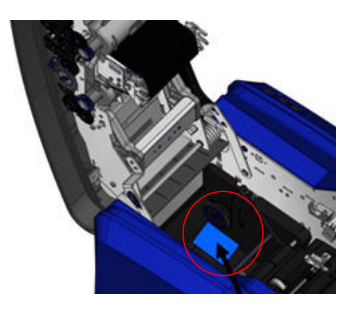

1. Zapojte napájací kábel do príslušného pripájacieho portu na pravej strane tlačiarne.

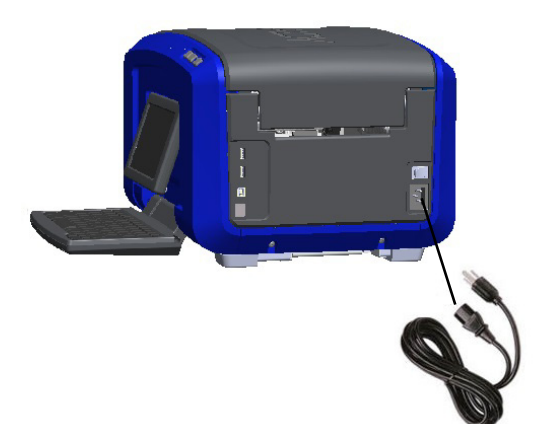

- 2. Zasuňte druhý koniec napájacieho kábla do elektrickej zástrčky.
- 3. Zapnite tlačiareň prepnutím vypínača do polohy ON.

Tlačiareň automaticky zobrazí primárnu domovskú stránku. Zobrazí sa veľkosť a farba aktuálne nainštalovaného spotrebného materiálu štítkov a pásky a ďalšie indikátory stavu.

**Poznámka:** Ak páska alebo štítky nie sú vložené, systém sa predvolene nastaví na čiernu pásku a kontinuálne biele médium šírky 101,6 mm (4 palce).

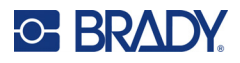

# <span id="page-15-0"></span>**Nastavenia tlačiarne**

Ťuknutím na ikonu nastavenia se **ČE** sa zobrazia nasledujúce predvolené nastavenia systému.

**Poznámka:** Pokyny označujú ťuknutie na dotykovú obrazovku LCD displeja. Alternatívne môžete použiť myš tak, že ju zapojíte do jedného z USB portov na bočnej strane tlačiarne.

### <span id="page-15-1"></span>**Jazyk**

Vyberte jazyk, v ktorom sa majú zobrazovať ponuky, funkcie a údaje tlačiarne.

- 1. Na dotykovej obrazovke ťuknite na ikonu **Ponuka**.
- 2. V časti Systém ťuknite na možnosť **Nastavenie**.
- 3. Ťuknite na položku **Lokalizácia**.
- 4. Vyberte požadovaný jazyk.
- 5. Ťuknutím na tlačidlo **OK** uložte zmeny.

### <span id="page-15-2"></span>**Dátum a čas**

Dátum a čas je uložený v tlačiarni a automaticky funguje, aj keď je tlačiareň vypnutá. Čas je založený na 12-hodinovom formáte (HH:MM:SS), takže je nutné uviesť aj dopoludnia alebo popoludní.

- 1. Na dotykovej obrazovke ťuknite na ikonu **Ponuka**.
- 2. V časti Systém ťuknite na možnosť **Nastavenie**.
- 3. Ťuknite na položku **Nastavenia hodín**.
	- a. Ak chcete nastaviť dátum, vyberte šípku v rozbaľovacej ponuke na otvorenie kalendára a pomocou šípok vyberte mesiac alebo ťuknite na polia s údajmi pre mesiac a deň a pomocou klávesnice zadajte čísla.
	- b. Ak chcete nastaviť čas, buď použite šípky nahor a nadol na zvýšenie alebo zníženie času, alebo ťuknite na polia pre hodiny a minúty a pomocou klávesnice zadajte čísla.
- 4. Ťuknutím na tlačidlo **OK** uložte zmeny.

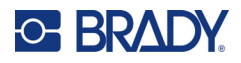

# <span id="page-16-0"></span>**Úsporný režim**

S cieľom šetriť energiu tlačiareň po určitom čase nečinnosti prejde do režimu úspory energie. Všetky údaje na obrazovke sa zachovajú a sú dostupné po opätovnom prebudení tlačiarne.

Ak v čase prechodu tlačiarne do úsporného režimu je definovaný štítok a spotrebný materiál štítkov sa zmení na materiál, do ktorého sa daný štítok už nezmestí, zobrazí sa výzva na úpravu údajov alebo uloženie existujúceho štítka predtým, než bude možné pokračovať. Ak sa rozhodnete pre možnosť úpravy údajov, systém môže posunúť objekty alebo zmeniť ich veľkosť tak, aby sa zmestili na štítok novej veľkosti.

Predvolený čas nečinnosti je 5 minút, ktorý môžete ponechať tak, ako je, alebo si ho prispôsobiť až na 1 hodinu alebo nikdy.

- 1. Na dotykovej obrazovke ťuknite na ikonu **Ponuka**.
- 2. V časti Systém ťuknite na možnosť **Nastavenie**.
- 3. Ťuknite na položku **Nastavenia hodín**.
- 4. Nastavte čas nečinnosti, po ktorom tlačiareň prejde do režimu spánku.

### <span id="page-16-1"></span>**Merná jednotka**

Umožňuje nastaviť merné jednotky na palce alebo milimetre.

Po nastavení nemusíte pri zadávaní čísiel do políčok údajov uvádzať "palce" alebo "milimetre" (alebo ich všeobecne akceptované skratky či značky). Rovnako v akejkoľvek mierke či rozmere políčka merania (ktoré sa nachádza vo voľbe Typ štítka bude rozmer meraní automaticky nastavený na jednotky, ktoré ste vybrali vo funkcii Ponuka.

- 1. Na dotykovej obrazovke ťuknite na ikonu **Ponuka**.
- 2. V časti Systém ťuknite na možnosť **Nastavenie**.
- 3. Ťuknite na položku **Lokalizácia**.
- 4. Ťuknite na políčko vedľa požadovanej mernej jednotky. Zobrazí sa znak začiarknutia.
- 5. Ťuknutím na tlačidlo **OK** uložte zmeny.

### <span id="page-16-2"></span>**Písmo**

Ak viete, že pri väčšine vašich štítkov sa bude používať konkrétne písmo, veľkosť alebo zarovnanie (napr. zarovnanie vľavo alebo na stred), nastavte tieto voľby ako predvolené. Ak vaše predvolené nastavenia nebudú fungovať s konkrétnym spotrebným materiálom štítkov, tlačiareň ich automaticky zmení na také, ktoré sú kompatibilné s používaným spotrebným materiálom štítkov. Aj keď sa atribúty konkrétneho štítka alebo typu štítka dajú kedykoľvek zmeniť, pri novom vložení štítka a/alebo typu aplikačného štítka sa znovu zvolia tieto nastavenia.

- 1. Na dotykovej obrazovke ťuknite na ikonu **Ponuka**.
- 2. V časti Systém ťuknite na možnosť **Nastavenie**.
- 3. Ťuknite na tlačidlo **Predvolené hodnoty textu**.
- 4. Nastavte písmo, jednotky textu (veľkosť písma) a zarovnanie.
- **Poznámka:** Zarovnanie podľa okraja sa vzťahuje na zarovnanie textu medzi ľavým a pravým okrajom štítka.
- 5. Ťuknutím na tlačidlo **OK** uložte zmeny.

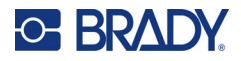

### <span id="page-17-0"></span>**Predv. hodn. čiar. kódu**

Pri generovaní čiarových kódov sa dodržiava symbolika priemyselných štandardov. Typický čiarový kód pozostáva zo zvislých čiar (pruhov) a medzier s rôznou hrúbkou, a to v závislosti od zadaného textu. Prvky čiarového kódu podporujú iba úpravu zvislej veľkosti (výšky). Šírka čiarového kódu je založená na údajoch a symbolike. Niektoré šírky čiarového kódu (v závislosti od použitej symboliky) sa však môžu upraviť tým, že sa zmení pomer a hustota čiarového kódu.

- 1. Na dotykovej obrazovke ťuknite na ikonu **Ponuka**.
- 2. V časti Systém ťuknite na možnosť **Nastavenie**.
- 3. Ťuknite na tlačidlo **Predvolené hodnoty čiarového kódu**.
- 4. Ťuknutím na šípku nahor alebo nadol sa posúvajte v zozname možností symboliky.
- 5. Ťuknite na požadovanú symboliku.

Kontrolná číslica sa používa na zistenie chýb v čiarovom kóde. Pozostáva z jednej číslice vypočítanej z ostatných číslic v čiarovom kóde. Použitie kontrolnej číslice:

- 6. Ťuknite na možnosť Zahrnúť kontrolný znak.
- 7. Po výbere možnosti Zahrnúť kontrolný znak sa zobrazí tlačidlo Čitateľný kontrolný znak. Ak je žiaduce, aby sa s čiarovým kódom zobrazila kontrolná číslica, ťuknite na možnosť Čitateľný kontrolný znak.

Pri použití symboliky čiarových kódov Kód 39 alebo Kód 128 je možné mať počiatočný/koncový kód čitateľný s čiarovým kódom. Počiatočný kód je špeciálny znak, ktorý označuje začiatok čiarového kódu. Podobne koncový kód je špeciálny znak, ktorý označuje koniec čiarového kódu.

Zobrazenie počiatočného/koncového kódu pre zvolenú symboliku:

8. Ťuknite na možnosť Čitateľný začiatok/koniec (\*).

Čiarový kód je vytvorený zo série úzkych a širokých čiar a medzier (nazývaných prvky). Rozdiel medzi šírkou najužšieho a najširšieho prvku je pomer. Nie všetky typy čiarových kódov vám umožňujú zmeniť pomer. Ak používate typ čiarového kódu, ktorý túto možnosť nepodporuje, pole Pomer sa nezobrazí.

Zmena pomeru (ak je k dispozícii):

9. V časti Pomer ťuknite na pomer, ktorý sa má použiť.

Hustota sa vzťahuje na hrúbku čiar a medzier v rámci čiarového kódu. Hustotu je možné zmeniť (čím sa predĺži čiarový kód), ale veľkosť čiar a medzier si zachová rovnaký vzájomný pomer. Na čo najúčinnejšie a spoľahlivé skenovanie zaveďte čo najnižšiu hustotu.

Zmena hustoty:

- 10. Ťuknite na tlačidlo Hustota a vyberte požadovanú hustotu.
- 11. Ťuknutím na tlačidlo OK sa zmeny hustoty prijmú.

Čiarové kódy sú vytvorené z čiar a medzier, ktoré sú určené na to, aby boli strojovo čitateľné. Ľudsky čitateľný text je text, ktorý tvorí čiarový kód, ale človek ho dokáže prečítať. Máte možnosť zobraziť text nad alebo pod čiarovým kódom alebo vôbec.

- 12. V časti Ľudsky čitateľný text ťuknite na požadovanú možnosť.
- 13. Ťuknutím na tlačidlo **OK** uložte zmeny.

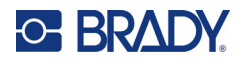

# <span id="page-18-0"></span>**Predvolené hodnoty tlače**

#### *Nastavenia automatického orezávania*

Toto nastavenie umožňuje odrezať každý štítok po jeho vytlačení alebo až na konci úlohy.

**Poznámka:** Nastavenia automatického rezania sú k dispozícii iba v prípade, že je založená jednofarebná farbiaca páska.

Pri úlohe viacnásobnej tlače (napr. serializovaný štítok) režim orezávania určuje, či sa má tlačiareň po každom štítku zastaviť na orezanie jednotlivých štítkov. Ak vyberiete možnosť Orezať na konci úlohy, všetky štítky v serializovanej sekvencii sa vytlačia ako jeden dlhý reťazec, pričom k zastaveniu na orezanie dôjde až po vytlačení posledného štítka.

#### *Nastavenie pretlače*

Pretlač sa vzťahuje na viacfarebnú tlač pomocou farieb, ktoré sa vzájomne prekrývajú. Ak je funkcia pretlače zapnutá, vytlačí základnú farbu, potom na jej vrchnú vrstvu vytlačí druhú farbu. Ak je funkcia pretlače vypnutá, tlačiareň vytlačí základnú farbu na všetko okrem položiek, kde druhá farba prekrýva. Táto možnosť sa uprednostňuje v prípadoch, keď je druhá farba svetlejšia ako prvá a nie je žiaduce, aby základná farba presvitala a narúšala farbu na mieste, kde sa prekrývajú.

**DÔLEŽITÉ!** Možnosť Pretlač je predvolene vypnutá.

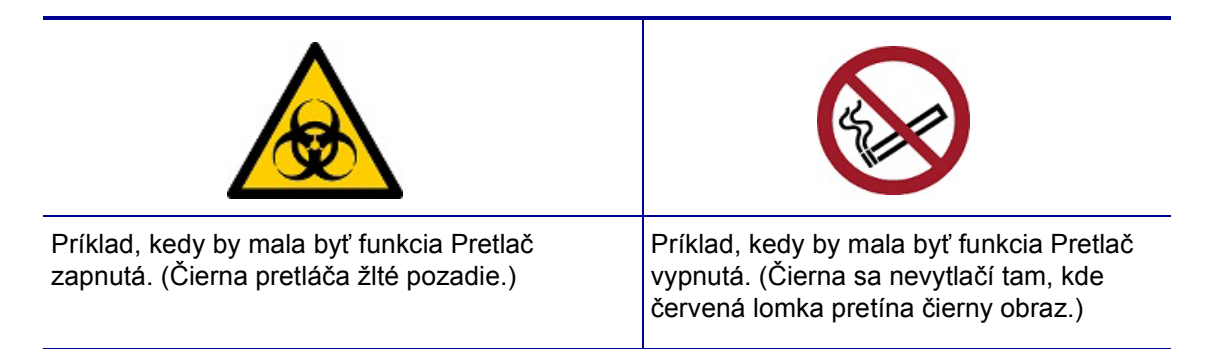

#### *Nastavenia šetriča spotrebného materiálu*

Táto funkcia automaticky zoskupuje štítky, ktoré sú užšie ako materiál. Používa sa iba s panelovou farbiacou páskou a je neaktívna v prípade použitia jednofarebnej farbiacej pásky. Keď sa zvolí táto možnosť, tlačiareň rozozná, že na plochu, ktorú môže pokryť jeden panel farbiacej pásky, sa vojde viac štítkov. Následne štítky zoskupí, aby sa maximalizoval počet štítkov, ktoré sa vytlačia pomocou tejto skupiny panelov farbiacej pásky. Ak sa táto možnosť vypne, vytlačí sa iba jeden štítok na šírku farbiacej pásky. Je to neefektívne, ak tlačíte rad štítkov 2" x 2" a máte založené 8-palcov dlhé panelové farbiace pásky.

**DÔLEŽITÉ!** Možnosť Šetrič spotrebného materiálu je predvolene zapnutá.

#### *Zmena predvolených nastavení*

- 1. V hlavnom editore ťuknite na tlačidlo **Ponuka**.
- 2. V časti Systém ťuknite na možnosť **Nastavenie** a potom **Tlač**.
- 3. Ťuknite na položku **Nastavenia šetriča spotrebného materiálu** a urobte požadované výbery.

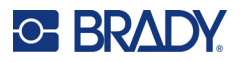

# <span id="page-19-0"></span>**Softvér na tvorbu štítkov**

Okrem vytvárania štítkov na tlačiarni môžete použiť aj softvér na tvorbu štítkov. Nainštalujte si na počítač alebo mobilné zariadenie softvér na vytváranie štítkov, nastavte pripojenie k tlačiarni a následne môžete softvér používať na vytváranie štítkov a odosielať ich na tlačiareň.

Softvér Brady Workstation poskytuje rôzne aplikácie, ktoré zjednodušujú tvorbu štítkov na konkrétne účely. Taktiež poskytuje jednoducho použiteľné aplikácie na tvorbu vlastných návrhov štítkov. Tlačiareň sa dodáva s licenciou na softvér Brady Workstation.

- V mobilných zariadeniach používajte aplikáciu Brady Express Labels.
- Pre počítač alebo laptop použite softvér Brady Workstation.

### <span id="page-19-1"></span>**Mobilné zariadenie (len modely s Wi-Fi a Bluetooth)**

Stiahnite si aplikáciu Brady Express Labels z obchodu Apple® App Store alebo Google Play™ do mobilného zariadenia.

### <span id="page-19-2"></span>**Počítač**

Súčasťou tlačiarne je hárok s opisom softvéru Základný balík pre návrh Brady Workstation spolu s odkazom na stiahnutie.

Softvér Brady Workstation poskytuje rôzne aplikácie, ktoré zjednodušujú tvorbu štítkov na konkrétne účely. Taktiež poskytuje jednoducho použiteľné aplikácie na tvorbu vlastných návrhov štítkov.

#### **Získanie softvéru Brady Workstation:**

- 1. Uistite sa, že počítač je pripojený k internetu.
- 2. [Prejdite na webovú stránku](www.workstation.bradyid.com) www.workstation.bradyid.com.
- 3. Podľa pokynov na obrazovke vyberte na základe vášho účelu správny softvér a stiahnite si ho.

# <span id="page-19-3"></span>**Nainštalovanie ovládača systému Windows (voliteľné)**

Ak používate aplikáciu Brady Express Labels alebo softvér Brady Workstation, nemusíte si nainštalovať ovládač pre systém Windows. Prejdite na časť "Pripojenie tlačiarne" na strane 12.

Ak používate softvér tretej strany, musíte si nainštalovať ovládač pre systém Windows. Pozrite si súbor PDF Sprievodca inštaláciou ovládača na USB kľúči dodanom s tlačiarňou.

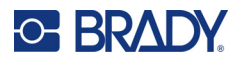

# <span id="page-20-0"></span>**Pripojenie tlačiarne**

Na pripojenie k počítaču použite jeden alebo viac z nasledujúcich spôsobov:

- Sieť Ethernet® Tento spôsob umožňuje viacerým počítačom posielať súbory so štítkami do tlačiarne.
- Bezdrôtová sieť Wi-Fi® (v závislosti od modelu tlačiarne).
- Bluetooth $^{\circledR}$  (v závislosti od modelu tlačiarne).
- Priamo pomocou USB kábla.

## <span id="page-20-1"></span>**Sieť Ethernet**

V tejto časti sa opisuje spôsob konfigurácie tlačiarne na komunikáciu prostredníctvom pripojenia Ethernet (TCP/IP).

Ak používate ovládač pre systém Windows (pozrite si časť ["Nainštalovanie ovláda](#page-19-3)ča systému Windows (voliteľ[né\)" na strane 11\)](#page-19-3), najlepšie je nakonfigurovať ethernetové pripojenie pred inštaláciou ovládača. Ak je ovládač už nainštalovaný pred konfiguráciou ethernetového pripojenia, možno budete musieť upraviť nastavenia portu pre tlačiareň v systéme Windows a aktualizovať tak IP adresu.

- 1. Na dotykovej obrazovke ťuknite na ikonu **Ponuka**.
- 2. V časti Systém ťuknite na možnosť **Nastavenie**.
- 3. Ťuknite na položku **Pripojenie**.
- 4. Ťuknite na položku **Ethernetová adresa**.
- 5. Ťuknite na položku **IP adresy** a potom vyberte možnosť DHCP *alebo* Statické.
- DHCP: Adresovanie DHCP je dynamické a na získanie IP adresy tlačiarne sa používa server DNS. V tomto prípade nie je potrebné zadať žiadne ďalšie polia.
- Statické: V prípade statického adresovania je potrebné zadať adresu IP tlačiarne. Na obrazovke Ethernet vyplňte nasledujúce informácie. Možno bude potrebné požiadať o pomoc správcu siete.
- Adresa IP: Zadajte adresu IP tlačiarne.
- Maska podsiete: Zadajte masku podsiete, ak používate podsieť.
- Predvolená brána: Zadajte adresu IP predvolenej brány.
- DNS server (primárny): Zadajte adresu IP primárneho servera DNS.
- DNS server (sekundárny): Zadajte adresu IP sekundárneho servera DNS.

**DÔLEŽITÉ!** Ak sa nepoužíva žiadny server DNS, zadajte 0.0.0.0 pre primárny aj sekundárny server DNS.

6. Ťuknutím na tlačidlo **OK** prijmite zmeny.

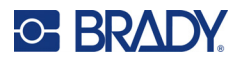

### <span id="page-21-0"></span>**Wi-Fi**

Pripojte sa k sieti Wi-Fi vyhľadaním a vybratím siete alebo ručným zadaním nastavení siete. Po pripojení môže tlačiareň komunikovať s počítačmi v danej sieti.

**Poznámka:** Funkcia Wi-Fi je len na vybraných modeloch a nie je dostupná vo všetkých krajinách.

**DÔLEŽITÉ!** Pred konfiguráciou pripojenia Wi-Fi v podnikovej sieti sa uistite, že tlačiareň je nastavená na aktuálny dátum a čas. Ak dátum a čas nie sú aktuálne, tlačiareň nemusí byť schopná nadviazať spojenie. Pozrite si časť "Dátum a č[as" na strane 7](#page-15-2).

#### *Vyhľadanie a pripojenie*

- 1. Na dotykovej obrazovke ťuknite na ikonu **Ponuka**.
- 2. V časti Systém ťuknite na možnosť **Nastavenie**.
- 3. Ťuknite na položku **Pripojenie**.
- 4. Ťuknutím na položku **Wi-Fi** ju povoľte. Tlačiareň začne vyhľadávať siete Wi-Fi a zobrazí zoznam nájdených sietí. Dotykom a potiahnutím prstom po obrazovke prechádzajte zoznamom. (Ak potrebujete identifikovať sieť podľa statickej IP adresy alebo DHCP, pozrite si časť ["Manuálne zadávanie nastavení" na strane 13](#page-21-1).)
- 5. Vyberte sieť, ktorú chcete použiť.
	- Ak sieť nie je chránená heslom, jednoducho na ňu ťuknite a tlačiareň sa pripojí.
	- Ak je sieť chránená heslom (zobrazuje sa symbol zámku), ťuknutím na sieť sa otvorí klávesnica. Zadajte heslo a ťuknite na tlačidlo OK.

**Poznámka:** Ak vaša sieť využíva overenie WEP, zobrazí sa ponuka, kde môžete zadať heslo aj index kľúča WEP.

• Ak sa požadovaná sieť nenachádza v zozname, možno nie je rozpoznateľná. Posuňte sa na koniec zoznamu a ťuknite na položku Iné. Vyberte možnosť Súkromná sieť alebo Podniková sieť. Systém zobrazí nastavenia zodpovedajúce vášmu výberu. Na dokončenie nastavení možno budete potrebovať informácie, ktoré vám môže poskytnúť vaše oddelenie IT.

#### <span id="page-21-1"></span>*Manuálne zadávanie nastavení*

Tento spôsob použite v prípade skrytých sietí.

- 1. Na dotykovej obrazovke ťuknite na ikonu **Ponuka**.
- 2. V časti Systém ťuknite na možnosť **Nastavenie**.
- 3. Ťuknite na položku **Pripojenie**.
- 4. Zo zoznamu vyberte položku **Wi-Fi**.
- 5. Ťuknite na položku **Nastavenia IP** a potom ťuknite na jednu z nasledujúcich položiek.
	- DHCP: Adresovanie DHCP je dynamické a na získanie IP adresy tlačiarne používa server DNS.
	- Statické: Statické adresovanie vyberte, ak chcete manuálne zadať IP adresu tlačiarne.
- 6. Ťuknutím na **tlačidlo späť** sa vráťte na obrazovku Wi-Fi.
- 7. Pomocou pokynov správcu siete doplňte zostávajúce dostupné nastavenia.
- 8. Ťuknutím na tlačidlo **OK** sa vráťte na domovskú obrazovku.

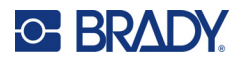

## <span id="page-22-0"></span>**Bluetooth**

Táto možnosť je k dispozícii len na vybraných modeloch tlačiarne. Ak chcete zistiť, či je táto funkcia podporovaná, vyhľadajte na tlačiarni symbol Bluetooth.

#### **Pripojenie tlačiarne k mobilnému zariadeniu pomocou funkcie Bluetooth:**

- 1. Na dotykovej obrazovke ťuknite na ikonu **Ponuka**.
- 2. V časti Systém ťuknite na možnosť **Nastavenie**.
- 3. Ťuknite na položku **Pripojenie**.
- 4. Vyberte položku **Bluetooth**.
- 5. Začiarknutím **políčka** zapnite Bluetooth.
- 6. V mobilnej aplikácii Express Labels vyberte **ponuku Viac**.
- 7. Vyberte položku **Tlačiarne**, počkajte 10 sekúnd, kým sa nezobrazí tlačiareň [S3700-PGS37xxxxxxx].
- 8. Ťuknite na tlačiareň [S3700-PGS37xxxxxxx]
- 9. Kliknite na tlačidlo **Hotovo** po vytvorení pripojenia medzi tlačiarňou a mobilnou aplikáciou Express Labels.

#### **Zrušenie pripojenia cez Bluetooth k tlačiarni:**

- 1. Ťuknite na tlačidlo **Ponuka**.
- 2. V časti Systém ťuknite na možnosť **Nastavenie**.
- 3. Ťuknite na položku **Pripojenie**.
- 4. Vyberte položku **Bluetooth**.
- 5. Zrušením začiarknutia **políčka** vypnite Bluetooth.

#### *Stav Wi-Fi a Bluetooth*

Ak chcete skontrolovať, aké pripojenia Wi-Fi a Bluetooth sú na tlačiarni vytvorené, postupujte podľa týchto krokov:

- 1. Ťuknite na tlačidlo **Ponuka**.
- 2. V časti Systém ťuknite na možnosť **Nastavenie**.
- 3. Ťuknite na položky **Pripojenie > Súhrn stavu**.

Naraz môže byť k tlačiarni pripojených max. päť zariadení.

#### <span id="page-22-1"></span>**USB**

Ak chcete tlačiareň pripojiť k počítaču pomocou portu USB 2.0, pripojte dodaný USB kábel k tlačiarni a k počítaču. Po pripojení pomocou USB kábla softvér Brady Workstation automaticky rozpozná tlačiareň.

**Poznámka:** Ak nepoužívate softvér Brady Workstation, musíte si nainštalovať ovládač tlačiarne. Pozrite si súbor PDF Sprievodca inštaláciou ovládača na USB kľúči dodanom s tlačiarňou.

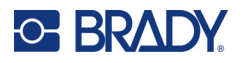

# <span id="page-23-0"></span>**Vkladanie spotrebných materiálov**

Štítky a pásky značky Brady sú vybavené technológiou inteligentných článkov, ktorá umožňuje tlačiarni automaticky spoznať typ vloženého štítka a pásky, a automaticky nastaviť množstvo podrobností formátovania štítka.

# <span id="page-23-1"></span>**Vloženie pásky**

Postup vloženia farbiacej pásky a spotrebného materiálu štítkov je znázornený na obrázkoch na vnútornej strane krytu.

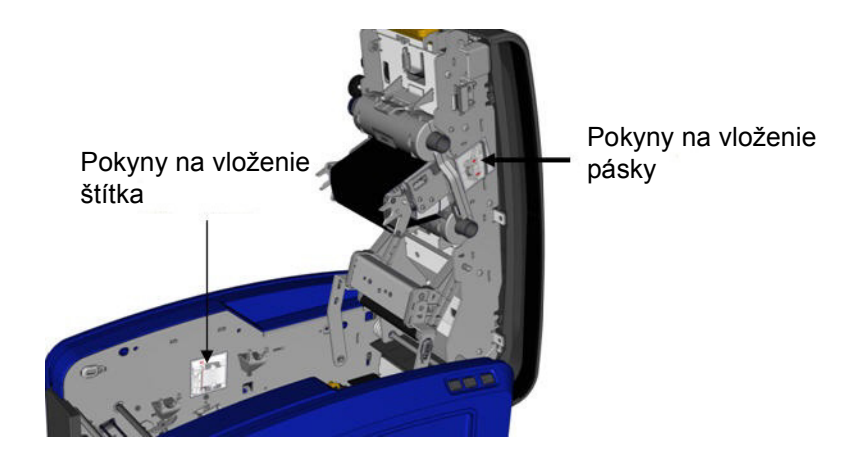

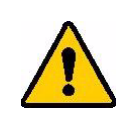

POZOR! Kryt sa vyskočením rýchlo otvorí. Pri stláčaní západky položte ruku na kryt.

1. Otvorte kryt vytiahnutím žltej západky na spodnej strane.

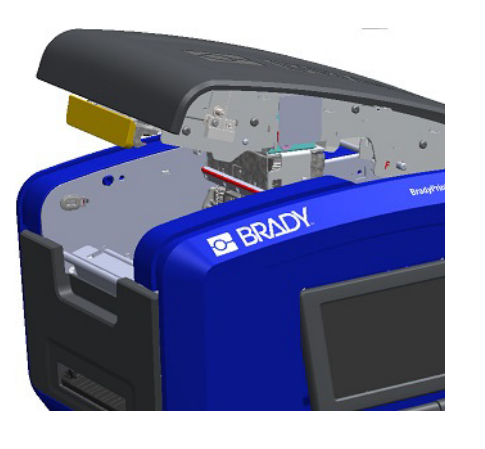

2. Umiestnite exponovanú farbiacu pásku, ktorej uško sa nachádza navrchu otočené smerom von, nad tlačovú hlavu, potom tlačte kazetu dopredu, kým nezapadne na svoje miesto.

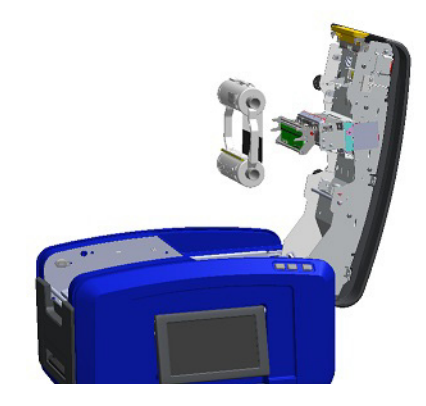

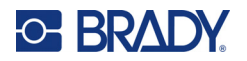

3. Otočte kolieskom farbiacej pásky tak, aby sa páska napla nad tlačovou hlavou.

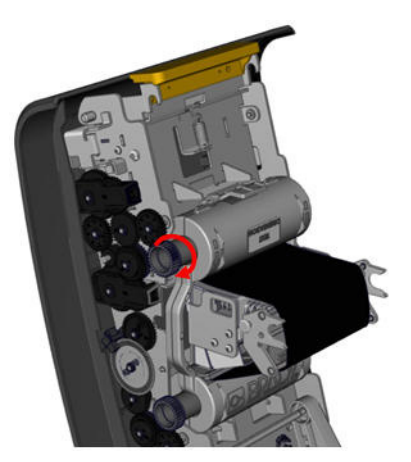

4. Zatvorte kryt.

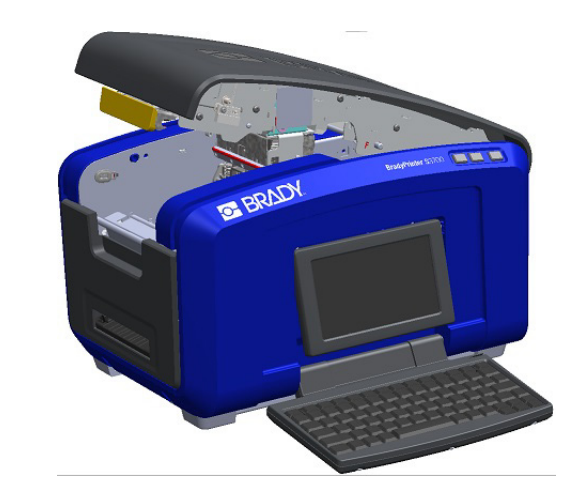

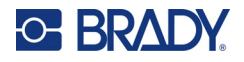

# <span id="page-25-0"></span>**Vybratie pásky**

Otvorte kryt, zatlačte na uško na uvoľnenie kazety farbiacej pásky, potom uchopte horný valec kazety za obe strany a vytiahnite kazetu priamo z tlačovej hlavy.

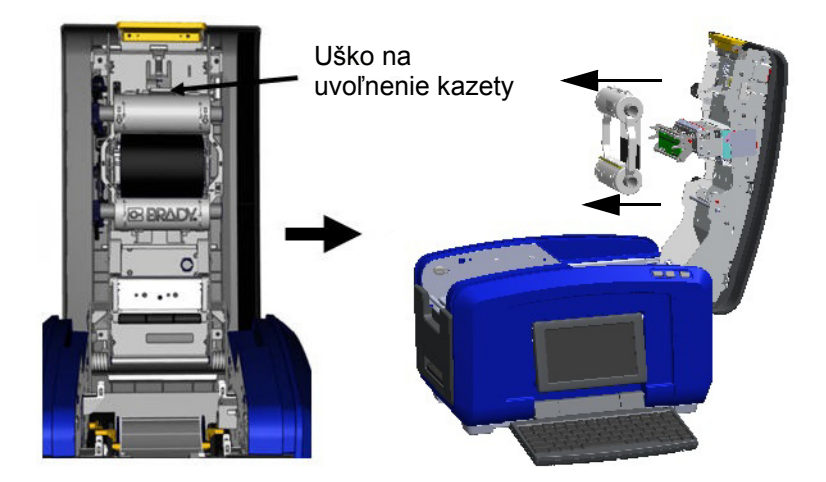

# <span id="page-25-1"></span>**Vloženie štítkov**

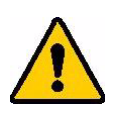

POZOR! Kryt sa vyskočením rýchlo otvorí. Pri stláčaní západky položte ruku na kryt.

1. Otvorte kryt vytiahnutím žltej západky na spodnej strane.

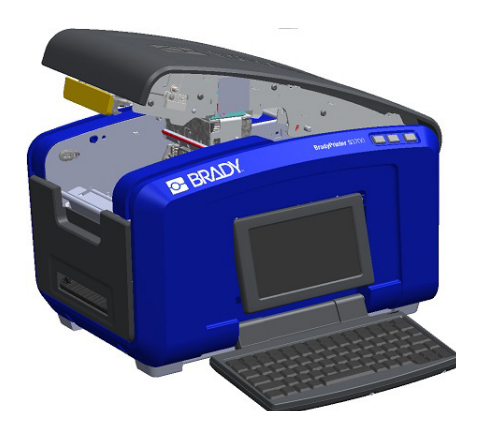

2. Otočte rameno gumovej stierky smerom hore, von z priestoru na pásku.

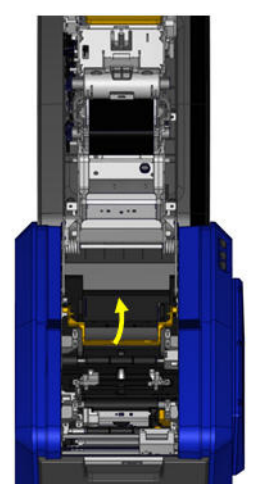

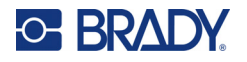

3. Uchopte cievku pásky tak, aby vychádzala z hornej časti cievky, pamäťový čip bol vľavo a ušká na stranách smerovali nahor.

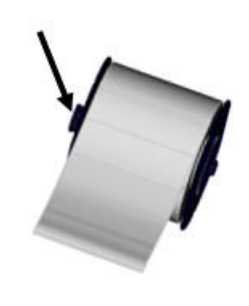

4. Spusťte cievku pásky do priestoru na pásku, pričom dotykovú bunku zarovnajte so snímačom dotykovej bunky.

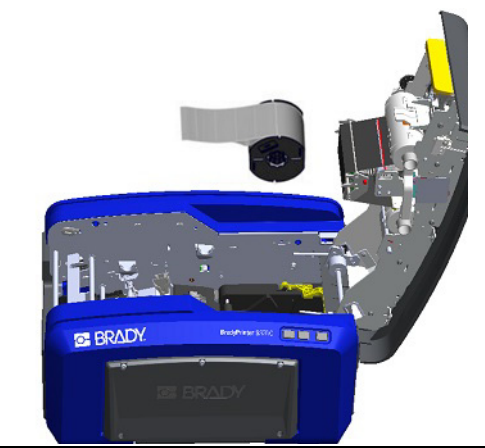

5. Veďte pásku na tlač štítkov pod a cez vodiče média, až kým nezakryje čierny valček.

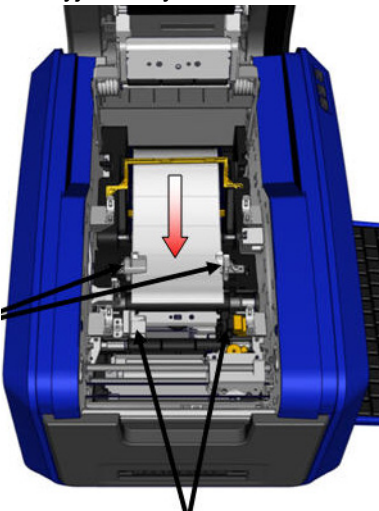

7. Ak používate kontinuálne štítky, znížte lištu na médium.

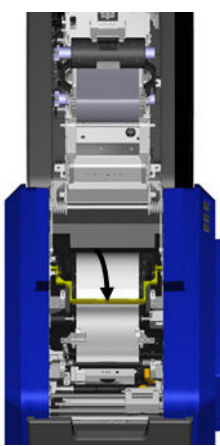

6. Zatlačte nastavovaciu páčku pásky a zasuňte vodiče média tak, aby sa zarovnali s okrajmi podložky pásky.

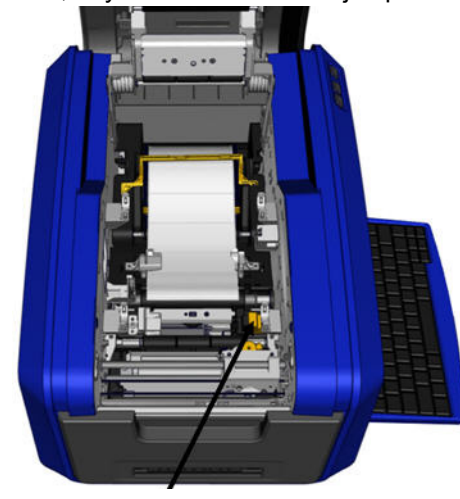

8. Zatvorte kryt.

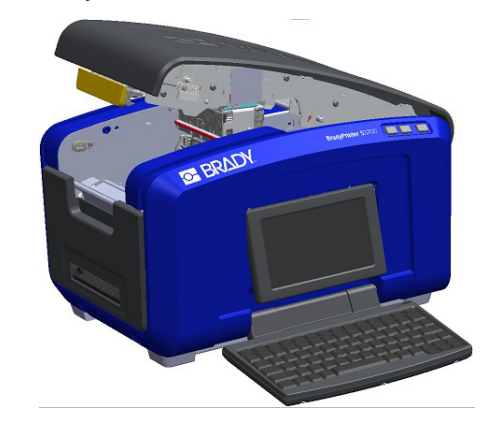

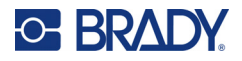

# **Vybratie štítkov**

<span id="page-27-0"></span>1. Otvorte kryt vytiahnutím žltej západky na spodnej strane.

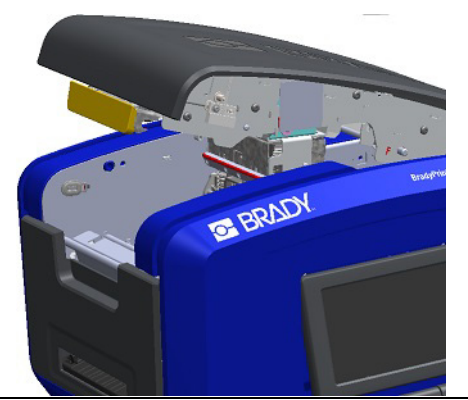

3. Uchopte cievku tlačového materiálu a vytiahnite ju nahor, pričom vysuňte médium spod vodičov média.

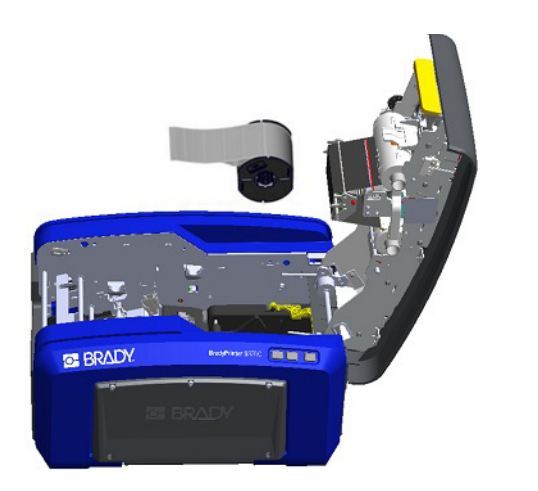

<span id="page-27-1"></span>**Príslušenstvo**

Nižšie uvedené príslušenstvo je dostupné pre tlačiareň BradyPrinter S3700 a môžete si ho zakúpiť samostatne u svojho predajcu.

- Čistiaca súprava
- Mäkká taška na prenášanie
- Čepele orezávača XY
- Podložky pre stierku na médiá
- Hrot
- USB kábel

2. Pri odoberaní kontinuálneho média zdvihnite rameno gumovej stierky preč od tlačového materiálu.

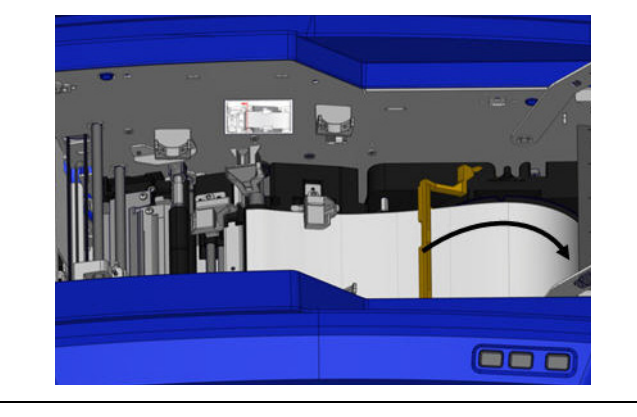

# <span id="page-28-0"></span>**3 Všeobecná prevádzka**

# <span id="page-28-1"></span>**Súčasti obrazovky**

Tlačiareň využíva technológiu dotykovej obrazovky. Prstom vyberte požadovanú možnosť na obrazovke.

# <span id="page-28-2"></span>**Domovská stránka**

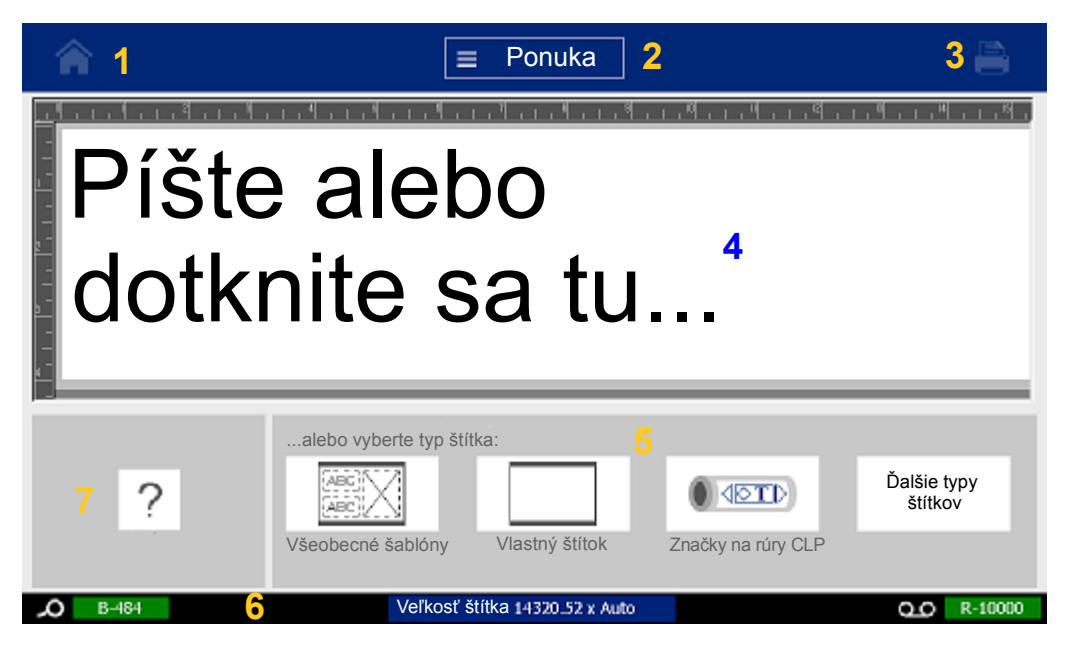

- 1. **Domov** Návrat na stránku Domov z akéhokoľvek miesta v aplikácii.
- 2. **Ponuka** Zobrazuje možnosti Súbor, Štítok a Systém.
- 3. **Tlačiť** Zobrazí dialógové okno Tlač na vytlačenie aktuálneho štítka. Ak sa v časti Editor nič nenachádza, tlačidlo tlače je sivé a nedostupné.
- 4. **Editor** Oblasť zadávania textu alebo objektu. Zadajte objekty, ktoré chcete zobraziť a upraviť v tejto oblasti, alebo sa ich dotknite, prípadne ich vyberte . V časti Editor sa zobrazí farba a veľkosť založeného média a farbiacej pásky.
- 5. **Ovládací panel** Primárna oblasť na výber možností na vytvorenie, upravovanie a prácu so štítkami a objektmi. Panely sa menia v závislosti od toho, aká možnosť je vybraná.
- 6. **Stavový riadok** Zobrazuje aktuálnu veľkosť štítka a indikátory zostávajúceho množstva spotrebného materiálu štítkov a pásky.
- 7. **Panel nástrojov** Poskytuje ďalšie možnosti pre vybraný konkrétny nástroj. Panel nástrojov sa mení v závislosti od vybraného objektu.

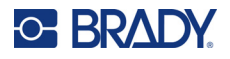

# <span id="page-29-0"></span>**Ponuky**

Ponuky poskytujú prístup k ovládacím prvkom, ako sú funkcie súborov, štítkov alebo systému. Stlačením tlačidla Ponuka na domovskej obrazovke zobrazíte tri hlavné kategórie ponuky.

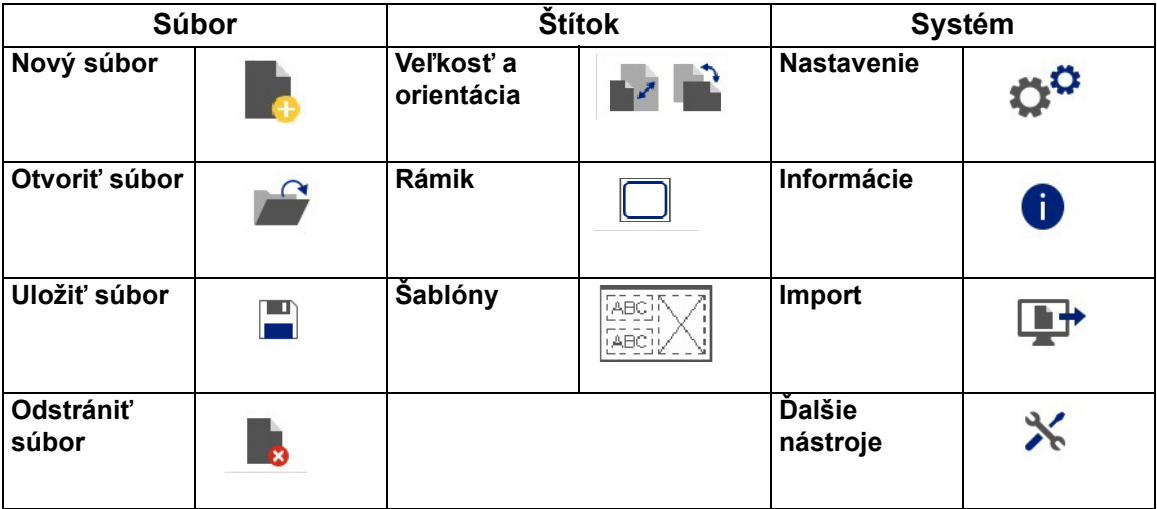

# <span id="page-29-1"></span>**Dialógové okná**

Dialógové okno obsahuje rôzne možnosti voľby konkrétnej podponuky, ktorú ste vybrali. Môže obsahovať jednu alebo kombináciu rozbaľovacej ponuky, prepínacieho poľa, dátového poľa, políčka volieb a posúvača. Dialógové okno vám umožní vytvoriť naraz celý rad zmien na štítku.

Kliknutím na ikonu OK (v niektorých dialógových oknách sa nazýva Dokončiť) v prijmete zmeny a zatvoríte dialógové okno.

Ťuknutím na ikonu Zrušiť **odstránite úpravy a opustíte dialógové okno.** 

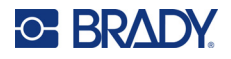

#### *Rozbaľovacia ponuka a prepínacie pole*

Rozbaľovacie ponuky majú jednu šípku. Kliknutím na ňu sa zobrazia ďalšie možnosti.

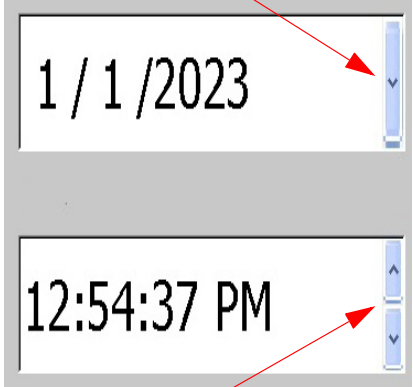

Prepínacie pole má dve šípky. Šípkou nahor sa zvyšujú hodnoty a šípkou nadol sa hodnoty znižujú.

#### *Textové polia*

Zadajte údaje do textových polí ťuknutím na biele pole a zadaním informácií pomocou klávesnice. Niektoré textové polia budú mať blikajúci kurzor, čo znamená, že sú potrebné informácie. Ostatné textové polia sú predvyplnené a môžu byť zvýraznené; obe môžu byť prepísané používateľom definovanými hodnotami.

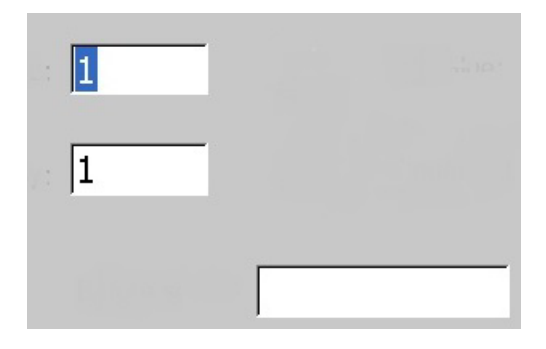

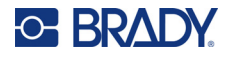

#### *Políčka volieb a posúvače*

Ťuknutím na políčko voľby sa voľba vyberie alebo zruší. Vybraté možnosti budú v políčku začiarknuté. Niektoré voľby políčok volieb sú spojené s voľbami vyššej úrovne, pre ktoré nie sú čiastkové voľby k dispozícii (sú neaktívne), pokiaľ sa nevyberie voľba vyššej úrovne.

Ak je k dispozícii viac možností, ako je zobrazených, posúvač napravo od tejto oblasti volieb umožuje prechádzať možnosťami. Ťuknutím na šípku nahor alebo nadol v posúvači môžete prechádzať zoznamom volieb. Sivá posúvacia šípka znamená, že ste dosiahli začiatok alebo koniec zoznamu.

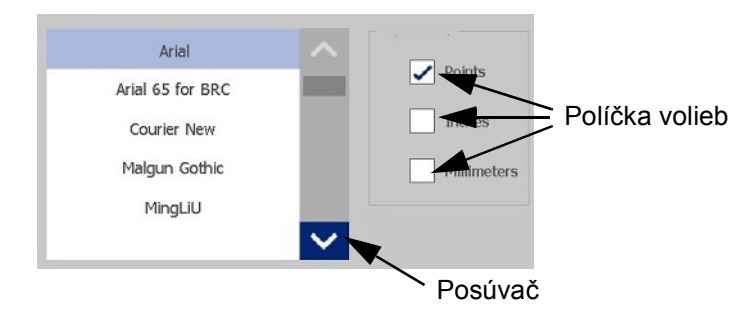

Ťuknutím na ikonu OK (v niektorých ponukách alebo dialógových oknách sa nazýva Dokončiť) prijmete zmeny a zatvoríte okno.

Ťuknutím na ikonu Zrušiť ⊗ odstránite úpravy a opustíte dialógové okno. Možno bude potrebné stlačiť tlačidlo Zrušiť viackrát, aby ste zrušili všetky možnosti.

# <span id="page-31-0"></span>**Vytvorenie jednoduchého textového štítka**

Vytvorenie prvého štítka je veľmi jednoduché – stačí začať písať! Na tvorbu alebo tlač štítkov nepotrebujete špeciálny softvér ani pripojenie k počítaču.

Táto časť popisuje postup vytvárania textového štítka s minimálnym formátovaním, pomocou základných techník upravovania, a tiež tlač štítka. Podrobnejšie informácie nájdete v časti ["Formátovanie štítkov" na strane 24.](#page-32-2)

1. Uistite sa, že páska a štítky sú vložené a tlačiareň je zapnutá.

Pri prvom zapnutí tlačiarne sa zobrazí domovská stránka s blikajúcou zvislou čiarou (kurzor) a hlásením "Sem zadajte alebo ťuknite..."

- 2. Zadajte požadovaný text. Text sa zobrazí na obrazovke orámovaný. Rámik označuje, že pracujete s textovým objektom. (Pozrite si časť ["Textové prvky" na strane 30](#page-38-3).)
- 3. Stlačením klávesu **ENTER** na klávesnici začnete ďalší riadok textu.
- 4. Ak chcete vložiť, odstrániť alebo naformátovať text, urobte to teraz.
- 5. Keď ste pripravení tlačiť, ťuknite na ikonu **Tlačiť** na obrazovke.
- 6. Zadajte počet kópií a ťuknite na tlačidlo **Spustiť tlač**.

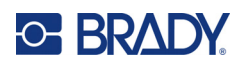

# <span id="page-32-2"></span><span id="page-32-0"></span>**4 Formátovanie štítkov**

Formátovanie sa vzťahuje na štruktúru a výzor štítka. Každý štítok obsahuje prvky, ktoré predstavujú používateľský obsah, ako je text, čiarové kódy atď. V tejto kapitole sú uvedené informácie o úlohách úprav a formátovania.

# <span id="page-32-1"></span>**Prvky**

Rôzne prvky, ktoré možno použiť na štítku, zahŕňajú:

- Text
- Sériové údaje
- Dátum a čas
- Čiarové kódy
- Grafické prvky (obrázky, symboly a tvary)

Zobrazenie možností na ovládacom paneli Pridať objekt závisí od toho, ktorý prvok sa zvolí. Tieto možnosti sú spoločné pre všetky.

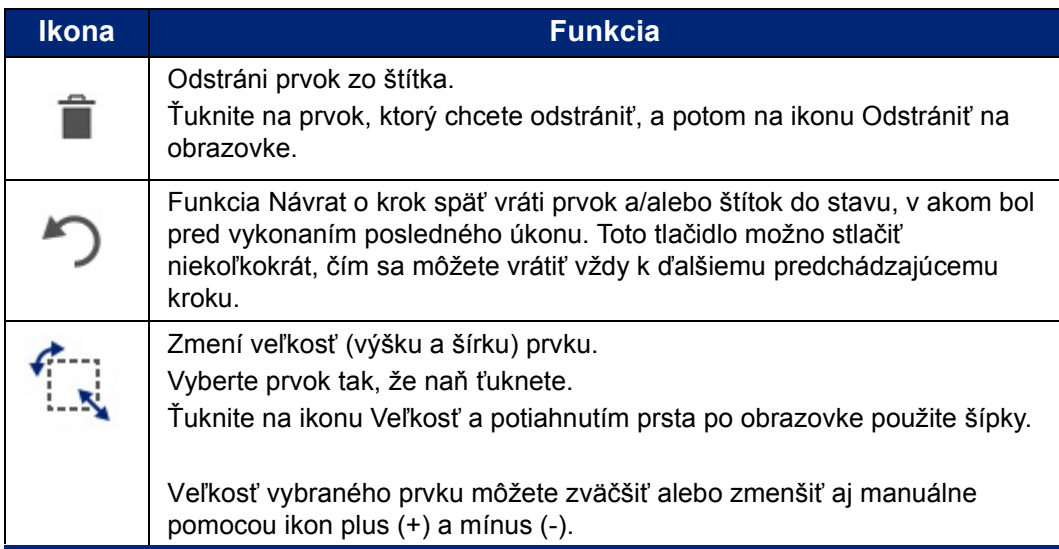

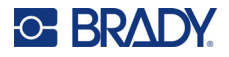

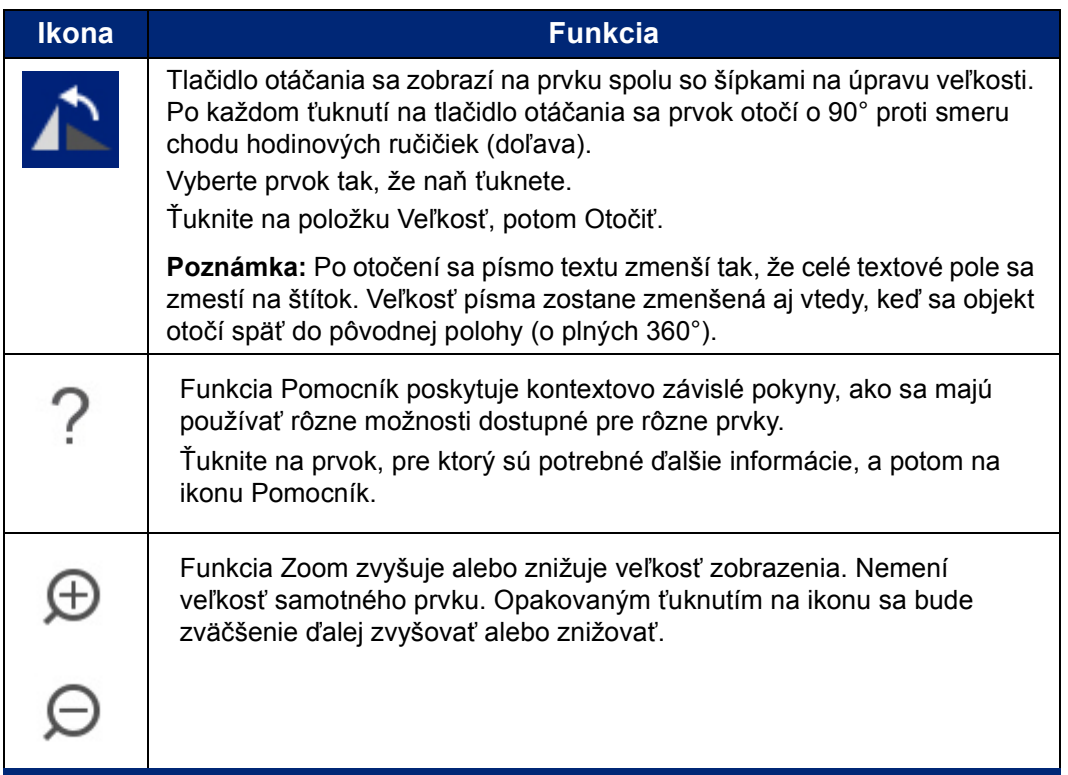

### <span id="page-33-0"></span>**Pridanie prvku**

#### **Umiestnenie prvku na štítok:**

- 1. Ťuknite na prázdnu plochu na štítku, kam chcete vložiť objekt. Zobrazí sa časť ovládacieho panela s názvom Pridať objekt.
- 2. Ťuknite na požadovaný prvok. Okolo prvku sa zobrazí ohraničujúci rámček, podľa čoho spoznáte, že je aktívny.

### <span id="page-33-1"></span>**Formátovanie prvku**

Aby bolo možné prvok formátovať, upraviť, nastaviť jeho veľkosť alebo presunúť, musí sa najprv vybrať. Výberom prvku sa zameranie presunie na daný prvok, čím sa umožní vykonanie funkcií formátovania *iba* na tomto prvku.

#### **Výber prvku:**

Ťuknite na prvok, s ktorým chcete pracovať. Zobrazí sa ohraničenie prvku, ktoré indikuje vykonaný výber prvku.

#### **Odstránenie ohraničenia (zrušenie výberu prvku):**

Ťuknite na iný prvok alebo kdekoľvek inde na obrazovku.

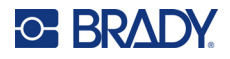

## <span id="page-34-0"></span>**Presunutie prvku**

Ak chcete presunúť prvok na iné miesto na štítku, potiahnite prvok na dotykovej obrazovke alebo použite šípky na klávesnici. Ak podržíte stlačený kláves Shift a súčasne stlačíte šípku, prvok sa bude posúvať vo väčších krokoch.

Ak objekt pretiahnete poza okraj zobrazenej časti štítka (ale stále v rámci hraníc štítka), zobrazenie sa automaticky posunie tak, že objekt zostane viditeľný.

Ak objekt presuniete tak, že jeho časť alebo celý objekt budú mimo tlačiteľnej plochy štítka, poloha objektu sa zmení v rámci okrajov štítka.

**Poznámka:** Pri textových prvkoch hlavný ovládací panel úpravy textu nemožno zobraziť, ak chcete presunúť textový prvok pomocou klávesnice. Ak sa zobrazí hlavný ovládací panel úpravy textu, pomocou klávesnice sa kurzor bude pohybovať v rámci riadka textu. Na použitie klávesnice na presun textového prvku na iné miesto na štítku ťuknite raz na položku Ďalšie možnosti. Prvok textu sa presunie mimo hlavného ovládacieho panela úpravy textu. Teraz môžete použiť klávesnicu na presunutie prvku textu.

### <span id="page-34-1"></span>**Priblíženie prvku**

Na zobrazenie textu štítka vo väčších či menších prírastkoch použite ovládače funkcie Lupa v položke Nástroje.

- 1. Na zväčšenie zobrazenia štítka ťuknite na tlačidlo Zväčšiť toľkokrát, koľkokrát je to potrebné na zväčšenie požadovanej veľkosti zobrazenia.
- 2. Na zmenšenie zobrazenia štítka ťuknite na tlačidlo Zmenšiť toľkokrát, koľkokrát je to potrebné na zmenšenie požadovanej veľkosti zobrazenia.

**Poznámka:** Zväčšením alebo zmenšením sa iba zväčší alebo zmenší veľkosť zobrazenia. Nezmení sa tým veľkosť tlačeného textu.

### <span id="page-34-2"></span>**Zarovnanie prvku**

Prvky možno na štítku zarovnať tromi rôznymi spôsobmi.

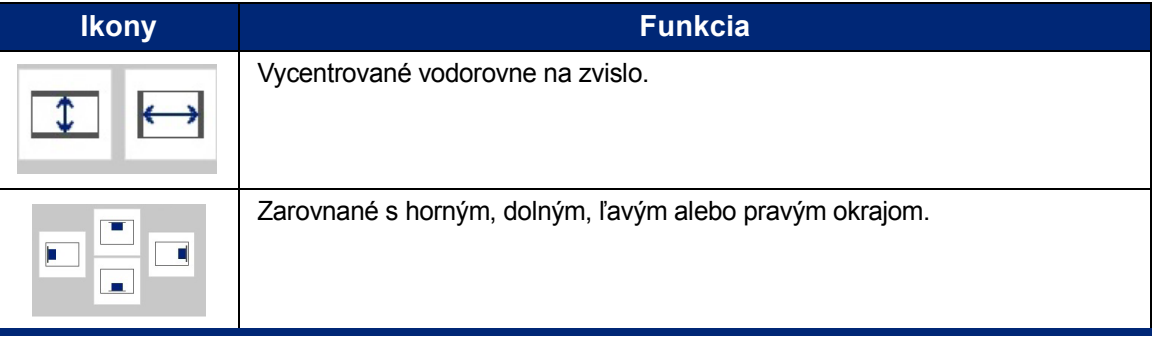

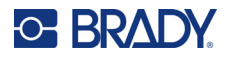

#### *Na stred štítka*

Pomocou tlačidiel Vycentrovať na štítku sa vybraný prvok vycentruje zvisle alebo vodorovne vzhľadom na ohraničenie (okraje) štítka, nie na iné prvky.

#### **Vycentrovanie prvku na štítku:**

- 1. Ťuknite na **prvok**, ktorý sa má vycentrovať.
	- Okolo prvku sa zobrazí ohraničujúci rámček, podľa čoho spoznáte, že je zvolený.
- 2. V časti Ďalšie možnosti stláčajte tlačidlo **Šípka doprava**, kým sa nezobrazia tlačidlá Vycentrovať na štítku.
- 3. Ťuknite na požadované tlačidlo **Vycentrovať na štítku** (zvisle alebo vodorovne).

#### *Zarovnať podľa okraja*

Pomocou tlačidiel Zarovnať na okraj štítka sa vybraný prvok zarovná k ľavému, pravému, hornému a dolnému okraju štítka. K dispozícii sú iba tie možnosti zarovnania, ktoré sa týkajú prvku. Ak je váš prvok napríklad už zarovnaný v hornej časti štítka, tlačidlo zarovnania hore nie je aktívne.

#### **Zarovnanie prvku na štítku:**

- 1. Ťuknite na **prvok**, ktorý sa má zarovnať.
- 2. V časti Ďalšie možnosti stláčajte tlačidlo **Šípka doprava**, kým sa nezobrazia tlačidlá Zarovnať na okraj štítka.
- 3. Ťuknite na požadované dostupné tlačidlá **Zarovnať na okraj štítka**.

#### *Presná veľkosť a poloha*

Pomocou tlačidiel zarovnania sa prvok umiestni na približné miesto na štítku. Na presné umiestnenie prvku na štítok použite tlačidlo Presná veľkosť a poloha, pomocou ktorého je možné určiť presnú požadovanú polohu. Miery sa zaznamenajú v palcoch alebo milimetroch, v závislosti od toho, čo ste nastavili ako predvolenú mernú jednotku.

#### **Presné umiestnenie prvku na štítok:**

- 1. Ťuknite na **prvok**, ktorý sa má zarovnať.
- 2. V časti Ďalšie možnosti stláčajte tlačidlo **Šípka doprava**, kým sa nezobrazí tlačidlo Presná veľkosť a poloha.
- 3. Ťuknite na tlačidlo **Presná veľkosť a poloha**.
- 4. Ťuknite na príslušné dátové polia a zadajte požadovanú veľkosť alebo polohu.
- 5. Po dokončení ťuknite na tlačidlo **OK**.

**Poznámka:** Ak výsledkom zadaných hodnôt je objekt nachádzajúci sa mimo tlačiteľnej oblasti, systém zmení veľkosť a polohu objektu tak, aby sa zmestil na štítok.
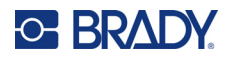

## **Orámovanie prvku**

K jednotlivému textovému alebo grafickému prvku sa môže pridať tlačiteľný rámik (ohraničenie). Na jednotlivých prvkoch na štítku s viacerými prvkami môžete mať rôzne rámiky alebo žiaden rámik. Rámik sa dá umiestniť aj okolo všetkých prvkov na celom štítku. (Pozrite si časť "Orámovanie štítka" [na strane 63.](#page-71-0))

#### *Pridanie rámika*

#### **Pridanie rámika k textovému alebo grafickému prvku:**

- 1. V časti Editor ťuknite na textový prvok, ktorý chcete orámovať.
- 2. Na ovládacom paneli v časti Ďalšie možnosti ťuknite na šípku doľava alebo doprava na zobrazenie obrazovky Orámovanie objektu.
- 3. V časti Tvar ťuknite na požadovaný tvar rámika, a to Obdĺžnik alebo Zaoblený.

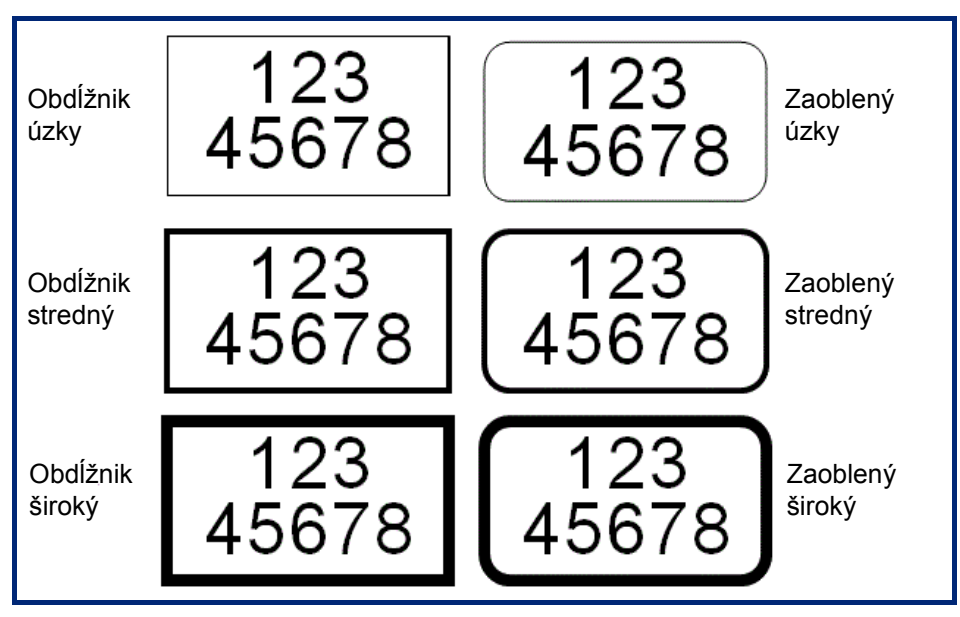

4. V časti Šírka čiary ťuknite na požadovanú šírku čiar rámika, a to Úzka, Stredná alebo Široká.

#### *Odstránenie rámika*

#### **Odstránenie rámika z prvku:**

- 1. Ťuknite na prvok, ktorého rámik chcete odstrániť.
- 2. Na ovládacom paneli v časti Ďalšie možnosti ťuknite na šípku doľava alebo doprava na zobrazenie obrazovky Orámovanie objektu.
- 3. V časti Tvar ťuknite na možnosť Žiadne.

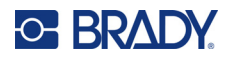

## **Vyfarbenie prvku**

Farbu údajov v každom prvku (text, čiarový kód, grafický prvok atď.) je možné zmeniť v závislosti od farby vloženej pásky. Ak je nainštalovaná viacfarebná farbiaca páska, zobrazí sa širšia paleta farieb.

**Poznámka:** Farebný štvorec s vloženou ikonou farbiacej pásky indikuje farebnú farbiacu pásku, ktorú ste práve nainštalovali do tlačiarne. Ak vybraná farebná páska nie je vložená, pred tlačou sa zobrazí hlásenie s výzvou na vloženie.

#### **Zmena farby:**

- 1. Ťuknite na **prvok** obsahujúci údaje, ktorých farbu chcete zmeniť.
- 2. Na hlavnej obrazovke ovládacieho panela pre daný prvok ťuknite na **ikonu Farba** (štyri farebné štvorce).
- 3. Na obrazovke Výber farby objektu ťuknite na požadovanú farbu.
- 4. Ťuknite na tlačidlo **OK**.

## **Posúvanie**

Funkcia Editor podporuje horizontálne a vertikálne posúvanie, keď sa zobrazené prvky nezmestia na plochu displeja.

#### **Slúži na zobrazenie skrytých častí štítka:**

- 1. Dotknite sa posúvacej šípky a posúvajte zobrazenie požadovaným smerom. Pri zmene zobrazenia štítka sa hodnota pravítka automaticky aktualizuje. Ak je na displeji zobrazený celý štítok, posúvacie šípky sa nezobrazia.
- 2. Ťukajte na posúvaciu šípku toľkokrát, koľkokrát je to potrebné na posunutie požadovaným smerom. Na nepretržité posúvanie podržte posúvaciu šípku stlačenú.
- 3. Na návrat do normálneho režimu zobrazenia ťukajte na posúvaciu šípku (šípky) v opačnom smere, až kým sa obsah štítka nenachádza v zobrazení. ALEBO

Ťuknite na tlačidlo Zmenšiť toľkokrát, koľkokrát je to potrebné, aby sa celý obsah štítka vrátil do zobrazenia.

## **Kopírovanie a vkladanie**

Skráťte čas kopírovaním a vkladaním opakujúcich sa informácií.

#### **Kopírovanie a vloženie:**

1. Na obrazovke ťuknite na objekt (text, grafický prvok, čiarové kódy, symbol atď.), ktorý chcete skopírovať.

Okolo zvoleného objektu sa zobrazí ohraničujúci rámček.

2. Stlačením klávesov Ctrl a C na klávesnici skopírujte objekt.

Poznámka: Ak chcete vybrať všetky objekty na obrazovke, stlačte klávesy Ctrl a A na klávesnici.

- 3. Stlačením klávesov Ctrl a V na klávesnici prilepíte všetky označené objekty napravo od vybratých objektov.
- **Poznámka:** Stlačením a podržaním klávesu Ctrl vyberiete alebo zrušíte výber objektov v hlavnom editore.

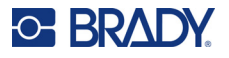

## **Textové prvky**

Textové prvky obsahujú text a znaky definované používateľom, čím sa umožňuje priame zadávanie údajov na štítok. V textovom prvku možno použiť iba alfanumerické znaky. Textové prvky môžu byť jedno alebo viacriadkové, daný textový prvok však "nezabalí" text (t. j. po dosiahnutí ohraničenia štítka sa automaticky začne nový riadok).

## **Pridanie textu**

Domovská stránka obsahuje Editor, v ktorom sa vytvára štítok. Editor sa automaticky spustí v textovom režime označenom hlásením "Sem zadajte alebo ťuknite...". Okamžite môžete začať zadávať údaje, a to priamo cez zobrazené hlásenie. Počas zadávania sa okolo textu zobrazuje ohraničovací rámček. Tento rámček predstavuje riadok textu. Pri zadávaní viacriadkového textu stlačte na klávesnici kláves Enter a začne sa nový riadok textu v rovnakom textovom prvku.

#### **Pridanie ďalšieho textového prvku na štítok:**

- 1. Ťuknite na obrazovku Editor mimo aktuálneho textového prvku.
- 2. Na ovládacom paneli Pridať objekt ťuknite na ikonu **Text**.

#### ALEBO

- 1. Na ľubovoľnom mieste v časti Editor ťuknite na ikonu Pridať objekt.
- 2. Ťuknite na ikonu **Text**.
- 3. Zadajte text.

Vnútri textového prvku sa zobrazí blikajúci kurzor. Ohraničenie textového prvku sa pri zadávaní textu zväčšuje.

Pridanie ďalšieho riadka s textom v rovnakom textovom prvku:

4. Stlačte kláves **Enter**.

Po zadaní textu ťuknite kdekoľvek na obrazovku a ohraničenie riadka s textom sa odstráni.

## <span id="page-38-0"></span>**Výber alebo zrušenie výberu textu**

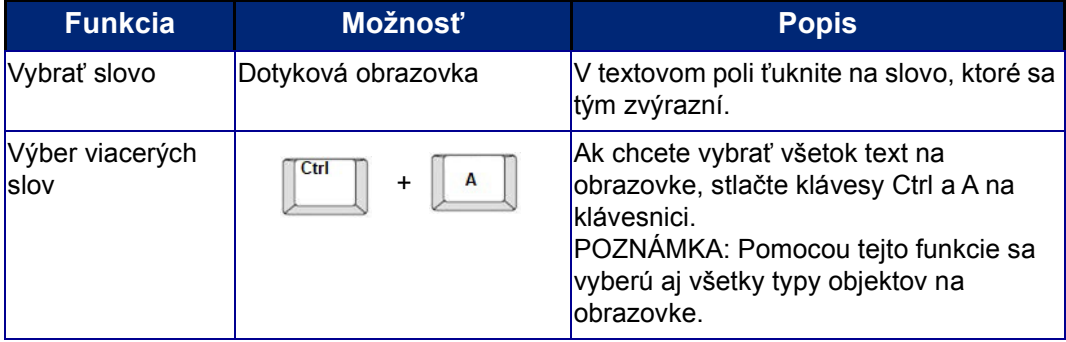

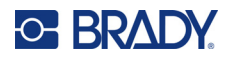

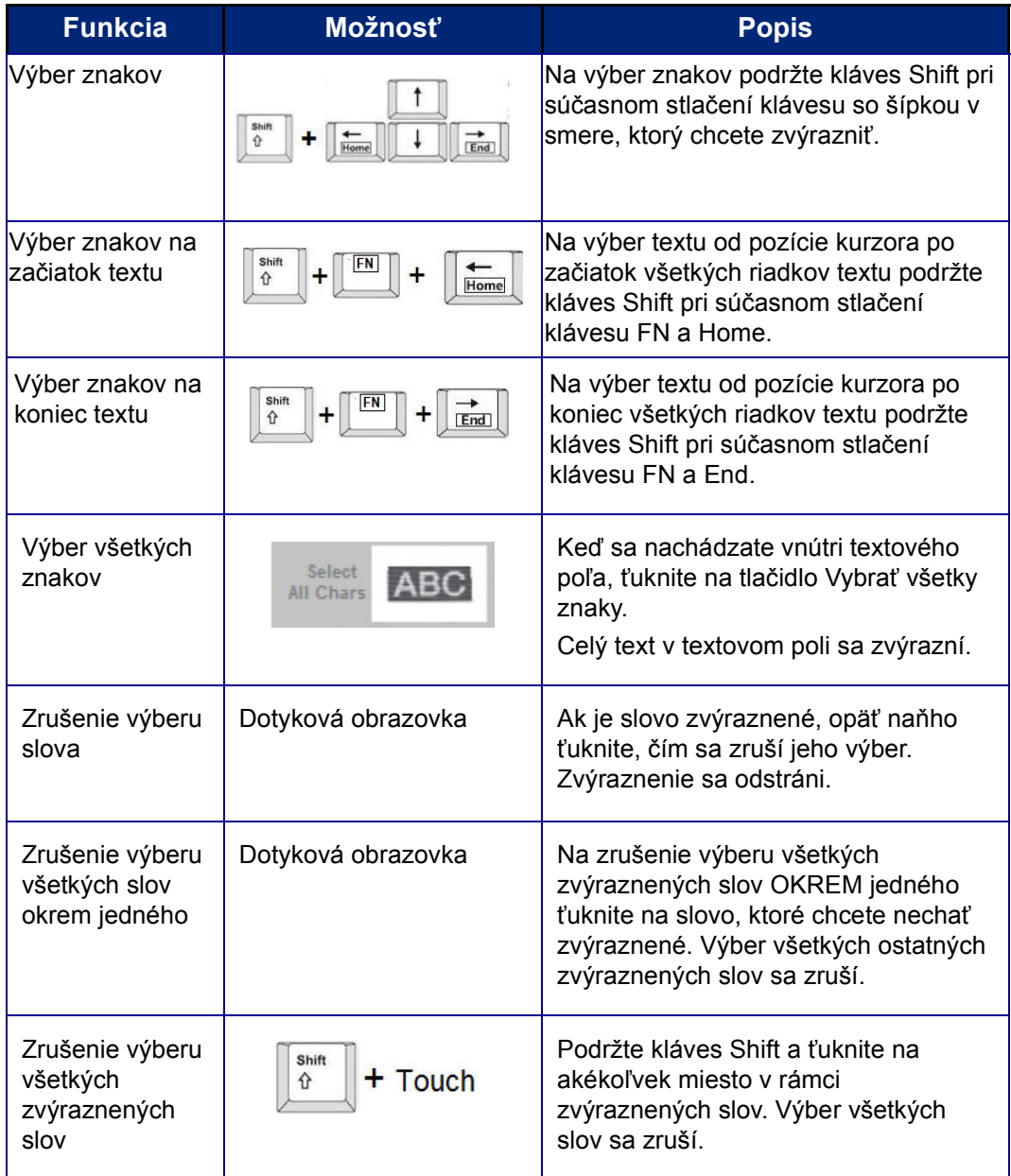

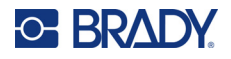

## **Zadanie textu**

#### **Vloženie ďalšieho textu do riadka textu:**

- 1. Ťuknutím na obrazovku alebo pomocou navigačných šípok na klávesnici umiestnite kurzor do bodu, kde sa má vložiť text.
- 2. Zadajte text.

Už existujúce údaje, ktoré sú napravo od kurzora, sa postupne posúvajú doprava, aby sa uvoľnilo miesto pre zadávaný text.

- Ak je zvolená pevná veľkosť písma, po dosiahnutí konca riadka sa už ďalší text nedá zadať. Na pridanie ďalších údajov stlačte tlačidlo ENTER na klávesnici na začatie ďalšieho riadka textu alebo zmenšite veľkosť písma.
- Ak je veľkosť písma nastavená na možnosť Automaticky, pri postupnom pridávaní údajov do riadka textu sa veľkosť písma automaticky zmenšuje až do okamihu, kým sa nedosiahne najmenšia veľkosť písma. Keď sa presiahne maximálny počet znakov, zobrazí sa chybové hlásenie. Chybové hlásenie odstránite stlačením klávesu ENTER alebo ťuknutím na chybové hlásenie. (Pozrite si časť "Automatická zmena veľ[kosti písma" na strane 35.](#page-43-0))

### **Odstránenie textu**

Existujú dva spôsoby odstránenia textu, pričom oba sa nachádzajú na klávesnici.

- 1. Ak chcete odstrániť znaky po jednom od pozície kurzora NAĽAVO (späť), stlačte kláves Backspace.
- 2. Ak chcete odstrániť znaky po jednom od pozície kurzora NAPRAVO (dopredu), stlačte kláves Delete (Del).

### **Nahradenie textu**

Zmeňte text bez toho, aby ste ho najprv odstránili.

#### **Nahradenie textu:**

- 1. Vyberte text, ktorý by sa mal zmeniť. Text sa zvýrazní.
- 2. Zadajte nový text priamo cez zvýraznený text.

## **Vymazanie textu**

**Vymazanie všetkého textu z textového poľa, keď je textové pole vybrané (t. j. rámik je viditeľný):**

- 1. Na ovládacom paneli ťuknite na možnosť **Vybrať všetky znaky**.
- 2. Na klávesnici kláves Backspace alebo Del na odstránenie zvýrazneného textu.

#### **Odstránenie všetkého textu a textového poľa:**

3. Ťuknite na položku **Odstrániť**.

**Poznámka:** Ak sa zvýrazní viac slov, stlačením tlačidla Backspace alebo Delete sa odstráni všetok zvýraznený text. (Možnosti týkajúce sa výberu textu sa uvádzajú na strane "Výber [alebo zrušenie výberu textu" na strane 30.](#page-38-0))

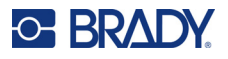

## **Písmo**

Tlačiareň obsahuje rôzne písma alebo typy písma. Ak písmo nie je dostupné v tlačiarni, je možné ho importovať. Vlastnosti písma menia vzhľad písma, ako sú napríklad veľkosť, váha (tučné), uhol (kurzíva) a roztiahnutie alebo zhutnenie textu. Na tlačiarni sú k dispozícii aj špeciálne znaky, ako napríklad symbol stupňa.

Keď pridáte textový prvok, text sa nastaví na písmo definované v položke Nastavenie systému.

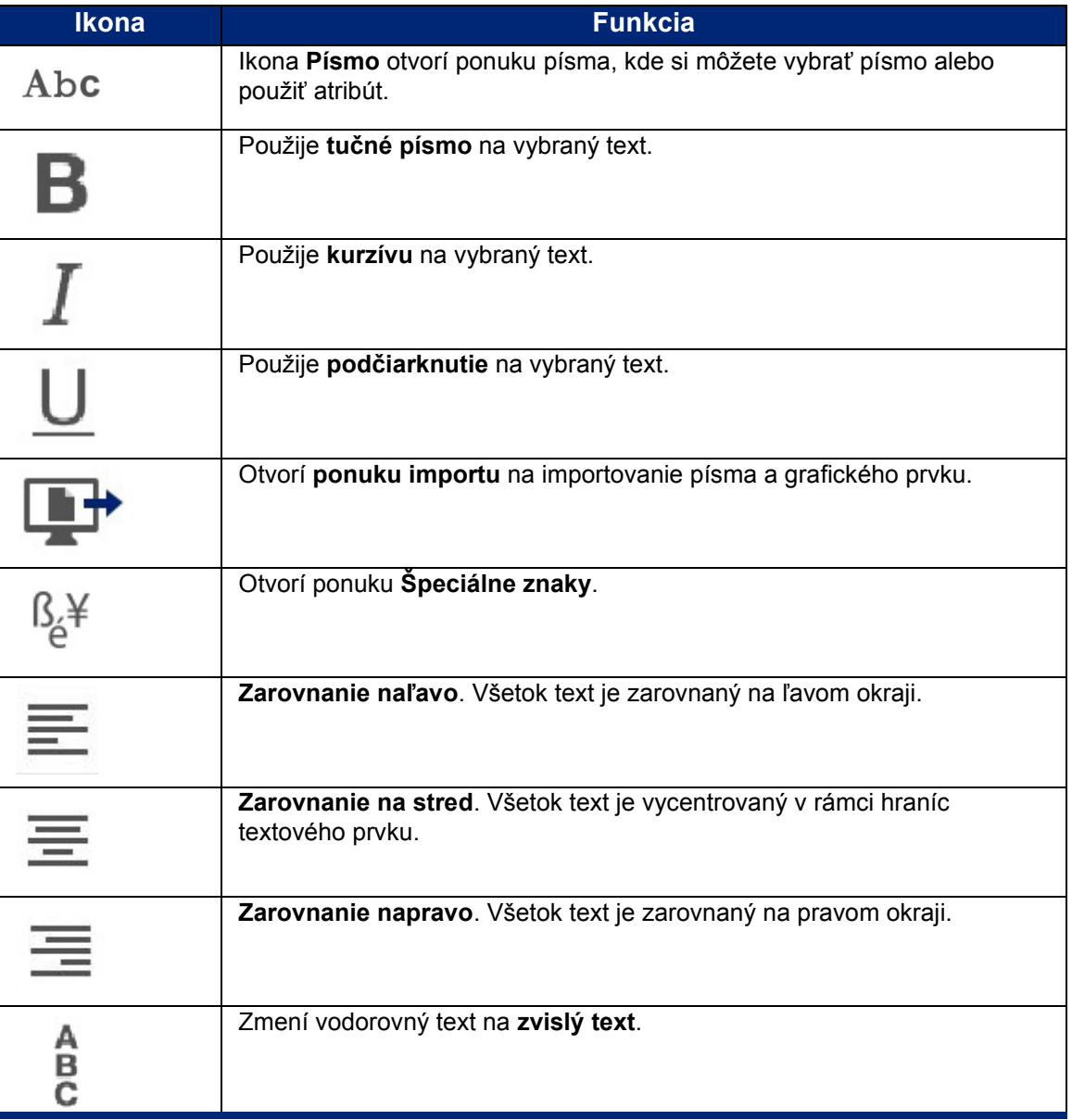

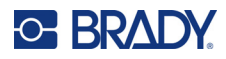

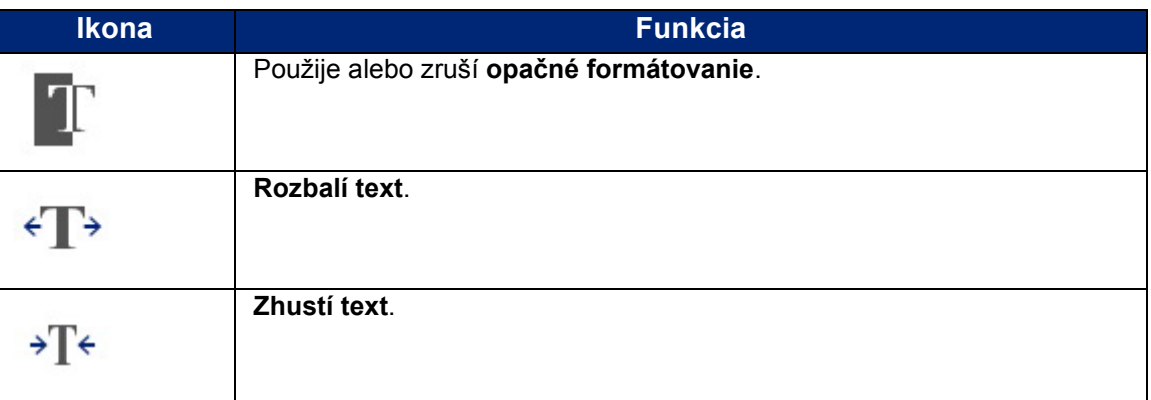

## **Zmena písma**

Zmeniť sa dá písmo celého textového prvku na konkrétnom štítku alebo iba niekoľkých znakov v textovom prvku.

#### **Zmena písma:**

- 1. V textovom prvku **vyberte text** (znaky, slová alebo celý text), ktorého písmo sa má zmeniť.
- 2. Na ovládacom paneli ťuknite na ikonu **Písmo**.
- 3. V zozname dostupných typov písma ťuknite na požadovaný typ písma.
- 4. Ťuknite na dátové pole **Veľkosť** a zadajte požadovanú výšku textu v bodoch pre vybrané písmo.
- 5. Vyberte, či chcete textový prvok zvýrazniť tučným písmom, kurzívou alebo podčiarknuť.
- 6. Po dokončení ťuknite na tlačidlo **OK**.

#### **Importovanie písma**

Importujte svoje vlastné písma pomocou USB kľúča.

**Poznámka:** Importovať možno len písma typu True-Type.

#### **Importovanie písma:**

- 1. Skopírujte písma na importovanie do koreňového adresára USB kľúča.
- 2. Zapojte USB kľúč do akéhokoľvek dostupného USB portu na tlačiarni.
- 3. Na tlačiarni ťuknite na tlačidlo **Ponuka**.
- 4. V časti Systém ťuknite na ikonu **Importovať**.
- 5. Ťuknite na ikonu **Písma**.
- 6. V časti Externé USB ťuknite na názov súboru s písmom, ktorý chcete importovať.
- 7. Ťuknite na ikonu **Importovať**.
- 8. Potom ťuknite na tlačidlo **OK**.

Ak nie je dostatok miesta na uloženie importovaného písma (písiem), budete musieť uvoľniť miesto v tlačiarni skôr, než bude možné importovať nové písma. Miesto môžete uvoľniť odstránením uložených súborov. K dispozícii je približne 56 MB miesta na uloženie.

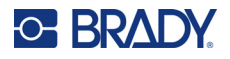

## <span id="page-43-0"></span>**Automatická zmena veľkosti písma**

Veľkosť písma sa dá použiť na úpravu jedného znaku, slova alebo riadku textu. Ak veľkosť zmeníte pred zadaním údajov, všetky údaje v aktuálnom a všetkých ďalších riadkoch budú s novou veľkosťou písma, až kým ju znovu nezmeníte.

Množstvo textu, ktoré sa zmestí na štítok, závisí od typu použitého spotrebného materiálu štítkov a nastavenia dĺžky štítka. Tlačiareň automaticky upravuje veľkosť písma pri zadávaní údajov. Keď text dosiahne ohraničenie štítka, zmenšuje sa až dovtedy, kým nestlačíte kláves ENTER alebo kým sa nedosiahne najmenšia veľkosť písma. Keď pracujete s automatickou úpravou veľkosti a viacerými riadkami textu, veľkosť textu všetkých riadkov na štítku zostáva rovnaká.

[5% @ [5% - 10%] x #2 @ [3% - 6%] ⋗

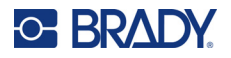

#### *Zmena veľkosti textového poľa*

Okrem automatickej úpravy veľkosti textu tak, aby sa zmestil na štítok, sa dá nastaviť aj veľkosť textového poľa. Ak sa veľkosť textového poľa zmení vertikálne, veľkosť písma sa zmenší. Pri horizontálnej zmene veľkosti textového poľa sa text roztiahne alebo zhustí. (Pozrite si časť ["Roztiahnutie alebo zhustenie textu" na strane 41.](#page-49-0))

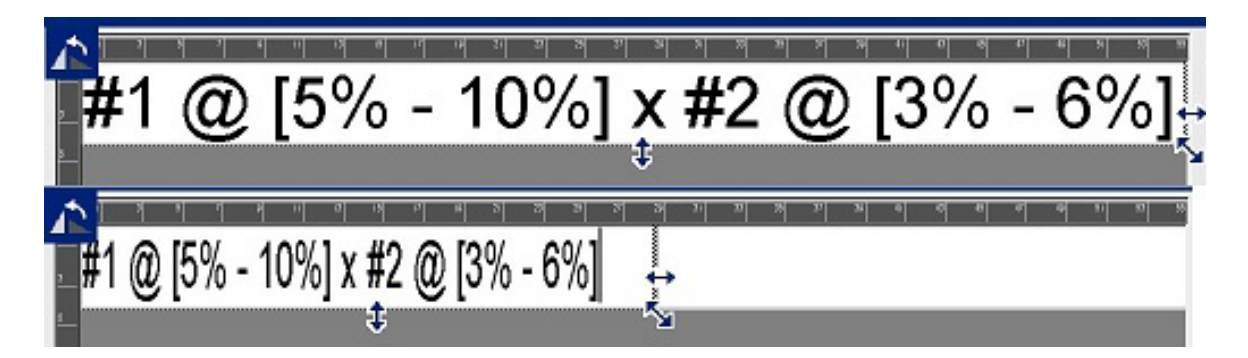

#### **Zmena veľkosti textového poľa:**

- 1. Pomocou kurzora v textovom poli ťuknite v položke Nástroje na ikonu Veľkosť. V textovom poli sa zobrazí šípka doľava/doprava, nahor/nadol a diagonálne.
- 2. Na zväčšenie alebo zmenšenie výšky textového poľa stlačte šípku nahor/nadol a na obrazovke potiahnite prstom nadol alebo nahor.
- 3. Na zväčšenie alebo zmenšenie dĺžky textového poľa stlačte šípku doľava/doprava a na obrazovke potiahnite prstom doprava alebo doľava.
- 4. Na súčasné zväčšenie alebo zmenšenie výšky a dĺžky textového poľa stlačte diagonálnu šípku a na obrazovke potiahnite prstom diagonálnym smerom.

### **Pridávanie špeciálnych znakov**

Existuje niekoľko znakov, ktoré nie sú k dispozícii na štandardnej klávesnici, ako je symbol stupňov alebo autorských práv, diakritické znaky v rôznych jazykoch, zlomky atď. Tlačiareň poskytuje mnohé z týchto symbolov na použitie v textových prvkoch.

**Poznámka:** Dostupné znaky závisia od písma, ktoré sa používa.

#### **Pridanie špeciálneho znaku do textového prvku:**

- 1. Umiestnite kurzor na textový prvok tam, kde sa má umiestniť špeciálny znak.
- 2. Ťuknite na ikonu **Špeciálne znaky**.

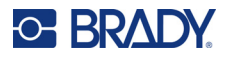

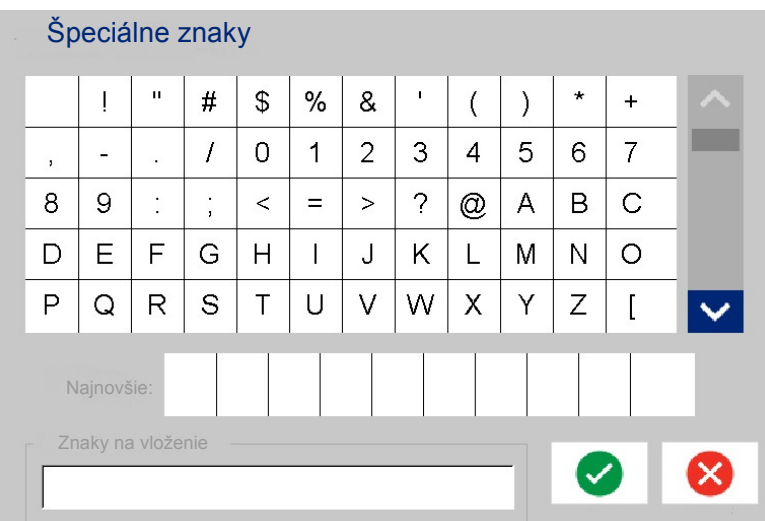

- 3. Na obrazovke Špeciálne znaky sa ťuknutím na posúvacie šípky presuniete v zozname dostupných znakov.
- 4. Ťuknite na znak alebo znaky, ktoré chcete zadať. (Je možné vybrať viac znakov naraz.) Zvolené znaky sa okamžite zobrazia na ploche Znaky na vloženie v spodnej časti obrazovky. Zadávať možno aj na ploche Znaky na vloženie.

Predtým použité špeciálne znaky sa zobrazia v poli Posledné použité. Tieto znaky budú zobrazené v poli Posledné použité tak dlho, kým tlačiareň zostane zapnutá. Opätovné použitie týchto znakov:

- 5. V poli Posledné použité ťuknite na požadovaný znak.
- 6. Po dokončení ťuknite na tlačidlo **OK**.

Špeciálny znak sa zobrazí na označenom mieste v textovom prvku.

#### **Diakritické znaky**

Podobne ako na štandardných počítačových klávesniciach každý kláves so znakom podporuje viacero znakov, ak sa použije s klávesmi **<Shift>** a **<Alt Gr>**.

Na klávesoch sa znak zobrazuje na jednej zo štyroch pozícií (pozri obrázok na ďalšej strane). Poloha znaku na fyzickom klávese označuje, ako daný znak zadať pomocou klávesov **<Shift>** a **<Alt Gr>**.

Znaky, ktoré si vyžadujú dva údery, nie sú nijako odlíšené, keď sa však zvolia, budú reagovať odlišne. Napríklad po zadaní diakritického znaku sa tento znak nezobrazí, kým nezadáte aj písmeno, ktoré sa má modifikovať. Daný diakritický znak sa potom zobrazí s písmenom.

Na obrázku 1 je zobrazený postup sprístupnenia znakov v normálnej prevádzke (klávesy Caps Lock a Alt-GR nie sú aktivované).

V príklade 2 je zobrazený postup sprístupnenia znakov pomocou funkcie Caps Lock.

V príklade 3 je znázornený postup sprístupnenia znakov pomocou klávesu Alt-GR.

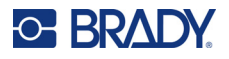

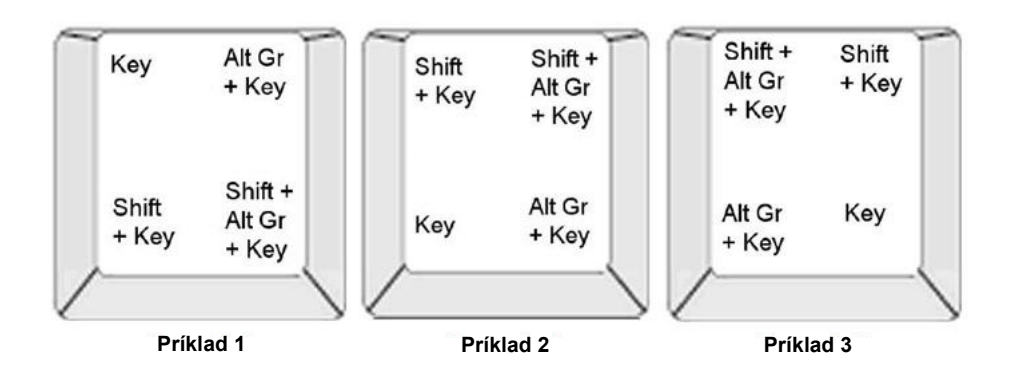

#### *Vysvetlenie kombinácií klávesov*

- Pojmom "kláves" sa označuje fyzický kláves, na ktorom sa diakritický znak nachádza.
- Kláves Alt-GR sa označuje aj ako kláves "prepínania".
- Znak "+" označuje, že je možné naraz stlačiť dva klávesy alebo viac.
- Čiarka oddeľujúca kombináciu klávesov označuje, že prvý súbor kláves sa nesmie uvoľniť, kým sa nezadá ďalšia kombinácia.

#### *Zadávanie diakritických znakov*

Zadávanie klávesových kombinácií sa môže líšiť v závislosti od používanej konfigurácie klávesnice. Nižšie sa uvádza príklad použitia každej zo štyroch kombinácií klávesov.

**Poznámka:** Zoznam diakritických znakov dostupných na špecifických klávesniciach a konfiguráciách klávesníc sa uvádza v časti "Mapovanie znakov a rozloženie [klávesnice" na strane 129.](#page-137-0)

#### **Zadanie diakritického znaku:**

- 1. Na klávesnici nájdite kláves s diakritickým znakom, ktorý chcete použiť.
- 2. Zadajte príslušnú kombináciu klávesov. V tabuľkách nižšie sa uvádza príklad kombinácie klávesov.

**Poznámka:** V nasledujúcich tabuľkách sú uvedené príklady kombinácií severoamerickej klávesnice typu QWERTY a kombinácií klávesov európskej klávesnice typu QWERTY.

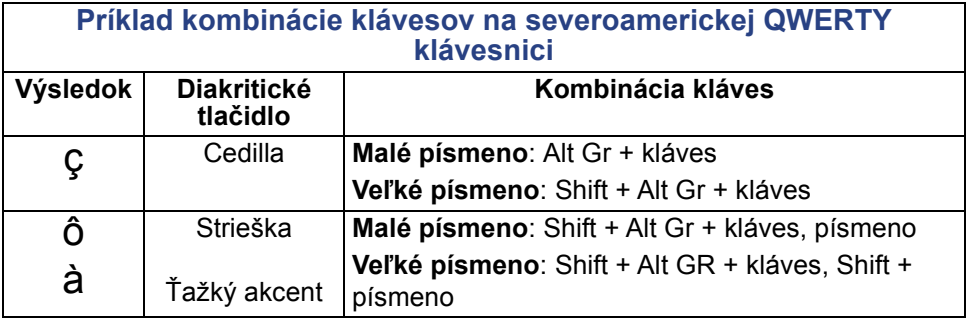

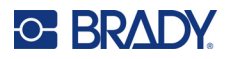

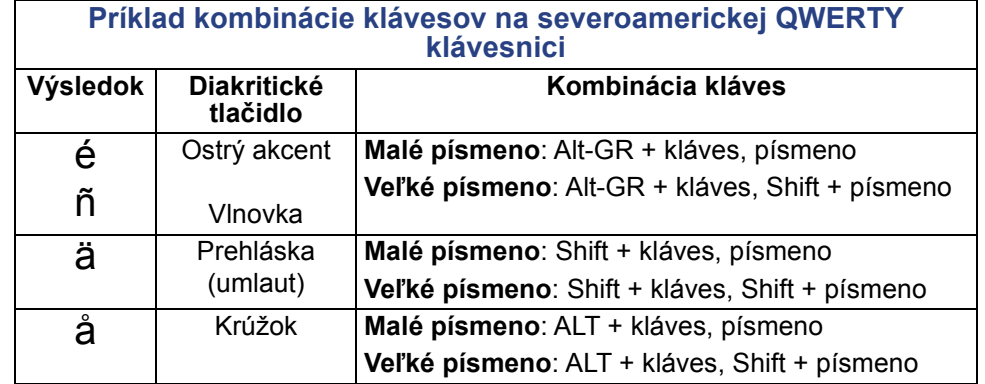

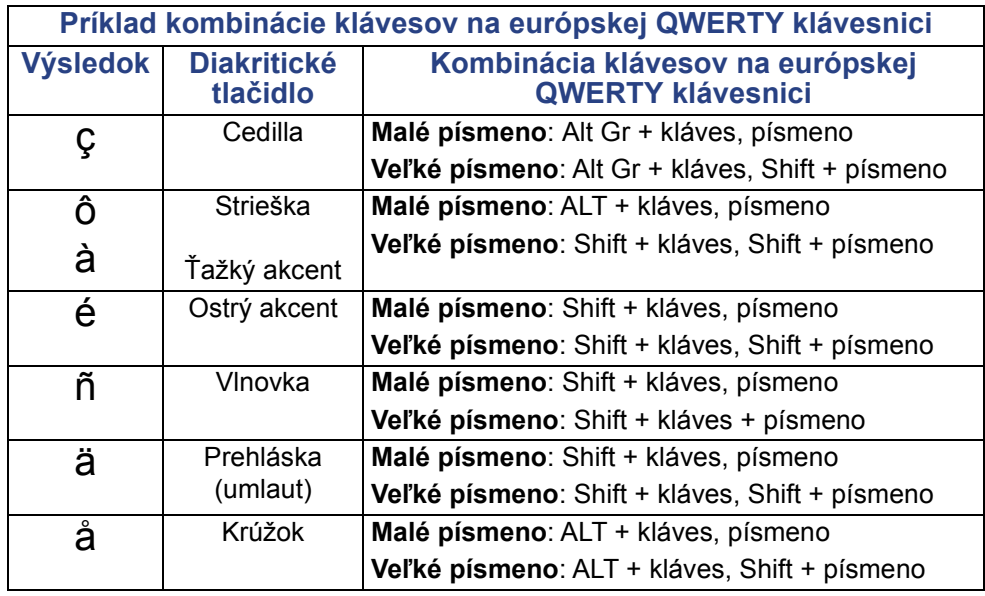

## **Zarovnanie textu**

Zarovnanie podľa okraja sa vzťahuje na horizontálne zarovnanie údajov medzi ľavým a pravým ohraničením (okrajmi) na textovom prvku. Pri zarovnávaní podľa okraja sa zmeny uplatnia celý textový prvok. Nemôže sa použiť po riadkoch. Informácie o zarovnaní textového prvku na štítku nájdete v časti ["Zarovnanie prvku" na strane 26](#page-34-0).

#### **Použitie zarovnania:**

- 1. Ťuknite na **textový prvok**, kde sa má zarovnanie použiť.
- 2. Na ovládacom paneli pre text ťuknite nad položkou Ďalšie možnosti na **šípku doprava**.
- 3. Ťuknite na požadované **vodorovné zarovnanie**.

Každý riadok údajov v textovom prvku sa zarovná podľa zvolenej možnosti.

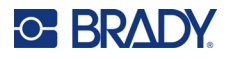

#### *Zvislý text*

Vo Zvislom texte bude každý znak v riadku nižšie pod predchádzajúcim znakom.

Teda slovo "DRÔT" bude ako zvislý text zobrazené takto:

D R Ô T

Zvislý text je možné použiť len na celý textový prvok. Nemôže sa použiť po riadkoch.

**Formátovanie textu zvislo:**

- 1. Ťuknite na **textový prvok**, ktorý chcete zobraziť zvislo.
- 2. Na ovládacom paneli pre text ťuknite nad položkou Ďalšie možnosti na **šípku doprava**.
- 3. Ťuknite na **ikonu Zvisle**. Slovo (slová) sa na štítku zobrazia zvislo.

Ak je v texte viac ako jeden riadok, druhý a ďalšie riadky s textom sa zobrazia zvislo pod sebou. Aby sa text zmestil na štítok, veľkosť písma sa automaticky zmenšuje.

**Poznámka:** Po úprave veľkosti textu tak, aby sa zmestil vertikálne, sa opätovným výberom možnosti vertikálneho zarovnania text nezmení späť na pôvodnú veľkosť. Zatiaľ čo je text opäť zobrazený vodorovne, musíte ručne zmeniť veľkosť textu späť na jeho pôvodné nastavenie.

## **Opačné formátovanie**

Funkcia Obrátiť vymení farby údajov popredia a pozadia na štítku na základe vloženého média.

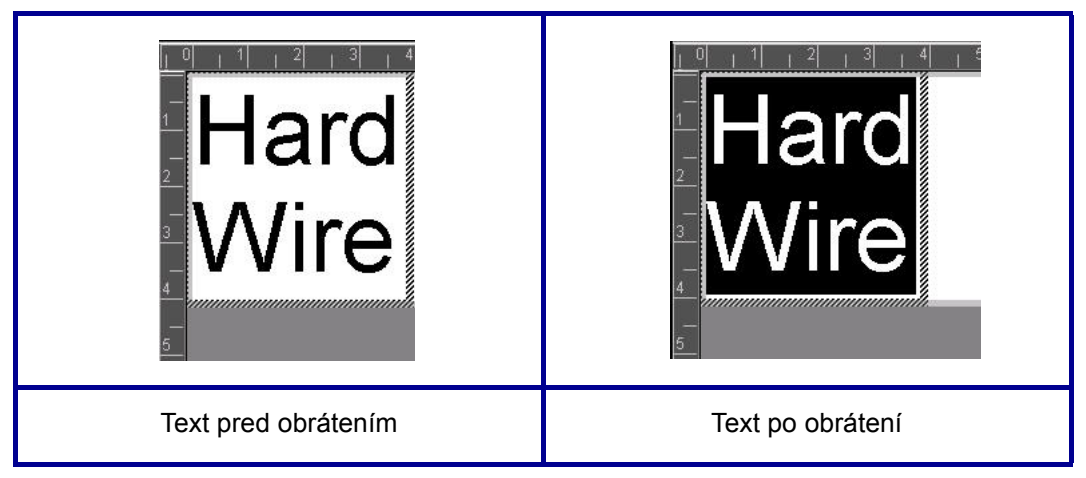

Napríklad ak je čierne písmo na žltom pozadí, pomocou funkcie opačného formátovania vytlačíte žlté písmo na čiernom pozadí.

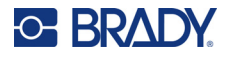

Opačné formátovanie sa použije na celý textový prvok. Nemôže sa použiť na jednotlivé riadky s textom.

#### **Použitie opačného formátovania na textový prvok:**

- 1. Ťuknite na **textový prvok**, ktorý chcete zobraziť v opačnom sfarbení.
- 2. Na ovládacom paneli pre text ťuknite nad položkou Ďalšie možnosti na **šípku doprava**.
- 3. Ťuknite na **ikonu Obrátiť**.

Systém formátuje údaje tak, aby sa farby popredia a pozadia vymenili.

Ak chcete zrušiť funkciu opačného formátovania, znova sa ťuknite na ikonu Obrátiť.

### <span id="page-49-0"></span>**Roztiahnutie alebo zhustenie textu**

Roztiahnutie a zhustenie textu ovplyvňuje šírku znakov a medzery medzi znakmi v slove. Text sa môže roztiahnuť alebo zhustiť podľa preddefinovaných hodnôt v percentách, a to od 50 % do 200 % v 10 % prírastkoch. Po dosiahnutí limitu už tlačidlá Roztiahnuť/zhustiť nebudú mať žiadny efekt.

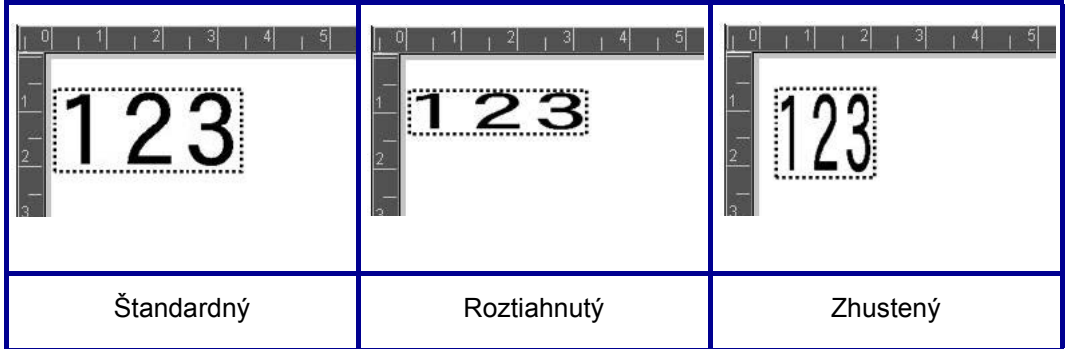

#### **Roztiahnutie alebo zhustenie textu:**

- 1. Ťuknite na **textový prvok**, ktorý chcete roztiahnuť alebo zhustiť.
- 2. Na ovládacom paneli pre text ťuknite nad položkou Ďalšie možnosti na **šípku doprava**.
- 3. Ťuknite na ikonu Roztiahnuť alebo Zhustiť.

Po každom stlačení tlačidla Roztiahnuť alebo Zhustiť sa údaje v textovom prvku postupne roztiahnu alebo zhustia. Tlačidlá Roztiahnuť alebo Zhustiť môžete stlačiť toľkokrát, koľkokrát je to potrebné na dosiahnutie požadovanej veľkosti.

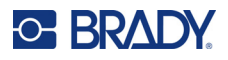

## **Sériové prvky objektu**

Serializácia umožňuje vytvárať štítky obsahujúce číselné alebo abecedné sekvencie, ktoré sa pri tlači vytlačia ako viacnásobné štítky. Serializované údaje možno dokonca začleniť do čiarového kódu.

Serializácia (alebo usporiadanie) automaticky pridá sériu alebo sekvenčné čísla alebo písmená na vytlačené štítky. Funkcia Séria pridá ďalšie nasledujúce číslo alebo písmeno do definovanej sekvencie alebo samostatných štítkov. Počet vytvorených štítkov sa stanovuje poradím hodnôt, ktoré zadáte. Štítky usporiadané do sérií si môžete zobraziť pred ich vytlačením pomocou funkcie Ukážka tlače. (Ďalšie informácie nájdete v časti "Ukážka tlač[e" na strane 54.](#page-62-0))

Serializáciu môžete kombinovať s inými údajmi na štítku. Všetky údaje zobrazené na štítku, ktoré obsahujú serializáciu, sa budú opakovať na každom snímku spolu so sériovými údajmi.

## **Ako funguje serializácia**

Serializácia pozostáva z úvodnej hodnoty, koncovej hodnoty a prírastku (Zmeniť o). Úvodná hodnota je číslo, písmeno alebo kombinácia čísiel a písmen, ktorými sa serializačná postupnosť začína. Koncová hodnota je bod ukončenia postupnosti.

Prírastok (Zmeniť o) je hodnota, ktorá sa pridáva k predchádzajúcemu číslu v sekvencii na vytvorenie nasledujúceho sekvenčného čísla. (Nemôžete mať hodnotu prírastku 0.) Napríklad úvodná hodnota 1, koncová hodnota 25 a prírastok (Zmeniť o) 4 by vytvorili hodnotu 1, 5, 9, 13, 17, 21, 25.

#### **Pridanie sériového objektu:**

- 1. Ťuknite kdekoľvek v časti Editor ALEBO ak sa už nachádzate v štítku, ťuknite na položku Pridať objekt.
- 2. Na ovládacom paneli Pridať objekt ťuknite na možnosť **Sériové a Dátum/čas**.
- 3. V dialógovom okne Sériové a Dátum/čas ťuknite buď na položku Sériový text, *alebo* Sériový čiarový kód, v závislosti od toho, čo chcete serializovať.

**Poznámka:** V prípade serializovaného čiarového kódu sa serializované údaje umiestnia na štítok vo formáte čiarového kódu.

- 4. V dialógovom okne Sériové ťuknite na **dátové pole Počiatočná hodnota** a zadajte počiatočnú hodnotu údajov určených na serializáciu.
- 5. Ťuknite na **dátové pole Zmeniť o** a zadajte prírastok, o ktorý chcete zvýšiť hodnotu serializovaných údajov. Môžu sa použiť kladné alebo záporné hodnoty.
- 6. Ťuknite na **políčko voľby Koncová hodnota** a zadajte do koncovú hodnotu serializovaných údajov do dátového poľa Koncová hodnota.

#### ALEBO

Ťuknite na **políčko voľby Celkový počet:**, potom zadajte celkový počet požadovaných štítkov.

**Poznámka:** Môžete zadať buď koncovú hodnotu alebo celkový počet požadovaných štítkov. Nemôžete použiť obe. Ak vyberiete koncovú hodnotu, systém automaticky vypočíta, koľko štítkov sa má vytlačiť na účely celej serializácie. Celkový počet štítkov, ktoré sa majú vytlačiť, je zobrazený v sivo zafarbenom poli Celkový počet. Ak sa použije možnosť Celkový počet, serializácia bude pokračovať, kým sa nedosiahne celkový počet štítkov.

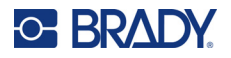

Ak chcete pridať konštantný, jednotný text pred serializovanými údajmi alebo za nimi, použite možnosť Predpona (pre text, ktorý sa zobrazuje pred serializovanými znakmi), alebo Prípona (pre text zobrazujúci sa za serializovanými znakmi). Pridanie predpony a/alebo prípony (môžete použiť obe):

7. Ťuknite na **dátové pole Pred serializovanými** a zadajte údaje, ktoré sa zobrazia pred serializovanými údajmi.

#### ALEBO

Ťuknite na **dátové pole Za serializovanými** a zadajte údaje, ktoré sa zobrazia za serializovanými údajmi.

8. Potom ťuknite na tlačidlo **OK**.

## **Prvky objektu Dátum/čas**

Objekt Dátum/čas umožňuje vložiť na štítok časovú pečiatku, a to v textovom formáte alebo vo formáte čiarového kódu. Môžete pridať dátum, čas alebo skombinovaný dátum a čas.

#### **Pridanie objektu dátumu/času:**

- 1. Ťuknite kdekoľvek v časti Editor ALEBO ak sa už nachádzate v štítku, ťuknite na položku Pridať objekt.
- 2. Na paneli Pridať objekt ťuknite na položku **Sériové a Dátum/čas**.
- 3. V dialógovom okne Sériové a Dátum/čas ťuknite buď na položku **Dátum/čas text** *alebo* **Dátum/čas – čiarový kód**, v závislosti od toho, ako chcete zobraziť dátum a čas.

V dialógovom okne Dátum/čas má byť štandardne zahrnutý dátum A čas [políčka voľby Zahrnúť dátum a Zahrnúť čas sú už zvolené]. Ak chcete IBA dátum alebo IBA čas:

4. Ťuknite na políčko voľby položky, ktorú NECHCETE mať uvedenú na štítku. Začiarknutie sa odstráni.

#### **Zahrnutie dátumu pomocou výberu v časti Formát dátumu:**

- 5. Použite šípky nahor/nadol v posúvači napravo od formátov dátumu a zobrazia sa rôzne formáty dátumu.
- 6. Ťuknite na **formát dátumu**, ktorý má štítok obsahovať.

#### **Zahrnutie času pomocou výberu v časti Formát času:**

- 7. Ťuknite na **formát času**, ktorý má štítok obsahovať.
- 8. V časti Hodinový formát ťuknite na **formát času**. Môžete použiť 12-hodinový alebo 24-hodinový formát.

Doposiaľ ste boli schopní vybrať iba formát dátumu a času. Systém označí štítok aktuálnym dátumom a/alebo časom vo formátoch, ktoré vyberiete. Ak však chcete zmeniť dátum a/alebo čas na niečo iné ako aktuálny dátum a čas, vykonajte zmenu v položke Nastavenia hodín.

- 9. V dialógovom okne Dátum/čas ťuknite na položku **Nastavenia hodín**.
- 10. Na zmenu nastavení postupujte podľa pokynov v časti "Dátum a č[as" na strane 7.](#page-15-0)
- 11. Po vykonaní zmien v nastaveniach dátumu a času ťuknite na tlačidlo **OK** a dialógové okno Nastavenia hodín sa zatvorí.

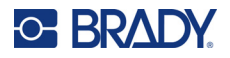

- 12. Opätovným ťuknutím na tlačidlo **OK** sa zatvorí dialógové okno Dátum/čas a dátum a/alebo čas sa umiestni na štítok.
- **Poznámka:** Po vytlačení sa na každom štítku v hodnote dátumu/času bude zobrazovať aktuálny dátum a čas vytlačenia.

## **Prvok objektu čiarového kódu**

Prvok čiarového kódu predstavuje grafický prvok čiarového kódu vygenerovaný zo vstupu používateľa. Pri generovaní čiarových kódov sa dodržiava symbolika priemyselných štandardov. Typický čiarový kód pozostáva zo zvislých čiar (pruhov) a medzier s rôznou hrúbkou, a to v závislosti od zadaného textu. Môže zahŕňať aj "ľudsky čitateľný text". Ľudsky čitateľný text sú zadané údaje, ktoré tvoria čiarový kód. Keďže sa čiary a medzery nedajú čítať, je možné mať skutočný text, ktorý tvorí zobrazenie čiarového kódu.

Prvky čiarového kódu podporujú iba úpravu zvislej veľkosti (výšky). Šírka čiarového kódu je založená na údajoch a symbolike a nemožno ju meniť. Niektoré šírky čiarového kódu (v závislosti od použitej symboliky) sa však môžu upraviť tým, že sa zmení pomer a hustota čiarového kódu. (Informácie o pomere a hustote nájdete na [str. 45.](#page-53-0))

Údaje čiarového kódu môžu byť zobrazené v tom istom riadku ako ostatné údaje (text alebo symboly). Nie je nevyhnutné mať pre čiarový kód samostatnú oblasť. Čiarový kód v rovnakom riadku ako text neprepíše text, ktorý už v riadku je, ale bude umiestnený vedľa neho.

Podobne ako iné prvky objektu, aj prvky čiarového kódu možno na tlačiarni umiestňovať, zarovnávať a otáčať.

**Poznámka:** Na získanie kvalitnejších výtlačkov čiarových kódov znížte rýchlosť tlačiarne. (Pozrite si časť "Rýchlosť tlač[e" na strane 56.](#page-64-0))

### **Pridanie čiarového kódu**

#### **Pridanie čiarového kódu na štítok:**

- 1. Ťuknite kdekoľvek v časti Editor ALEBO ak sa už nachádzate v štítku, ťuknite na položku **Pridať objekt**.
- 2. Na ovládacom paneli Pridať objekt ťuknite na položku **Čiarový kód**.
- 3. V dialógovom okne Čiarový kód v časti Symbolika pomocou šípok nahor/nadol v posúvači napravo od symboliky čiarového kódu získate prístup k viacerým typom čiarových kódov.
- 4. Ťuknite na požadovaný **typ čiarového kódu**.
- 5. Ťuknite na pole **Hodnota údajov** a zadajte údaje, ktoré predstavujú čiarový kód.

**Poznámka:** Ak je zadaný znak pre aktívnu symboliku neplatný, nezobrazí sa. Kurzor zostane v danej polohe (nepohybuje sa dopredu), až kým sa nezadá platný znak.

6. Vyberte tlačidlo **OK**.

### **Zmena čiarového kódu**

#### **Zmena typu čiarového kódu po vytvorení čiarového kódu:**

- 1. V časti Editor ťuknite na **prvok čiarového kódu**.
- 2. Na ovládacom paneli pre čiarové kódy ťuknite na možnosť **Zmeniť čiarový kód**.

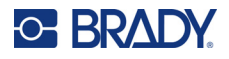

- 3. V dialógovom okne Čiarový kód ťuknite na požadovaný **typ čiarového kódu** a podľa potreby zmeňte akékoľvek údaje čiarového kódu.
- 4. Potom ťuknite na tlačidlo **OK**.

#### *Veľkosť*

Úpravou veľkosti čiarového kódu sa zmení výška (zvislá dĺžka) čiarového kódu, a to zhora nadol. Zväčšenie alebo zmenšenie výšky čiarového kódu:

- 1. V časti Editor ťuknite na prvok čiarového kódu.
- 2. Na ovládacom paneli čiarového kódu stlačte tlačidlo so znamienkom plus, čím sa výška zväčší, resp. stlačením tlačidla so znamienkom mínus sa výška zmenší.

**Poznámka:** Typ písma a veľkosť ovplyvnia výšku čiarového kódu. Čiarový kód a ľudsky čitateľný text sa musia zmestiť do rámika prvku čiarového kódu. Zväčšovaním veľkosti ľudsky čitateľného textu sa výška čiarového kódu zmenšuje.

#### <span id="page-53-0"></span>*Pomer*

Pomer vyjadruje pomer výšky čiar k dĺžke symbolov. Nie všetka symbolika čiarového kódu umožňuje zmenu pomeru. Ak používate symboliku, ktorá nepodporuje túto voľbu [t. j. kód QR (2D) alebo PDF417 (2D)], tlačidlá Ratio (Pomer) sa nezobrazia. Zmena pomeru v prípade podpory tejto voľby:

- 1. V časti Editor ťuknite na prvok čiarového kódu.
- 2. Na ovládacom paneli pre čiarové kódy ťuknite na požadované tlačidlo pomeru.

#### *Hustota*

Hustota sa vzťahuje na hrúbku čiar a medzier v rámci čiarového kódu. Zmena hustoty:

- 1. V časti Editor ťuknite na **prvok čiarového kódu**.
- 2. Na ovládacom paneli pre čiarové kódy ťuknite na **tlačidlo Hustota**.
- 3. V dialógovom okne Hustota ťuknite na tlačidlo požadovanej hustoty.
- 4. Ťuknite na tlačidlo **OK**.

## **Ľudsky čitateľný text**

Ľudsky čitateľný text sú zadané údaje, ktoré tvoria čiarový kód. Keďže sa čiary a medzery nedajú čítať, je možné zobraziť skutočný text, ktorý tvorí čiarový kód.

#### **Zobrazenie ľudsky čitateľného textu:**

- 1. V časti Editor ťuknite na prvok čiarového kódu.
- 2. V časti Ďalšie možnosti ťuknite na šípku doprava.
- 3. Vedľa položky Ľudsky čitateľný text ťuknite na tlačidlo pre miesto, kde chcete zobraziť ľudsky čitateľný text (nad čiarovým kódom alebo pod ním).
- 4. Ak nechcete, aby sa ľudsky čitateľný text zobrazil, ťuknite na tlačidlo Žiadne.

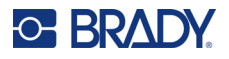

#### *Písmo*

#### **Zmena písma ľudsky čitateľného textu:**

- 1. V časti Editor ťuknite na **prvok čiarového kódu**.
- 2. V časti Ďalšie možnosti ťuknite na **šípku doprava**.
- 3. V časti Ľudsky čitateľný text ťuknite na položku **Písmo**.
- 4. V časti Dostupné písma ťuknite v posúvači na šípky nahor alebo nadol a zobrazí sa viac typov písma.
- 5. Ťuknite na **požadované písmo**.
- 6. Ťuknite na dátové pole **Veľkosť** a zadajte požadovanú veľkosť písma.
- 7. Ťuknite na požadovaný atribút (Tučné, Kurzíva alebo Podčiarknuté).
- 8. Po dokončení ťuknite na tlačidlo **OK**.

## **Kontrola číslic**

Kontrolná číslica sa používa na zistenie chýb v čiarovom kóde. Pozostáva z jednej číslice vypočítanej z ostatných číslic v čiarovom kóde.

#### **Zahrnutie kontrolného číselného znaku do čiarového kódu:**

- 1. V časti Editor ťuknite na **prvok čiarového kódu**.
- 2. V časti Ďalšie možnosti ťuknite na **šípku doprava**.
- 3. Ťuknite na **políčko voľby Zahrnúť kontrolný znak** a políčko sa začiarkne.
- 4. Na získanie zobrazenia kontrolného znaku s čiarovým kódom začiarknite políčko voľby Čitateľný kontrolný znak.

**Poznámka:** Políčko voľby Čitateľný kontrolný znak je k dispozícii iba v prípade, že sa začiarkne políčko voľby Zahrnúť kontrolný znak.

## **Počiatočný/koncový kód**

Väčšina čiarových kódov obsahuje počiatočný a koncový kód, ktorý v riadku s textom označuje, kde sa čiarový kód začína a končí. Najbežnejší počiatočný a koncový kód je hviezdička (\*), hoci niektoré čiarové kódy si vyžadujú ľavú a pravú zátvorku ( ).

#### **Zobrazenie počiatočného a koncového kódu aktuálne priradeného k symbolike vášho čiarového kódu:**

- 1. V časti Editor ťuknite na **prvok čiarového kódu**.
- 2. V časti Ďalšie možnosti ťuknite na **šípku doprava**.
- 3. Ťuknite na **políčko voľby Čitateľný začiatok/koniec (\*)** a políčko sa začiarkne. Počiatočný/koncový kód sa zobrazí s čitateľným textom v prvku čiarového kódu.

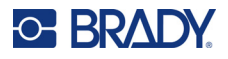

## **Grafické prvky objektu**

Grafický prvok objektu slúži na umiestnenie obrázkov, tvarov alebo značiek na štítok.

#### **Pridanie grafického prvku objektu:**

- 1. Ťuknite kdekoľvek v časti Editor ALEBO ak sa už nachádzate v štítku, ťuknite na položku Pridať objekt.
- 2. Na ovládacom paneli Pridať objekt ťuknite na položku Grafický prvok.
- 3. V dialógovom okne Výber grafických prvkov ťuknite na kategóriu obsahujúcu grafický prvok, ktorý chcete pridať.
- 4. V zobrazenom zozname grafických prvkov ťuknite na požadovaný obrázok. Grafický prvok sa pridal na štítok.

### **Importovanie grafických prvkov**

Zároveň môžete importovať vlastné grafické prvky a použiť ich rovnako ako prvky zahrnuté v tlačiarni. Importovanie grafických prvkov sa vykonáva pomocou disku USB flash. Importované grafické prvky musia byť v podporovanom formáte metasúboru systému Windows (\*.wmf) alebo monochromatickej bitovej mapy (\*.bmp). Formáty Windows metafile (\*.wmf) sú vektorové obrázky, ktorých jasnosť a ostrosť sa zachová aj po zmene veľkosti. Súbory Bitmap (\*.bmp) sa skladajú z pixelov, ktoré sa po zmene veľkosti môžu javiť rozostrené alebo skreslené. Importovať sa môže aj prenosná sieťová grafika (\*.png) a grafické prvky vo formáte Joint Photographic [Experts] Group (\*.jpg). Nezabudnite vybrať správny formát používaného grafického prvku.

Maximálna veľkosť grafických prvkov, ktoré sa môžu importovať, je 1 megapixel (výška x šírka obrázka = 1 000 000 pixelov). Väčšie grafické súbory nemožno importovať. Ak pri importovaní obrázka dôjde k chybe "nedostatok pamäte", znamená to, že obrázok je príliš veľký. Pokúste sa upraviť veľkosť grafického prvku na svojom počítači na menšiu veľkosť, potom grafický prvok importujte.

**Poznámka:** Akýkoľvek program na maľovanie v počítači uvedie pri otvorení súboru obrázka veľkosť danej snímky. Použite tento program maľovania na úpravu veľkosti obrázka tak, aby vyhovoval požiadavkám pamäte tlačiarne.

Je možné importovať aj farebné grafické prvky, farba importovaného grafického prvku sa však nedá zmeniť. Funkcia výberu farby nie je pri práci s importovaným farebným grafickým prvkom aktívna.

#### **Importovanie grafických prvkov z disku USB flash:**

- 1. Najprv skopírujte grafické prvky na importovanie do koreňového adresára disku USB flash.
- 2. Zapojte flash disk do akéhokoľvek dostupného portu USB na tlačiarni.
- 3. Na tlačiarni ťuknite na tlačidlo **Ponuka**.
- 4. V časti Systém ťuknite na možnosť **Import**.
- 5. Ťuknite na položku **Grafické prvky** (ak už nie je vybraná).
- 6. V časti Externé USB: ťuknite na názov súboru s grafickými prvkami, ktorý chcete importovať.
- 7. Ťuknite na položku **Importovať**. Importované grafické prvky sa zobrazia v časti Importované.
- 8. Potom ťuknite na tlačidlo **OK**.

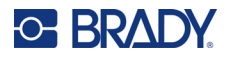

### *Odstránenie importovaných grafických prvkov*

Importované grafické prvky, ktoré už nie sú potrebné, by sa mali odstrániť, aby sa uvoľnilo miesto.

#### **Odstránenie importovaných grafických prvkov:**

- 1. Na tlačiarni ťuknite na tlačidlo **Ponuka**.
- 2. V časti Systém ťuknite na možnosť **Import**.
- 3. V dialógovom okne Import ťuknite na položku **Grafické prvky** (ak už nie je vybraná).
- 4. V zozname Importované: ťuknite na grafický prvok, ktorý chcete odstrániť.
- 5. Ťuknite na položku **Odstrániť**. Zobrazí sa hlásenie s požiadavkou na potvrdenie odstránenia.
- 6. Ťuknutím na tlačidlo **Áno** potvrdíte odstránenie.

Grafický prvok sa odstráni zo zoznamu Importované. Neodstráni sa z USB kľúča.

- 7. Zopakovaním krokov 4 až 6 odstránite ďalšie grafické prvky.
- 8. Po dokončení ťuknite na tlačidlo **OK**.

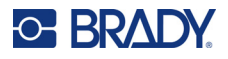

## **Nastaviť zdroj údajov**

Existujúci text alebo prvok čiarového kódu je možné na štítku skonvertovať na sériový prvok alebo prvok s dátumom/časom. Vzťahuje sa to na prvky objektu zo šablóny aj objektu s voľnou formou. Sériové údaje sa však nedajú priradiť ku grafickému prvku.

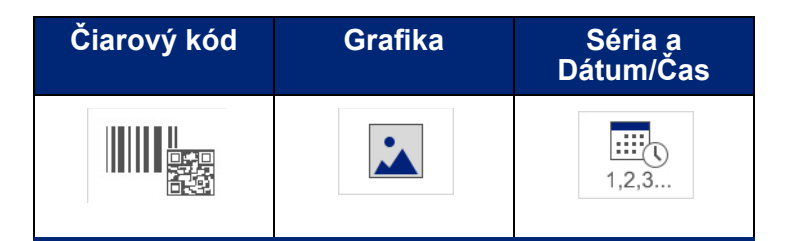

#### **Konverzia textu alebo čiarového kódu na sériové údaje:**

- 1. V časti Editor ťuknite na textový prvok alebo prvok čiarového kódu, ktoré chcete použiť pre sériové údaje.
- 2. V prípade textového prvku ťuknite na položku Ďalšie možnosti a potom na Nastavenie zdroja údajov.
- 3. V prípade čiarového kódu ťuknite na položku Zmeniť čiarový kód a potom na Nastaviť zdroj údajov.

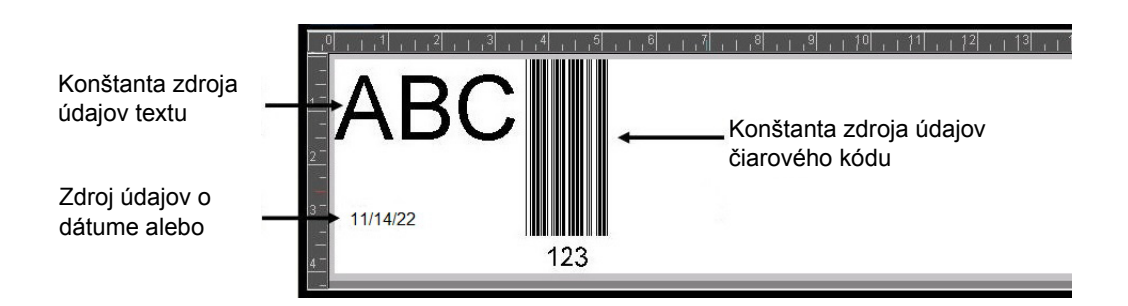

Na výber máte tri možnosti: Konštantné, Sériové a Dátum/čas.

- Možnosť Konštantné zachováva údaje rovnaké na každom vytlačenom štítku. Údaje sú pevné (nemenné), nedochádza k ich prírastku ani úbytku.
- Pomocou možnosti Sériové sa automaticky pridá séria sekvenčných čísel alebo písmen na vytlačené štítky. Funkcia Séria pridá ďalšie nasledujúce číslo alebo písmeno do definovanej sekvencie alebo samostatných štítkov.
- Pomocou možnosti Dátum/čas sa umiestni dátum a/alebo čas na každý vytlačený štítok v sérii. Nejde o systémový dátum ani čas, ale o dátum alebo čas, ktoré definujete vy.
- 4. V dialógovom okne Nastavenie zdroja údajov ťuknite na požadovanú možnosť.
- 5. V prípade, že sa vyberie možnosť Sériové alebo Dátum/čas, vyplňte požadované údaje.
- 6. Potom ťuknite na tlačidlo OK.

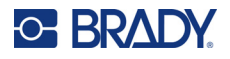

Textový objekt alebo objekt čiarového kódu sa na štítku skonvertujú na sériový prvok.

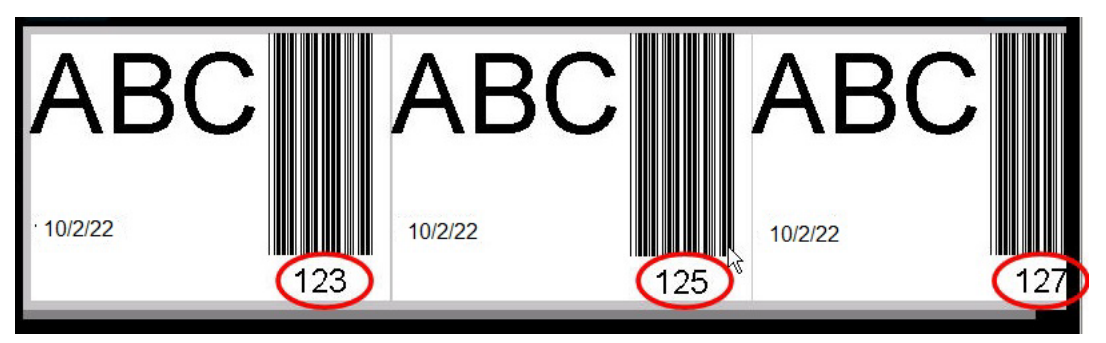

## **Konverzia zo sériových údajov**

#### **Zmena sériových údajov na konštantné údaje:**

- 1. V časti Editor ťuknite na serializovaný textový prvok alebo prvok čiarového kódu, ktorý chcete skonvertovať na konštantné údaje.
- 2. V prípade textového prvku ťuknite na položku Ďalšie možnosti. ALEBO

V prípade čiarového kódu ťuknite na možnosť Zmeniť čiarový kód.

- 3. Ťuknite na položku **Nastaviť zdroj údajov**.
- 4. V dialógovom okne Nastavenie zdroja údajov ťuknite na položku **Konštantné**.

Ak meníte čiarový kód na konštantné údaje, otvorí sa dialógové okno čiarového kódu. Ponúkne sa vám možnosť zmeniť hodnotu údajov. Ak hodnotu údajov nezmeníte, nastaví sa štandardná hodnota zobrazená v poli Hodnota údajov.

5. Ťuknite na tlačidlo **OK**.

Prvok sa zmení na pevný (neserializovaný) údaj.

## **Konverzia z prvku Dátum/čas na konštantné údaje**

#### **Konverzia z prvku dátumu/času na konštantné údaje:**

- 1. Ťuknite na prvok dátumu alebo času.
- 2. Ťuknite na položku **Ďalšie možnosti** a potom na **Nastaviť zdroj údajov**.
- 3. Ťuknite na položku **Konštantné**. Dátum/čas sa skonvertujú na editovateľné údaje.

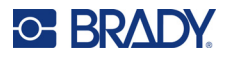

## **Tlač/orezanie**

Funkcia tlače/orezania vám poskytuje možnosť orezať text na štítku. Nastavenie je predvolené na tlač, v dôsledku čoho sa po stlačení tlačidla Tlačiť tlačí text štítka.

#### **Odrezanie štítka:**

- 1. Ťuknite na textový prvok, ktorý obsahuje text určený na orezanie.
- 2. Ťuknite na ikonu **Vybrať všetky znaky**. Text sa zvýrazní.
- 3. Ťuknite na **ikonu Písma**, posuňte zoznam na písmo používané v textovom prvku a vyberte ho.
- 4. Kliknite na tlačidlo **OK**.
- 5. Na ovládacom paneli pre text ťuknite nad položkou Ďalšie možnosti na **šípku doľava**, čím prejdete na obrazovku Tlač/orezanie.
- 6. Ťuknite na **políčko voľby Orezať**.

### **Obrysové rezanie**

Obrysové rezanie má účinnosť na tlač a orezanie viacerých riadkov textu. V prípade viacerých riadkov textu sa pomocou obrysového rezania okolo riadka orezávajú písmená, rovnako ako pole každého riadka. Obrysové rezanie okolo riadka vám umožní odstrániť naraz jeden riadok podkladového materiálu. Obrysovým rezaním okolo objektu sa orežú písmená a pole okolo všetkých písmen. Ak je funkcia obrysového rezania vypnutá, neorezáva sa žiadne pole.

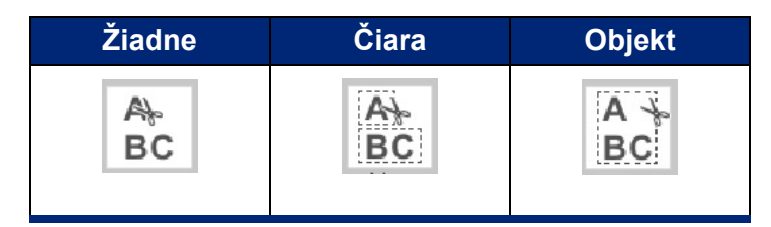

#### **Otvorenie položky Obrysové rezanie:**

- 1. Na ovládacom paneli v časti Ďalšie možnosti ťuknutím na šípku doľava prejdite na obrazovku Tlač/orezanie.
- 2. Ťuknite na políčko voľby Orezať text.
- 3. V položke Obrysové rezanie ťuknite na požadovanú možnosť obrysového rezania (Žiadne, Čiara, Objekt).

Informácie o orezávaní textu nájdete v časti "Použitie orezávač[a XY" na strane 58](#page-66-0).

**Poznámka:** Na presnejší prenos orezaného textu na aplikačnú plochu použite transferovú pásku značky Brady č. 76737.

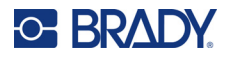

## **Vyrezanie tvarov**

Na štítok sa dajú pridať tvary a grafické prvky. Tvary sa pridávajú k štítku prostredníctvom položky Grafický objekt. Pridanie tvaru k štítku:

- 1. Ťuknite na obrazovke Editor tam, kde chcete pridať tvar.
- 2. Na ovládacom paneli Pridať objekt ťuknite na položku Grafický prvok.
- 3. V dialógovom okne Výber grafického prvku v časti Kategória ťuknite na položku Tvary.
- 4. V zozname v časti Tvary ťuknite na požadovaný tvar.

Vybraný tvar sa zobrazí v časti Editor.

- 5. Vyberte farbu pre tvar.
- 6. Vyberte zobrazenie v podobe obrysu alebo ho nechajte vyplniť farbou.

**Poznámka:** Pri zmene vzoru výplne späť na formát obrysu farba obrysu zostane rovnaká ako farba predtým vybranej výplne. Napríklad ak ste si zvolili možnosť vyplniť tvar červenou farbou, pri prechode späť na formát obrysu bude farba zobrazeného obrysu červená.

Informácie o orezávaní tvarov nájdete v časti ["Rezanie XY" na strane 57.](#page-65-0)

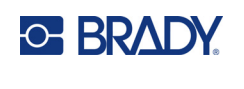

# **5 Tlač**

Funkcia Tlač umožňuje vytlačiť súbor, ktorý sa práve nachádza v časti Editor. V priebehu tlače sa zobrazuje stav tlače a časť Editor nie je k dispozícii. Po dokončení tlače sa vrátite do časti Editor.

Pri tlači štítkov nezabúdajte na nasledujúce:

- Tlačiareň orezáva jednotlivé štítky alebo ich orezáva na konci úlohy podľa zvoleného nastavenia orezávania.
- Ak nie sú vložené žiadne štítky ani páska, tlač sa nespustí a zobrazí sa výzva na vloženie štítkov alebo pásky.
- Ak počas tlačovej operácie otvoríte kryt pásky, tlač sa zastaví a zobrazí sa hlásenie s výzvou na zatvorenie krytu. Tlačová úloha sa zruší. Ak chcete štítky vytlačiť, musíte reštartovať tlačovú úlohu.

## **Tlač štítkov vytvorených v tlačiarni**

Tento postup sa používa na vytlačenie štítkov vytvorených v tlačiarni.

- 1. Keď sa definovaný štítok nachádza v časti Editor, ťuknite na tlačidlo **Tlačiť**.
- 2. V dialógovom okne Tlač vyberte možnosti tlače:
	- **Kópie**: (Viditeľné iba pre štítok, ktorý neobsahuje sériové údaje. Pozrite si časť "Kópie" na [strane 57.](#page-65-1))
	- **Zrkadlovo**: Tlač štítkov vhodných na čítanie v zrkadle alebo cez zadnú časť štítka. Zrkadlové nastavenie sa nezachová na ďalšiu tlačovú úlohu. Ak chcete tlačiť štítky v zrkadlovom nastavení, musíte znova vybrať zrkadlové nastavenie. (pozrite si časť ["Zrkadlová tla](#page-63-0)č" na [strane 55\)](#page-63-0)
	- **Ukážka:** (pozrite si časť "Ukážka tlač[e" na strane 54\)](#page-62-1)
	- **Energia tlače**: (otvorí sa tlačidlom Pokročilé nastavenia, pozrite si časť "Pokročilé nastavenia" [na strane 55\)](#page-63-1)
	- **Nastaviť posun**: (otvorí sa tlačidlom Pokročilé nastavenia, pozrite si časť ["Pokro](#page-63-1)čilé [nastavenia" na strane 55](#page-63-1))
- 3. Po nastavení tlačovej úlohy ťuknite na tlačidlo **Spustiť tlač**.

Počas tlače údajov sa na obrazovke Stav tlače zobrazuje priebeh. Po vytlačení údajov sa vrátite do časti Editor.

To, či sa štítky odrežú medzi štítkami alebo na konci úlohy, závisí od predvolených parametrov. (Informácie o nastavení predvolených hodnôt nájdete na strane ["Predvolené hodnoty tla](#page-18-0)če" na [strane 10.](#page-18-0))

## **Zrušenie tlačovej úlohy**

## **Prerušenie činnosti systému**

Ak sa tlač preruší v dôsledku systémovej chyby, napríklad keď sa minie médium alebo zámerne otvoríte kryt, systém automaticky preruší tlačovú úlohu a zobrazí sa hlásenie.

#### **Obnovenie tlače, keď je na obrazovke zobrazené hlásenie o prerušení úlohy:**

- 1. Napravte stav, ktorý spôsobil prerušenie (napr. vymeňte štítky alebo pásku).
- 2. Ťuknite na tlačidlo Obnoviť aktuálny, aktuálny štítok sa znova vytlačí a potom tlač pokračuje. ALEBO

Ťuknite na tlačidlo Obnoviť ďalší a vytlačí sa ďalší štítok, potom tlač pokračuje. ALEBO

Ťuknite na tlačidlo Zrušiť a celá tlačová úloha sa zruší.

## **Prerušenie činnosti používateľa**

#### **Zámerné prerušenie tlačovej úlohy, ktorá sa už začala:**

- 1. Na obrazovke Stav tlače ťuknite na tlačidlo **Zrušiť**. Tlačiareň okamžite zastaví tlač, zobrazí sa hlásenie o prerušení tlačovej úlohy a štítok sa odreže.
- 2. Hlásenie odstránite z obrazovky ťuknutím na tlačidlo **OK**.
- **Poznámka:** Po výbere možnosti Zrušiť sa tlačová úloha nedá obnoviť, až kým sa znovu nezvolí možnosť Tlačiť.

## <span id="page-62-1"></span><span id="page-62-0"></span>**Ukážka tlače**

Funkcia Ukážka tlače umožňuje zobraziť súbor štítka ešte pred jeho tlačou.

#### **Zobrazenie ukážky štítka:**

- 1. Ťuknite na tlačidlo **Tlačiť**.
- 2. V dialógovom okne Tlač ťuknite na tlačidlo **Ukážka**.

Zobrazí sa celý štítok a môžete ho skontrolovať.

Pri zobrazení ukážky viacerých kópií štítka alebo štítka so serializovanými údajmi indikátor ľavej a pravej posúvacej šípky umožňuje prezeranie viacerých vygenerovaných štítkov.

- 3. Ťuknutím na tlačidlo **Ďalší štítok** *alebo* **Predchádzajúci štítok** sa môžete posúvať dopredu alebo dozadu cez vygenerované štítky.
- 4. Ak chcete vytlačiť štítky z obrazovky Ukážka pred tlačou, ťuknite na tlačidlo **Spustiť tlač**.

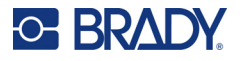

## <span id="page-63-0"></span>**Zrkadlová tlač**

Pri zrkadlovej tlači sa všetky údaje na štítku obrátia. Zrkadlový obraz sa zobrazí iba na vytlačenom štítku.

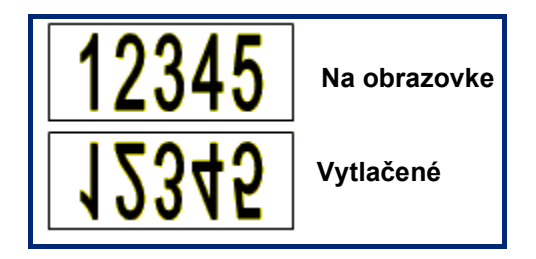

**Obrázok 1 • Zrkadlový obraz**

#### **Na získanie zrkadlového obrazu obsahu štítka, v dialógovom okne Tlač:**

- 1. Ťuknite na možnosť **Zrkadlovo**.
- 2. Potom ťuknite na tlačidlo **Spustiť tlač**. Zrkadlový obraz sa zobrazí IBA na vytlačenom štítku.

**Poznámka:** Pri výbere možnosti Ukážka sa zrkadlový obraz nezobrazí.

## <span id="page-63-1"></span>**Pokročilé nastavenia**

## **Energia tlače**

Ak je tlač nerovnomerná, pokúste sa zvýšiť energiu tlače tak, aby sa na štítok prenieslo viac atramentu z pásky. Ak sa však páska počas tlače zasekáva alebo trhá, je možné, že tepelná energia je príliš vysoká a musí sa znížiť.

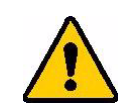

**POZOR!** Sústavná tlač pri vysokej energii môže spôsobiť zaseknutia v tlačiarni alebo iné chyby tlače, čo môže skrátiť celkovú životnosť tlačovej hlavy.

#### **Nastavenie energie tlače:**

- 1. Keď sa štítok nachádza v časti Editor, ťuknite na tlačidlo **Tlačiť**.
- 2. V dialógovom okne Tlač ťuknite na tlačidlo **Pokročilé nastavenia**.

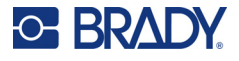

- 3. V poli Energia tlače ťuknite na príslušné políčko na **zvýšenie** *alebo* **zníženie** úrovne energie tlače.
- **Poznámka:** Podľa predvoleného nastavenia je energia tlače nastavená na nominálnu hodnotu zabezpečujúcu optimálny tlačový výkon. Vzhľadom na to, že nominálne nastavenie je naprogramované do dotykovej bunky, zvolené nastavenie energie tlače zostane účinné pre všetky ďalšie tlačové úlohy s aktuálne založeným médiom. Po nainštalovaní nového média sa energia tlače vráti na predvolené nastavenie. Úroveň energie tlače sa zresetuje aj reštartovaním systému.
- 4. Pokiaľ nie je potrebné vykonať žiadne ďalšie úpravy, ťuknite na tlačidlo **OK**.

## <span id="page-64-0"></span>**Rýchlosť tlače**

Rýchlosť tlače sa dá zmeniť tak, aby bola vyššia alebo nižšia ako predvolená rýchlosť tlače založeného média. Znížením rýchlosti tlače sa dá dosiahnuť lepšia kvalita tlače na úkor rýchlosti. Vyššia rýchlosť môže mať za následok vyblednutejšiu tlač.

#### **Nastavenie rýchlosti tlače:**

- 1. Keď sa štítok nachádza v časti Editor, ťuknite na tlačidlo **Tlačiť**.
- 2. V dialógovom okne Tlač ťuknite na tlačidlo **Pokročilé nastavenia**.
- 3. Stlačte tlačidlo **Rýchlosť tlače**.
- 4. V poli Rýchlosť tlače ťuknite na príslušné políčko na **zvýšenie** *alebo* **zníženie** rýchlosti tlače.

Zvolené nastavenie rýchlosti tlače zostane účinné pre všetky nasledujúce tlačové úlohy s aktuálne založeným médiom. Po založení nového média sa úroveň rýchlosti tlače vráti na predvolené nastavenie. Rýchlosť tlače sa resetuje aj reštartovaním systému.

## <span id="page-64-1"></span>**Úprava posunu tlače**

Pri posune tlače dochádza k miernemu presunutiu obrazu na štítku jedným alebo druhým smerom. Úprava posunu sa zvyčajne používa na jemné doladenie tlačeného obrazu na vysekávacom štítku alebo na mierne posunutie obrazu k okraju kontinuálneho materiálu alebo od neho.

Horizontálnym posunom sa posunie tlačená časť štítka doprava alebo doľava. Vertikálnym posunom sa posunie tlačená časť štítka nahor alebo nadol.

#### **Nastavenie posunu tlače:**

- 1. V poli Nastaviť posun ťuknite na políčko horizontálneho a/alebo vertikálneho posunu údajov a zadajte **hodnotu úpravy**.
- 2. Po dokončení úpravy pokročilých nastavení ťuknite na tlačidlo **OK**. Vrátite sa do dialógového okna Tlač.
- 3. Po nastavení tlačovej úlohy ťuknite na tlačidlo **Spustiť tlač**.

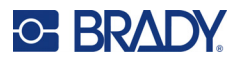

## **Tlač štítkov vytvorených v počítači alebo zariadení**

Ak chcete vytlačiť štítky, ktoré boli vytvorené pomocou softvéru na tvorbu štítkov, ako je napríklad Brady Workstation, v počítači vykonajte jeden z nasledujúcich krokov:

- Pripojte sa k tlačiarni cez sieť Wi-Fi (ak váš model podporuje Wi-Fi).
- Pripojte počítač k tlačiarni cez ethernetový kábel.
- Ak používate aplikáciu Brady Brady Express Labels, pripojte sa k tlačiarni cez Bluetooth alebo sieť Wi-Fi (ak váš model podporuje tieto možnosti).
- Pripojte počítač k tlačiarni cez USB kábel.

## <span id="page-65-1"></span>**Kópie**

Vytlačiť sa dá niekoľko kópií jedného štítka alebo rad štítkov v súbore viacerých (série) štítkov. Tlačiareň ako samostatné zariadenie nepodporuje usporadúvanie kópií. Usporiadané kópie sa dajú vytlačiť iba v prípade, že tlačiareň je pripojená k počítaču. Softvér na tvorbu štítkov určuje spôsob vytlačenia kópií štítkov.

#### **Tlač viacerých kópií:**

- 1. Ťuknite na tlačidlo **Tlačiť**.
- 2. Pri tlači jedného štítka zadajte v poli **Kópie** požadovaný počet kópií.

**Poznámka:** Pri tlači serializovaných štítkov sa môže vytlačiť buď jedna kópia VŠETKÝCH štítkov v sérii, alebo sa môže vytlačiť čiastková skupina (rozsah) štítkov. Pri tlači rozsahu štítkov v sérii použite funkciu Vybrať štítky.

- 3. Ťuknite na **políčko voľby Vybrať štítky** a políčko sa začiarknite.
- 4. Ťuknite na pole **Od štítka** a zadajte číslo prvého štítka, ktorý sa má vytlačiť.
- 5. Ťuknite na pole **Po štítok** a zadajte číslo posledného štítka, ktorý sa má vytlačiť.
- 6. Po nastavení tlačovej úlohy ťuknite na tlačidlo **Spustiť tlač**.

## <span id="page-65-0"></span>**Rezanie XY**

Rezanie XY je proces orezania objektov alebo textu pomocou rezacieho plotra vnútri tlačiarne. Orezávač sleduje tvar objektu alebo textu. Všetky objekty sa dajú vytlačiť ALEBO orezať, ale nie oboje súčasne.

Orezať sa dá aj štítok, ktorý je už orámovaný. Rezací ploter vykonáva rez okolo vonkajšieho okraja línie rámika.

Orezanie sa dá vykonať okolo objektu, ktorý je uzavretý ohraničujúcim poľom rezu. Ohraničujúce pole rezu je hranica, ktorá sa dá nastaviť okolo objektov určených na vytlačenie A orezanie. Rezací ploter vyrezáva tvar poľa, a nie tvar objektu v jeho vnútri.

Orezané objekty sa tvoria tak, že sa pridajú na štítok, a to rovnakým spôsobom, ako sa tvoria a pridávajú objekty určené na tlač. Po výbere možnosti Orezať objekt sa však ďalšie možnosti výberu obmedzia na objekty, ktoré sa môžu orezať.

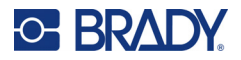

Nie všetok materiál, pokiaľ ide o pásku, je vhodný na rezanie. V prípade, že orezávač nedokáže použiť pásku, ktorá je založená v tlačiarni, možnosť Orezať na ovládacom paneli bude sfarbená na sivo.

#### **Výška čepele orezávača XY**

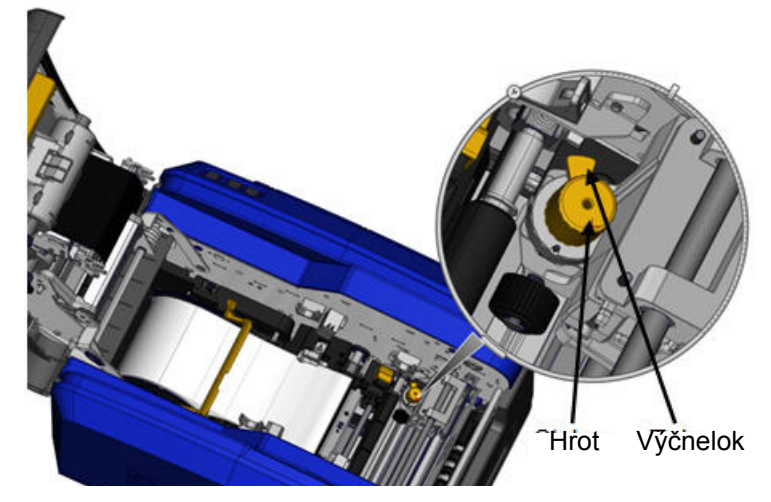

Rôzny spotrebný materiál štítkov vyžaduje rôzne výšky čepele. Po stlačení tlačidla Tlačiť sa zobrazí hlásenie, ktorá označuje, či je možné vložené médium orezať. Ak áno, zobrazí sa ďalšie hlásenie s informáciou o výške čepele, ktorá sa má použiť (výška 1 alebo 2). Úprava nastavenia výšky čepele:

- 1. Otvorte kryt tlačiarne.
- 2. Pri pohľade do tlačiarne zo strany západky krytu sa na pravej strane tlačiarne nachádza žltý hrot, ktorý slúži na nastavenie výšky čepele.
- 3. Uchopte výčnelok, ktorý vedie od hrotu, a otočte ho doľava, čím sa nastaví výška čepele č. 2, alebo ho otočte doprava a nastaví sa výška čepele č. 1 (podľa znázornenia na štítku pripevnenom k mechanizmu hrotu).

## <span id="page-66-0"></span>**Použitie orezávača XY**

**Keď sa štítok určený na orezanie nachádza v časti Editor.**

- 1. Na ovládacom paneli v časti **Ďalšie možnosti** ťuknite na položku **Šípka doľava**.
- 2. Pod možnosťou Tlačiť/orezať vykonajte výber ťuknutím na **políčko voľby Orezať tvar**.
- 3. Ťuknite na tlačidlo **Tlačiť**.
- 4. Ťuknite na tlačidlo **Pokročilé nastavenia**.
- 5. Stlačte tlačidlo **Nastavenia orezania XY**.

#### **Zväčšenie alebo zmenšenie hĺbky línie rezu:**

- 6. Ťuknite na tlačidlo **Upraviť hĺbku rezu XY**.
- 7. Ťuknite na **gradientové políčko** pre požadované zväčšenie alebo zmenšenie hĺbky, potom ťuknite na tlačidlo **OK**.

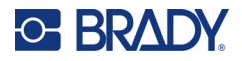

### *Úprava presnosti noža*

- **Poznámka:** Priebežne môže dôjsť k odchýlke presnosti rezacieho plotra. Na opätovné dosiahnutie nastavení posunu z výroby slúži funkcia Upraviť presnosť rezu XY. Úprava presnosti rezu:
- 1. Na obrazovke hlavného editora ťuknite na obrazovku a zadajte ľubovoľný textový znak, napríklad písmeno "A".
- 2. Ťuknite na tlačidlo **Tlačiť**.
- 3. Ťuknite na tlačidlo **Pokročilé nastavenia**.
- 4. Stlačte tlačidlo **Nastavenia orezania XY**.
- 5. Ťuknite na tlačidlo **Upraviť presnosť rezu XY**.
- 6. Ťuknite na tlačidlo **Vytlačiť skúšobný tvar**.
- 7. Skontrolujte výtlačok a zadajte číslo, kde dráha rezu pretína riadok tlače.
- 8. Opakujte kroky 6 a 7, kým výstup nespĺňa očakávania.
- 9. Stlačením tlačidla **OK** uložte úpravu.

Kvôli väčšej presnosti je možné v závislosti od toho, ako sa tvar vyrezáva, zmeniť čísla v dátových poliach horizontálneho a/alebo vertikálneho ukazovateľa rezania.

10. Potom ťuknite na tlačidlo **OK**.

Vrátite sa na obrazovku Nastavenia rezu XY.

- 11. Obrazovku Nastavenia orezania XY opustíte ťuknutím na tlačidlo **Zrušiť**.
- 12. Na obrazovke Pokročilé nastavenia ťuknite na tlačidlo **OK**.
- 13. Na obrazovke Tlač ťuknite na tlačidlo **Spustiť tlač**.

Vytlačí sa štítok s orezaným tvarom.

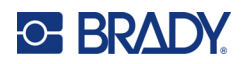

# **6 Typy štítkov**

Nižšie uvedené funkcie sa vzťahujú na celý štítok všeobecne, nie na prvky objektu.

## **Nastavenie pevnej dĺžky**

Pri použití kontinuálneho média sa dĺžka štítka upraví tak, aby sa v rámci nej zmestili údaje, ktoré chcete pridať na štítok (variabilná dĺžka štítka). Ide o takzvanú automatickú úpravu veľkosti a pri použití kontinuálneho média predstavuje predvolené nastavenie systému. Na účely kontroly tlačovej dĺžky média však môžete nastaviť pevnú dĺžku.

**Poznámka:** Veľkosť štítka pri vysekávacích médiách je už určená a nedá sa upravovať.

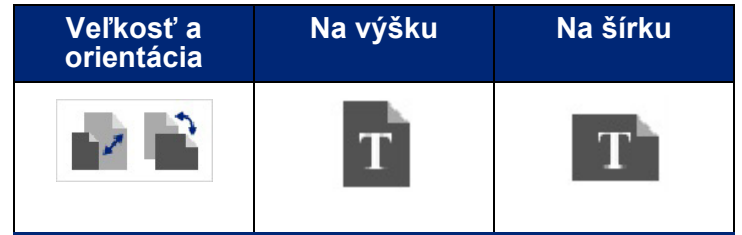

**Vytvorenie štítka s pevnou dĺžkou:**

- 1. Ťuknite na tlačidlo **Ponuka**.
- 2. V časti Štítok ťuknite na položku **Veľkosť a orientácia**.

**Poznámka:** Dialógové okno Veľkosť a orientácia štítka sa otvorí aj ťuknutím na položku Veľkosť štítka v texte v stavovom riadku v spodnej časti obrazovky.

- 3. V dialógovom okne Veľkosť a orientácia štítka ťuknite na **políčko voľby Pevná dĺžka**.
- 4. V dátovom poli Pevná dĺžka zadajte požadovanú dĺžku štítka.
- **Poznámka:** Pri jednofarebnej tlači je minimálna podporovaná dĺžka (po orezaní) 2 palce (51 mm). Maximálna podporovaná dĺžka je 16 stôp (5 m). Pri použití viacpanelovej farbiacej pásky je dĺžka štítka obmedzená na 15 palcov (381 mm). Ak sa uskutočňuje viacfarebná tlač pomocou jednofarebných farbiacich pások (t. j. pri použití prepínania rôznych farebných farbiacich pások), maximálna dĺžka je 48 palcov (1 219 mm). Pri tlači pomocou založených panelových viacfarebných farbiacich pások ste obmedzení dĺžkou panelu.
- 5. Ťuknite na tlačidlo **OK**.

Stavový riadok a pravítka indikujú novú dĺžku štítka.

#### **Návrat k automatickej úprave veľkosti:**

- 1. Ťuknite na tlačidlo **Ponuka**.
- 2. V časti Štítok ťuknite na položku **Veľkosť a orientácia**.

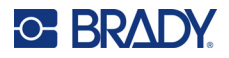

- 3. V dialógovom okne Veľkosť a orientácia štítka ťuknite na políčko voľby **Automatická úprava veľkosti podľa údajov**.
- 4. Ťuknite na tlačidlo **OK**.

## **Orientácia**

Štítky sa môžu tlačiť v orientácii na výšku alebo na šírku. Pri orientácii na výšku sa prvky údajov na štítku nachádzajú v pozdĺžnej polohe zhora nadol. Pri orientácii na šírku sa údaje na štítku otočia, pričom sa tlačia pozdĺžne zľava doprava. Nastavenie orientácie štítka:

- 1. Ťuknite na tlačidlo **Ponuka**.
- 2. V časti Štítok ťuknite na položku **Veľkosť a orientácia**.
- 3. V časti Orientácia štítka ťuknite na možnosť **Na výšku alebo Na šírku**, aby sa dosiahla požadovaná orientácia tlače štítka.

Ak sa aktuálne údaje nezmestia na zvolenú dĺžku, zobrazí sa výzva, či chcete, aby systém upravil veľkosť podľa údajov, alebo či operáciu chcete zrušiť alebo zmeniť. Ak sa rozhodnete pre možnosť úpravy veľkosti podľa údajov, objekty sa posunú alebo sa zmení ich veľkosť tak, aby pasovali na štítok. Orientácia usporiadania objektov sa však nezmení.

#### **Prispôsobenie údajov podľa orientácie:**

- 4. Ťuknite na položku **Prispôsobiť**.
- 5. Potom ťuknite na tlačidlo **OK**.

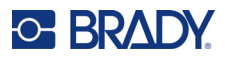

## **Šírka štítka**

Šírka založeného média sa dá prispôsobiť tak, aby vyhovovala až 4 štítkom vytlačeným v rozmedzí prispôsobenej šírky. Prispôsobením šírky sa automaticky zmení veľkosť písma a okrajov (ohraničenia). Pri tejto funkcii šírka štítka určuje aj výšku štítka, meranú zhora nadol. Napríklad ak sa použije 4-palcová páska, keď zvolíte šírku 2 Up, došlo by k "stohovaniu" a vytlačeniu dvoch štítkov na pásku, pričom každý by zaberal 2 palce. Pri výbere možnosti 3 Up by došlo k "stohovaniu" a vytlačeniu troch štítkov na pásku, pričom každý by zaberal 1,333 palca. Štvrtý štítok bude vytlačený v slede za prvým štítkom.

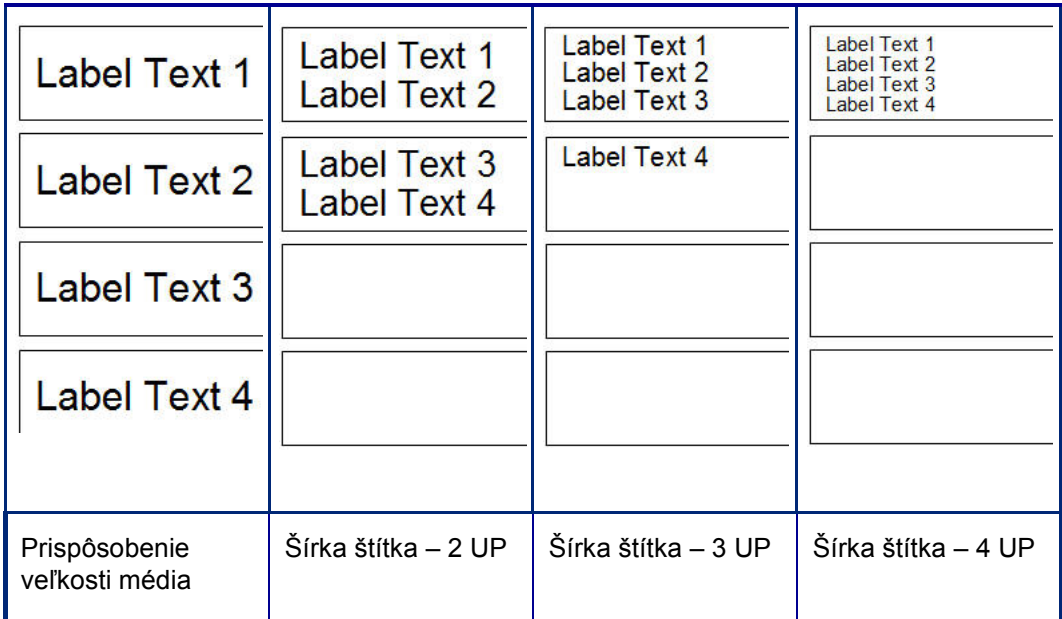

#### **Obrázok 1 • Stohovanie štítkov pomocou šírky štítka 2-, 3- alebo 4-Up**

#### **Prispôsobenie šírky:**

- 1. Ťuknite na tlačidlo **Ponuka**.
- 2. V časti Štítok ťuknite na položku **Veľkosť a orientácia**.
- 3. V časti Šírka štítka ťuknite na položku **Nastaviť šírku štítka**.
- 4. V dialógovom okne Nastavenie šírky štítka s vybraným políčkom voľby Šírka ťuknite na požadovanú šírku.

**Poznámka:** Sledujte kontrolný panel na pravej strane obrazovky, kde môžete vidieť, ako sa štítky vytlačia.

Môže sa nastaviť aj vlastná šírka. Nastavením vlastnej šírky sa deaktivuje funkcia 2-, 3- a 4-Up. Nastavenie vlastnej šírky:

- 5. Ťuknite na políčko voľby **Nastaviť vlastnú šírku**.
- 6. V dátovom poli Nastaviť vlastnú šírku zadajte požadovanú šírku.
- 7. Po dokončení ťuknite na tlačidlo **OK**.

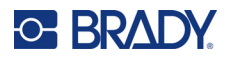

## <span id="page-71-0"></span>**Orámovanie štítka**

Tlačiteľný alebo orezaný rámik (ohraničenie) XY sa môže pridať na celý štítok, pričom bude obklopovať všetky prvky objektu na štítku.

**Poznámka:** Pri tlači orámovaných štítkov dbajte, aby vodiče média priliehali tesne k médiu, aby sa páska pri tlači neposúvala. Informácie o vykonávaní jemných úprav rámika nájdete v časti ["Úprava posunu tla](#page-64-1)če" na strane 56.

Pri štítkoch s pevnými rozmermi sa pri použití kontinuálneho alebo vysekávacieho média rámik aplikuje na vonkajší obvod tlačiteľnej oblasti. V prípade zmeny sa veľkosť rámika mení s veľkosťou štítka.

#### **Vytvorenie rámika (ohraničenia) okolo celého štítka:**

- 1. Ťuknite na tlačidlo **Ponuka**.
- 2. V časti Štítok ťuknite na položku **Rámik**.
- 3. V dialógovom okne Rámik štítka ťuknite na požadovaný tvar rámu: Žiadne, Obdĺžnik alebo Zaoblený.
- 4. V časti Vlastnosti čiary ťuknite na šírku čiary rámika: Úzka, Stredná alebo Široká.
- 5. V prípade farebného rámika ťuknite na položku Farba.
- 6. Ťuknite na požadovanú farbu rámika štítka, potom na tlačidlo OK.
- 7. Po dokončení zmien ťuknite na tlačidlo **OK**.

## **Typy štítkov**

Tlačiareň poskytuje rad vopred nadizajnovaných typov štítkov, ktoré obsahujú rôzne prvky objektov a dátové polia už umiestnené na štítok.

## **Všeobecné šablóny**

Tlačiareň poskytuje rad vopred nadizajnovaných šablón štítkov, ktoré obsahujú rôzne prvky objektov. Použitie šablóny uľahčuje formátovanie štítkov. Predvolený štítok po zapnutí tlačiarne je vlastný štítok voľného tvaru, vďaka čomu máte možnosť použiť na štítok akýkoľvek objekt. Po výbere možnosti Všeobecné šablóny sa zobrazí mriežka so štítkami s konkrétnymi prvkami objektov, ktoré sú už umiestnené na štítku. Jediné, čo musíte urobiť, je vyplniť požadované údaje (t. j. text, grafické prvky atď.). Všeobecné šablóny sú navrhnuté na použitie s vysekávacími alebo kontinuálnymi šablónami.

#### **Ak chcete použiť šablónu, na domovskej stránke:**

1. Ťuknite na položku Ďalšie typy štítkov.

ALEBO

Ťuknite na tlačidlo Ponuka a v časti Štítok ťuknite na položku Šablóny.

**Poznámka:** Pokiaľ je položka Všeobecné šablóny typ štítka, ktorý často používate, umiestnite ju na ovládací panel domovskej stránky, aby ste k nej mali ľahší prístup. (Pozri časť Prispôsobenie domovskej stránky na ["Prispôsobenie domovskej stránky" na strane 64.](#page-72-0))
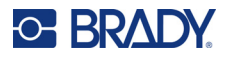

- 2. V časti Kategória ťuknite na kategóriu šablóny, ktorá sa má použiť. Na pravej strane dialógového okna Výber šablóny sa zobrazia šablóny z tejto kategórie.
- 3. Ťuknite na požadovanú šablónu. Šablóna sa zobrazí v časti Editor s prvkami objektov v takej mierke, aby sa zhodovali s nainštalovaným médiom. Kurzor sa nachádza na prvom prvku.
- 4. Zadajte príslušné údaje pre tento prvok objektu.

Ak sa na šablóne nachádza viac prvkov objektu, na presun k ďalšiemu prvku:

5. V časti Editor ťuknite na požadovaný prvok, do ktorého chcete zadať údaje.

Ak šablóna zobrazená v časti Editor nevyhovuje daným účelom, môžete ju zmeniť. Po definovaní údajov pre aspoň jeden prvok už tlačidlo zmeny šablóny však nie je k dispozícii a zobrazí sa vám výzva, aby ste predtým, ako budete pokračovať, súbor uložili. Zmena šablóny pred zadaním údajov:

6. Na ovládacom paneli Použitie šablóny ťuknite na možnosť Zmeniť šablónu.

## **Prispôsobenie domovskej stránky**

Najčastejšie používané typy štítkov umiestnite na ovládací panel domovskej stránky, aby ste k nim mali ľahký prístup. Prispôsobenie vašej domovskej stránky:

- 1. Na ovládacom paneli domovskej stránky ťuknite na možnosť **Ďalšie typy štítkov**.
- 2. Na obrazovke Typy štítkov ťuknite na možnosť **Prispôsobiť**.

Na ovládací panel domovskej stránky možno umiestniť tri typy štítkov. Pred pridaním často používaných typov štítkov musíte odstrániť jeden alebo všetky predvolené typy štítkov. Na paneli náhľadu v spodnej časti obrazovky Prispôsobiť sa zobrazia typy štítkov, ktoré sú v súčasnosti obsiahnuté na ovládacom paneli domovskej stránky. Odstránenie predtým zobrazeného typu štítka z ovládacieho panelu:

- 3. Na obrazovke Prispôsobiť v časti Zahrnuté ťuknite na typ štítka, ktorý sa má odstrániť, potom stlačte tlačidlo **Odstrániť**.
- 4. Zopakujte vyššie uvedený krok pri všetkých typoch štítkov, ktoré chcete odstrániť z ovládacieho panela domovskej stránky.

#### **Pridanie často používaného typu štítka na ovládací panel:**

- 1. V časti Dostupné ťuknite na typ štítka, ktorý sa má pridať na ovládací panel, a potom na možnosť **Zahrnúť**.
- 2. Usporiadajte poradie, v ktorom sa typy štítkov zobrazia na ovládacom paneli.

#### **Opätovné usporiadanie poradia, keď sú požadované typy štítkov zobrazené v časti Zahrnuté:**

- 3. V zozname Zahrnuté ťuknite na typ štítka, ktorý chcete zobraziť na inej pozícii na ovládacom paneli.
- 4. Ťuknutím na ikonu so znamienkom plus sa daný typ štítka presunie v zozname nahor, pomocou ikony so znamienkom mínus sa presunie smerom nadol.
- 5. Po dokončení ťuknite na tlačidlo **OK**.

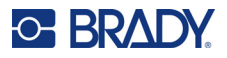

## <span id="page-73-0"></span>**Typy štítkov aplikácií**

Všeobecné šablóny obsahujú štandardné formáty používané pre najbežnejšie štítky. Typy štítkov aplikácií majú k dispozícii sprievodcov, pomocou ktorých sa vedie a riadi rozloženie konkrétnych typov aplikácií v súlade s priemyselnými a vnútroštátnymi normami. V prípade väčšiny typov štítkov aplikácií sa zobrazia dialógové políčka, aby sa zhromaždili údaje na automatické formátovanie daného štítka aplikácie. Informácie o údajoch vyžadovaných rôznymi aplikáciami, sa uvádzajú v časti o danom type štítka na nasledujúcich stránkach.

- 1. Pred použitím typu štítkov aplikácií najprv spusťte danú aplikáciu.
- 2. Na ovládacom paneli domovskej stránky ťuknite na možnosť **Ďalšie typy štítkov**.
- 3. V zozname typov štítkov ťuknite na požadovaný typ štítka. Spustí sa sprievodca typu štítka.
- 4. Na ovládacom paneli pre typ štítka ťuknite na položku **Vytvoriť nový súbor**.

Mnohé typy štítkov obsahujú viac dialógových okien, ktoré môžu obsiahnuť všetky požadované informácie. Ak je k dispozícii viac dialógových okien, zobrazia sa tlačidlá Ďalšie a Späť.

- 5. Zadajte požadované údaje a ťuknite na tlačidlo **Ďalšie**.
- 6. Po zadaní všetkých požadovaných informácií ťuknite na tlačidlo **Dokončiť**.

### **Vymazanie**

Názov konkrétneho používaného typu je zobrazený na ovládacom paneli. Keď používate typ štítka aplikácie, vymazaním údajov odstránite údaje, ktoré ste zadali, ale parametre daného typu štítka aplikácie zostávajú zachované. Ak chcete ukončiť typ štítka aplikácie a vrátiť sa do režimu tlačiarne na vykonávanie všeobecných úprav, ťuknite na tlačidlo Domov. Zobrazí sa výzva, aby ste uložili údaje daného typu štítka predtým, ako sa vrátite do režimu všeobecných šablón.

## **Uloženie, otvorenie, odstránenie**

Typy štítkov aplikácií (značkovacia páska na potrubie, kruhové meradlo atď.) sa ukladajú podľa pokynov a parametrov aplikácie, v ktorej sa vytvárajú. Tak ako v prípade počítačovej aplikácie (napr. tabuľkový procesor, grafický program atď.), musíte sa nachádzať v konkrétnej aplikácii, aby ste mohli otvoriť tieto súbory aplikácie. Nie je možné napríklad otvoriť súbor značkovacej pásky na potrubie v aplikácii bezpečnostného označenia. Rovnako tak nie je možné uložiť súbor so všeobecnými šablónami a očakávať, že prevezme atribúty a formáty typu štítka aplikácie stupnice farebného prechodu. (Viac informácií o správe súborov nájdete na [str. 88.](#page-96-0))

Zatiaľ čo postup uloženia, otvorenia a odstránenia súboru s typom štítka aplikácie je rovnaký ako pri súbore so štítkom vo formáte všeobecnej šablóny, parametre uložené v súbore sú odlišné. Preto je dôležité si uvedomiť, v akej aplikácii sa pri ukladaní nachádzate.

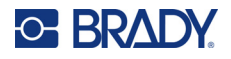

#### *Uloženie typu štítka aplikácie*

#### **Uloženie typu štítka aplikácie:**

- 1. Keď sa typ štítka zobrazí v časti Editor, ťuknite na tlačidlo **Ponuka**.
- 2. V časti Súbor ťuknite na možnosť **Uložiť súbor**.
- 3. Vyberte kategóriu, prípadne vytvorte novú kategóriu. (Informácie o vytváraní kategórií nájdete na [str. 88.](#page-96-1))
- 4. Do poľa Názov súboru **zadajte názov súboru** pre daný typ štítka.
- 5. Ťuknite na tlačidlo **OK**.

#### *Otvorenie typu štítka aplikácie*

Ak chcete otvoriť určitý typ štítka aplikácie, najprv spusťte aplikáciu.

- 1. Na ovládacom paneli domovskej stránky ťuknite na možnosť **Ďalšie typy štítkov**.
- 2. Na obrazovke Typy štítkov ťuknite na aplikáciu, ktorú chcete spustiť.

#### **Otvorenie uloženého typu štítka:**

3. Na ovládacom paneli typu štítka ťuknite na možnosť Otvoriť uložený súbor. ALEBO

Ťuknite na tlačidlo Ponuka a v časti Súbor ťuknite na položku Otvoriť súbor.

- 4. V dialógovom okne Otvorenie súboru ťuknite na kategóriu, do ktorej by sa mal súbor uložiť.
- 5. V zozname uložených súborov ťuknite na súbor, ktorý sa má otvoriť.
- **Poznámka:** Súbor štítka aplikácie sa nezobrazí v zozname súborov pod žiadnou kategóriou, pokiaľ aplikácie nie je otvorená Nezabudnite spustiť konkrétnu aplikáciu pred pokusom o otvorenie súborov tejto aplikácie.

#### *Odstránenie typu štítka aplikácie*

Ak chcete odstrániť určitý typ štítka aplikácie, najprv spusťte aplikáciu.

- 1. Na ovládacom paneli domovskej stránky ťuknite na možnosť **Ďalšie typy štítkov**.
- 2. Na obrazovke Typy štítkov ťuknite na aplikáciu, ktorú chcete spustiť.
- 3. Na ovládacom paneli typu štítka ťuknite na tlačidlo **Ponuka**.
- 4. V časti Súbor ťuknite na možnosť **Odstrániť súbor**.
- 5. V dialógovom okne Odstrániť súbor ťuknite na kategóriu, v ktorej sa nachádza štítok, potom ťuknite na štítok, ktorý chcete odstrániť.
- 6. Po výzve na odstránenie súboru ťuknite na možnosť **Áno**. (Ťuknutím na možnosť Nie sa operácia zruší.)

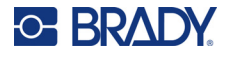

## **Typ štítkov Oblúkový výboj**

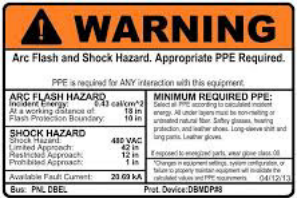

Štítky Oblúkový výboj identifikujú potenciálne riziká súvisiace s rozvádzačmi pod napätím, panelovými rozvádzačmi, riadiacimi panelmi atď. Štandardné štítky Oblúkový výboj zvyčajne obsahujú nadpis "Výstraha" alebo "Nebezpečenstvo". Na štítkoch Oblúkový výboj sa uvádzajú informácie o nebezpečenstve špecifickom pre dané zariadenie.

- 1. Otvorte typ štítka Oblúkový výboj podľa vyššie uvedených postupov [\(str. 65\)](#page-73-0).
- 2. Na obrazovke Výber šablóny ťuknite na kategóriu, ktorá obsahuje šablónu Oblúkový výboj určenú na použitie. (Ak je k dispozícii iba jedna kategória, je už vybraná.)
- 3. Ťuknite na šablónu štítka Oblúkový výboj, ktorá sa má použiť.

Šablóna sa zobrazí v časti Editor. V závislosti od vybranej šablóny štítkov Oblúkový výboj sú k dispozícii textové dátové polia, ktoré si vyžadujú informácie. Textové dátové polia pre informácie poskytnuté používateľom sú zobrazené ako slovo Text uzatvorené v zátvorkách (<Text>).

#### **Prístup k týmto dátovým poliam:**

4. Ak chcete zadať údaje, ťuknite na dátové pole, alebo sa ak sa chcete posunúť ďalej, dotknite sa položky Ďalší objekt.

Pomocou tlačidla Ďalší objekt dôjde k postupnému posúvaniu cez dátové polia, až kým sa všetky dátové polia nevyplnia.

Niektoré šablóny Oblúkový výboj si vyžadujú oveľa viac údajov poskytnutých používateľom, než je možné naraz zobraziť v časti Editor. Na tomto štítku sa zobrazia posúvacie šípky, ktoré umožňujú zobrazenie častí štítku. Ak sú k dispozícii posúvacie šípky:

- 5. Ťuknite na šípky ukazujúce v smere, v ktorom sa chcete presúvať.
- 6. Uložte a otvorte typ štítka Oblúkový výboj tak, ako by ste to urobili s akýmkoľvek iným typom štítka aplikácie.

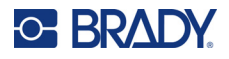

## **Typ štítkov s kruhovým meradlom**

Kruhové meradlo je komponent, ktorý slúži na zobrazenie hodnôt prvkov na kruhovej stupnici. Skladá sa z radu čísel vymedzených minimálnou a maximálnou hodnotou, ktoré sú znázornené na meradle. Stupnica meradla obvykle obsahuje označenia mierky a značky rozsahu umožňujúce presné odčítanie hodnôt, na ktoré ukazuje ručička meradla.

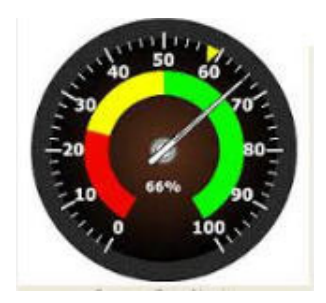

Kruhové meradlo má značky a označenia usporiadané v tvare kruhu, a to buď na úplnej, alebo na čiastočnej kružnici. Kruhová mierka sa môže použiť na vytvorenie stupníc, ako sú hodiny a tachometre. Dátové polia na obrazovke Opíšte svoje meradlo slúžia na nastavenie parametrov daného meradla.

- 1. Otvorte typ štítka Kruhové meradlo podľa vyššie uvedených postupov [\(str. 65](#page-73-0)).
- 2. V časti Rozsah môjho meradla ťuknite na dátové pole Počiatočná hodnota a zadajte počiatočnú (minimálnu) hodnotu rozsahu, ktorú chcete mať zobrazenú na meradle.
- 3. Ťuknite na dátové pole Koncová hodnota a zadajte koncovú (maximálnu) hodnotu rozsahu, ktorú chcete mať zobrazenú na meradle.
- 4. V časti Uhol prevádzkového rozsahu ťuknite na požadovaný uhol, ktorý sa má v rámci rozsahu zobraziť na meradle.
	- a. Ak požadovaný uhol nie je k dispozícii, ťuknite na položku Vlastné.
- 5. V dátovom poli Vlastné (v strede symbolu s meradlom) zadajte stupne vlastného uhla.
- 6. Potom ťuknite na tlačidlo Ďalšie.

Možnosť Zóna v rámci rozsahu poskytuje vizuálny prvok na meradle, ktorý informuje o tom, kedy systém vstupuje do svojej optimálnej alebo škodlivej hodnoty. Napríklad teplomer v aute indikuje stav, kedy sa motor príliš zahrieva; alebo bicyklová pumpa indikuje stav, kedy ste napumpovali optimálne množstvo vzduchu pre daný typ pneumatiky, ktorú hustíte.

Na obrazovke Nastavenie štítka stále opisujete parametre pre dané meradlo (nie štítok).

7. V dialógovom okne Nastavenie štítka ťuknite v časti Zóna v rámci rozsahu na dátové pole Počiatočná hodnota a zadajte počiatočnú hodnotu rozsahu, ktorá sa má zobraziť na meradle. (Túto zónu v rámci rozsahu znázorňuje zelená plocha na obrázku nižšie.)

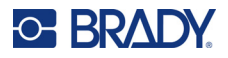

- 8. Ťuknite na dátové pole Koncová hodnota a zadajte koncovú hodnotu rozsahu, ktorý chcete mať zobrazený na meradle.
- **Poznámka:** Počiatočná a koncová hodnota zóny v rámci rozsahu sa musí nachádzať v medziach počiatočnej a koncovej hodnoty celkového rozsahu meradla predtým nastaveného v časti Rozsah môjho meradla.
- **Poznámka:** Možnosť Výstražná zóna je voliteľná. Možnosť výstražnej zóny poskytuje vizuálny prvok, ktorý oznámi, keď sa dosiahne zóna v rámci rozsahu. (Túto výstražnú zónu znázorňuje žltá plocha na predchádzajúcom obrázku.)

#### **Nastavenie označenia Výstražná zóna:**

- 9. Ťuknite na políčko voľby, v ktorom sa opisuje, kde na gradiente chcete mať zobrazenú výstražnú zónu (možnosť Pred alebo Za).
- 10. Ťuknite na dátové pole zvoleného políčka voľby a zadajte požadovanú hodnotu (Počiatočná v prípade voľby Pred, Koncová v prípade voľby Za).
- 11. Potom ťuknite na tlačidlo Dokončiť.

#### *Farby meradla*

Farba stupníc na meradle sa dá zmeniť. Ide o dobrý nápad, najmä ak možnosť Zóna v rámci rozsahu predstavuje škodlivý scenár. Môžete napríklad chcieť, aby sa zóna v rámci rozsahu zobrazila na teplomere automobilu načerveno, čím by indikovala, že motor sa príliš prehrieva.

#### **Zmena farby zóny kruhového meradla:**

- 1. Na ovládacom paneli Štítok s kruhovým meradlom v časti Ďalšie možnosti ťuknite na šípku doprava a prejdete na ovládací panel Farby.
- 2. V časti Farby ťuknite na možnosť, ktorej farbu chcete zmeniť (Mimo rozsahu, V rámci rozsahu alebo Výstraha).
- 3. Na obrazovke Vyberte farbu objektu ťuknite na farbu, ktorú chcete použiť pre túto zónu.

**Poznámka:** Ak farba, ktorú ste vybrali, nie je v tlačiarni k dispozícii, zobrazí sa hlásenie s výzvou, aby ste farbu nainštalovali v priebehu tlače.

4. Potom ťuknite na tlačidlo OK.

Zobraziť sa dá aj obrys meradla s hrubším a tmavším ohraničením.

#### **Výraznejšie zobrazenie obrysu meradla:**

- 5. Na obrazovke Farby ťuknutím vyberte políčko voľby Zobraziť čierny obrys.
- 6. Ťuknite na požadovanú voľbu hrúbky čiary (Úzka, Stredná alebo Široká).

#### *Vyrezanie meradla*

Tlačiareň dokáže vyrezať kruhové meradlo, aby sa získal tvar kruhu.

#### **Označenie požadovaného vyrezania meradla:**

1. Na ovládacom paneli Štítok s kruhovým meradlom v časti Ďalšie možnosti ťuknite na šípku doľava a prejdete na ovládací panel Tlač/orezanie.

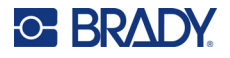

2. Ťuknutím na políčko voľby Vyrezať štítok označte, že chcete použiť orezávač tlačiarne.

**Poznámka:** Na nájdenie stredu meradla vám v prípade, že má stred meradla vyvýšenú plochu, poslúži vyrezanie stredu kruhu meradla.

- 3. Ťuknite na políčko voľby Vyrezať stred kruhu.
- 4. Ak chcete správne prispôsobiť štítok s meradlom číselníku meradla, ťuknite na položku Zmeniť priemer.
- 5. Na obrazovke Vyrezať kruh zadajte v dátovom poli Priemer rozmer daného priemeru.
- 6. Ťuknite na tlačidlo OK.

Informácie o tlači a používaní orezávača nájdete v časti ["Rezanie XY" na strane 57](#page-65-0).

## **Stupnica farebného prechodu**

Stupnica farebného prechodu je lineárna stupnica zmesových farieb. Každá farba definovaná pre číselný rozsah sa mieša s ďalšou farbou, čím sa vytvára pás prechodu. Každý bod na stupnici farebného prechodu predstavuje jedinečnú farbu a hodnotu. Takže jednotky s rôznymi hodnotami sa zobrazia v jedinečných farbách podľa pozície hodnoty na stupnici farebného prechodu. Všetky dolné a horné limity na stupnici farebného prechodu sú označené čiarkami.

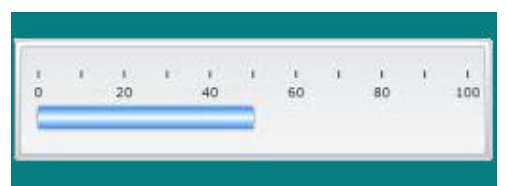

#### **Vytvorenie štítka so stupnicou farebného prechodu:**

- 1. Otvorte položku typu štítku so stupnicou farebného prechodu podľa vyššie uvedených postupov ([str. 65](#page-73-0)).
- 2. V dialógovom okne Nastavenie štítka stlačte v časti Orientácia stupnice tlačidlo, ktoré označuje požadovaný spôsob zobrazenia stupnice farebného prechodu (hore, dole, vľavo alebo vpravo).
- 3. V časti Hodnoty rozsahu ťuknite na dátové pole Počiatočná hodnota a zadajte počiatočnú hodnotu stupnice.
- 4. V časti Hodnoty rozsahu ťuknite na dátové pole Koncová hodnota a zadajte koncovú hodnotu stupnice.

V časti Veľkosť štítka je definovaná veľkosť štítka so stupnicou farebného prechodu. Strana A (dlhá strana) môže sa môže definovať buď stanovením vzdialenosti medzi každou značkou rozsahu (Podľa rozstupu značiek) alebo stanovením celkovej dĺžky stupnice (Podľa celkovej dĺžky). Vyplnením jedného z týchto parametrov sa automaticky vypočíta druhý parameter, pretože sú od seba závislé. Strana B predstavuje rozmer krátkej strany štítka.

- 5. V časti Veľkosť štítka ťuknite na to políčko voľby, ktoré je potrebné na určenie veľkosti štítku.
- 6. Ťuknite na dátové pole vybraného políčka voľby a zadajte požadované miery.
- 7. Ťuknite na tlačidlo Ďalšie.

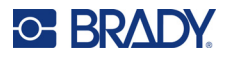

- 8. V časti Čiary dielikov ťuknite na tlačidlo, pomocou ktorého sa znázorní požadovaný spôsob zobrazenia značiek rozsahu.
- 9. V časti Čiary dielikov ťuknite na tlačidlo, pomocou ktorého sa znázorní požadovaná šírka značiek rozsahu.
- 10. Ak chcete, aby sa so značkami rozsahu zobrazil farebný pruh, ťuknite na políčko voľby Zobrazenie indikátora rozsahu.
- 11. Veľkosť farebného pruhu sa zmení ťuknutím na dátové pole Výška farebného pruhu (% pruhu) a označte percento, ktoré má farebný pruh zaberať zo stupnice farebného prechodu.

Možnosť Zóna v rámci rozsahu poskytuje vizuálny prvok na meradle, ktorý informuje o tom, kedy systém vstupuje do svojej optimálnej či škodlivej hodnoty.

- 12. Ak chcete pridať alebo zmeniť veľkosť zóny v rámci rozsahu, v časti Zóna v rámci rozsahu ťuknite na dátové pole Počiatočná hodnota a zadajte počiatočnú hodnotu rozsahu.
- 13. V časti Zóna v rámci rozsahu ťuknite na dátové pole Koncová hodnota a zadajte koncovú hodnotu rozsahu.
- **Poznámka:** Ak nechcete zónu v rámci rozsahu, uveďte ako počiatočnú a koncovú hodnotu číslo 0 (nula).
- 14. Na zobrazenie čísel dielikov na stupnici ťuknite na políčko voľby Zobraziť čísla (ak ešte nie je označené).

Zmena veľkosti typov čísel na stupnici farebného prechodu v prípade, že sa vybralo políčko voľby Zobraziť čísla:

- 15. Ťuknite na dátové pole Veľkosť písma a zadajte požadovanú bodovú veľkosť písma.
- 16. Potom ťuknite na tlačidlo Dokončiť.

### **GHS/CLP**

CLP je nariadenie o klasifikácii, označovaní a balení látok a zmesí. Týmto nariadením sa zosúlaďujú predchádzajúce právne predpisy EÚ o klasifikácii, označovaní a balení chemických látok so systémom GHS (Globálny harmonizovaný systém klasifikácie a označovania chemických látok). Jeho hlavným cieľom je zjednodušiť medzinárodný obchod s chemickými látkami a udržať súčasnú úroveň ochrany ľudského zdravia a životného prostredia.

#### **Vytvorenie štítka typu GHS/CLP:**

- 1. Otvorte položku typu štítka GHS/CLP podľa vyššie uvedených postupov ([str. 65\)](#page-73-0).
- 2. V časti Výber šablóny ťuknite na požadovaný formát šablóny, potom ťuknite na tlačidlo Ďalšie.
- 3. V časti Typ štítka vyberte buď štítok Mono (iba čierna), alebo Farba (červený kosoštvorec).
- 4. V zozname ťuknite na požadovanú veľkosť štítka, potom ťuknite na tlačidlo Ďalšie.
- 5. Ťuknutím kdekoľvek na zobrazený štítok sa znázorní dialógové okno Údaje CLP (GHS).
- 6. V dátovom poli Názov výrobku zadajte názov chemikálie (chemického výrobku), ktorý chcete použiť.

ALEBO v prípade predchádzajúceho uloženia (použitia) chemických názvov:

V časti Prvý jazyk si pomocou šípky nadol vedľa názvu výrobku zobrazíte zoznam výrobkov, potom ťuknite na požadovaný výrobok.

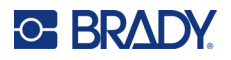

#### **Ak sa má použiť na štítku druhý jazyk, v časti Druhý jazyk:**

- 7. Ťuknite na políčko voľby položky Druhý jazyk.
- 8. Stlačením šípky nadol vedľa dátového poľa Druhý jazyk sa zobrazí zoznam jazykov.
- 9. Pomocou šípky nahor/nadol v posúvači zoznamu zobrazíte ďalšie jazyky, potom ťuknite na požadovaný druhý jazyk.

**Poznámka:** Pri použití druhého jazyka sa názov výrobku automaticky zobrazí v zvolenom jazyku.

- 10. Ťuknite na tlačidlo OK.
- 11. Na zobrazenom štítku ťuknite na niektoré upozornenie a otvorí sa dialógové okno Upozornenia CLP (GHS).
- 12. Pri upozornení, ktoré chcete pridať (Nebezpečné, Preventívne, Doplnkové), ťuknite na tlačidlo **Pridať**.
- 13. Na obrazovke Vybrať výstražné upozornenia sa stláčaním šípky nahor/nadol v posúvači zobrazia ďalšie upozornenia.

ALEBO v prípade, že poznáte číslo kódu alebo znenie upozornenia, ktoré chcete použiť:

Ťuknite na dátové pole Hľadať a zadajte dané údaje.

- **Poznámka:** Pri zadávaní údajov alebo časti údajov do poľa vyhľadávania, zoznam ihneď abstrahuje tie upozornenia, v ktorých sa nachádzajú zadané znaky v danej pozícii. Zoznam sa zužuje po každom zadanom písmene.
- 14. Vo výslednom zozname ťuknite na políčko voľby pred upozornením, ktoré chcete použiť. (Môžete ich vybrať viac.)
- 15. Potom ťuknite na tlačidlo **OK**.
- 16. Zopakovaním krokov 14 až 17 môžete vybrať ďalšie upozornenia, ktoré chcete pridať.

ALEBO ak chcete odstrániť predtým pridané upozornenie: Pri upozorneniach, ktoré chcete odstrániť, ťuknite na tlačidlo Vymazať.

17. Potom ťuknite na tlačidlo **Dokončiť**.

Na štítku sa zobrazia pridané upozornenia.

Na štítku sa nachádzajú ďalšie oblasti, kde môžete pridať vlastné údaje. Tieto oblasti sú označené zátvorkami < >.

#### **Pridanie odporúčaných vlastných informácií:**

- 1. Na štítku ťuknite na požadované vlastné pole (vnútri zátvoriek). Dialógové okno zobrazí, kde môžete zadať požadované informácie.
- 2. Ťuknite na požadované dátové pole a zadajte dané údaje.
- 3. Po dokončení úkonov na príslušnej obrazovke s údajmi ťuknite na tlačidlo **OK**.
- 4. Po dokončení úkonov týkajúcich sa celého štítka ťuknite na tlačidlo **Dokončiť**.

## **Bezpečnostné označenie**

Štítky s bezpečnostným označením (RTK) informujú jednotlivcov o chemických rizikách, ako sa to požaduje podľa federálnej normy pre informovanie o nebezpečnosti 29 CFR 1910.1200, ktorú vydala Agentúra pre bezpečnosť a ochranu zdravia pri práci (OSHA). Pri najpopulárnejších štítkoch typu RTK sa na identifikáciu chemikálií a ich fyzických a zdravotných rizík používa systém číselného hodnotenia a farebného kódovania spolu s písaným textom. Štítky s bezpečnostným označením by mali

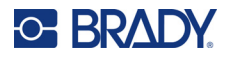

obsahovať aj výstrahy a varovania týkajúce sa cieľových orgánov, rovnako ako názov a adresu výrobcu príslušnej chemikálie. Niektoré možnosti zahŕňajú aj odporúčané osobné ochranné prostriedky (OOP).

#### **Vytvorenie štítka s bezpečnostným označením:**

- 1. Na domovskej stránke ťuknite na možnosť **Ďalšie typy štítkov**.
- 2. Na obrazovke Typy štítkov ťuknite na možnosť **Bezpečnostné označenie**.
- 3. Na ovládacom paneli Bezpečnostné označenie ťuknite na možnosť **Vytvoriť nový súbor**.
- 4. Na obrazovke Formát štítka s bezpečnostným označením sa stláčaním šípky nahor/nadol v posúvači zobrazia ďalšie možnosti formátov.
- 5. V zozname ťuknite na požadovaný formát, potom ťuknite na tlačidlo **Ďalšie**.
- 6. Na obrazovke Veľkosť štítka ťuknite v zobrazenom zozname na požadovanú veľkosť štítka, potom ťuknite na tlačidlo **Ďalšie**.
- 7. Na obrazovke Chemický názov zadajte do dátového poľa Názov názov chemickej látky, pre ktorú je štítok s bezpečnostným označením určený.
- 8. Do dátového poľa CAS č./Názov zadajte číslo prípadu a/alebo názov štítka, potom ťuknite na tlačidlo Ďalšie.
- 9. Na obrazovke Signálne slovo ťuknite v zobrazenom zozname na signálne slovo, ktoré sa má použiť na štítku. (V prípade, že sa vyberie možnosť Bez signálneho slova, zostane toto miesto na štítku prázdne.)
- 10. Ťuknite na tlačidlo **Ďalšie**.
- 11. Na obrazovke Zdravotné riziko ťuknite v zobrazenom zozname na stupeň zdravotného rizika, ktorý sa má použiť na štítku, potom ťuknite na tlačidlo **Ďalšie**.
- 12. Na obrazovke Nebezpečenstvo požiaru ťuknite v zobrazenom zozname na stupeň nebezpečenstva požiaru, ktorý sa má použiť na štítku, potom ťuknite na tlačidlo **Ďalšie**.
- 13. Na obrazovke Nestálosť ťuknite v zobrazenom zozname na stupeň nestálosti, ktorý sa má použiť na štítku, potom ťuknite na tlačidlo **Ďalšie**.
- 14. Na obrazovke Špecifické riziko ťuknite v zobrazenom zozname na stupeň špecifického rizika, ktorý sa má použiť na štítku, potom ťuknite na tlačidlo **Ďalšie**.
- 15. Na obrazovke Fyzické a zdravotné nebezpečenstvo ťuknite v zobrazenom zozname v časti Dostupné na nebezpečenstvo, ktoré sa má zahrnúť na štítok. (Na zobrazenie ďalších možností použite šípku nahor/nadol v posúvači.)
- 16. Ťuknutím na tlačidlo Zahrnúť sa daný typ nebezpečenstva zahrnie na štítok.
- 17. Zopakovaním dvoch vyššie uvedených krokov máte možnosť zahrnúť všetky požadované typy nebezpečenstva.
- 18. Položky zo zoznamu Zahrnuté odstránite tak, že ťuknete v zozname na dané nebezpečenstvo a potom ťuknete na tlačidlo Odstrániť.
- 19. Potom ťuknite na tlačidlo **Ďalšie**.
- 20. Na obrazovke Cieľové orgány ťuknite v zozname Dostupné na ktorýkoľvek orgán, ktorý by mohla zasiahnuť nebezpečná chemická látka uvedená na štítku s bezpečnostným označením, potom ťuknite na tlačidlo Zahrnúť.
- 21. Zopakovaním vyššie uvedeného kroku máte možnosť zahrnúť všetky požadované cieľové orgány.
- 22. Položky zo zoznamu Zahrnuté odstránite tak, že ťuknete v zozname na daný cieľový orgán a potom ťuknete na tlačidlo Odstrániť.
- 23. Potom ťuknite na tlačidlo **Ďalšie**.

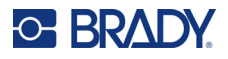

- 24. Na obrazovke Poznámky zadajte do dátového poľa Poznámky akékoľvek pozoruhodné informácie na účely lepšieho vysvetlenia bezpečnostných opatrení alebo zdravotných rizík, ktoré vysvetľuje štítok s bezpečnostným označením.
- 25. Potom ťuknite na tlačidlo **Ďalšie**.
- 26. Na obrazovke Grafické prvky ťuknite na požadovaný grafický prvok, ktorý sa má pridať na štítok. Podľa potreby môžete pridať akékoľvek množstvo grafických prvkov.

**Poznámka:** Dostupné grafické prvky sú rozdelené do kategórií.

#### **Zmena na inú kategóriu:**

- 1. Ťuknite na položku **Zmeniť kategóriu**.
- 2. V časti Kategórie stláčajte šípky nahor/nadol a zobrazia sa ďalšie kategórie v zozname.
- 3. Ťuknutím vyberte požadovanú kategóriu, potom ťuknite na tlačidlo **OK**.
- 4. Na obrazovke Grafické prvky pomocou dvojitej šípky doľava alebo doprava prechádzajte zoznam dostupných grafických prvkov.
- 5. Ťuknite na požadovaný grafický prvok v zozname.
- 6. Potom ťuknite na tlačidlo **Dokončiť**.

#### *Nastavenie preferencií štítkov typu RTK*

V ponuke Preferencie bezpečnostného označenia si môžete vybrať predvolené nastavenia veľkosti a formátu štítka. Môžete takisto pridať alebo odstrániť nebezpečenstvá a/alebo typy orgánov. Všetky tu predvolené nastavenia ostanú v platnosti, až kým ich nezmeníte.

Ak používate štandardný alebo kontinuálny formát štítka s bezpečnostným označením, nastavte tieto preferencie formátovania ako predvolené. Nastavenie preferencií zjednoduší tvorbu štítkov typu RTK.

#### **Nastavenie predvolených parametrov štítka typu RTK:**

1. Keď sa štítok typu RTK nachádza v časti Editor, ťuknite na tlačidlo Ponuka a potom v časti Systém ťuknite na tlačidlo Nastavenie.

ALEBO pri vytváraní nového štítka typu RTK:

Na obrazovke Formát štítku s bezpečnostným označením stlačte tlačidlo Preferencie.

#### *Formát*

#### **Nastavenie predvoleného formátu štítka:**

- 1. V dialógovom okne Preferencie bezpečnostného označenia ťuknite na položku **Formát**.
- 2. Na obrazovke Formát štítka s bezpečnostným označením sa stláčaním šípky nahor/nadol v posúvači zobrazia ďalšie možnosti formátov.
- 3. V zozname ťuknite na požadovaný formát, potom ťuknite na tlačidlo **OK**.

#### *Veľkosť*

#### **Výber predvolenej veľkosti štítka:**

- 1. V dialógovom okne Preferencie bezpečnostného označenia ťuknite na položku **Veľkosť**.
- 2. Na obrazovke Vybrať predvolenú veľkosť ťuknite v zobrazenom zozname na požadovanú veľkosť štítka.

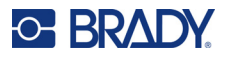

3. Ťuknite na tlačidlo **OK**.

**Poznámka:** Veľkosti prístupných štítkov sú závislé od zvoleného typu formátu.

#### *Typy nebezpečenstiev*

#### **Pridanie typu nebezpečenstva:**

- 1. V dialógovom okne Preferencie bezpečnostného označenia ťuknite na možnosť **Nebezpečenstvá**.
- 2. V dialógovom okne Pridať alebo odstrániť nebezpečenstvá zadajte do dátového poľa nové nebezpečenstvo.
- 3. Ťuknite na položku **Pridať**.

#### **Odstránenie typu nebezpečenstva:**

4. V zozname Pridanie alebo odstránenie nebezpečenstva ťuknite na nebezpečenstvo, ktoré chcete odstrániť, potom ťuknite na tlačidlo **Odstrániť**.

#### *Typy orgánov*

#### **Pridanie typu orgánu:**

- 1. V dialógovom okne Preferencie bezpečnostného označenia ťuknite na položku **Orgány**.
- 2. V dialógovom okne Pridať alebo odstrániť orgány zadajte do dátového poľa nový orgán.
- 3. Ťuknite na položku **Pridať**.

#### **Odstránenie typu orgánu:**

4. V zozname Pridanie alebo odstránenie orgánu ťuknite na orgán, ktorý chcete odstrániť, potom ťuknite na položku **Odstrániť**.

### **Značkovacie pásky na potrubie**

Štítky značkovacích pások na potrubie slúžia na označenie materiálu, ktorý preteká potrubím. Existujú tri typy štítkov značkovacej pásky na potrubie – štandardný, v tvare valčeka a páska so symbolmi/šípkami.

Štandardný štítok sa umiestni po dĺžke potrubia. Obsah štítka zahŕňa text a voliteľné grafické prvky. Smer toku materiálu je voliteľný.

Štítky v tvare valčeka sú podobne ako štandardné štítky značkovacej pásky na potrubie, ale sú určené na to, aby sa ovinuli okolo obvodu potrubia.

Značkovacia páska na potrubie so symbolmi alebo šípkami sa skladá z jedného symbolu (grafického prvku) alebo šípky, ktoré sa opakujú po celej dĺžke štítka a ovíjajú sa okolo obvodu potrubia. Šípka sa vinie okolo potrubia a označuje smer toku obsahu.

#### *Štandardná značkovacia páska na potrubie*

Aplikácia Standard Pipe Marker umožní presne oštítkovať obsah trubíc, vedení a rúr podľa noriem platných vo vašej krajine. Smerové šípky môžu byť obsiahnuté na jednom alebo na oboch koncoch značkovacích pások na potrubie, pričom ukazujú smer toku. Tieto šípky sú súčasťou šablóny.

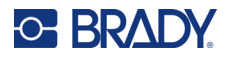

Rozloženie štandardnej značkovacej pásky na potrubie sa môže líšiť v závislosti od regiónu, v ktorom sa nachádzate, a od štandardov, ktoré vaša tlačiareň podporuje.

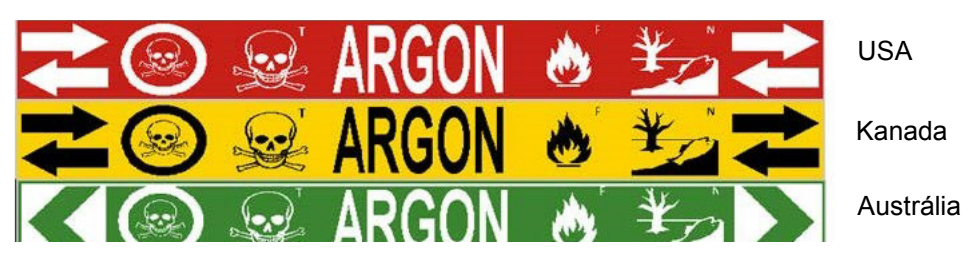

Aplikácie štandardnej značkovacej pásky na potrubie sú kompatibilné len s kontinuálnymi médiami. Ak pri výbere aplikácie Štandardná značkovacia páska na potrubie nie sú inštalované kontinuálne médiá, zobrazí sa spáva informujúca o nekompatibilnom médiu a voľba položky Štandardná značkovacia páska na potrubie sa zruší.

#### **Použitie štítka typu Štandardná značkovacia páska na potrubie:**

- 1. Na domovskej stránke ťuknite na možnosť **Značkovacia páska na potrubie**, potom ťuknite na tlačidlo **Vytvoriť nový súbor**.
- 2. Na obrazovke Štýl značkovacej pásky na potrubie ťuknite na možnosť **Štandardné**.
- 3. V dialógovom okne Rozmery vyberte možnosť Šírka pásky, ktorá zodpovedá priemeru potrubia, a potom ťuknite na tlačidlo Ďalšie.
- 4. V dialógovom okne Obsah potrubia vyberte typ materiálu, ktorý preteká cez potrubie.
- 5. Stláčaním šípok nahor/nadol sa zobrazia ďalšie možnosti v zozname.
- 6. Po vyhľadaní ťuknutím vyberte požadovanú možnosť obsahu a potom ťuknite na tlačidlo **Ďalšie**.

**Poznámka:** Zvolený materiál určuje farbu značkovacích pások na potrubie na základe zvolenej farebnej normy v ponuke nastavenia značkovacej pásky na potrubie.

- 7. Na obrazovke Legenda ťuknite na dátové pole **1. riadok legendy** a zadajte text, ktorý sa má zobraziť na štítku.
- **Poznámka:** Môžete pridať ďalšie údaje do dátového poľa 2. riadok legendy a Dodatočné. Majte však na pamäti, že zadaním viac ako jedného riadka textu sa môže veľkosť písma zredukovať na bod, keď už nespĺňa štandard značkovacej pásky na potrubie pre vybranú farebnú normu.
- 8. Potom ťuknite na tlačidlo **Ďalšie**.

**Poznámka:** Na daný štítok značkovacej pásky na potrubie môžete pridať až štyri grafické prvky. Dostupné grafické prvky sú rozdelené do kategórií.

#### **Zmena na inú kategóriu:**

- 9. Ťuknite na položku **Zmeniť kategóriu**.
- 10. V časti Kategórie stláčajte šípky nahor/nadol a zobrazia sa ďalšie kategórie v zozname.
- 11. Ťuknutím vyberte požadovanú kategóriu, potom ťuknite na tlačidlo **OK**.
- 12. Na obrazovke Grafické prvky pomocou dvojitej šípky doľava alebo doprava prechádzajte zoznam dostupných grafických prvkov.
- 13. Ťuknite na požadovaný grafický prvok v zozname.
- 14. Ďalší grafický prvok pridáte zopakovaním dvoch vyššie uvedených krokov.

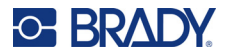

- 15. Potom ťuknite na tlačidlo **Ďalšie**.
- **Poznámka:** Šípky je možné pridať na štítok značkovacej pásky na potrubie v súlade s normami stanovenými danou krajinou alebo regiónom.

#### **Na obrazovke so šípkami:**

- 16. Ťuknite na políčko voľby označujúce požadované miesto zobrazenia šípok Pred legendou alebo Za legendou. (Môžete vybrať obe možnosti alebo žiadnu.)
- 17. Ťuknite na políčko voľby označujúce smer, v ktorom materiál preteká cez potrubie.
- 18. Potom ťuknite na tlačidlo **Dokončiť**.

Ak sa použije priveľa znakov na riadok, zobrazí sa hlásenie s výzvou upraviť text alebo predĺžiť značkovaciu pásku na potrubie. Podobne ak dĺžka všetkých prvkov spolu prekračuje odporúčanú dĺžku, zobrazí sa výzva na úpravu údajov alebo predĺženie značkovacej pásky na potrubie.

- 19. Na úpravu informácií ťuknite na možnosť **Upraviť údaje**, potom zopakujte vyššie uvedené kroky 6 až 18.
- 20. Ak chcete, aby tlačiareň prispôsobila mierku prvkov tak, aby sa zmestili na štítok, ťuknite na možnosť Predĺžiť značkovaciu pásku na potrubie.

Tlačiareň upraví mierku prvkov a predĺži štítok tak, aby obsiahol všetky údaje.

#### *Nastavenie možností značkovacích pások na potrubie*

Možnosti nastavenia značkovacích pások na potrubie sa líšia od možností štandardných, všeobecne použiteľných štítkov. Týmto postupom nastavte farebné normy značkovacích pások na potrubie.

#### **Nastavenie farebných noriem značkovacích pások na potrubie:**

1. Na domovskej stránke ťuknite na možnosť Značkovacie pásky na potrubie. ALEBO

Ťuknite na položku Ďalšie typy štítkov, potom ťuknite na položku Značkovacie pásky na potrubie.

2. Na domovskej stránke Značkovacie pásky na potrubie ťuknite na tlačidlo Ponuka a potom na položku Nastavenie.

**Poznámka:** Zoznam noriem a štandardov farieb pre štítky značkovacej pásky na potrubie sa líši v závislosti od krajiny pôvodu alebo regiónu, v ktorom sa nachádzate.

- 3. V časti Farebný štandard ťuknite na požadovaný farebný štandard danej krajiny.
- 4. Po dokončení ťuknite na tlačidlo OK.

### **Značkovacia páska na potrubie v tvare valčeka**

Značkovacie pásky na potrubie v tvare valčeka používajú iba kontinuálne médiá. Značkovacie pásky na potrubie v tvare valčeka zahŕňajú jeden až dva riadky textu, opakovanú dĺžku značkovacích pások na potrubie so striedaním pri 90-stupňovom a 270-stupňovom otáčaní. Môžete pridať najviac štyri grafické prvky umiestnené na vopred určené miesta. Grafické prvky sa opakujú a otáčajú po celej dĺžke značenia potrubia, rovnako ako text.

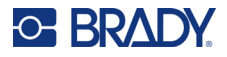

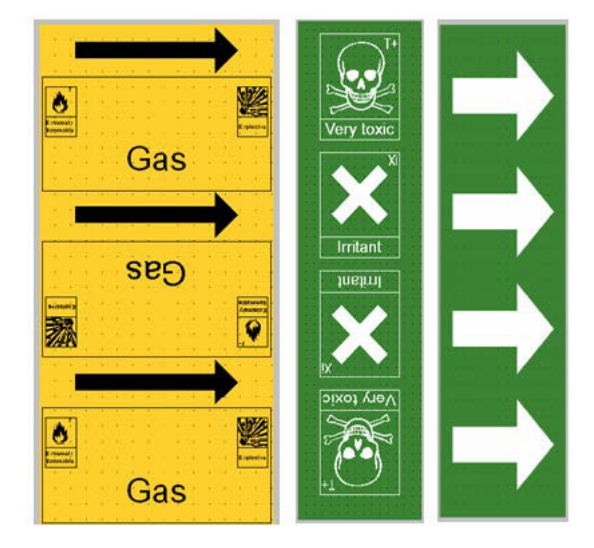

#### **Použitie typu štítka značkovacej pásky na potrubie v tvare valčeka:**

1. Na domovskej stránke ťuknite na možnosť Značkovacia páska na potrubie, potom ťuknite na tlačidlo Vytvoriť nový súbor.

#### ALEBO

Otvorte typ štítka Značkovacia páska na potrubie podľa vyššie uvedených postupov.

- 2. Na obrazovke Štýl značkovacej pásky na potrubie ťuknite na možnosť **Tvar valčeka**.
- 3. V dialógovom okne Rozmery ťuknite na dátové pole **Priemer potrubia** a zadajte priemer potrubia, na ktoré sa štítok upevní.
- 4. V časti Šírka pásky ťuknite na požadovanú **šírku pásky** a potom ťuknite na tlačidlo **Ďalšie**.
- 5. V dialógovom okne Obsah potrubia vyberte typ materiálu, ktorý preteká cez potrubie.
- 6. Stláčaním šípok nahor/nadol sa zobrazia ďalšie možnosti v zozname.
- 7. Po vyhľadaní ťuknutím vyberte požadovanú možnosť obsahu a potom ťuknite na tlačidlo **Ďalšie**.
- 8. Na obrazovke Legenda ťuknite na dátové pole **1. riadok legendy** a zadajte text, ktorý sa má zobraziť na štítku.
- 9. Môžete pridať ďalšie údaje do dátového poľa 2. riadok legendy, potom ťuknite na tlačidlo Ďalšie.

**Poznámka:** Na daný štítok značkovacej pásky na potrubie môžete pridať až štyri grafické prvky. Dostupné grafické prvky sú rozdelené do kategórií.

#### **Zmena na inú kategóriu:**

- 10. Ťuknite na položku **Zmeniť kategóriu**.
- 11. V časti Kategórie stláčajte šípky nahor/nadol a zobrazia sa ďalšie kategórie v zozname.
- 12. Ťuknutím vyberte požadovanú kategóriu, potom ťuknite na tlačidlo **OK**.
- 13. Na obrazovke Grafické prvky pomocou dvojitej šípky doľava alebo doprava prechádzajte zoznam dostupných grafických prvkov.
- 14. Ťuknite na požadovaný grafický prvok v zozname.
- 15. Ďalší grafický prvok pridáte zopakovaním dvoch vyššie uvedených krokov.
- 16. Potom ťuknite na tlačidlo **Dokončiť**.

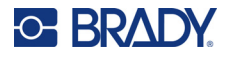

#### *Značkovacia páska na potrubie so symbolmi alebo šípkami*

Aplikácia Značkovacia páska na potrubie so šípkami využíva len kontinuálne médiá. Aplikácia Šípka Páska zahŕňa jednu grafiku (alebo šípku), otočenie o 90 stupňov, opakovanie dĺžky štítka.

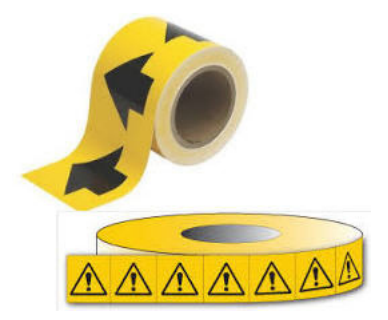

#### **Vytvorenie značkovacej pásky na potrubie so symbolom alebo šípkou:**

1. Na domovskej stránke ťuknite na možnosť Značkovacia páska na potrubie, potom ťuknite na tlačidlo Vytvoriť nový súbor.

#### ALEBO

Otvorte typ štítka Značkovacia páska na potrubie podľa vyššie uvedených postupov.

- 2. Na obrazovke Štýl značkovacej pásky na potrubie ťuknite na položku **Symbol alebo Páska so šípkou**.
- 3. V dialógovom okne Rozmery ťuknite na dátové pole Priemer potrubia a zadajte priemer potrubia, na ktoré sa štítok upevní.
- 4. V časti Šírka pásky ťuknite na požadovanú šírku pásky a potom ťuknite na tlačidlo **Ďalšie**.
- 5. V dialógovom okne Obsah potrubia vyberte typ materiálu, ktorý preteká cez potrubie.
- 6. Stláčaním šípok nahor/nadol sa zobrazia ďalšie možnosti v zozname.
- 7. Po vyhľadaní ťuknutím vyberte požadovanú možnosť obsahu a potom ťuknite na tlačidlo **Ďalšie**.

#### **Pridanie jednej šípky alebo symbolu grafického prvku na daný štítok značkovacej pásky na potrubie:**

8. Na obrazovke Typ symbolu ťuknite na položku **Šípka** *alebo* **Grafický prvok**.

**Poznámka:** Po výbere položky Symbol sa zobrazí obrazovka Grafické prvky. Dostupné grafické prvky sú rozdelené do kategórií. Zmena na inú kategóriu:

- 9. Ťuknite na položku **Zmeniť kategóriu**.
- 10. V časti Kategórie stláčajte šípky nahor/nadol a zobrazia sa ďalšie kategórie v zozname.
- 11. Ťuknutím vyberte požadovanú kategóriu, potom ťuknite na tlačidlo **OK**.
- 12. Na obrazovke Grafické prvky pomocou dvojitej šípky doľava alebo doprava prechádzajte zoznam dostupných grafických prvkov.
- 13. Ťuknite na požadovaný grafický prvok v zozname.
- 14. Potom ťuknite na tlačidlo **Dokončiť**.

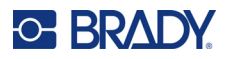

## **Značkovacie pásky na potrubie CLP (nie sú k dispozícii vo všetkých regiónoch)**

Medzi značkovacie pásky na potrubie CLP patria značkovacie pásky na potrubie typu Štandardné, Tvar valčeka a So šípkami, ale obsahujú aj kritériá klasifikácie, pravidlá označovania a grafické symboly používané na štítkoch CLP-GHS.

#### *Štandardná značkovacia páska na potrubie CLP*

#### **Používanie štítka typu Štandardná značkovacia páska na potrubie CLP:**

- 1. Na domovskej stránke ťuknite na tlačidlo **Ďalšie typy štítkov**, potom ťuknite na možnosť **Značkovacie pásky na potrubie CLP**.
- 2. Na obrazovke Značkovacie pásky na potrubie CLP ťuknite na možnosť **Vytvoriť nový súbor**.
- 3. Na obrazovke Štýl značkovacej pásky na potrubie ťuknite na možnosť **Štandardné**.
- 4. V dialógovom okne Rozmery vyberte možnosť Šírka pásky, ktorá zodpovedá priemeru potrubia, a potom ťuknite na tlačidlo **Ďalšie**.
- 5. V dialógovom okne Obsah potrubia vyberte typ materiálu, ktorý preteká cez potrubie.
- 6. Stláčaním šípok nahor/nadol sa zobrazia ďalšie možnosti v zozname.
- 7. Po vyhľadaní ťuknutím vyberte požadovanú možnosť obsahu a potom ťuknite na tlačidlo **Ďalšie**.

**Poznámka:** Zvolený materiál určuje farbu značkovacích pások na potrubie na základe zvolenej farebnej normy v ponuke nastavenia značkovacej pásky na potrubie.

8. Na obrazovke Legenda do poľa Chemický názov **zadajte názov látky**, ktorá preteká cez potrubie, alebo ju vyberte v zobrazenom zozname.

#### **Zadanie špeciálnych znakov:**

- 9. Ťuknite v poli **Chemický názov** tam, kde sa jú umiestniť špeciálne znaky.
- 10. Ťuknite na položku **Špeciálne znaky** a potom zadajte znaky. Podrobnejšie informácie nájdete v časti ["Pridávanie špeciálnych znakov" na strane 36.](#page-44-0)
- 11. Potom ťuknite na tlačidlo **Ďalšie**.
- 12. Na obrazovke Poznámky ťuknite na políčko voľby jedného slova, ktoré chcete zobraziť na štítku.

ALEBO ak chcete, aby sa zobrazilo viac slov:

Ťuknite na možnosť Ďalšie, potom zadajte požadované slovo alebo slová do susedného poľa.

- Poznámka: Majte však na pamäti, že zadaním dlhých textových reťazcov do poľa volieb "Ďalšie" (alebo do nasledujúceho poľa Voliteľná poznámka) sa môže veľkosť písma zredukovať na bod, keď už nespĺňa štandard značkovacej pásky na potrubie pre vybranú farebnú normu.
- 13. Ťuknite na pole Voliteľná poznámka a zadajte poznámky, ktoré sa majú v prípade potreby zobraziť na štítku značkovacej pásky na potrubie.
- 14. Potom ťuknite na tlačidlo **Ďalšie**.
- **Poznámka:** Na daný štítok značkovacej pásky na potrubie môžete pridať až štyri grafické prvky. Dostupné grafické prvky sú rozdelené do kategórií.

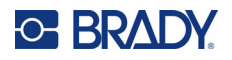

#### **Zmena na inú kategóriu:**

- 15. Ťuknite na položku **Zmeniť kategóriu**.
- 16. V časti Kategórie stláčajte šípky nahor/nadol a zobrazia sa ďalšie kategórie v zozname.
- 17. Ťuknutím vyberte požadovanú kategóriu, potom ťuknite na tlačidlo **OK**.
- 18. Na obrazovke Grafické prvky pomocou dvojitej šípky doľava alebo doprava prechádzajte zoznam dostupných grafických prvkov.
- 19. Ťuknite na požadovaný **grafický prvok** v zozname.
- 20. Ďalší grafický prvok pridáte zopakovaním dvoch vyššie uvedených krokov.
- 21. Potom ťuknite na tlačidlo **Ďalšie**.
- **Poznámka:** Šípky je možné pridať na štítok značkovacej pásky na potrubie v súlade s normami stanovenými danou krajinou alebo regiónom.
- 22. Na obrazovke Šípky ťuknite na políčko voľby označujúce požadované miesto zobrazenia šípok – Pred legendou alebo Za legendou. (Môžete vybrať obe možnosti alebo žiadnu.)
- 23. Kliknite na položku **Ďalej**.
- 24. Ak chcete orezať štítok značkovacej pásky na potrubie CLP, prejdite na obrazovku Vystrihnúť štítok a vyberte možnosť Bez odstrihnutia, Okolo štítka alebo Okolo šípok.
- 25. Potom ťuknite na tlačidlo **Dokončiť**.

#### *Značkovacia páska na potrubie CLP v tvare valčeka*

#### **Používanie štítka typu Značkovacia páska na potrubie CLP v tvare valčeka:**

- 1. Na domovskej stránke ťuknite na tlačidlo **Ďalšie typy štítkov**, potom ťuknite na možnosť **Značkovacie pásky na potrubie CLP**.
- 2. Na obrazovke Značkovacie pásky na potrubie CLP ťuknite na možnosť **Vytvoriť nový súbor**.
- 3. Na obrazovke Štýl značkovacej pásky na potrubie ťuknite na možnosť **Tvar valčeka**.
- 4. V dialógovom okne Rozmery ťuknite na dátové pole Priemer potrubia a zadajte priemer potrubia, na ktoré sa štítok upevní.
- 5. V poli Šírka pásky ťuknite na požadovanú šírku pásky a potom ťuknite na tlačidlo **Ďalšie**.
- 6. V dialógovom okne Obsah potrubia vyberte typ materiálu, ktorý preteká cez potrubie.
- 7. Stláčaním šípok nahor/nadol sa zobrazia ďalšie možnosti v zozname.
- 8. Po vyhľadaní ťuknutím vyberte požadovanú možnosť obsahu a potom ťuknite na tlačidlo **Ďalšie**.

**Poznámka:** Zvolený materiál určuje farbu značkovacích pások na potrubie na základe zvolenej farebnej normy v ponuke nastavenia značkovacej pásky na potrubie.

- 9. Na obrazovke Legenda do poľa Chemický názov **zadajte názov látky**, ktorá preteká cez potrubie, alebo ju vyberte v zobrazenom zozname.
- 10. Špeciálne znaky zadáte tak, že ťuknete na pole s chemickým názvom tam, kde by sa mali špeciálne znaky umiestniť.
- 11. Ťuknite na položku Špeciálne znaky a potom zadajte znaky. Podrobnejšie informácie nájdete v časti ["Pridávanie špeciálnych znakov" na strane 36.](#page-44-0)
- 12. Potom ťuknite na tlačidlo **Ďalšie**.
- 13. Na obrazovke Poznámky ťuknite na políčko voľby jedného slova, ktoré chcete zobraziť na štítku.

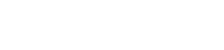

ALEBO ak chcete, aby sa zobrazilo viac slov:

Ťuknite na možnosť Ďalšie, potom zadajte požadované slovo alebo slová do susedného poľa.

- Poznámka: Majte však na pamäti, že zadaním dlhých textových reťazcov do poľa volieb "Ďalšie" (alebo do nasledujúceho poľa Voliteľná poznámka) sa môže veľkosť písma zredukovať na bod, keď už nespĺňa štandard značkovacej pásky na potrubie pre vybranú farebnú normu.
- 14. Ťuknite na pole Voliteľná poznámka a zadajte poznámky, ktoré sa majú v prípade potreby zobraziť na štítku značkovacej pásky na potrubie.
- 15. Potom ťuknite na tlačidlo **Ďalšie**.
- **Poznámka:** Na daný štítok značkovacej pásky na potrubie môžete pridať až štyri grafické prvky. Dostupné grafické prvky sú rozdelené do kategórií.

#### **Zmena na inú kategóriu:**

**C-BRADY** 

- 16. Ťuknite na položku **Zmeniť kategóriu**.
- 17. V časti Kategórie stláčajte šípky nahor/nadol a zobrazia sa ďalšie kategórie v zozname.
- 18. Ťuknutím vyberte požadovanú kategóriu, potom ťuknite na tlačidlo OK.
- 19. Na obrazovke Grafické prvky pomocou dvojitej šípky doľava alebo doprava prechádzajte zoznam dostupných grafických prvkov.
- 20. Ťuknite na požadovaný **grafický prvok** v zozname.
- 21. Ďalší grafický prvok pridáte zopakovaním dvoch vyššie uvedených krokov.
- 22. Potom ťuknite na tlačidlo **Dokončiť**.

#### *Značkovacia páska na potrubie CLP so šípkou*

#### **Vytvorenie značkovacej pásky na potrubie CLP so symbolom alebo šípkou:**

- 1. Na domovskej stránke ťuknite na tlačidlo **Ďalšie typy štítkov**, potom ťuknite na možnosť **Značkovacie pásky na potrubie CLP**.
- 2. Na obrazovke Značkovacie pásky na potrubie CLP ťuknite na možnosť **Vytvoriť nový súbor**.
- 3. Na obrazovke Štýl značkovacej pásky na potrubie ťuknite na položku **Symbol** *alebo* **Páska so šípkou**.
- 4. V dialógovom okne Rozmery ťuknite na dátové pole Priemer potrubia a zadajte priemer potrubia, na ktoré sa štítok upevní.
- 5. V časti Šírka pásky ťuknite na požadovanú šírku pásky a potom ťuknite na tlačidlo **Ďalšie**.
- 6. V dialógovom okne Obsah potrubia vyberte **typ materiálu**, ktorý preteká cez potrubie.
- 7. Stláčaním šípok nahor/nadol sa zobrazia ďalšie možnosti v zozname.
- 8. Po vyhľadaní ťuknutím vyberte požadovanú možnosť obsahu a potom ťuknite na tlačidlo **Ďalšie**.
- 9. Na obrazovke Typ symbolu ťuknite na šípku alebo grafický prvok, ktorý sa má pridať na štítok. Po výbere položky Symbol sa zobrazí obrazovka Grafické prvky. Dostupné grafické prvky sú rozdelené do kategórií.

#### **Zmena na inú kategóriu:**

- 10. Ťuknite na položku **Zmeniť kategóriu**.
- 11. V časti Kategórie stláčajte šípky nahor/nadol a zobrazia sa ďalšie kategórie v zozname.
- 12. Ťuknutím vyberte požadovanú kategóriu, potom ťuknite na tlačidlo **OK**.

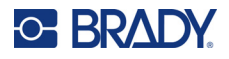

- 13. Na obrazovke Grafické prvky pomocou dvojitej šípky doľava alebo doprava prechádzajte zoznam dostupných grafických prvkov.
- 14. Ťuknite na požadovaný **grafický prvok** v zozname.
- 15. Potom ťuknite na tlačidlo **Dokončiť**.

## **Značkovacie pásky na potrubie HSID (nie sú k dispozícii vo všetkých regiónoch)**

Medzi značkovacie pásky na potrubie HSID patria značkovacie pásky na potrubie typu Štandardné, Tvar valčeka a So šípkami, ale obsahujú aj kritériá klasifikácie, pravidlá označovania a grafické symboly používané v normách na vzdelávanie a označovanie HSID.

#### *Štandardná značkovacia páska na potrubie HSID*

**Používanie štítka typu Štandardná značkovacia páska na potrubie HSID:**

- 1. Na domovskej stránke ťuknite na tlačidlo **Ďalšie typy štítkov**, potom ťuknite na možnosť **Značkovacie pásky na potrubie HSID**.
- 2. Na obrazovke Značkovacie pásky na potrubie HSID ťuknite na možnosť **Vytvoriť nový súbor**.
- 3. Na obrazovke Štýl značkovacej pásky na potrubie ťuknite na možnosť **Štandardné**.
- 4. V dialógovom okne Rozmery vyberte možnosť Šírka pásky, ktorá zodpovedá priemeru potrubia, a potom ťuknite na tlačidlo **Ďalšie**.
- 5. V dialógovom okne Obsah potrubia vyberte **typ materiálu**, ktorý preteká cez potrubie.
- 6. Stláčaním šípok nahor/nadol sa zobrazia ďalšie možnosti v zozname.
- 7. Po vyhľadaní ťuknutím vyberte požadovanú možnosť obsahu a potom ťuknite na tlačidlo **Ďalšie**.

**Poznámka:** Zvolený materiál určuje farbu značkovacích pások na potrubie na základe zvolenej farebnej normy v ponuke nastavenia značkovacej pásky na potrubie.

8. Na obrazovke Legenda do poľa Chemický názov **zadajte názov látky**, ktorá preteká cez potrubie, alebo ju vyberte v zobrazenom zozname.

**Poznámka:** Či už ste názov látky zadali alebo ho vybrali v zozname, môžete do poľa s chemickým názvom pridať ďalšie informácie, ako sú špeciálne znaky.

- 9. Špeciálne znaky zadáte tak, že ťuknete na pole s chemickým názvom tam, kde by sa mali špeciálne znaky umiestniť.
- 10. Ťuknite na položku Špeciálne znaky a potom zadajte znaky. Podrobnejšie informácie nájdete v časti ["Pridávanie špeciálnych znakov" na strane 36.](#page-44-0)
- 11. Ťuknite na pole Poznámka a zadajte poznámky, ktoré sa majú v prípade potreby zobraziť na štítku značkovacej pásky na potrubie.
- 12. Potom ťuknite na tlačidlo **Ďalšie**.
- **Poznámka:** Na daný štítok značkovacej pásky na potrubie môžete pridať až štyri grafické prvky. Dostupné grafické prvky sú rozdelené do kategórií.

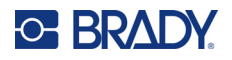

#### **Zmena na inú kategóriu:**

- 13. Ťuknite na položku **Zmeniť kategóriu**.
- 14. V časti Kategórie stláčajte šípky nahor/nadol a zobrazia sa ďalšie kategórie v zozname.
- 15. Ťuknutím vyberte požadovanú kategóriu, potom ťuknite na tlačidlo **OK**.
- 16. Na obrazovke Grafické prvky pomocou dvojitej šípky doľava alebo doprava prechádzajte zoznam dostupných grafických prvkov.
- 17. Ťuknite na požadovaný **grafický prvok** v zozname.
- 18. Ďalší grafický prvok pridáte zopakovaním dvoch vyššie uvedených krokov.
- 19. Potom ťuknite na tlačidlo **Ďalšie**.

**Poznámka:** Šípky je možné pridať na štítok značkovacej pásky na potrubie v súlade s normami stanovenými danou krajinou alebo regiónom.

#### **Pridanie šípky:**

- 20. Ťuknite na políčko voľby označujúce požadované miesto zobrazenia šípok Pred legendou alebo Za legendou. (Môžete vybrať obe možnosti alebo žiadnu.)
- 21. Ťuknite na tlačidlo **Ďalšie**.
- 22. Ak chcete orezať štítok značkovacej pásky na potrubie HSID, prejdite na obrazovku Vystrihnúť štítok a vyberte možnosť Bez odstrihnutia, Okolo štítka alebo Okolo šípok.
- 23. Potom ťuknite na tlačidlo **Dokončiť**.

#### *Značkovacia páska na potrubie HSID v tvare valčeka*

#### **Používanie štítka typu Značkovacia páska na potrubie HSID v tvare valčeka:**

- 1. Na domovskej stránke ťuknite na tlačidlo **Ďalšie typy štítkov**, potom ťuknite na možnosť **Značkovacie pásky na potrubie HSID**.
- 2. Na obrazovke Značkovacie pásky na potrubie HSID ťuknite na možnosť **Vytvoriť nový súbor**.
- 3. Na obrazovke Štýl značkovacej pásky na potrubie ťuknite na možnosť **Tvar valčeka**.
- 4. V dialógovom okne Rozmery ťuknite na dátové pole Priemer potrubia a zadajte priemer potrubia, na ktoré sa štítok upevní.
- 5. V poli Šírka pásky ťuknite na požadovanú šírku pásky a potom ťuknite na tlačidlo **Ďalšie**.
- 6. V dialógovom okne Obsah potrubia vyberte **typ materiálu**, ktorý preteká cez potrubie.
- 7. Stláčaním šípok nahor/nadol sa zobrazia ďalšie možnosti v zozname.
- 8. Po vyhľadaní ťuknutím vyberte požadovanú možnosť obsahu a potom ťuknite na tlačidlo **Ďalšie**.

**Poznámka:** Zvolený materiál určuje farbu značkovacích pások na potrubie na základe zvolenej farebnej normy v ponuke nastavenia značkovacej pásky na potrubie.

- 9. Na obrazovke Legenda do poľa Chemický názov **zadajte názov látky**, ktorá preteká cez potrubie, alebo ju vyberte v zobrazenom zozname.
- 10. Špeciálne znaky zadáte tak, že ťuknete na pole s chemickým názvom tam, kde by sa mali špeciálne znaky umiestniť.
- 11. Ťuknite na položku Špeciálne znaky a potom zadajte znaky. Podrobnejšie informácie nájdete v časti ["Pridávanie špeciálnych znakov" na strane 36.](#page-44-0)

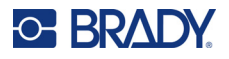

- 12. Ťuknite na pole Voliteľná poznámka a zadajte poznámky, ktoré sa majú v prípade potreby zobraziť na štítku značkovacej pásky na potrubie.
- 13. Potom ťuknite na tlačidlo **Ďalšie**.
- **Poznámka:** Na daný štítok značkovacej pásky na potrubie môžete pridať až štyri grafické prvky. Dostupné grafické prvky sú rozdelené do kategórií.

#### **Zmena na inú kategóriu:**

- 14. Ťuknite na položku **Zmeniť kategóriu**.
- 15. V časti Kategórie stláčajte šípky nahor/nadol a zobrazia sa ďalšie kategórie v zozname.
- 16. Ťuknutím vyberte požadovanú kategóriu, potom ťuknite na tlačidlo **OK**.
- 17. Na obrazovke Grafické prvky pomocou dvojitej šípky doľava alebo doprava prechádzajte zoznam dostupných grafických prvkov.
- 18. Ťuknite na požadovaný grafický prvok v zozname.
- 19. Ďalší grafický prvok pridáte zopakovaním dvoch vyššie uvedených krokov.
- 20. Potom ťuknite na tlačidlo **Dokončiť**.

#### *Značkovacia páska na potrubie HSID so šípkou*

#### **Vytvorenie značkovacej pásky na potrubie HSID so symbolom alebo šípkou:**

- 1. Na domovskej stránke ťuknite na tlačidlo **Ďalšie typy štítkov**, potom ťuknite na možnosť Značkovacie pásky na potrubie HSID.
- 2. Na obrazovke Značkovacie pásky na potrubie HSID ťuknite na možnosť **Vytvoriť nový súbor**.
- 3. Na obrazovke Štýl značkovacej pásky na potrubie ťuknite na položku **Symbol** *alebo* **Páska so šípkou**.
- 4. V dialógovom okne Rozmery ťuknite na dátové pole Priemer potrubia a zadajte priemer potrubia, na ktoré sa štítok upevní.
- 5. V časti Šírka pásky ťuknite na požadovanú šírku pásky a potom ťuknite na tlačidlo **Ďalšie**.
- 6. V dialógovom okne Obsah potrubia vyberte **typ materiálu**, ktorý preteká cez potrubie.
- 7. Stláčaním šípok nahor/nadol sa zobrazia ďalšie možnosti v zozname.
- 8. Po vyhľadaní ťuknutím vyberte požadovanú možnosť obsahu a potom ťuknite na tlačidlo **Ďalšie**.
- 9. Na daný štítok značkovacej pásky na potrubie môžete pridať jednu šípku alebo symbol (grafický prvok).
- 10. Na obrazovke Typ symbolu ťuknite na šípku alebo grafický prvok, ktorý sa má pridať na štítok.

Po výbere položky Symbol sa zobrazí obrazovka Grafické prvky. Dostupné grafické prvky sú rozdelené do kategórií.

#### **Zmena na inú kategóriu:**

- 1. Ťuknite na položku **Zmeniť kategóriu**.
- 2. V časti Kategórie stláčajte šípky nahor/nadol a zobrazia sa ďalšie kategórie v zozname.
- 3. Ťuknutím vyberte požadovanú kategóriu, potom ťuknite na tlačidlo **OK**.
- 4. Na obrazovke Grafické prvky pomocou dvojitej šípky doľava alebo doprava prechádzajte zoznam dostupných grafických prvkov.
- 5. Ťuknite na požadovaný **grafický prvok** v zozname.
- 6. Potom ťuknite na tlačidlo **Dokončiť**.

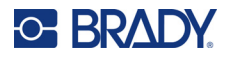

## **Predpripravené štítky**

Predpripravené štítky je aplikácia, ktorá poskytuje zoznam vopred definovaných štítkov.

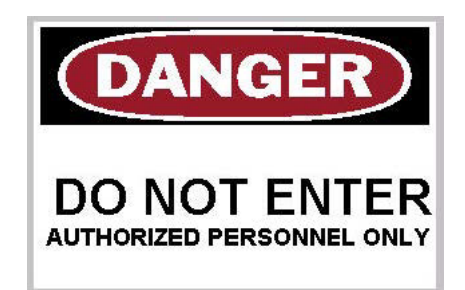

#### **Vytvorenie predpripraveného štítka:**

- 1. Otvorte typ štítka Predpripravené štítky podľa vyššie uvedených postupov.
- 2. V dialógovom okne Výber štítka zadajte identifikačné číslo štítka, ak je známe. (Pozrite si časť "Referenč[né obrázky" na strane 114.](#page-122-0)) Ak nepoznáte ID štítka, ťuknite na tlačidlo Prehľadávať.
- 3. V časti Kategória si stlačením šípky nahor/nadol v posúvači zobrazte ďalšie možnosti v zozname, potom ťuknite na požadovanú kategóriu.
- 4. Ťuknite na šípky nahor/nadol v posúvači napravo od zobrazených štítkov a zobrazia sa ďalšie štítky. V zozname potom ťuknite na požadovaný predpripravený štítok. Štítok sa okamžite otvorí v časti Editor.
- 5. Upravte predpripravený štítok pomocou bežných postupov úprav.

Predpripravené štítky sa dajú uložiť, otvoriť alebo odstrániť v súlade s bežnými postupmi tvorby štítkov.

## **Visačky**

Visačka je základný štítok, ktorý obvykle obsahuje spevnený otvor, skrz ktorý sa dá vložiť šnúrka, sťahovací pásik, špagát alebo iné zariadenie na viazanie. Médium visačky poskytuje možnosť otvoru na pripevnenie šnúrky a umiestnenia údajov mimo tejto plochy. Údaje uvedené na visačke sú v súlade s formátmi všeobecných šablón.

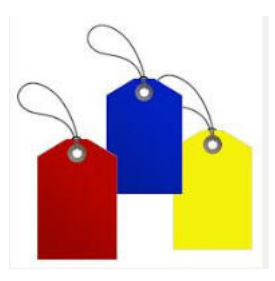

#### **Vytvorenie štítka typu Visačka:**

- 1. Na domovskej stránke ťuknite na možnosť **Ďalšie typy štítkov**.
- 2. V zozname typov štítkov ťuknite na možnosť **Visačky**. Zobrazí sa zoznam šablón.
- 3. V časti Kategória vyberte možnosť v požadovanej kategórii šablón.

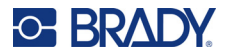

4. Upravte prvky objektu v súlade so štandardnými postupmi úpravy štítkov. (Pozri stranu "Prvky" [na strane 24.](#page-32-0))

## **WHMIS**

WHMIS (Workplace Hazardous Materials Information System) znamená Informačný systém nebezpečných materiálov na pracovisku. Ide o komplexný plán poskytovania informácií o bezpečnom používaní nebezpečných materiálov na kanadských pracoviskách. Informácie sa poskytujú prostredníctvom označovania výrobkov, kariet bezpečnostných údajov materiálu (Material Safety Data Sheets – MSDS) a programov vzdelávania pracovníkov.

Štítok WHMIS môže byť značka, znak, odtlačok pečiatky, nálepka, lístok, visačka alebo ovinutie. Môže sa pripevniť, odtlačiť, vyhotoviť pomocou šablóny alebo vyraziť do materiálu na kontrolovaný výrobok alebo jeho obal. Existujú však dva rôzne typy, ktoré sa používajú najčastejšie: štítok od dodávateľa a štítok pre pracoviská.

Štítok WHMIS je zdroj informácií o kontrolovanom výrobku, ktorý je určený na to, aby ľahko zrozumiteľným spôsobom upozornil zamestnávateľov a zamestnancov na nebezpečnosť výrobku a bezpečnostné opatrenia, ktoré je potrebné prijať pri práci s daným výrobkom alebo v jeho blízkosti. Štítok WHMIS je prvé výstražné varovanie, ktoré zamestnanci budú vidieť.

#### **Vytvorenie štítka WHMIS:**

- 1. Na domovskej stránke ťuknite na možnosť **Ďalšie typy štítkov**.
- 2. V zozname typov štítkov ťuknite na možnosť **WHMIS**.
- 3. Na obrazovke Výber šablóny ťuknite v časti Kategória na požadovanú kategóriu šablóny, ktorá sa má použiť pre štítok WHMIS.
- 4. V zozname zobrazených šablón ťuknite na požadovanú šablónu.
- 5. Na štítku v časti Editor ťuknite na rôzne zobrazené prvky a v súlade so štandardnými postupmi zadajte príslušné údaje pre daný prvok (t. j. grafické prvky, text, čiarový kód atď.). (Pozri časť o možnostiach formátovania štítkov, ktorá sa začína na [str. 24](#page-32-1).)

Šablóna sa zobrazí v časti Editor.

**Poznámka:** V závislosti od vybranej šablóny WHMIS sú k dispozícii textové a grafické dátové polia, ktoré si vyžadujú informácie. Dátové polia pre informácie poskytnuté používateľom sú zobrazené ako slovo Text uzatvorené v zátvorkách (<Text>) alebo ohraničené pole so všeobecne použiteľnými grafickými prvkami.

#### **Prístup k týmto dátovým poliam:**

- 6. Ak chcete zadať údaje, ťuknite na dátové pole, alebo sa dotknite položky Ďalší objekt.
- **Poznámka:** Pomocou tlačidla Ďalší objekt dôjde k postupnému posúvaniu cez dátové polia, až kým sa všetky dátové polia nevyplnia.

Po otvorení dátového poľa s grafickými prvkami (buď ťuknutím alebo pomocou tlačidla Ďalší objekt) sa okamžite zobrazí obrazovka Výber grafického prvku.

Kategória WHMIS je vybraná v rámci predvoleného nastavenia, avšak v prípade potreby môžete vybrať inú kategóriu.

7. Dotknite sa požadovaného grafického prvku.

Vybraný grafický prvok sa okamžite zobrazí na štítku WHMIS v časti Editor.

**Poznámka:** Ak nechcete pridať grafický prvok, na obrazovke Výber grafického prvku ťuknite na tlačidlo Zrušiť.

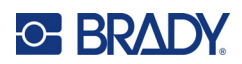

# <span id="page-96-0"></span>**7 Manažment súborov**

Štítok môžete uložiť ako súbor, ktorý môžete neskôr otvoriť a znova použiť.

## **Štandardy pomenovania súboru**

Pri vytvorení súboru v tlačiarni sa musí daný súbor pomenovať. Názvy môžu mať akúkoľvek dĺžku a môžu obsahovať písmená, čísla a medzery.

## <span id="page-96-1"></span>**Uloženie**

Súbor je možné uložiť interne v tlačiarni alebo na externom zariadení (ako je USB kľúč). Uložený súbor uchová údaje štítka, vlastnosti údajov a parametre zoradenia. Tento súbor sa dá v prípade potreby kedykoľvek použiť.

#### **Uloženie štítkov ako súboru:**

- 1. Ťuknite na tlačidlo **Ponuka**.
- 2. Ťuknite na položku **Uložiť súbor**.

**Poznámka:** Súbory môžete ukladať priamo na tlačiarni (interná pamäť) alebo na vymeniteľný, externý flash disk (externý USB).

3. Tlačiareň je štandardne nastavená na ukladanie do internej pamäte. Ak chcete uložiť externe (na USB kľúč), ťuknite na položku Externé USB.

**Poznámka:** Pri ukladaní externe musí byť disk USB flash pripojený do portu USB.

Na uľahčenie vyhľadávania súborov si vytvorte systém adresára pomocou umiestnenia súborov do kategórií. Tlačiareň poskytuje počiatočnú kategóriu (Moje štítky), ktorá sa automaticky vyberie pri ukladaní štítka.

#### **Vytvorenie novej kategórie:**

- 4. Ťuknite na položku **Nová kategória**.
- 5. V dátovom poli Názov zadajte názov kategórie, potom ťuknite na tlačidlo **OK**. Kategória sa vyberie automaticky. Na uloženie súboru do tejto kategórie pokračujte krokom 7. Uloženie súboru štítka do inej kategórie, než je vybraná:
- 6. Na obrazovke Uloženie súboru ťuknite na kategóriu, do ktorej sa má štítok uložiť.
- 7. V dátovom poli **Názov súboru** zadajte názov súboru štítka, potom ťuknite na tlačidlo OK.

**Poznámka:** Ak už súbor s daným názvom existuje, zobrazí sa hlásenie a spýta sa Vás, či chcete prepísať predchádzajúci súbor s týmto názvom.

**DÔLEŽITÉ!** Dva súbory nemôžu mať rovnaký názov v rovnakej oblasti (kategórii) ukladacieho priestoru. Najnovší súbor s rovnakým názvom prepíše predchádzajúci súbor s daným názvom. Rozdiel jedného písmena v názve súboru stačí na to, aby sa súbor uložil ako nový a neprepísal predchádzajúci súbor.

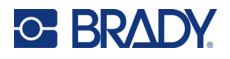

- 8. Na prepísanie ťuknite na položku Nahradiť ALEBO na odstránenie hlásenia z obrazovky a návrat k poľu zadávania názvu súboru: Ťuknite na možnosť Nie.
- 9. Na zadanie iného názvu súboru opakujte krok 7 uvedený vyššie.

## **Nový štítok**

Po uložení súboru sa vrátite na obrazovku Editor, kde je stále zobrazený uložený súbor.

Ak chcete vytvoriť nový súbor, ťuknite na položku Domov alebo Ponuka a následne Nový súbor.

Z časti Editor sa odstráni predtým uložený štítok a spustí sa nový štítok. Pri použití objektu Text sa písmo a atribúty písma vrátia na štandardné hodnoty.

**Poznámka:** Ak spustíte nový súbor ťuknutím na tlačidlo Domov, Editor je štandardne nastavený na objekt Text, kde môžete okamžite začať zadávať údaje pomocou klávesnice. Ak chcete použiť iný objekt (t. j. grafiku, čiarový kód atď.), ťuknite na obrazovku Editor a potom stlačte na ovládacom paneli tlačidlo požadovaného objektu.

## **Otvorenie súboru**

**Otvorenie uloženého súboru:**

- 1. Ťuknite na tlačidlo **Ponuka**.
- 2. Ťuknite na položku **Otvoriť súbor**.
- **Poznámka:** Na obrazovke môžete naraz zobraziť len jeden súbor. Pri otváraní uloženého súboru, ak obrazovka Úpravy obsahuje aj iné údaje, sa pred vymazaním obrazovky zobrazí výzva na uloženie údajov. Ak si zvolíte uloženie zobrazených údajov, zobrazí sa funkcia Uložiť a budete mať možnosť dať údajom názov súboru predtým, ako sa zobrazí zoznam súborov, ktoré sa majú otvoriť.
- 3. Na obrazovke Otvorenie súboru označte, či je súbor určený na otvorenie uložený interne v tlačiarni alebo externe na USB kľúči.
- **Poznámka:** Ak je súbor, ktorý sa má otvoriť, uložený externe, musí byť disk USB flash pripojený do portu USB na tlačiarni, aby bolo možné získať požadovaný zoznam súborov. Pokiaľ flash disk nie je pripojený, externé USB nie je k dispozícii (zafarbené nasivo).
- 4. V zozname predtým uložených súborov a kategórií ťuknite na kategóriu, v ktorej je súbor uložený.
- 5. V zozname súborov ťuknite na súbor, ktorý sa má otvoriť.

## **Odstránenie súboru**

Obrazovka zobrazenia nemusí byť pred odstránením súboru vymazaná. Súbor sa môže odstrániť aj tak, že ostatné údaje sú stále na obrazovke. Po odstránení súboru sa tento odstráni zo systému a už nie je dostupný na použitie.

#### **Odstránenie predtým uloženého súboru:**

- 1. Ťuknite na tlačidlo **Ponuka**.
- 2. Ťuknite na položku **Odstrániť súbor**.

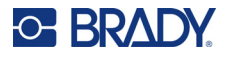

3. Označte, či je súbor určený na odstránenie uložený interne v tlačiarni alebo externe na USB kľúči.

**Poznámka:** Ak je súbor, ktorý sa má odstrániť, uložený externe, je nutné sa pripojiť k danému externému zdroju, aby bolo možné získať požadovaný zoznam súborov. Pokiaľ flash disk nie je pripojený, externé USB nie je k dispozícii (zafarbené nasivo).

- 4. V zozname predtým uložených súborov a kategórií ťuknite na kategóriu, v ktorej je súbor určený na odstránenie uložený.
- 5. V zozname uložených súborov ťuknite na súbor, ktorý sa má odstrániť, **alebo** kliknutím na políčko vedľa položky Vybrať všetko odstráňte všetky súbory.

Zobrazí sa hlásenie s potvrdením odstránenia.

6. Ťuknutím na tlačidlo Áno potvrdíte odstránenie a ťuknutím na tlačidlo Nie odstránenie zrušíte.

Ak sa vyberie možnosť Nie, vrátite sa na obrazovku Odstrániť súbor, kde môžete vybrať iný súbor na odstránenie. Ak sa vyberie možnosť Áno, vrátite sa tiež na obrazovku Odstrániť súbor, no odstránený súbor sa už v zozname súborov nebude nachádzať.

7. Na ukončenie funkcie Odstrániť súbor, či už bol súbor odstránený alebo nie, ťuknite na tlačidlo **Zrušiť**.

Vrátite sa na obrazovku Editor.

## **Súbory uložené zo softvéru Brady Workstation na USB**

Vytlačte súbor .prn pomocou USB kľúča.

#### **Tlač súbor .prn:**

- 1. V softvéri Brady Workstation prejdite na položku **Pokročilé nastavenia** a vyberte položku **Vytlačiť do súboru** pričom USB kľúč je cieľom pre súbor .prn.
- 2. Uložte súbor .prn do priečinka /Saved Files/Print Jobs na USB kľúči.

**Poznámka:** Ak priečinok neexistuje, vytvorte v koreňovom adresári USB kľúča priečinok s názvom Saved Files. Potom v priečinku Saved Files vytvorte priečinok Print Jobs.

- 3. Kliknite na **Uložiť nastavenia** tlačidlo a tlačte.
- 4. Vyberte USB kľúč z notebooku alebo počítača a vložte ju do ľubovoľného dostupného USB portu na tlačiarni.
- 5. Na tlačiarni ťuknite na tlačidlo **Ponuka**.
- 6. Ťuknite na tlačidlo **Otvoriť súbor**.
- 7. Ťuknite na tlačidlo **Externé úložisko**.
- 8. Prejdite do kategórie Tlačové úlohy a vyberte súbor na tlač.
- 9. Stlačte tlačidlo **Tlačiť**.

**Poznámka:** Súbor .prn nie je možné zobraziť ani upraviť na tlačiarni.

## **Aktualizácia firmvéru**

Aktualizácia firmvéru je k dispozícii online alebo prostredníctvom softvéru Brady Workstation.

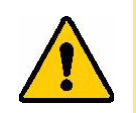

**POZOR!** Počas aktualizácie firmvéru musí byť tlačiareň pripojená k sieťovej zásuvke. Počas aktualizácie neprerušujte napájanie tlačiarne.

## **Aktualizácia pomocou softvéru Brady Workstation**

1. Pripojte tlačiareň k počítaču s nainštalovaným softvérom Brady Workstation pomocou USB kábla.

Počítač musí byť pripojený k internetu.

- 2. Spustite softvér Brady Workstation a otvorte nástroj Tlačiarne, v ktorom sa zobrazí informácia o dostupnosti aktualizácií.
- 3. Viac informácií nájdete v pomocníkovi v nástroji Tlačiarne.

## **Aktualizácia pomocou USB kľúča**

- 1. V počítači prejdite na webovú stránku technickej podpory pre váš región. Pozrite si časť ["Technická podpora a registrácia" na strane iv](#page-3-0).
- 2. Vyhľadajte aktualizácie firmvéru.
- 3. Vyhľadajte najnovšiu aktualizáciu firmvéru pre tlačiareň BradyPrinter S3700.
- 4. Stiahnite firmvér.
- 5. Uložte stiahnutý súbor na USB kľúč.
- 6. Pripojte USB kľúč k USB portu na tlačiarni. Tlačiareň rozpozná súbor aktualizácie a zobrazí hlásenie na obrazovke.
- 7. Postupujte podľa pokynov na obrazovke. Po dokončení aktualizácie sa tlačiareň reštartuje.

## **Aktualizácia pomocou pripojenia k počítaču**

- 1. Pripojte tlačiareň k počítaču s pripojením na internet pomocou USB kábla.
- 2. V počítači prejdite na webovú stránku technickej podpory pre váš región. Pozrite si časť ["Technická podpora a registrácia" na strane iv](#page-3-0).
- 3. Vyhľadajte najnovšiu aktualizáciu firmvéru pre tlačiareň BradyPrinter S3700.
- 4. Stiahnite a spustite súbor .msi.
- 5. Po dokončení inštalácie otvorte v počítači ponuku Štart a prejdite na položku Brady Corp/M610 Firmware Upgrade Utility.
- 6. Postupujte podľa pokynov na obrazovke. Po dokončení aktualizácie sa tlačiareň reštartuje.

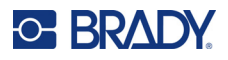

## **Aktualizácia hodnôt knižnice štítkov tlačiarne**

Hodnoty knižnice štítkov tlačiarne sú súčasťou databázy štítkov a farbiacich pások, ktorá umožňuje tlačiarni poskytovať optimálny výkon s viacerými spotrebnými materiálmi.

Tieto hodnoty pravidelne aktualizujte, aby ste zaistili, že tlačiareň má k dispozícii údaje potrebné pre všetky typy nových spotrebných materiálov štítkov. Aktualizáciu tiež vykonajte, ak ste si od spoločnosti Brady objednali vlastný spotrebiteľský materiál štítkov s novými hodnotami.

Nemusíte poznať aktuálnu verziu svojej databázy. Počas procesu importu tlačiareň zobrazí potvrdzujúce hlásenie s číslami verzií.

Aktualizácie hodnôt knižnice štítkov tlačiarne sú k dispozícii online alebo prostredníctvom softvéru Brady Workstation.

#### **Aktualizácia zo softvéru Brady Workstation:**

- 1. Pripojte tlačiareň k počítaču s nainštalovaným softvérom Brady Workstation pomocou USB kábla. Počítač musí byť pripojený k internetu.
- 2. Spustite softvér Brady Workstation a otvorte nástroj Tlačiarne, v ktorom sa zobrazí informácia o dostupnosti aktualizácií.
- 3. Viac informácií nájdete v pomocníkovi v nástroji Tlačiarne.

#### **Aktualizácia hodnôt pomocou súboru online:**

- 1. V počítači prejdite na webovú stránku technickej podpory pre váš región. Pozrite si časť ["Technická podpora a registrácia" na strane iv](#page-3-0).
- 2. Vyhľadajte aktualizácie firmvéru a najnovšiu aktualizáciu databázy (knižnice štítkov tlačiarne) tlačiarne BradyPrinter S3700.
- 3. Stiahnite si aktualizáciu databázy.
- 4. Uložte stiahnutý súbor na USB kľúč.
- 5. Pripojte USB kľúč k USB portu na tlačiarni.
- 6. Začiarknite políčko pre každý súbor, ktorý sa má aktualizovať. Opätovným začiarknutím políčka výber zrušíte.
- 7. Vyberte položku **Aktualizovať** na displeji alebo stlačte kláves **Enter** na klávesnici.
- 8. Postupovaním podľa pokynov na obrazovke dokončite import. Nové hodnoty sa aplikujú ihneď po dokončení importu.
- 9. Vypnite a zapnite tlačiareň.

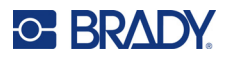

## **Čistenie tlačiarne**

Vyčistením tlačiarne zvýšite kvalitu tlače a čitateľnosť. Zvyšuje sa tým aj výstup, životnosť, spoľahlivosť a výkon tlačiarne.

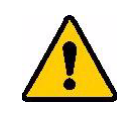

**POZOR!** Pred vykonaním akejkoľvek údržby, ktorá zahŕňa otvorenie krytu tela, vyberte z tlačiarne spotrebný materiál štítkov a pásku a odpojte napájací kábel.

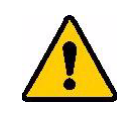

**POZOR!** Pri práci so stlačeným vzduchom vždy používajte ochranné okuliare.

## **Vnútorné súčasti**

#### **Vyčistenie tlačiarne od zvyškov:**

1. So založenými ochrannými okuliarmi nastriekajte stlačený vzduch na časti tlačiarne a klávesnice, na ktorých sa nahromadili zvyšky.

**Poznámka:** Ak nemáte k dispozícii stlačený vzduch, na utretie zvyškov použite handričku, ktorá nepúšťa vlákna, jemne navlhčenú izopropylalkoholom.

- 2. Ak je to potrebné, vlhkou nechlpiacou handričkou utrite klávesy klávesnice.
- 3. Znova založte farbiacu pásku a štítky.
- 4. Zatvorte všetky kryty a zapojte napájací kábel.

#### **Očistenie prístroja od prachu:**

- 1. Odpojte tlačiareň z elektrickej zásuvky.
- 2. Vyberte farbiacu pásku a štítky.
- 3. Pomocou stlačeného vzduchu vystriekajte všetky viditeľné plochy v tlačiarni, aby sa odstránil nahromadený prach.
- 4. Handričkou navlhčenou izopropylalkoholom utrite prípadné zvyšky prachu z vnútra tlačiarne.
- 5. Utrite nečistoty a zvyšky z vonkajšieho krytu a rámu tlačiarne.

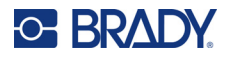

## **Dotyková obrazovka**

**Poznámka:** Bežné čistiace prostriedky s amoniakom, saponáty a všetky kyseliny môžu poškodiť obrazovku. Používajte iba handričku, ktorá nepúšťa vlákna, navlhčenú izopropylalkoholom.

#### **Očistenie dotykovej obrazovky:**

- 1. Jemnú handričku (nezanechávajúcu škrabance) mierne navlhčite v izopropylalkohole alebo použite vlhčený tampón dostupný v Súprave na čistenie Brady PCK-6.
- 2. Zľahka utrite displej, kým nebude čistý.
- 3. Prebytočný izopropylalkohol odstráňte suchou, mäkkou handričkou (nezanechávajúcou škrabance).

## **Čepeľ orezávača**

**Poznámka:** Pri čistení noža je potrebné očistiť aj senzory média a noža.

Súprava na čistenie tlačiarne je súčasťou dodávky tlačiarne. Obsahuje tyčinky a plastovú fľašu, ktorá sa má naplniť izopropylalkoholom. Súčasťou dodávky tlačiarne je aj nástroj na čistenie noža (B31-CCT), ktorý je možné zakúpiť aj ako príslušenstvo.

- 1. Zložte bočný panel.
- 2. Otvorte kryt tlačiarne.
- 3. Na zatlačenie príchytiek zvnútra tlačiarne na uvoľnenie panela na ľavej a pravej strane tlačiarne použite náradie (napr. skrutkovač).

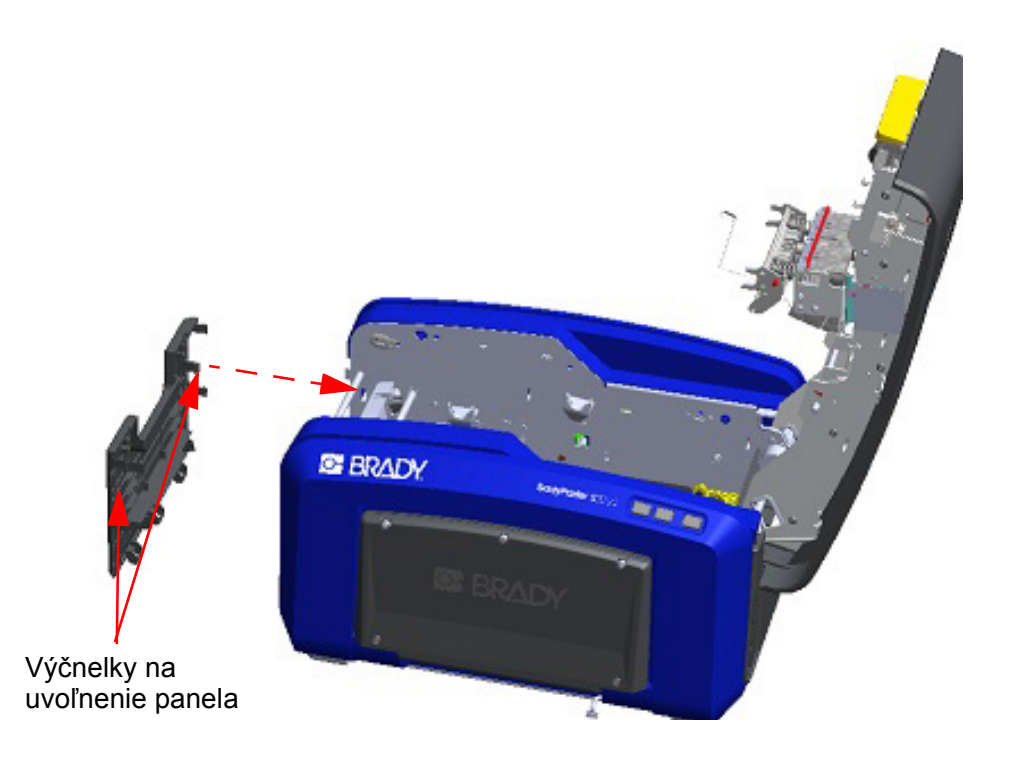

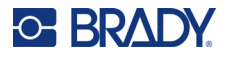

- 4. Panel vytiahnite.
- 5. Ak chcete vybrať čierny valec, zľahka potiahnite poistné výčnelky smerom k sebe a zároveň zdvihnite valček, aby sa príchytky uvoľnili. Tento úkon vykonajte na oboch stranách valčeka (na ľavej aj pravej).

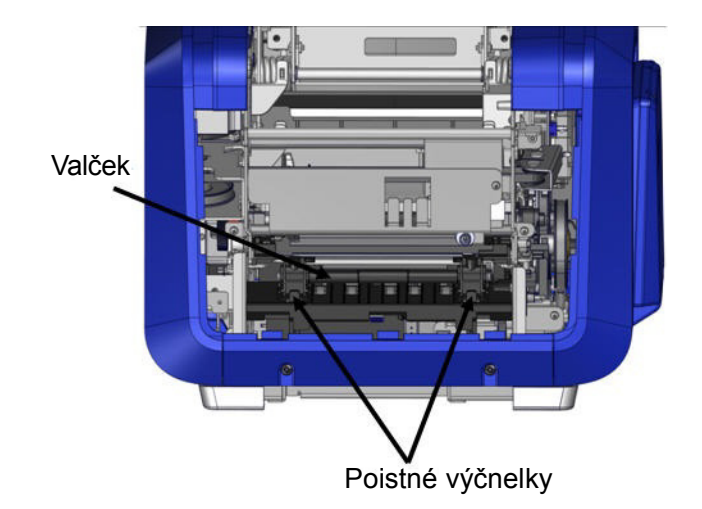

- 6. Po uvoľnení príchytiek valček vyberte.
- 7. Očistite oblasť orezávača vatovou tyčinkou.

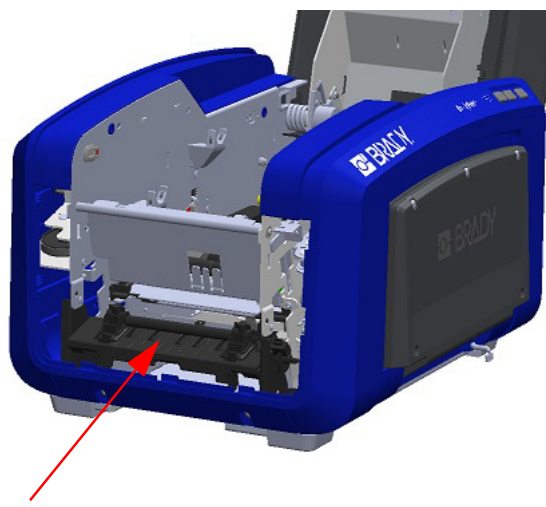

- Oblasť orezávača
- 8. Ak chcete vrátiť čierny valec do pôvodnej polohy, zarovnajte výčnelky s drážkami, potom zacvaknite valček na miesto.

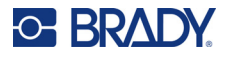

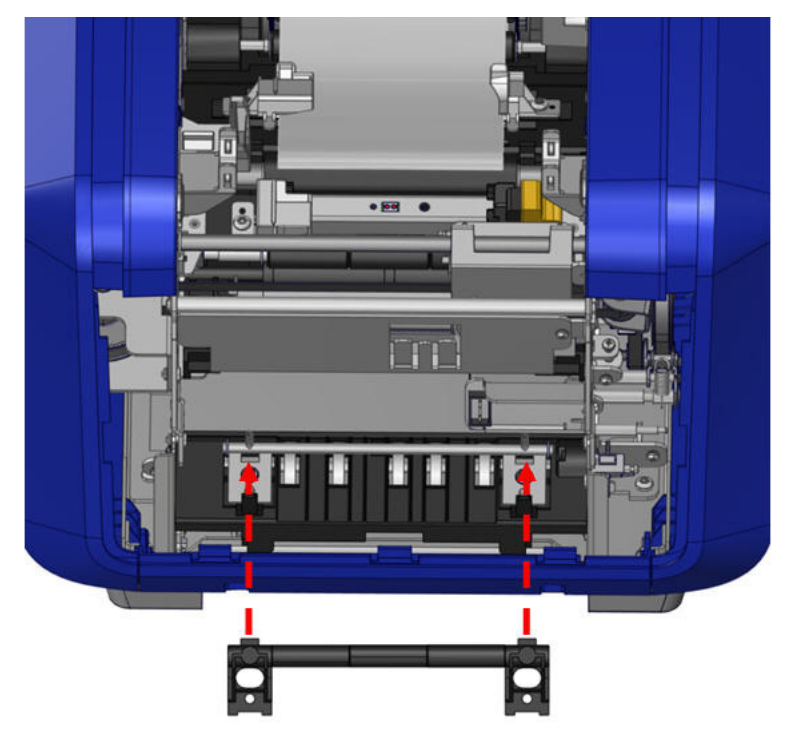

9. Ak chcete vložiť sivý panel naspäť, zachyťte tri háčiky na spodnej časti panela na modré výčnelky na tlačiarni, potom zatlačte panel smerom nahor na miesto.

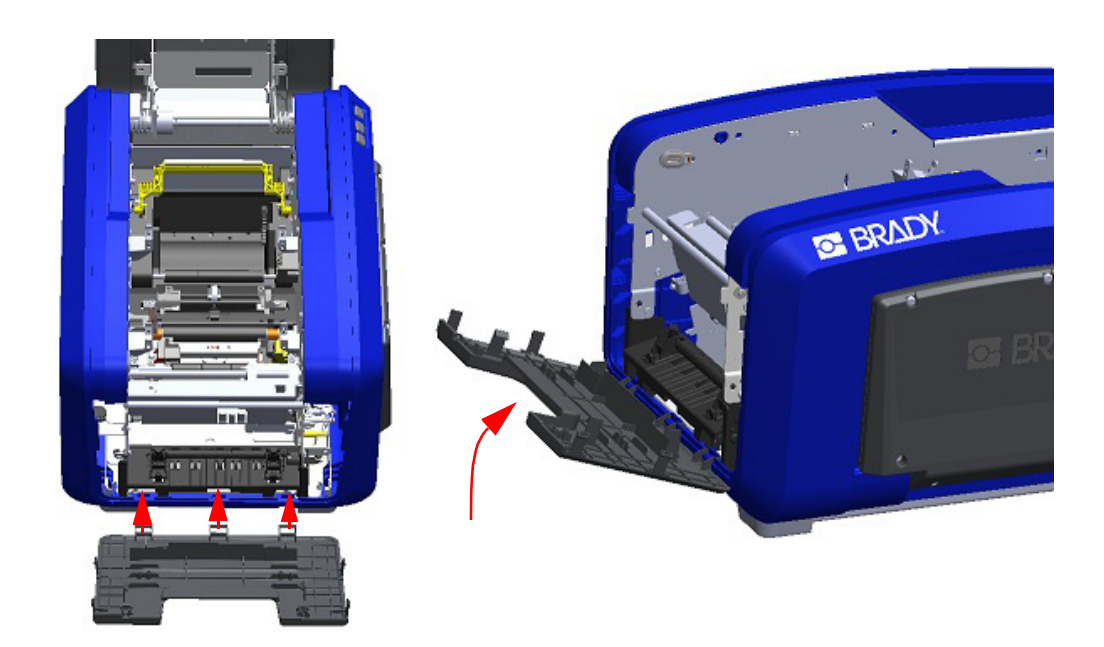

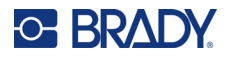

## **Výstupná oblasť čepele orezávača**

Týmto postupom sa očistí výstupná oblasť čepieľok noža a výstupná plocha.

Ak chcete vyčistiť výstupnú plochu, použite vlhčený tampón z čistiacej súpravy Brady PCK-6, potom vyčistite vstup a rampu výstupnej plochy.

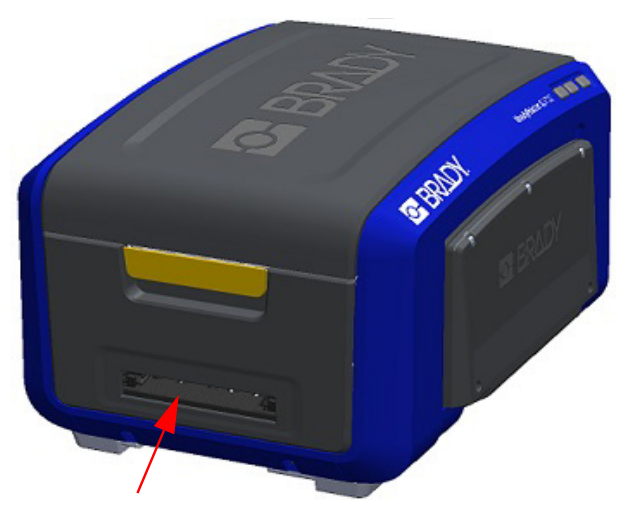

**Poznámka:** Kryt môžete zatvoriť a tlačiareň opatrne nakloniť nabok, aby ste dosiahli do všetkých oblastí výstupnej plochy.

### **Senzory**

Niektoré senzory na tlačiarni sú citlivé na prach, ktorý pochádza z rezania alebo tlače. Tieto senzory sa nachádzajú pod dvoma vodičmi média. Tieto senzory sa odkryjú po odobraní vodičov médií.

#### **Očistenie senzorov:**

- 1. Najskôr vyberte z tlačiarne pásku a spotrebný materiál štítkov. (Pozrite si časti ["Vybratie pásky" na strane 17](#page-25-0) a "Vybratie [štítkov" na strane 19.](#page-27-0))
- 2. Povoľte skrutku na dvoch ľavých vodičoch média, potom opatrne zdvihnite vodiče média tak, aby sa odkryli senzory pod nimi.
- 3. Pod vodiče média zasuňte vopred navlhčenú penovú tyčinku a utrite povrch senzorov. Dávajte pozor, aby alkohol nekvapkal z paličky.

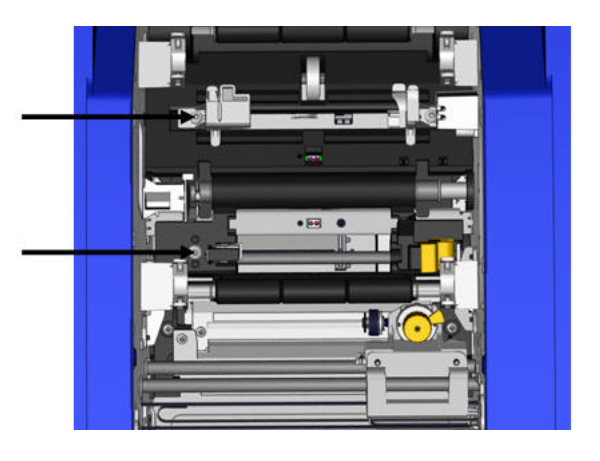

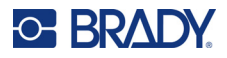

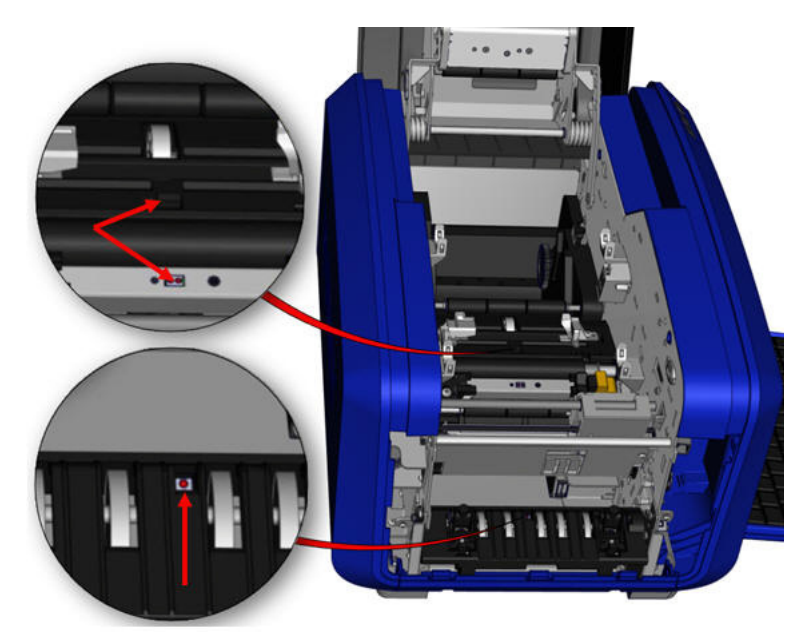

#### **Umiestnenie senzorov**

- 4. Očistite ďalšie tri senzory znázornené na obrázku vyššie.
- 5. Vložte slamku do dýzy plechovky so stlačeným vzduchom a zarovnajte špičku slamky s otvormi vyznačenými na obrázku vpravo. Nastriekajte vzduch na vyčistenie farebných senzorov vnútri.
- 6. Po očistení senzorov opatrne spusťte vodiče média a utiahnite skrutku.
- 7. Utrite ďalšie dva senzory na dráhe posunu média. (Podľa návodu na obrázku vyššie).
- 8. Utrite aj senzor pod rezacím mechanizmom na výstupnej ploche média. (Podľa návodu na obrázku vyššie).

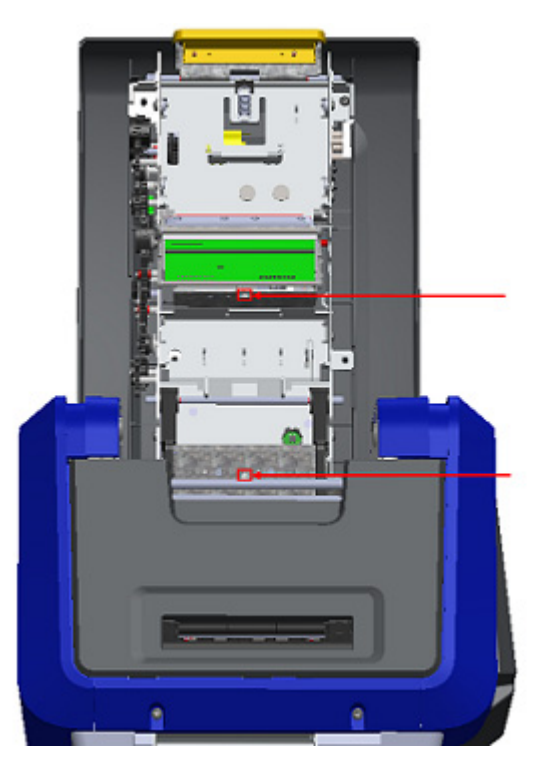

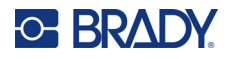

## **Tlačová hlava**

#### **Očistenie tlačovej hlavy:**

- 1. Odpojte tlačiareň z elektrickej zásuvky.
- 2. Vyberte farbiacu pásku a štítky.
- 3. Plastovú fľašu z čistiacej súpravy naplňte izopropylalkoholom.

**Poznámka:** Paličkou nešúchajte po ploche tlačovej hlavy bronzovej farby.

4. Jednu z penových tyčiniek z čistiacej súpravy navlhčite alkoholom a jemne pretrite zelenú a čiernu oblasť tlačovej hlavy.

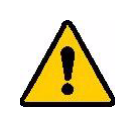

**POZOR!** Používajte iba materiály dodané v čistiacej súprave. Použitie iných materiálov môže tlačovú hlavu natrvalo poškodiť.

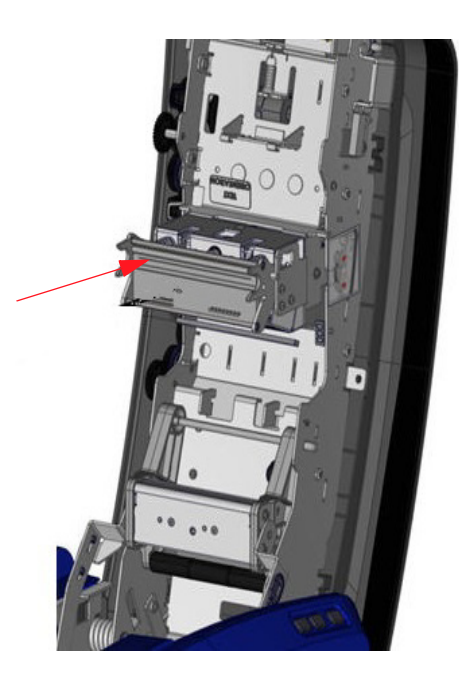

- 5. Znova založte farbiacu pásku a tlačový materiál.
- 6. Zatvorte všetky kryty a zapojte napájací kábel.
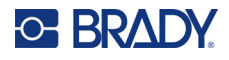

#### <span id="page-108-0"></span>**Stierka na médiá**

#### **Čistenie gumovej stierky na médiá:**

- 1. Zapnite tlačiareň.
- 2. Na čepieľke stierky na médiá zatlačte zárez žľabom smerom doľava.
- 3. Očistite odkryté penové čepieľky vopred navlhčenou tyčinkou zo súpravy na čistenie.
- 4. Po očistení zatvorte posunutím zárezu doprava.

**Poznámka:** Podložka stierky na médiá sa predáva ako príslušenstvo a možno ju vymeniť zdvihnutím stierky na médiá, vysunutím starej podložky a zasunutím novej.

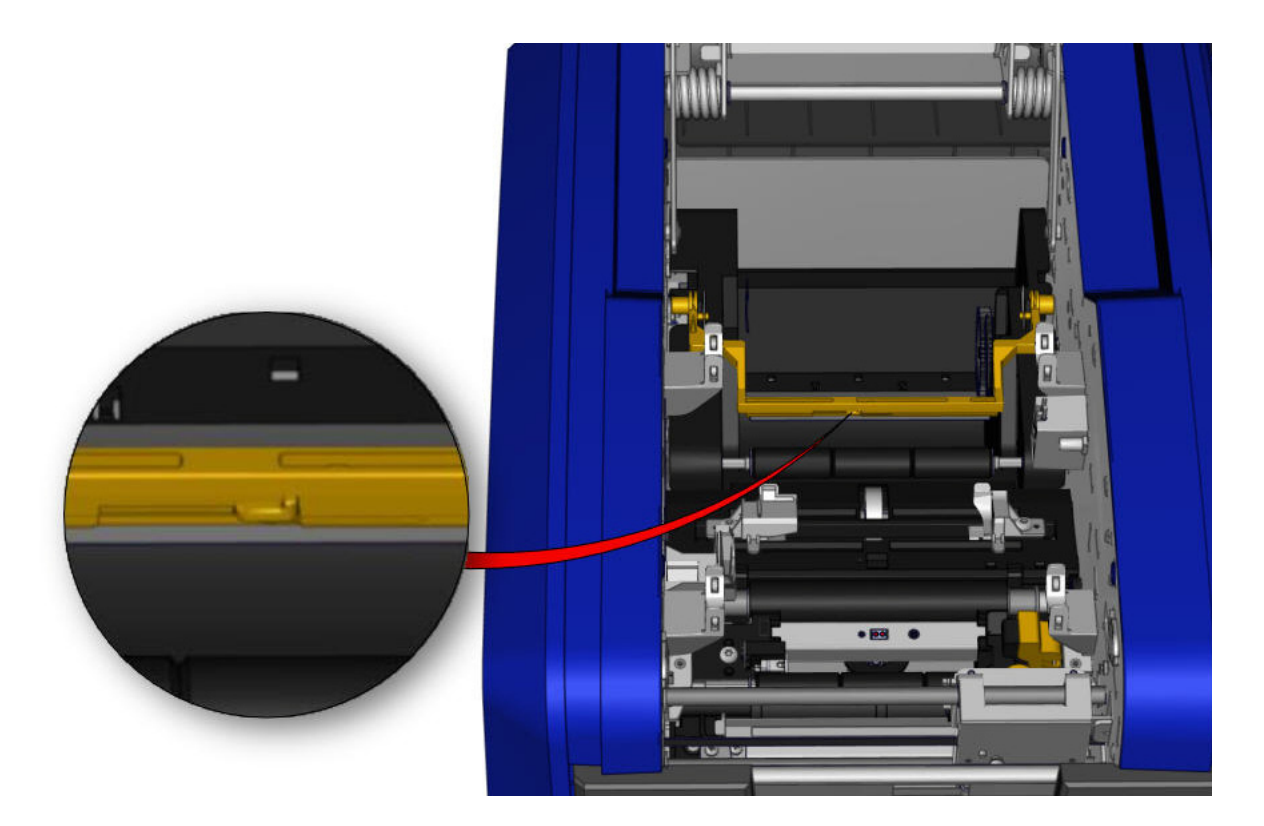

- 5. Znova založte farbiacu pásku a tlačový materiál.
- 6. Zatvorte všetky kryty a zapojte napájací kábel.

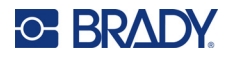

## **Čepeľ orezávača XY**

#### **Čistenie čepele orezávača XY:**

- 1. Odpojte tlačiareň z elektrickej zásuvky.
- 2. Vyberte farbiacu pásku a štítky.
- 3. Otvorte kryt tlačiarne.
- 4. Odskrutkujte krídlovú skrutku z modulu orezávača XY.
- 5. Vyberte modul orezávača z vozíka.

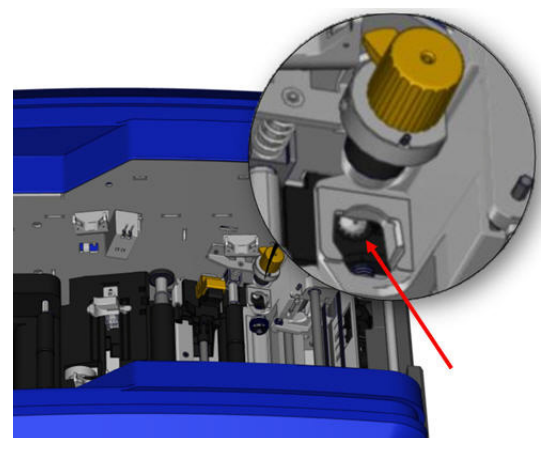

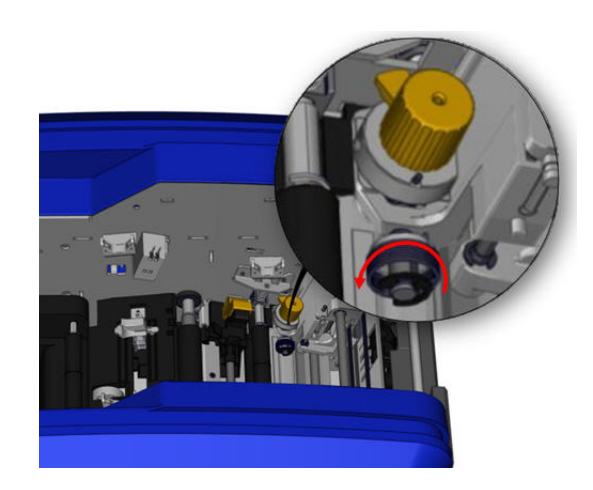

6. Vatovou tyčinkou navlhčenou izopropylalkoholom očistite všetok prach z oblasti, kde čepieľka vyčnieva.

#### **Opätovná inštalácia modulu orezávača:**

- 7. Umiestnite plochý povrch objímky oproti vozíku, potom vložte modul orezávača do vozíka.
- 8. Utiahnite krídlovú skrutku tak, aby zapadla na svoje miesto.

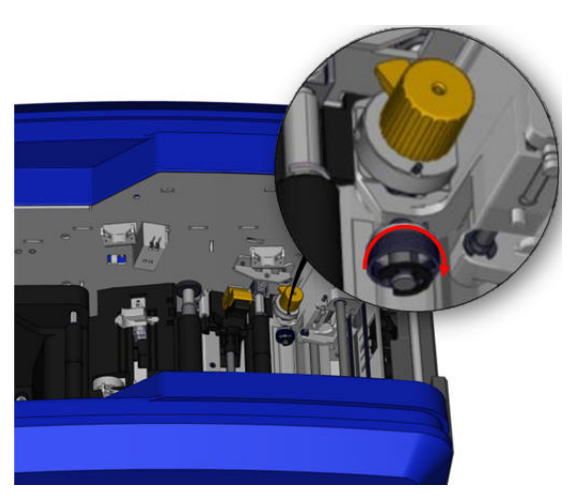

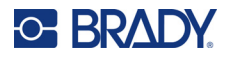

#### **Horná vodiaca lišta a rezacia podložka**

Postupom času sa na vodiacej lište a rezacej podložke nahromadí prach a lepidlo. Tieto časti sa dajú odobrať na účely čistenia.

#### **Odobratie hornej vodiacej lišty a rezacej podložky:**

1. Úplne odskrutkujte krídlovú skrutku plotra XY. 2. Uchopte modul orezávača a jemne ho vytiahnite z vozíka.

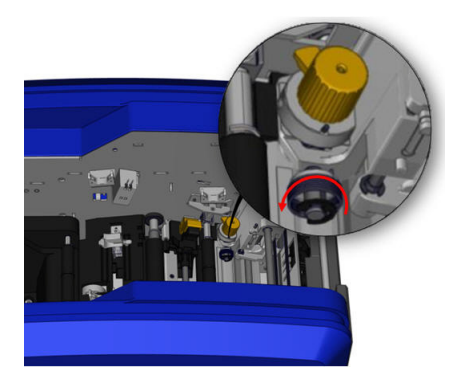

3. Pomocou magnetického skrutkovača (aby skrutky nespadli do tlačiarne) demontujte skrutku hornej vodiacej lišty.

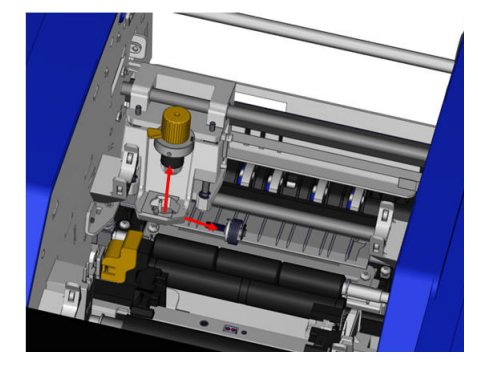

4. Hornú vodiacu lištu odoberte tak, že uvoľníte jej nezaskrutkovaný koniec, potom vodiacu lištu vysuňte spod vozíka orezávača XY.

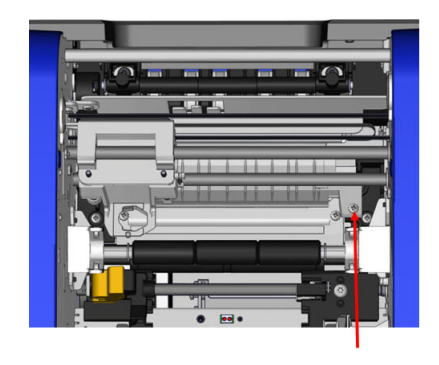

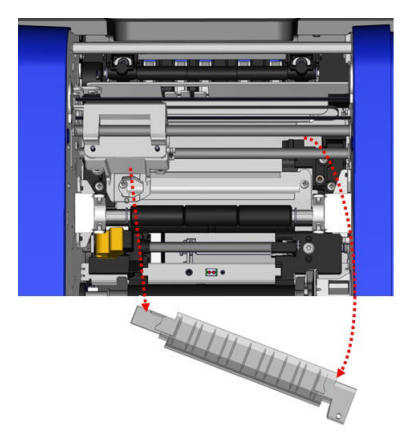

5. Hornú vodiacu lištu očistite navlhčenou utierkou zo súpravy na čistenie.

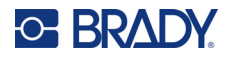

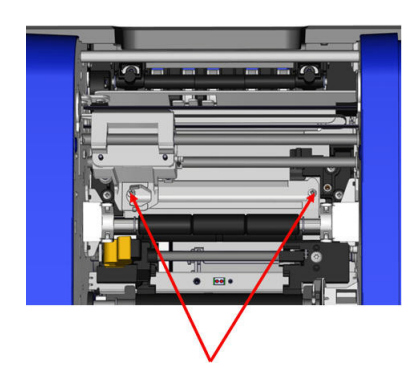

6. Demontujte skrutky rezacej podložky. 7. Jemne vytiahnite výčnelky, aby sa uvoľnila rezacia podložka, potom vysuňte rezaciu podložku spod vozíka orezávača XY a vyberte ju.

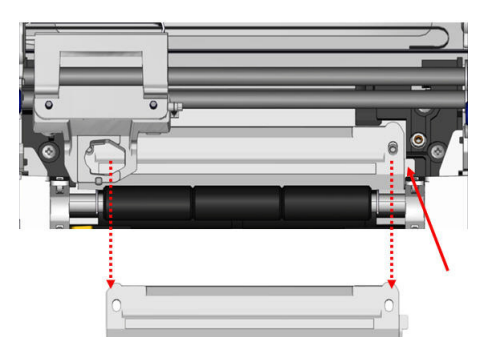

8. Rezaciu podložku očistite navlhčenou utierkou zo súpravy na čistenie.

#### **Opätovná inštalácia rezacej podložky a vodiacej lišty:**

9. Založte ľavý okraj rezacej podložky pod vozík modulu orezávača, potom zasuňte pravý okraj späť na miesto, pričom zarovnajte otvory na skrutky.

10. Opätovne vložte dve skrutky do zarovnaných otvorov a utiahnite ich.

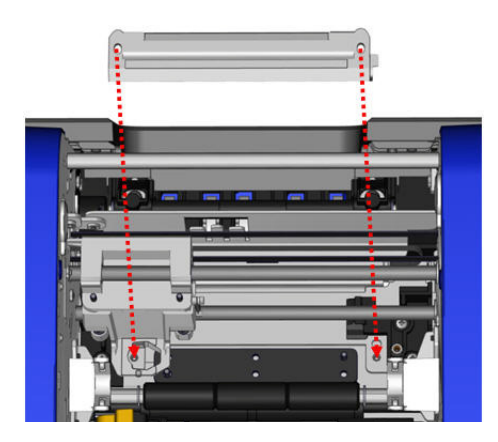

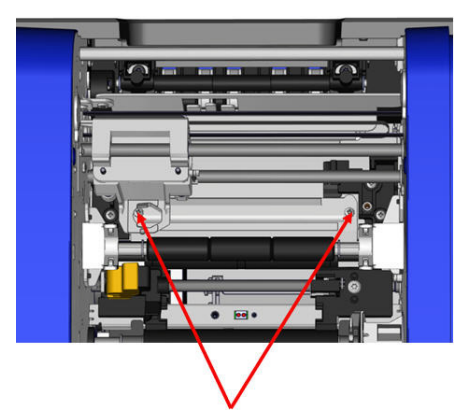

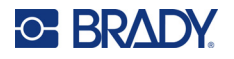

11. Založte ľavý okraj hornej vodiacej lišty pod vozík modulu orezávača v hornej časti rezacej podložky a zároveň zarovnajte otvor na pravej strane s prázdnym otvorom na skrutku.

12. Znovu umiestnite skrutku hornej vodiacej lišty do príslušného otvoru a utiahnite ju.

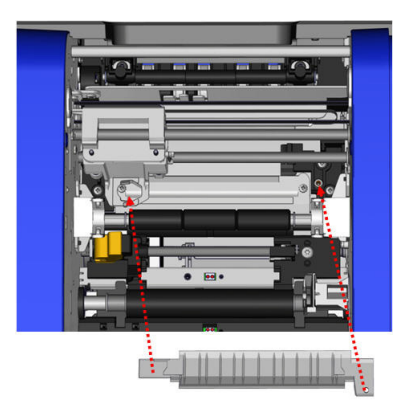

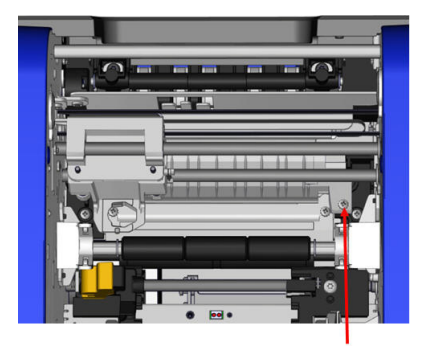

13. Vráťte modul orezávača na miesto tak, že umiestnite plochý povrch objímky oproti vozíku, potom vložte modul orezávača do vozíka.

14. Vložte krídlovú skrutku do otvoru na strane vozíka modulu orezávača a uťahujte ju, kým nezaklapne.

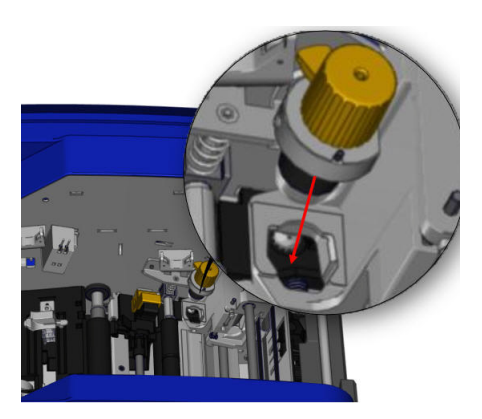

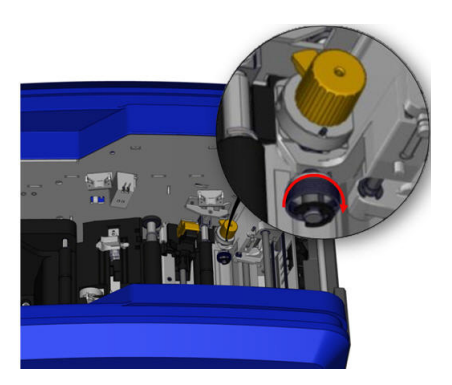

# **9 Riešenie problémov**

Hlásenia označujú problémy pri plnení úlohy a uvádzajú aj možné nápravné opatrenia. V nasledujúcich častiach sú uvedené doplňujúce informácie o riešení chýb s tlačiarňou.

V závislosti od závažnosti možno nebudete môcť pokračovať, kým sa chyba neodstráni. Tieto ikony sa zobrazia na tlačiarni, keď sa vyskytne chyba.

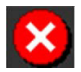

Chyba – tlačiareň nemôže pokračovať v aktuálnej tlačovej úlohe alebo spustiť novú. Môže to tiež znamenať, že požadovaná operácia zlyhala.

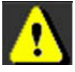

Výstraha – tlačiareň môže vytlačiť aktuálnu úlohu, ale nemôže prijímať nové tlačové úlohy.

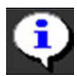

Informácie – toto hlásenie je len informatívne; nezastaví aktuálnu tlačovú úlohu ani nezabráni tlačiarni v prijímaní nových úloh.

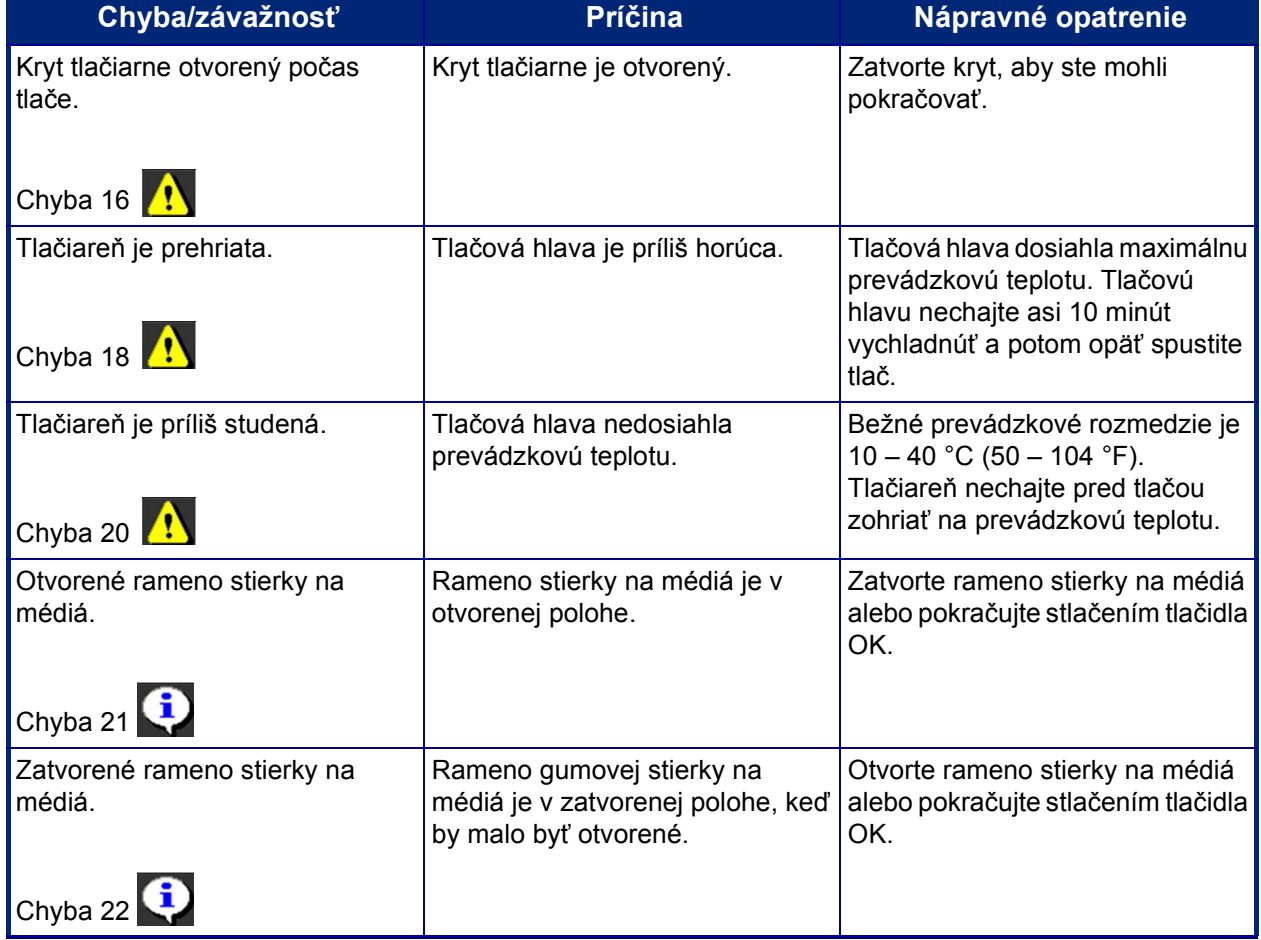

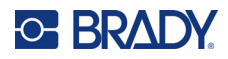

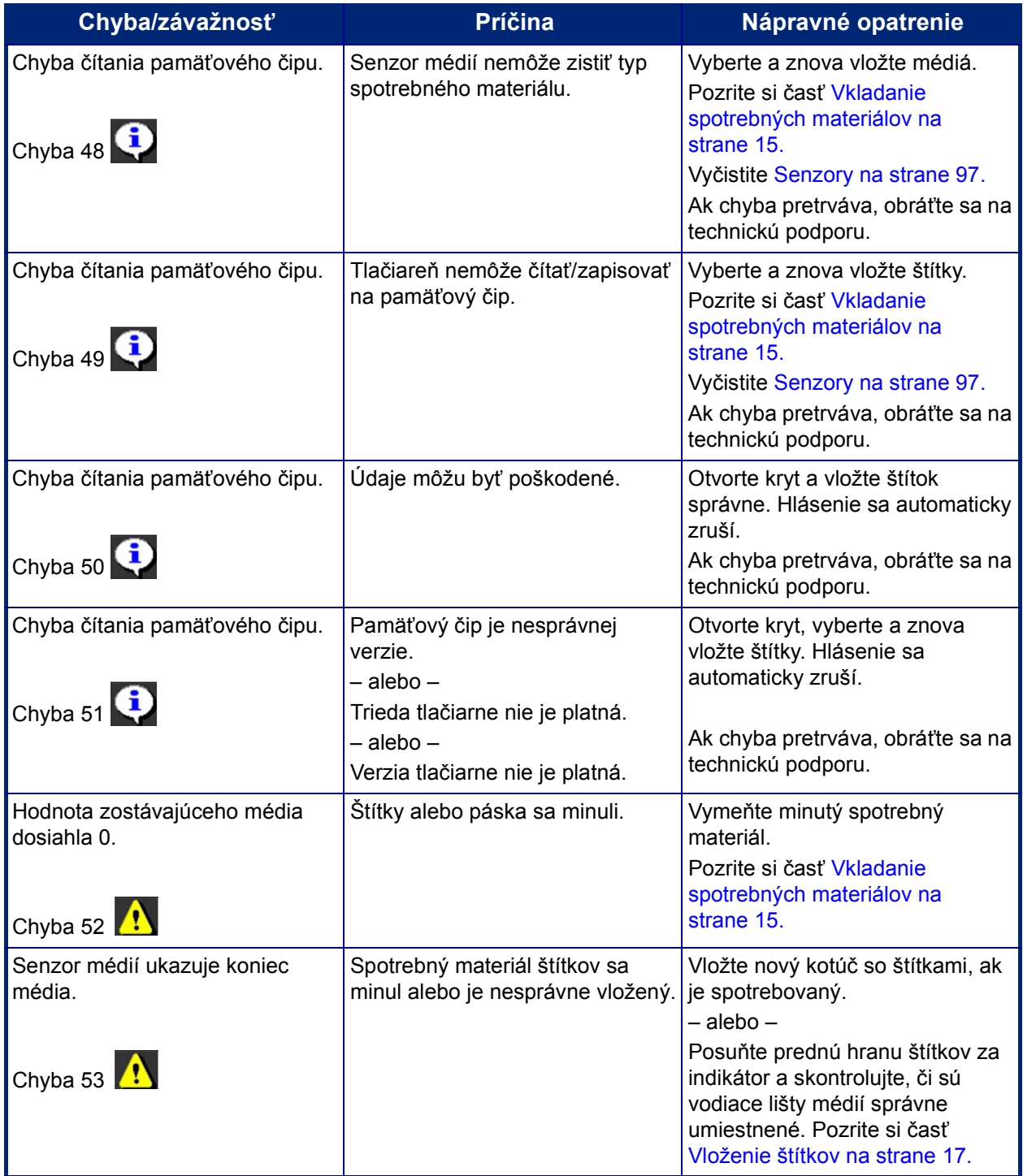

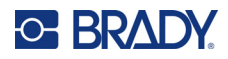

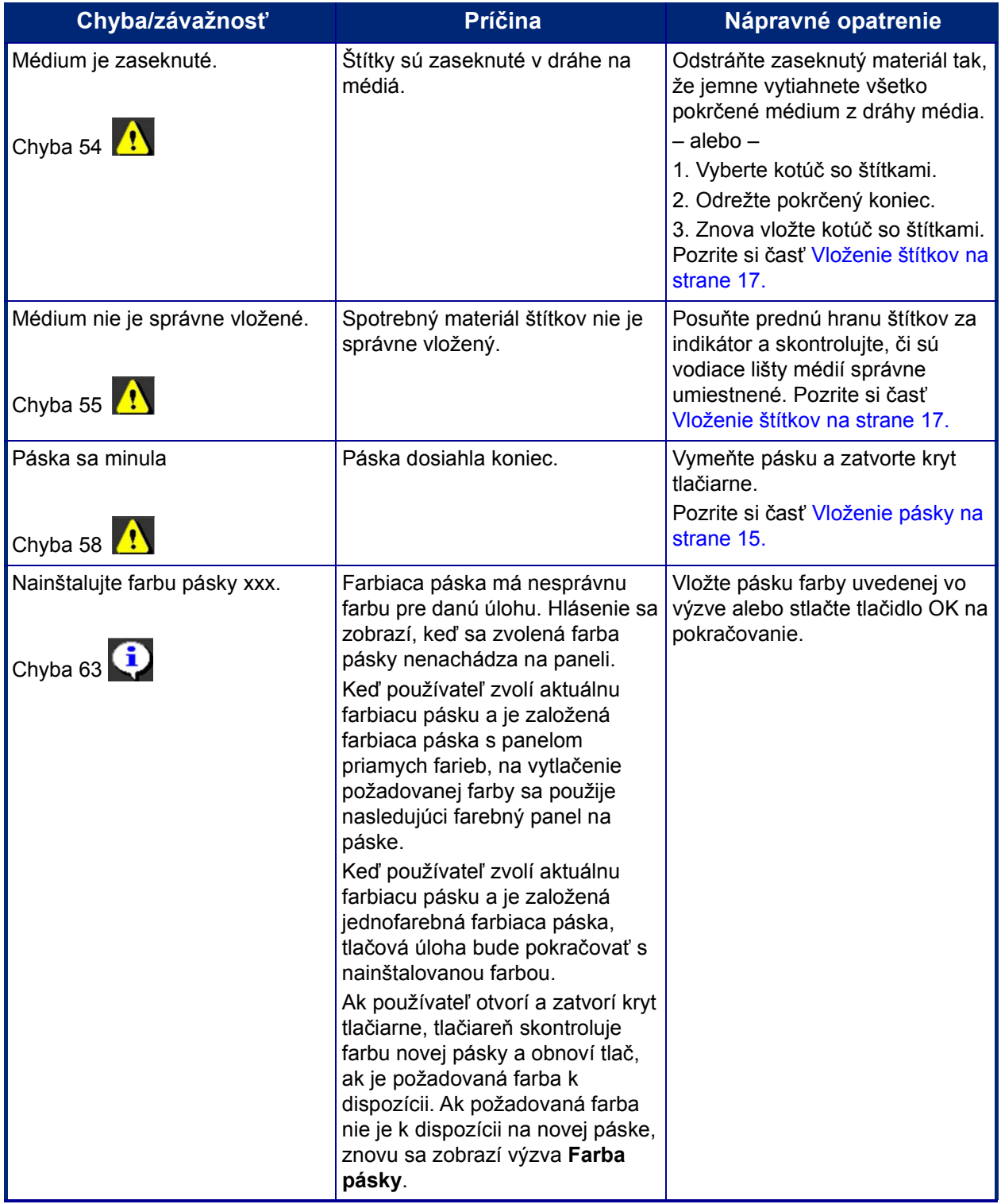

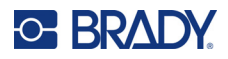

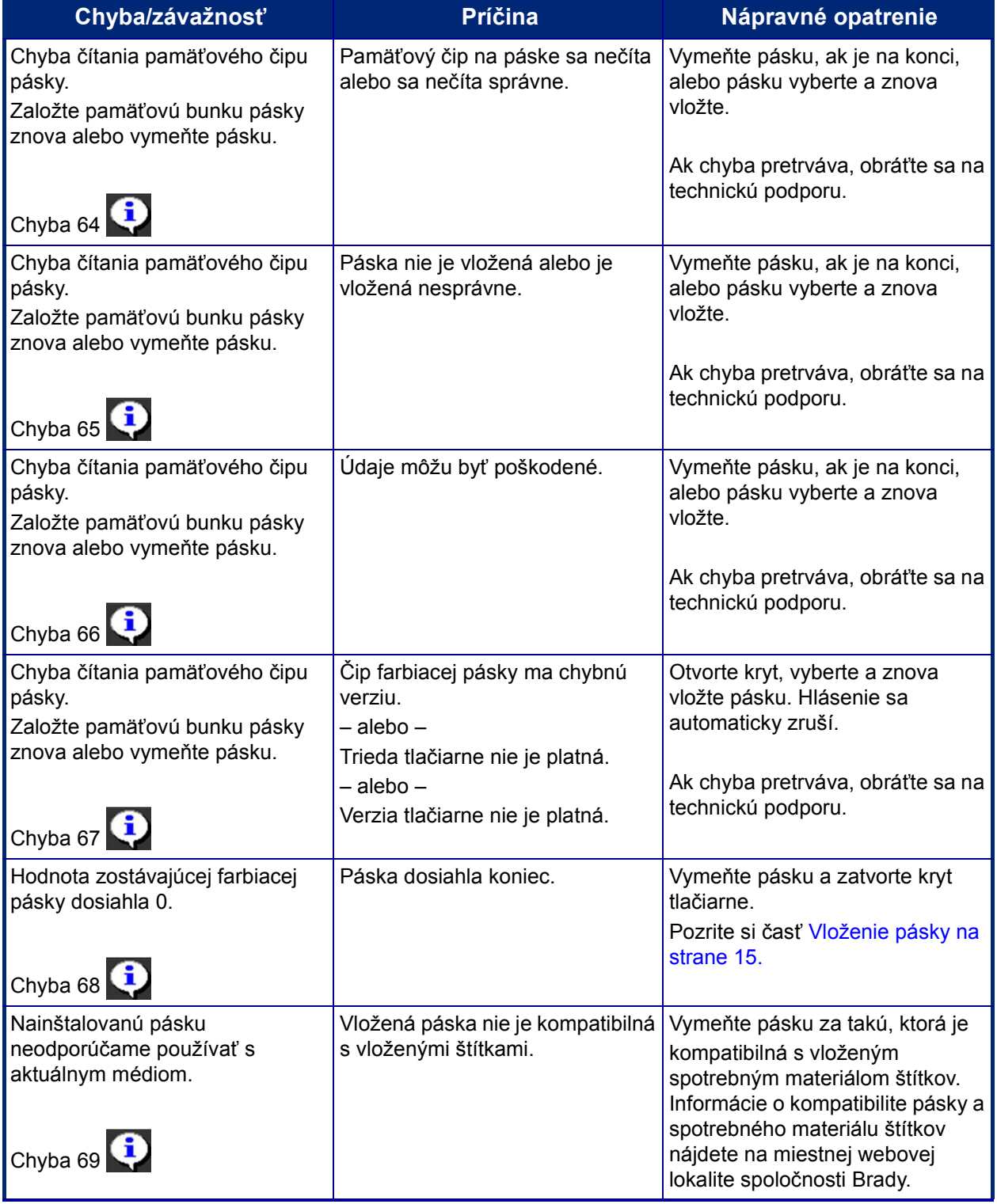

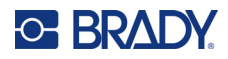

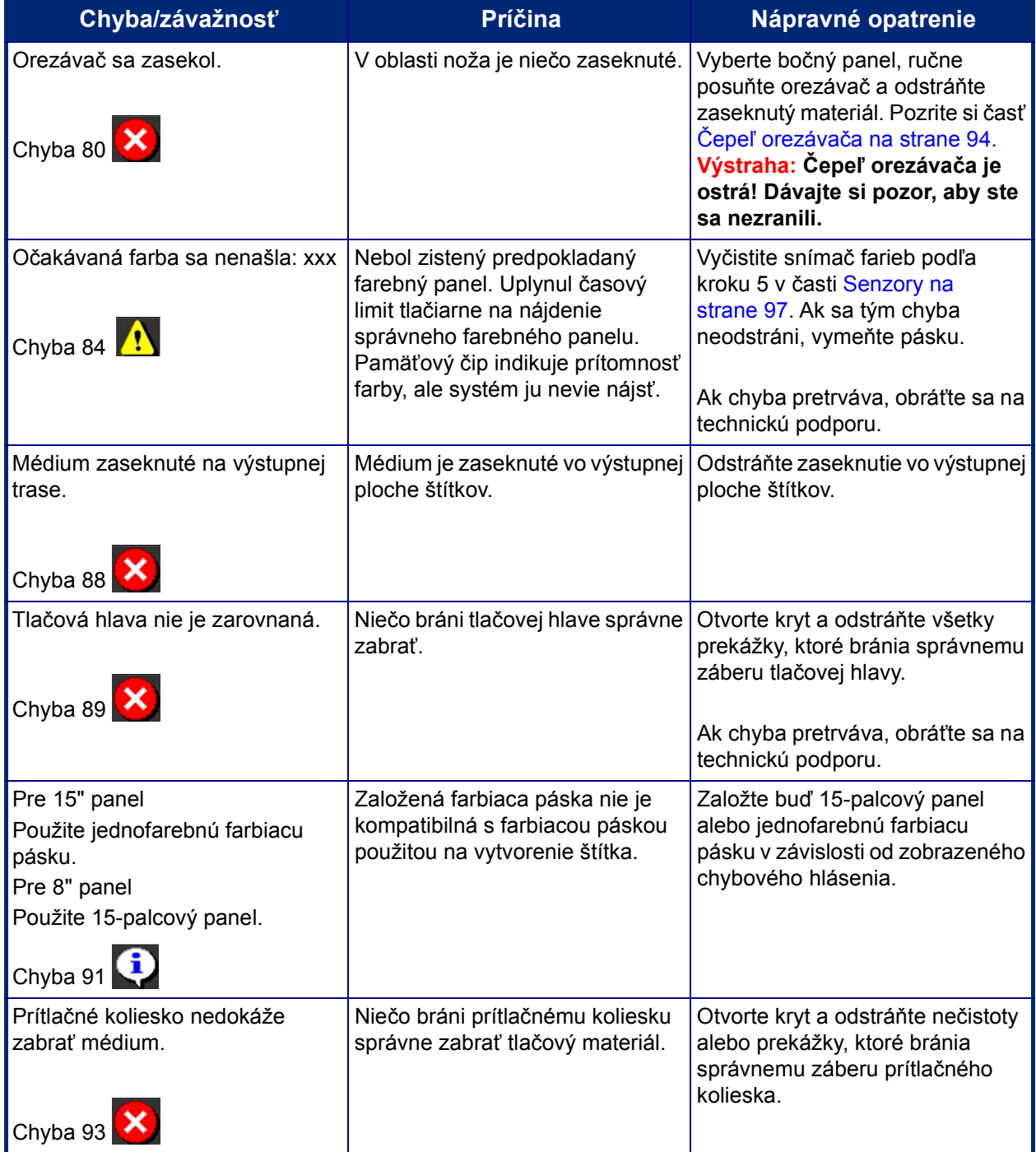

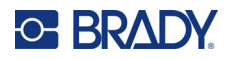

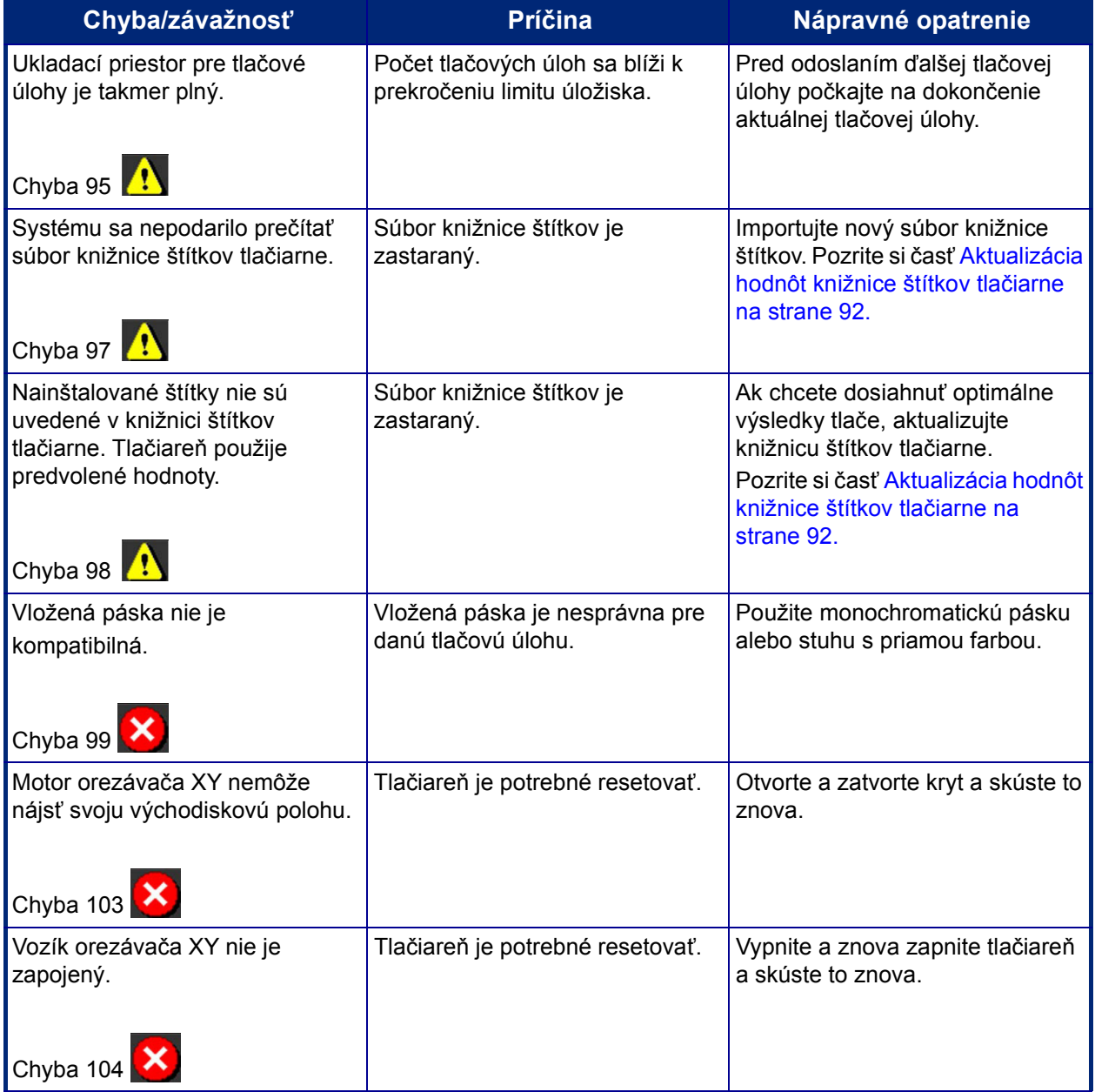

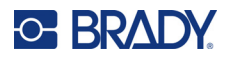

Tieto situácie nevytvárajú chybový kód, ale môžu pomôcť vyriešiť problém.

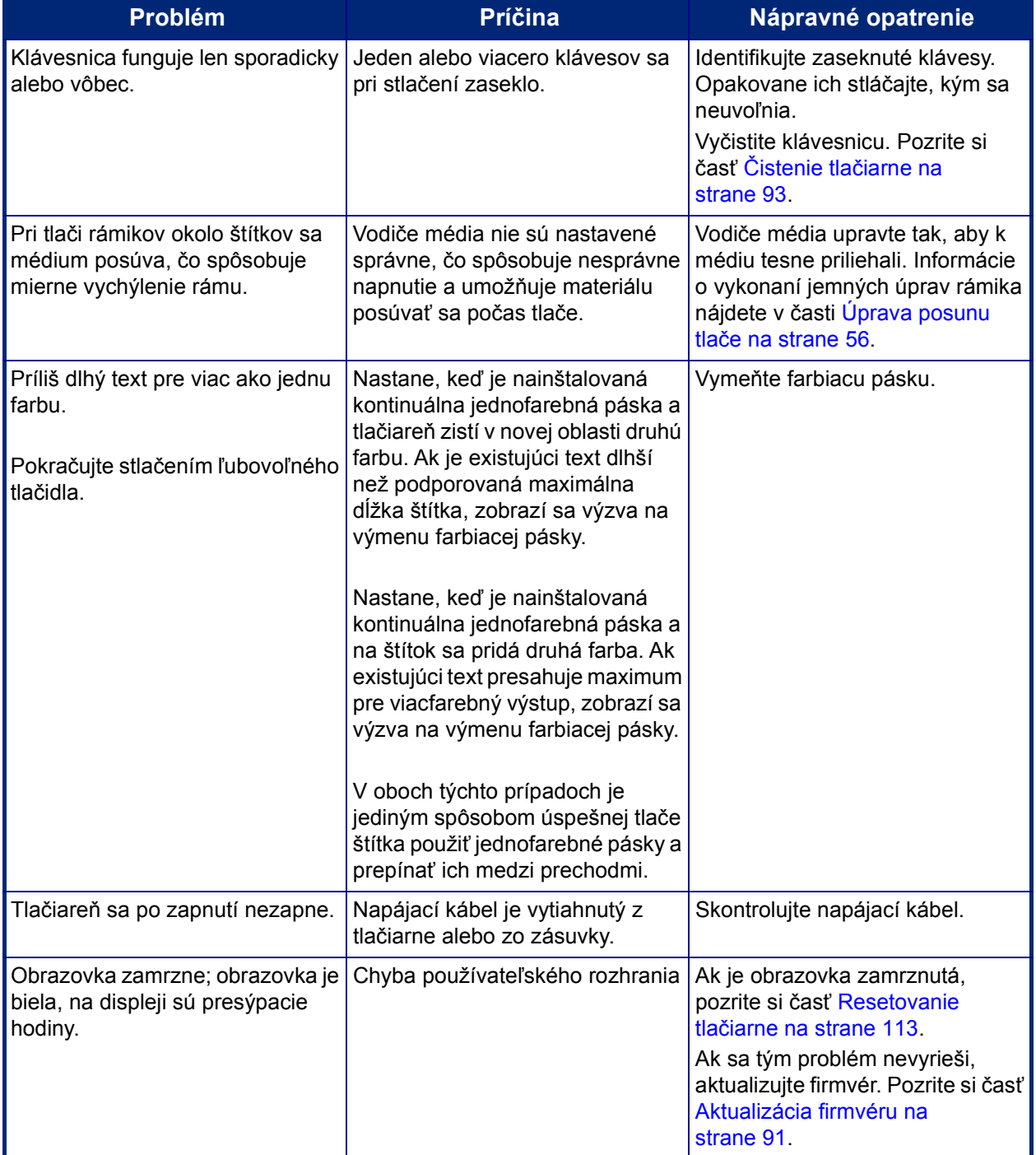

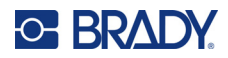

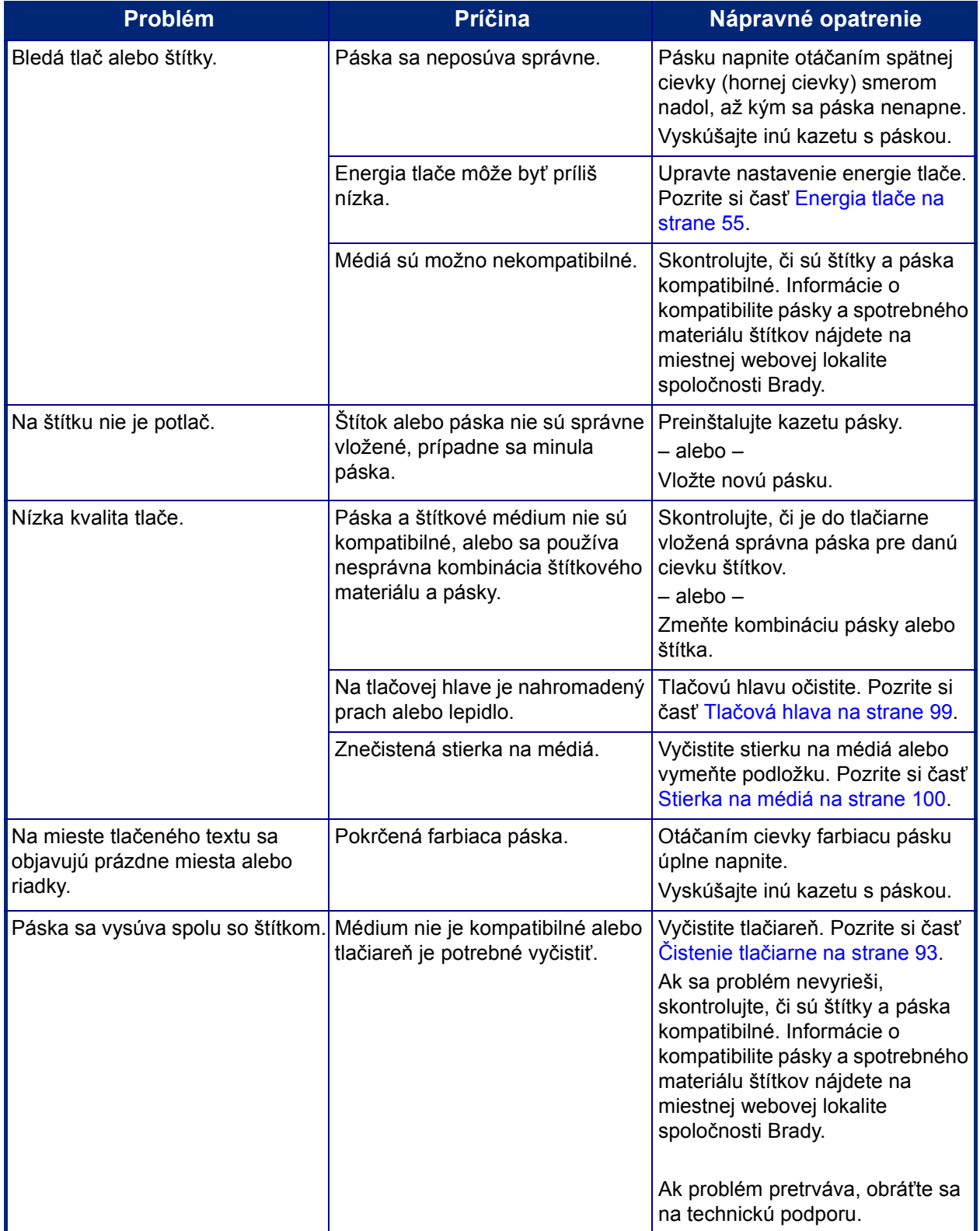

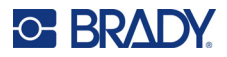

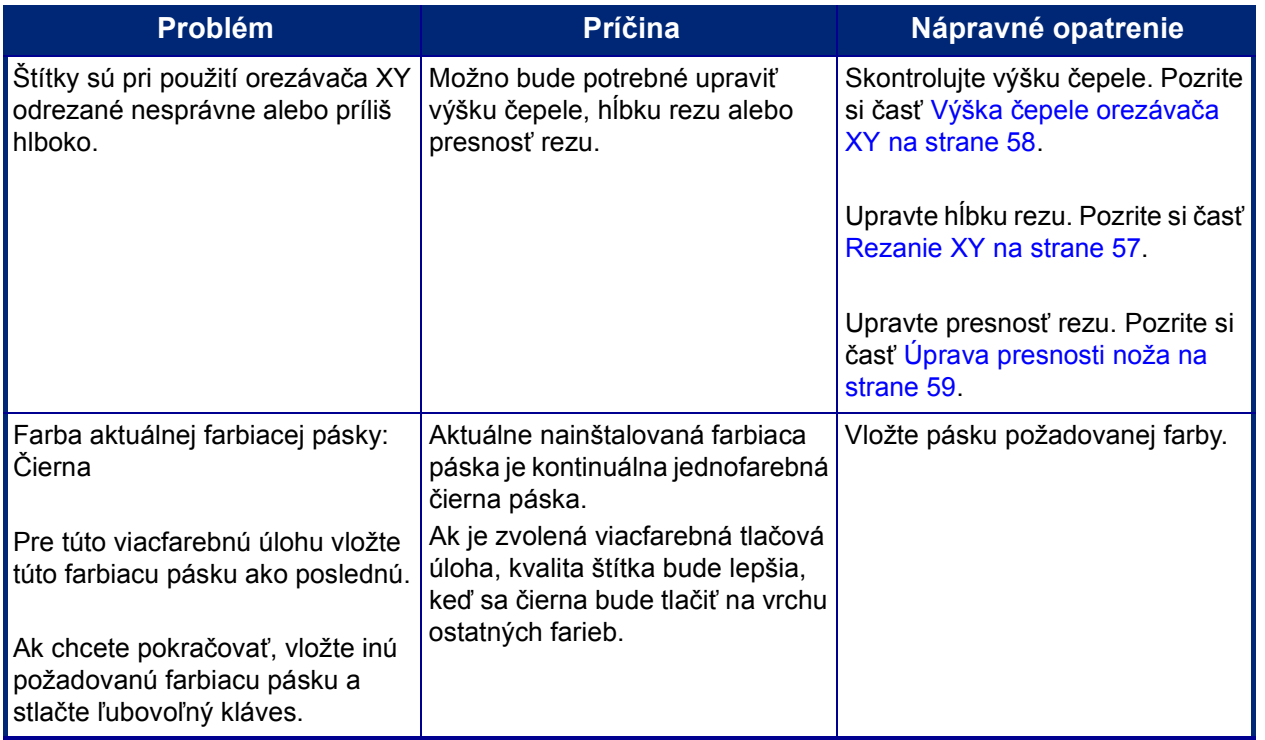

#### <span id="page-121-0"></span>**Resetovanie tlačiarne**

Ak obrazovka "zamrzne" (t. j. neprijíma žiadne stlačenie klávesov), resetujte tlačiareň.

1. Stlačte a podržte hlavný vypínač na 5 sekúnd.

Systém uskutoční proces inicializácie a zapne tlačiareň.

**Poznámka:** Ak sa chod tlačiareň nespustí ani po podržaní tlačidla napájania:

2. Pomocou vypínača vypnite a znova zapnite napájanie.

**DÔLEŽITÉ!** Všetky údaje v časti Editor v čase resetovania sa stratia.

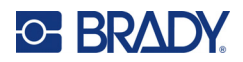

# **A Referenčné obrázky**

# **Referenčné obrázky predpripravených štítkov – Európa**

Informácie o dostupných štítkoch pre Európu vám poskytne miestny obchodný zástupca.

**Poznámka:** Predpripravené štítky pre Európu sú k dispozícii iba vo francúzskom, nemeckom, talianskom a holandskom jazyku.

## **Referenčné obrázky predpripravených štítkov – Severná Amerika**

Pri vytváraní predpripravených štítkov si pozrite nasledujúce štítky.

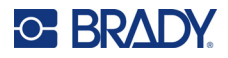

## **Príjem, Východ, Uzavreté priestory**

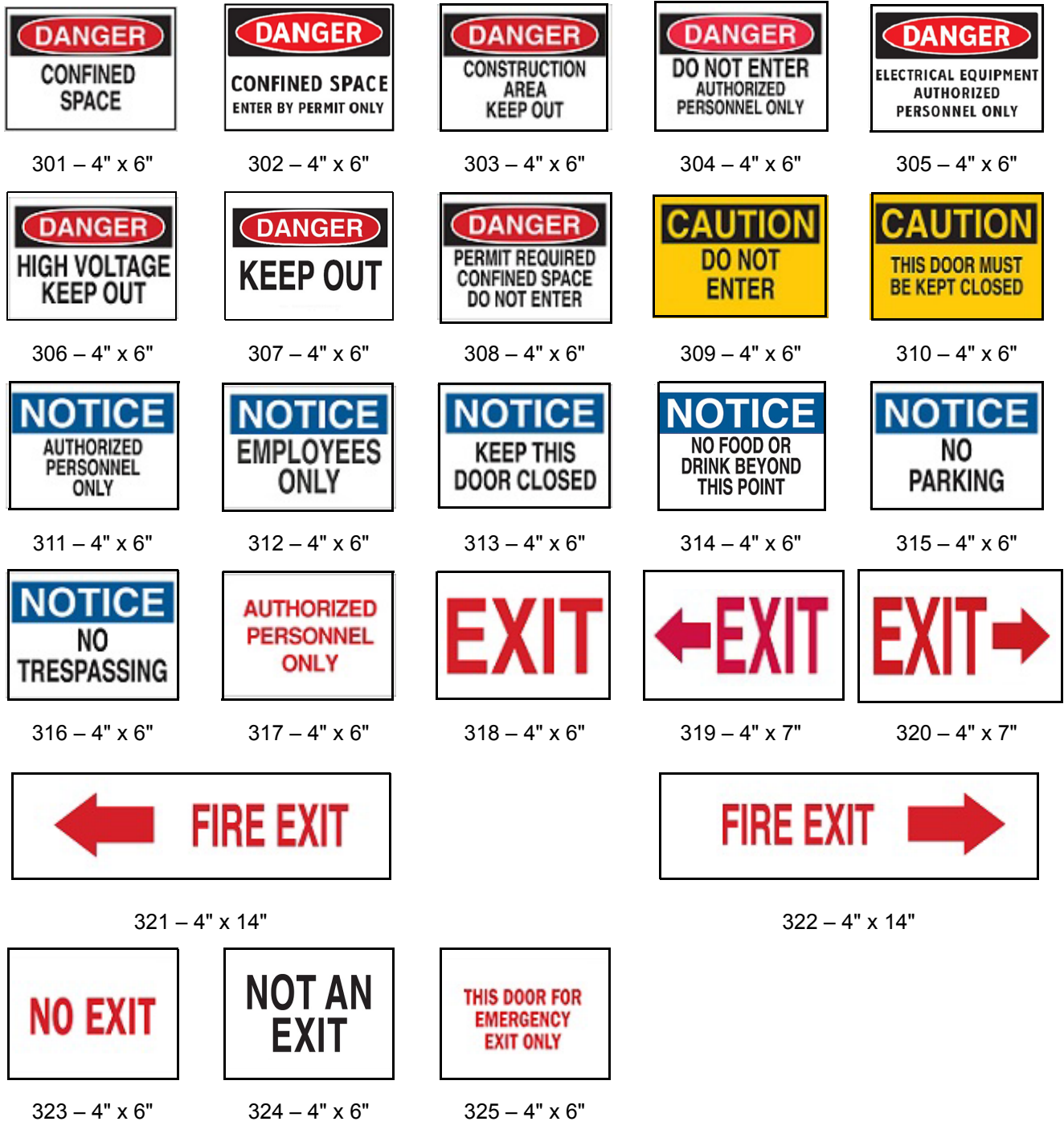

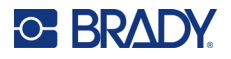

#### **Výstrahy a prvá pomoc**

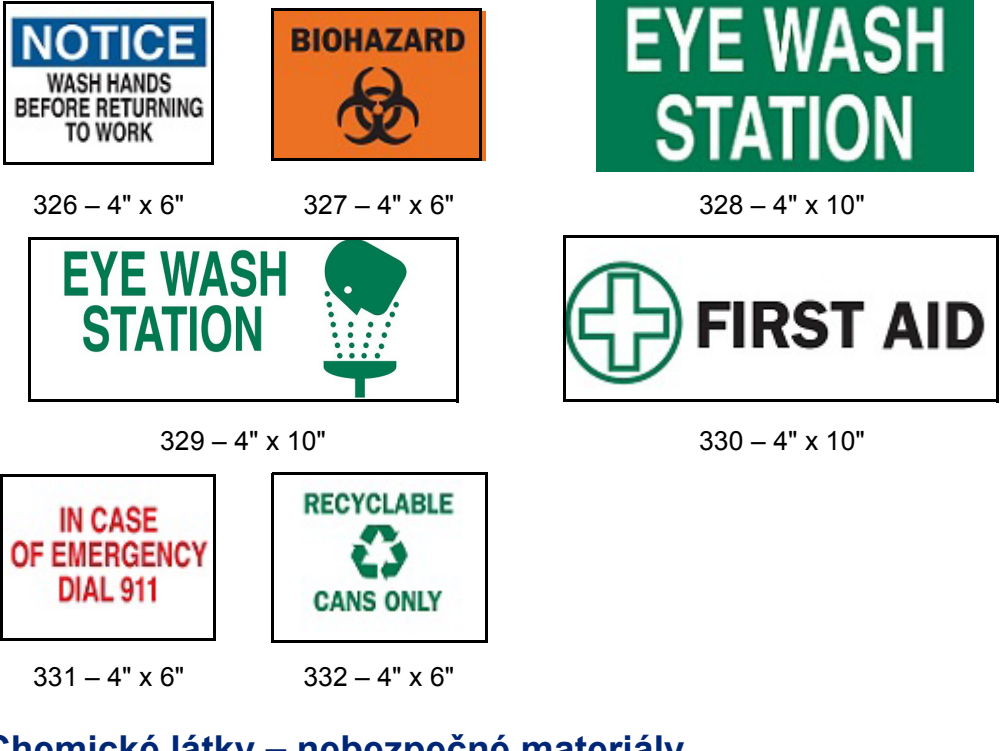

#### **Chemické látky – nebezpečné materiály**

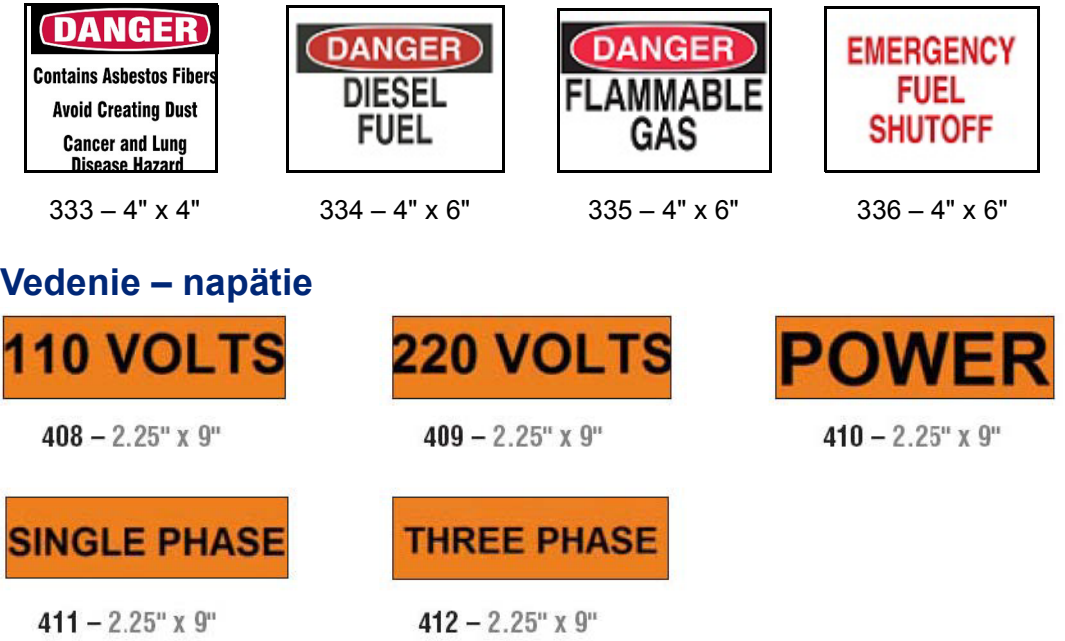

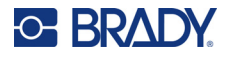

### **Elektrické nebezpečenstvo – Lockout**

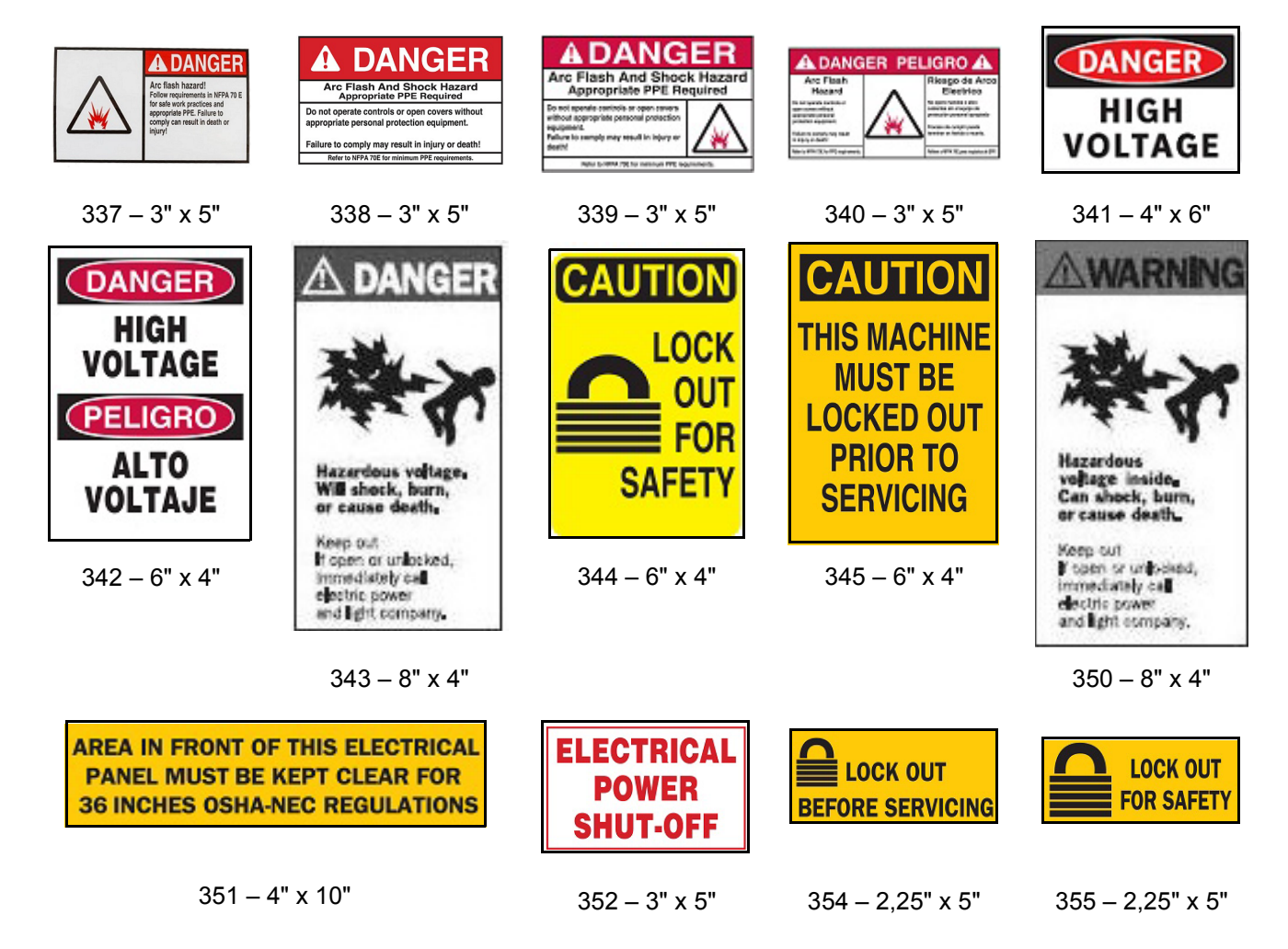

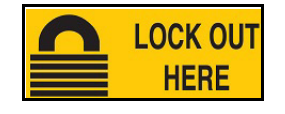

356 – 2,25" x 5"

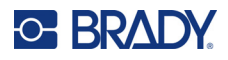

#### **Požiar**

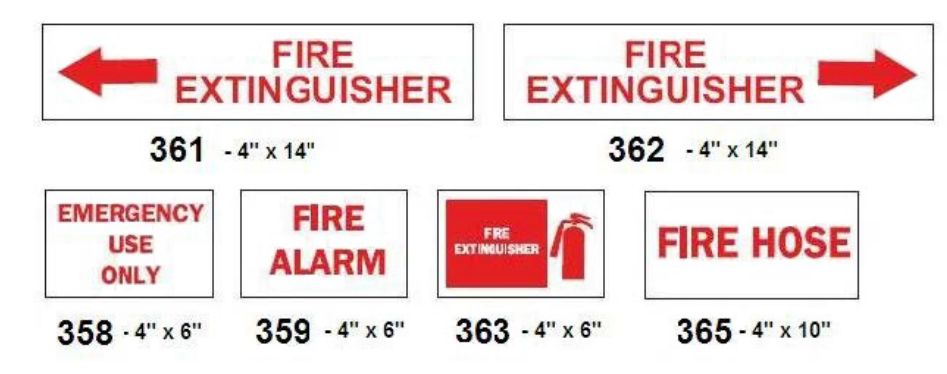

### **Zábavné znaky**

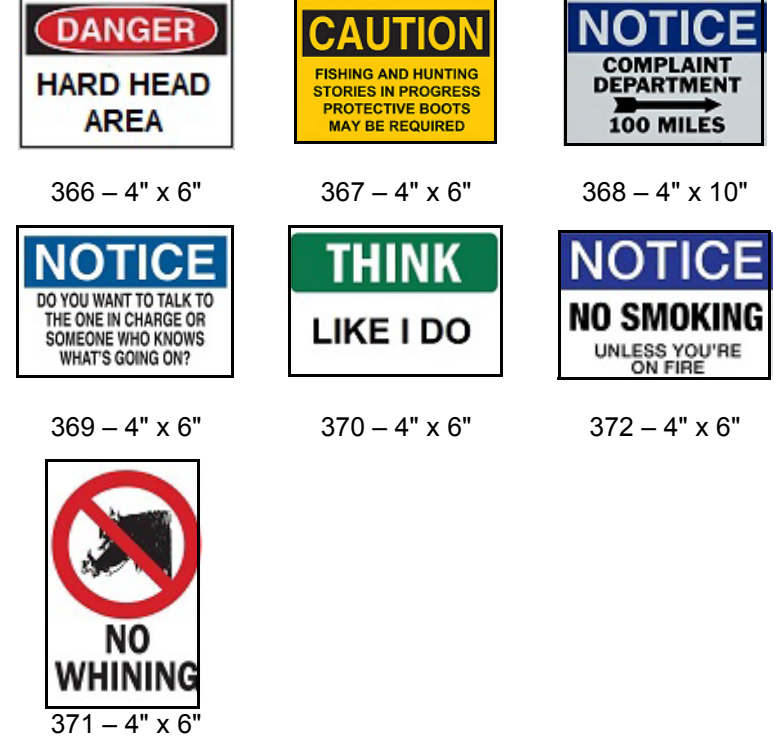

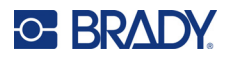

## **Grafické prvky – povinné**

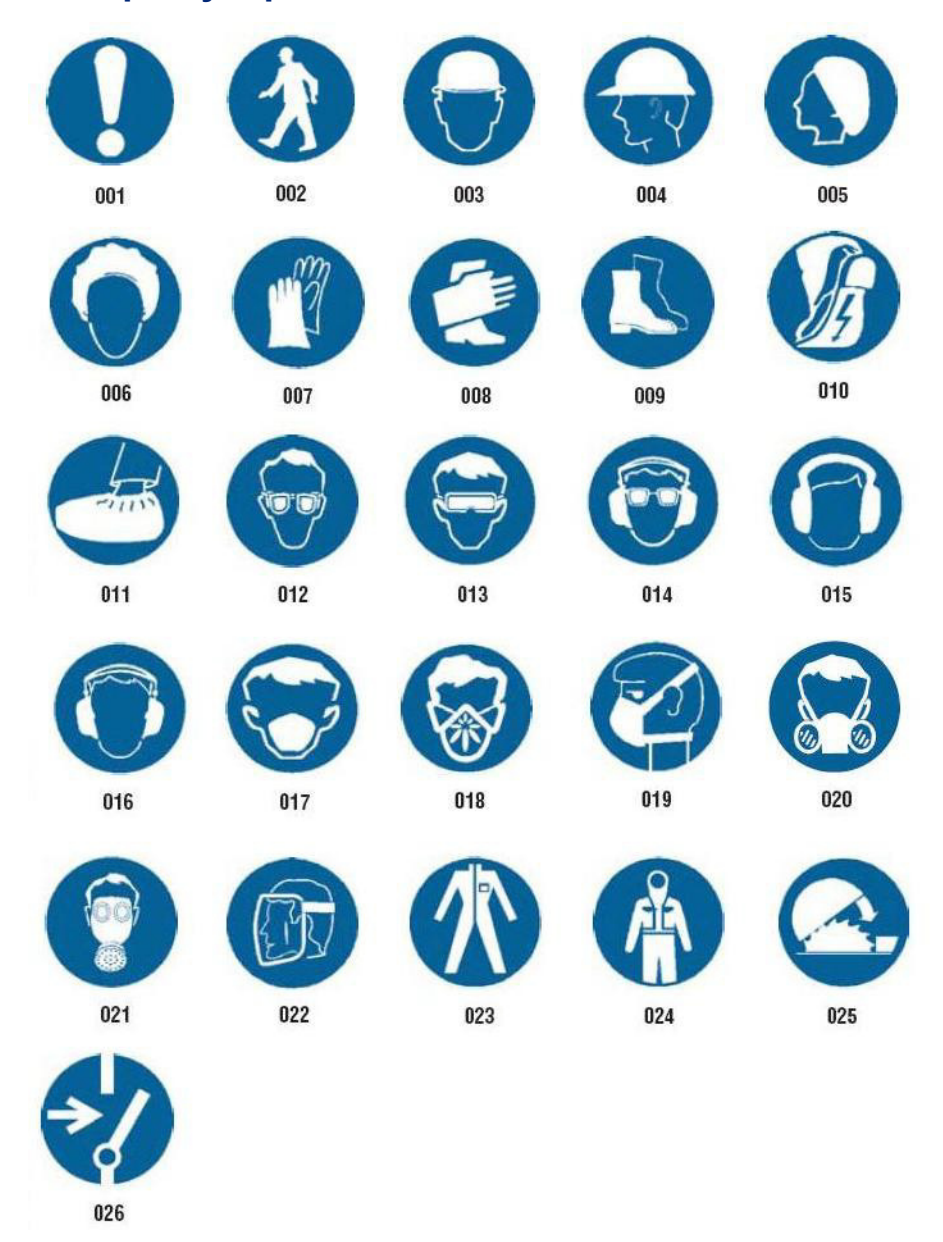

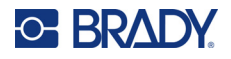

## **Grafické prvky – obaly**

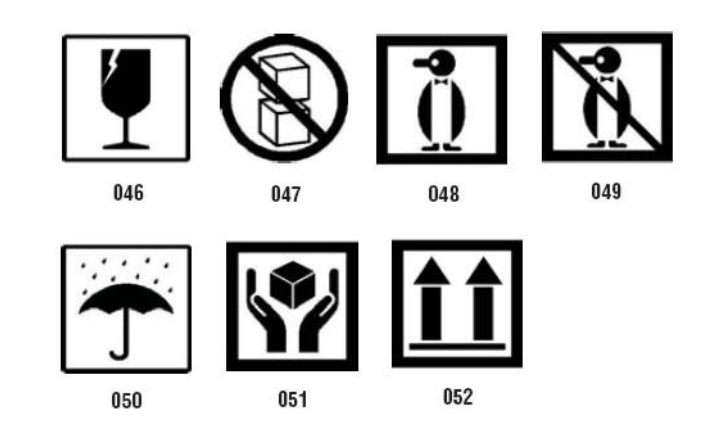

## **Grafické prvky – OPP**

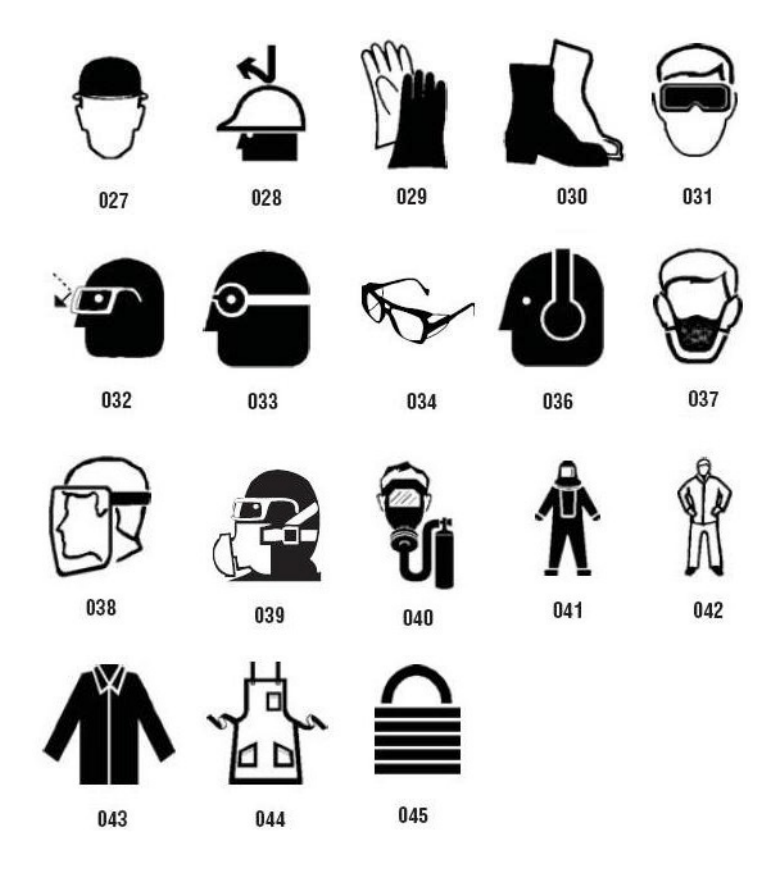

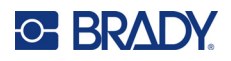

**Grafické prvky – zákaz**

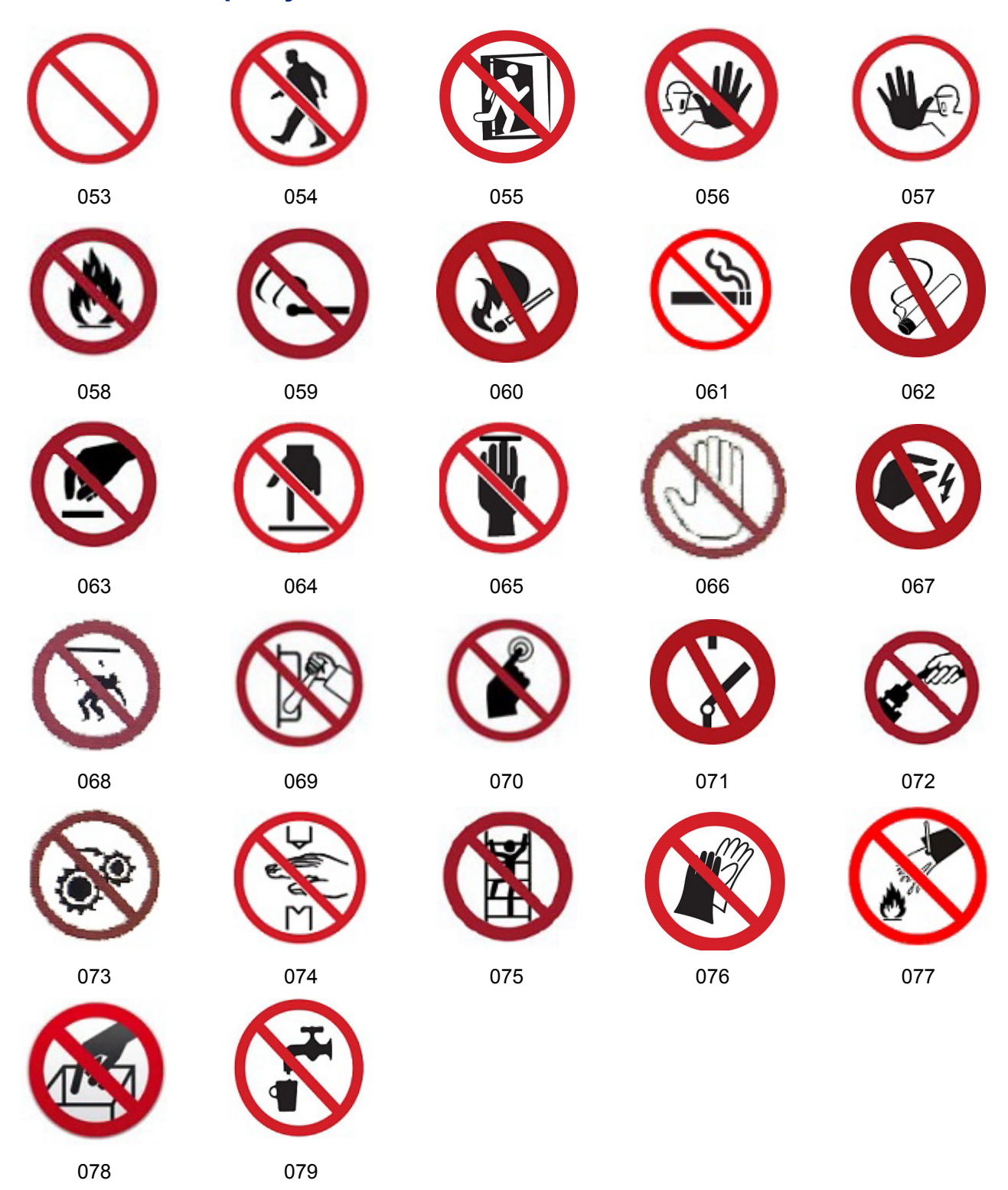

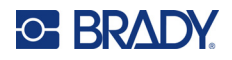

## **Grafické prvky – signálne slová**

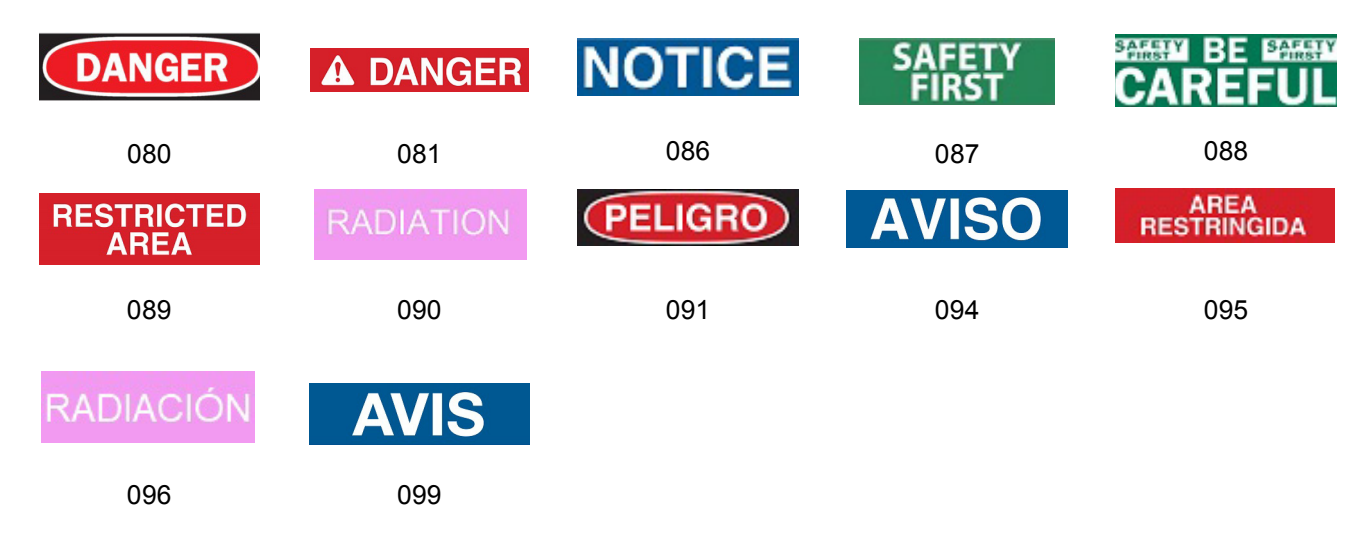

#### **Grafické prvky – varovanie**

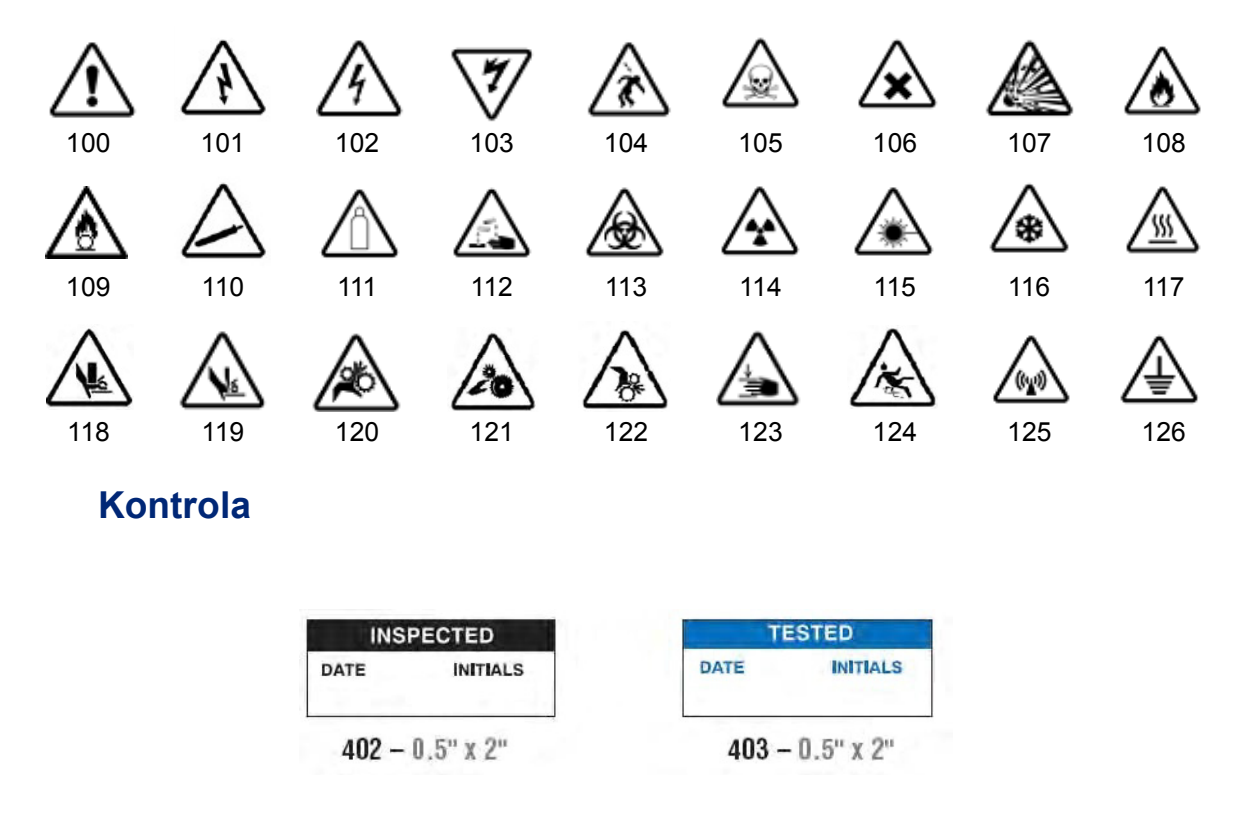

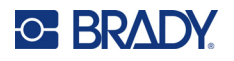

#### **Strojové zariadenie – prevádzka**

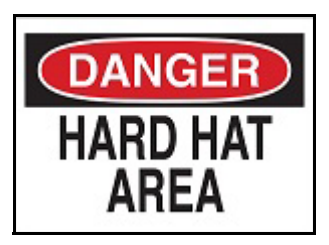

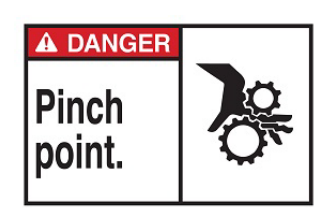

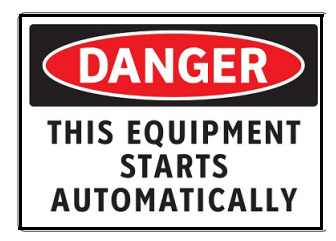

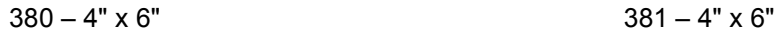

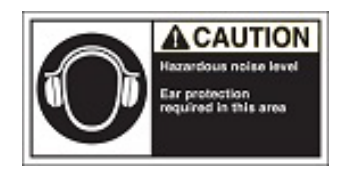

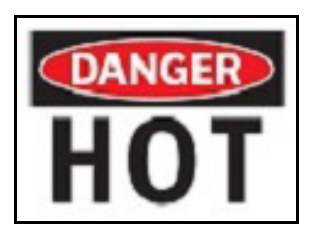

 $374 - 4" \times 6"$  376 – 4" x 6"

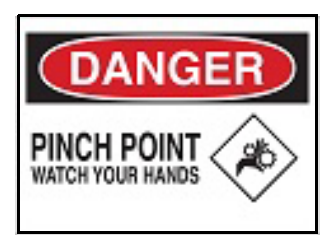

 $378 - 4" \times 6"$  379 – 4" x 6"

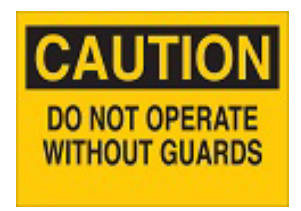

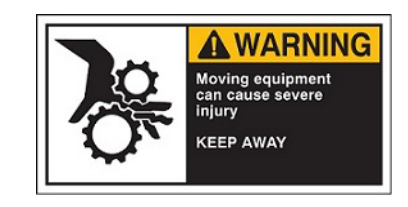

 $382 - 4" \times 6"$  384 – 4" x 6"

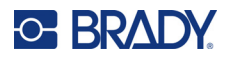

## **Zákaz fajčenia**

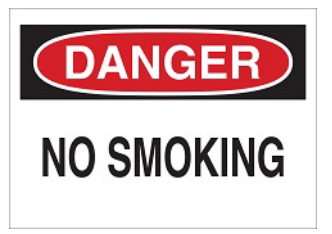

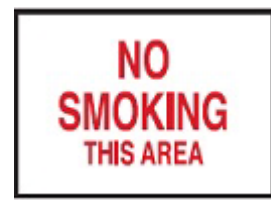

 $387 - 4" \times 6"$  389 – 4" x 6"

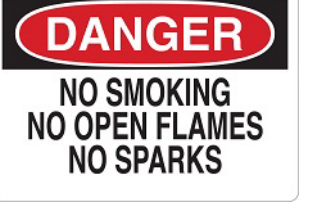

 $385 - 4" \times 6"$  385 – 4" x 6"

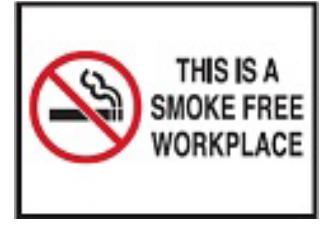

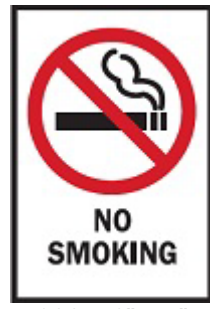

 $388 - 6" \times 4"$ 

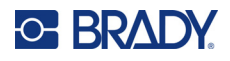

## **Šípky na značkovacie pásky na potrubie**

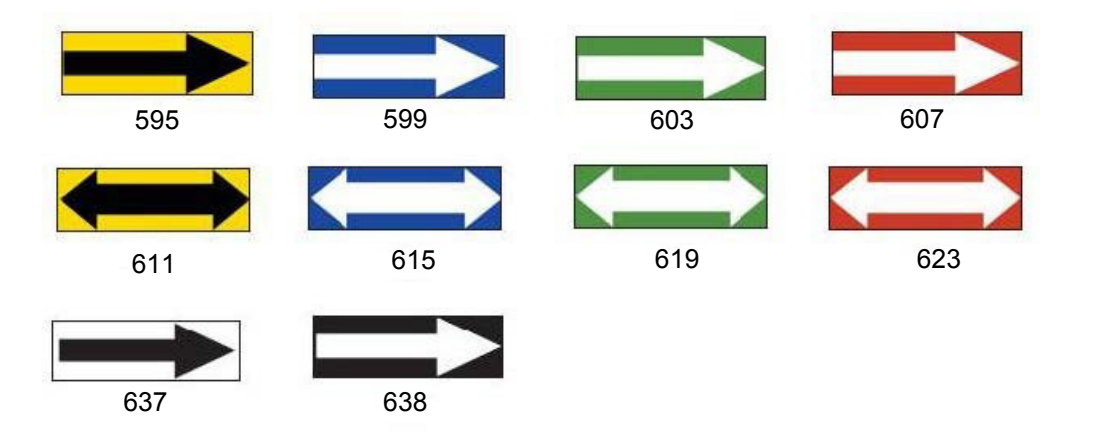

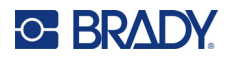

### **Značkovacie pásky na potrubie**

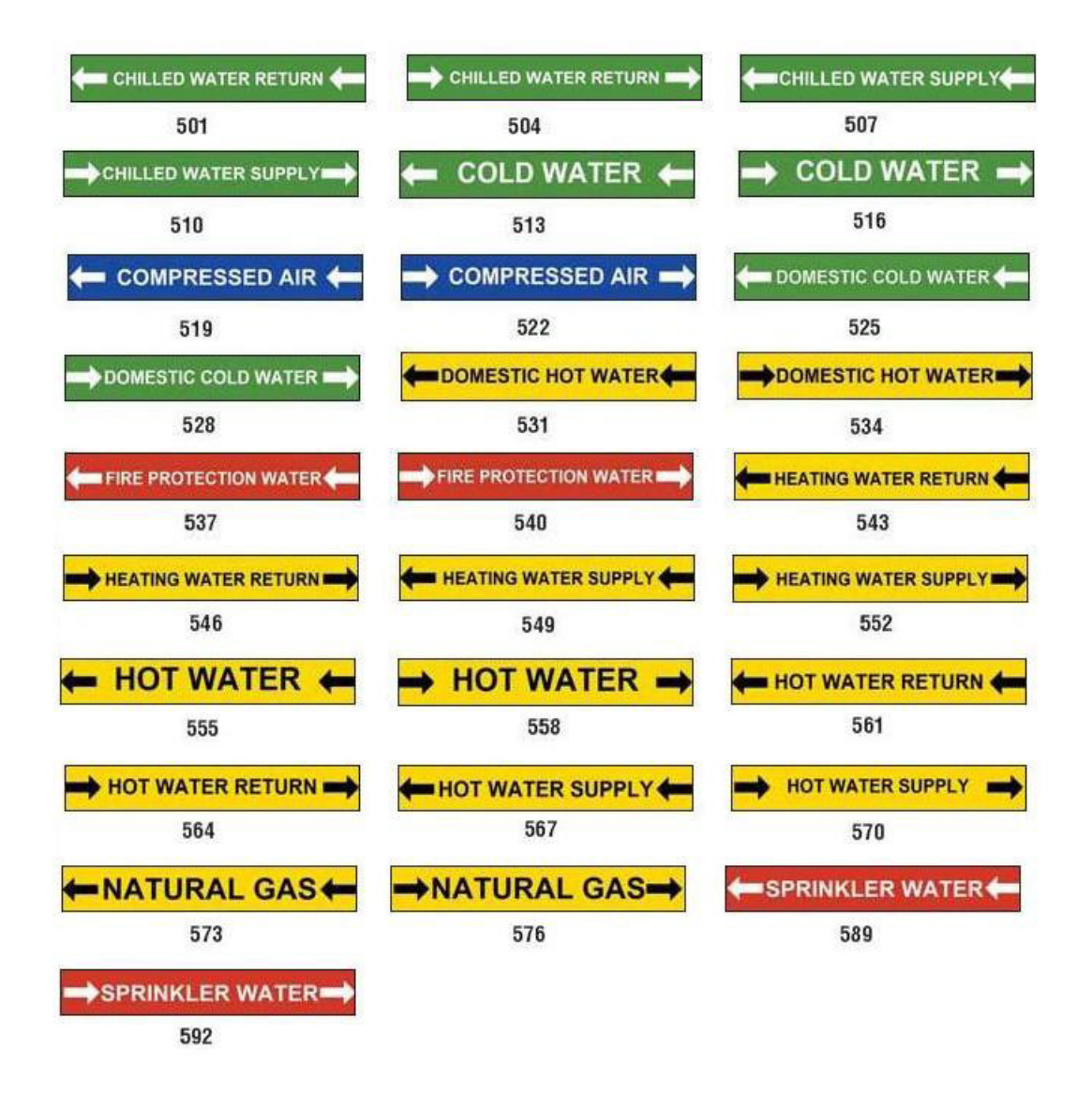

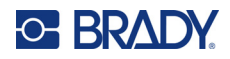

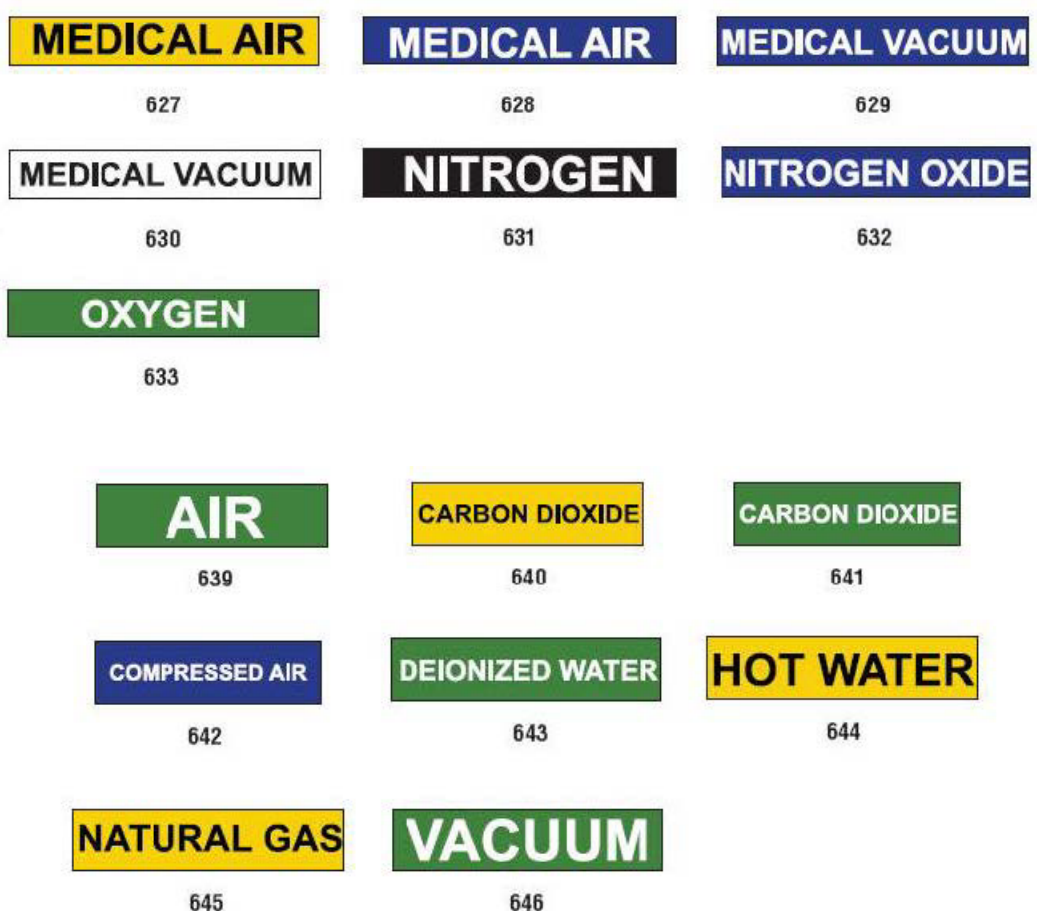

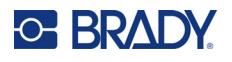

395 – 4" x 10"

**HEARING**<br>**PROTECTION** 

**REQUIRED** 

ΩN

CΔ Ш **CAUTION** 

CAL

N

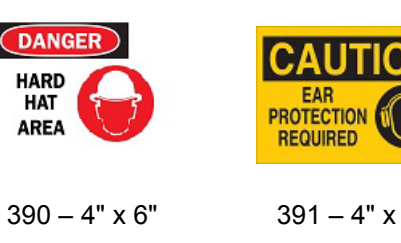

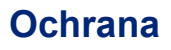

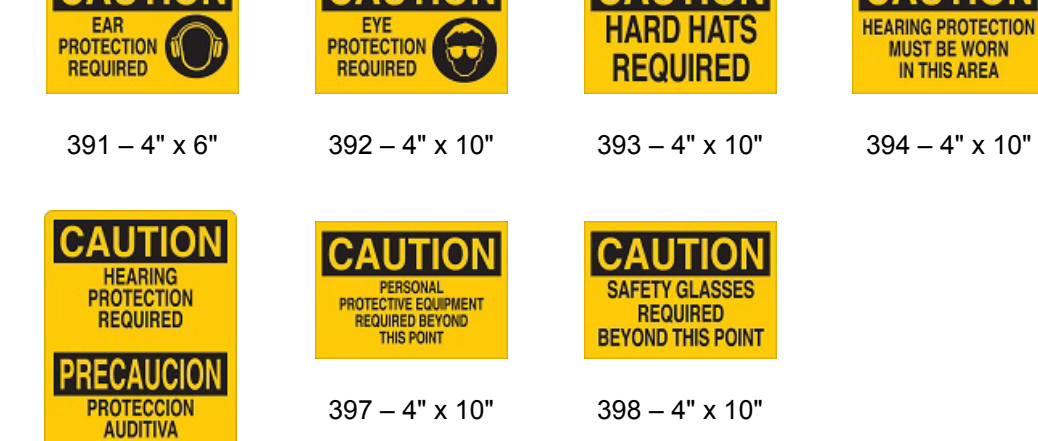

**CAUTION** 

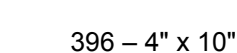

**REQUERIDA** 

## **Výstražné stĺpiky**

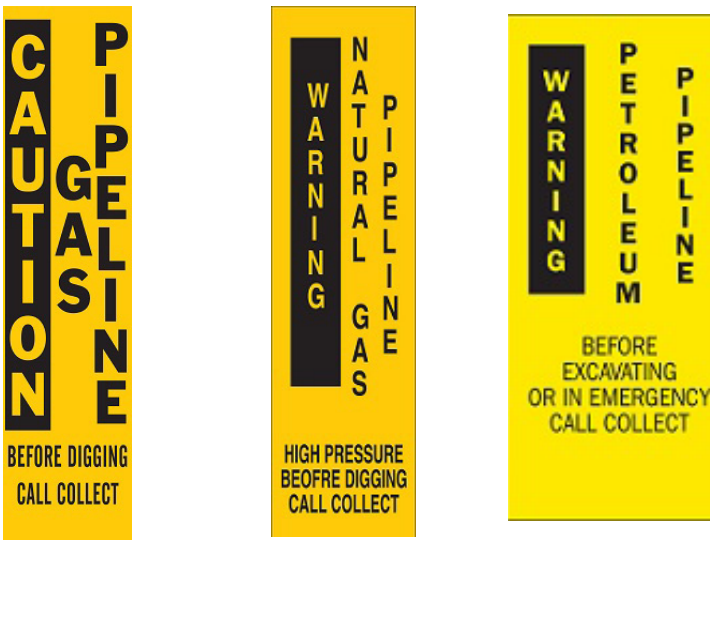

 $399 - 14" \times 3"$  400 – 14" x 3" 401 – 14" x 3"

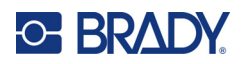

# **B Mapovanie znakov a rozloženie klávesnice**

Konfigurácie klávesnice sa líšia podľa regiónu. Zoznam diakritických znakov dostupných pre každú konfiguráciu klávesnice sa uvádza v časti ["Mapa znakov" na strane 129](#page-137-0). Konfigurácie grafického rozloženia klávesnice sa uvádzajú v časti ["Rozloženie klávesnice" na strane 133](#page-141-0).

Klávesnice pri používaní v kombinácii s klávesmi **<Shift>** a **<AltGr>** podporujú viacero znakov. Poloha, v ktorej znak leží na klávese, ukazuje, akú kombináciu úderov treba použiť na zadanie daného znaku.

Úplný opis používania špeciálnych znakov si pozrite v časti "Pridávanie špeciálnych znakov" na [strane 36.](#page-44-0)

## <span id="page-137-0"></span>**Mapa znakov**

Nasleduje opis diakritických klávesov dostupných v jednotlivých konfiguráciách klávesnice. Ak chcete kláves použiť, stlačte daný kláves a potom daný znak (nie naraz).

#### **Ameriky, QWERTY**

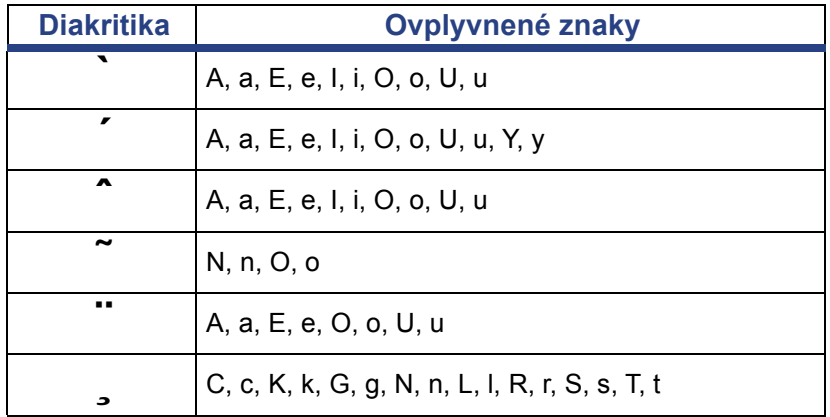

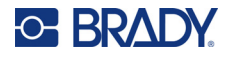

## **Európa, AZERTY**

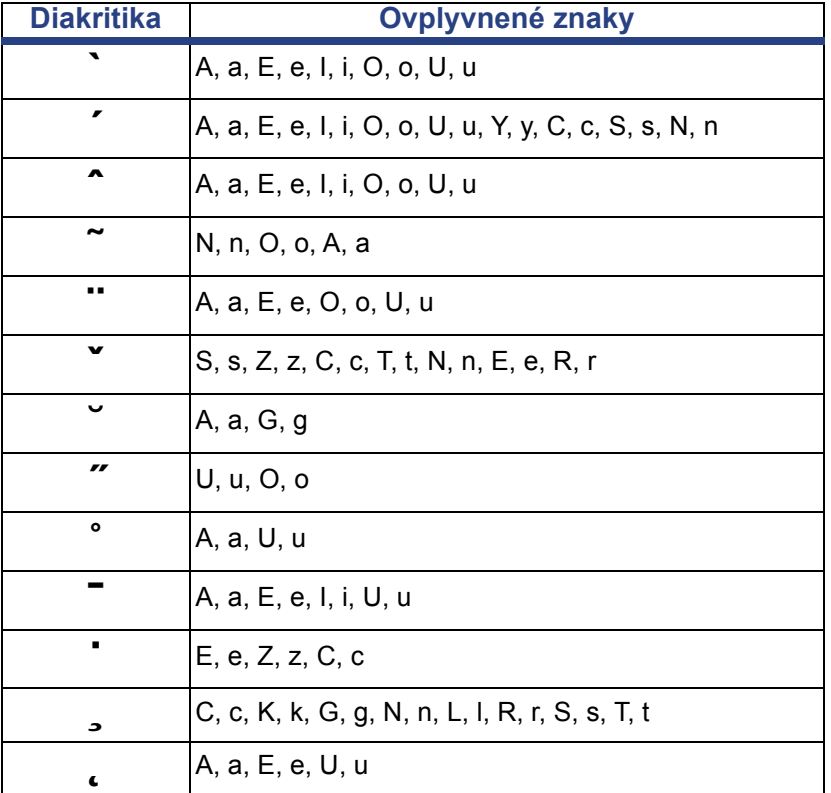

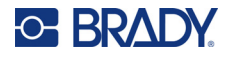

## **Európa, QWERTZ**

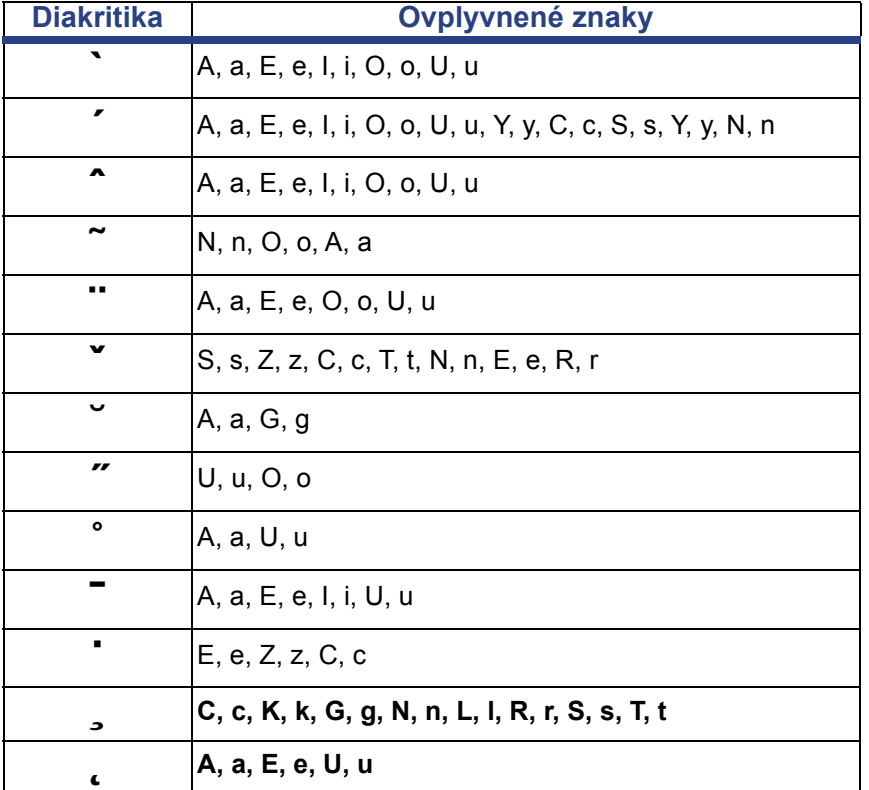

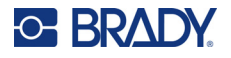

## **Európa, QWERTY**

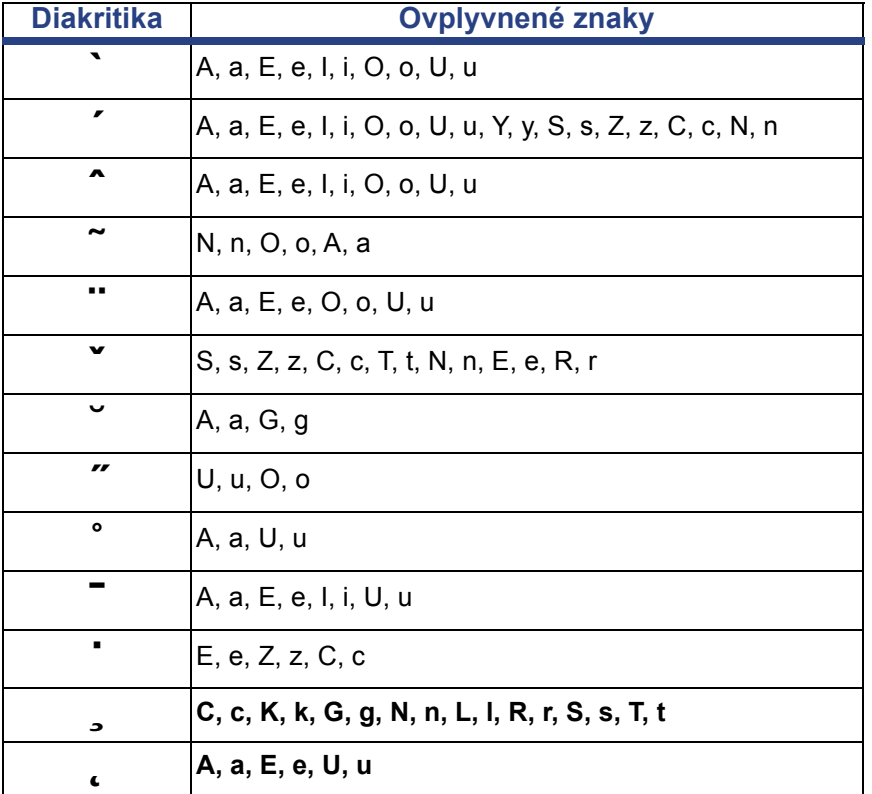

## **Európa, azbuka**

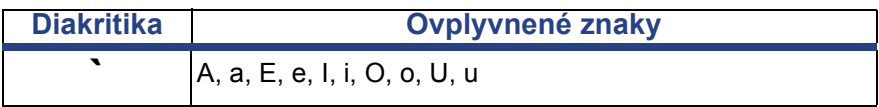

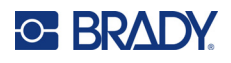

# <span id="page-141-0"></span>**Rozloženie klávesnice**

Na nasledujúcich obrázkoch sú uvedené podporované rozloženia klávesnice pri každej konfigurácii.

#### **QWERTY – severoamerická konfigurácia klávesnice**

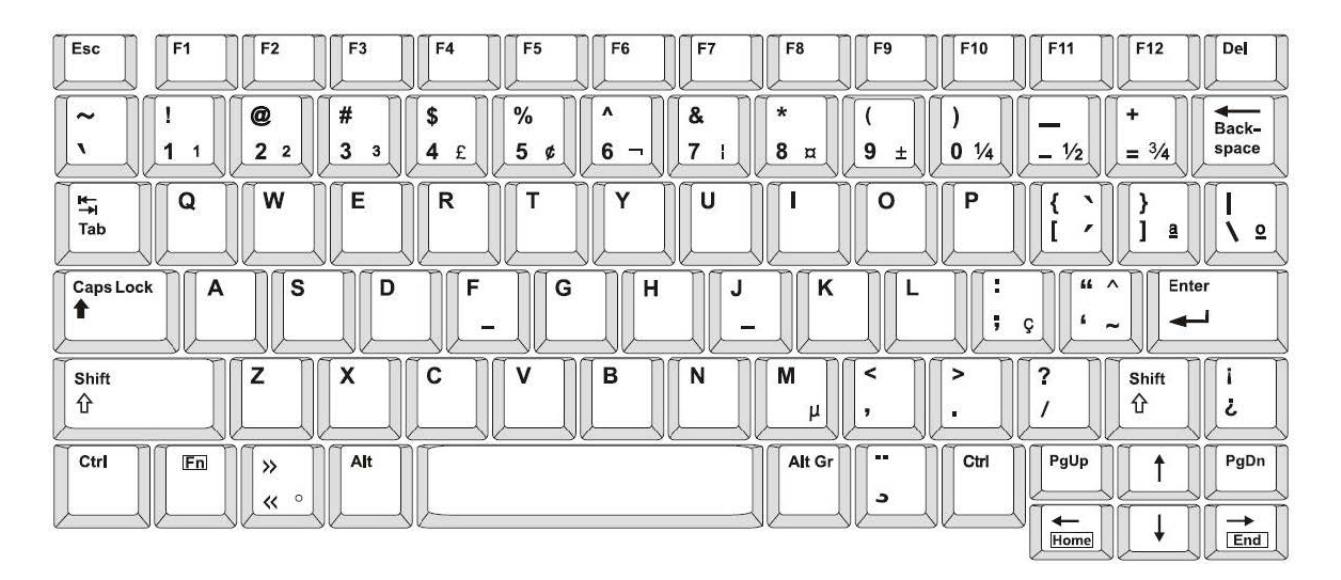

#### **QWERTY – európska konfigurácia klávesnice**

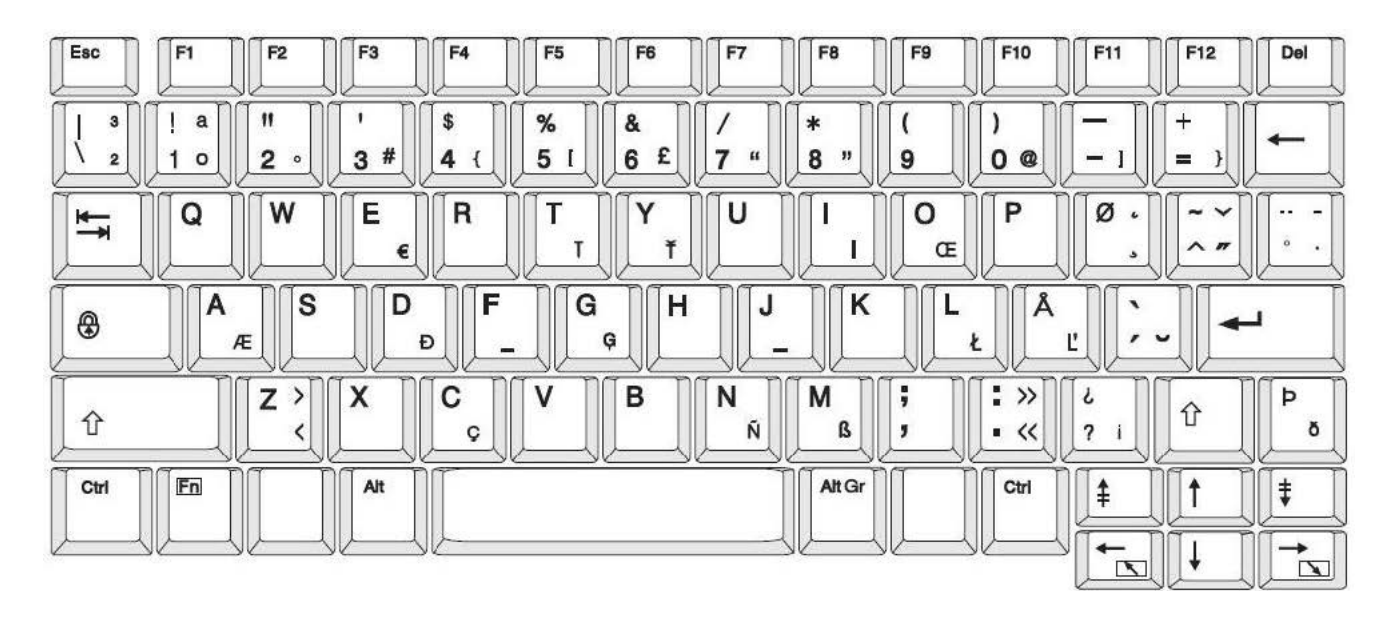

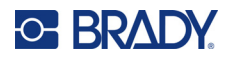

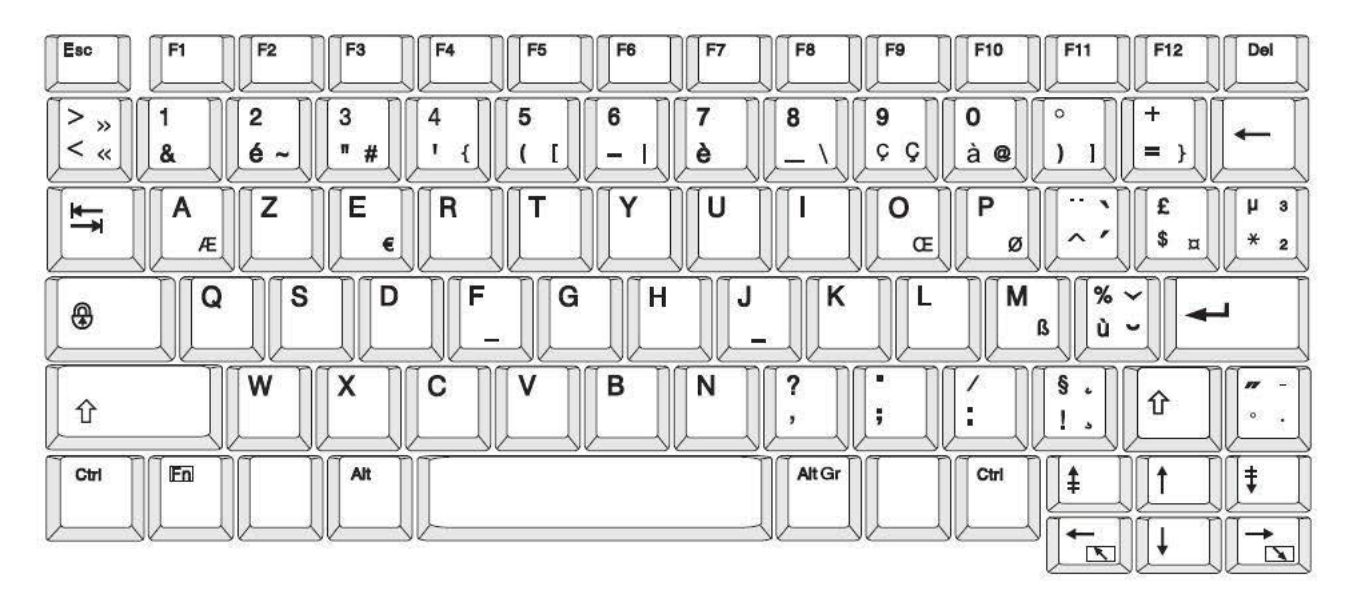

### **AZERTY – európska konfigurácia klávesnice**

### **QWERTZ – európska konfigurácia klávesnice**

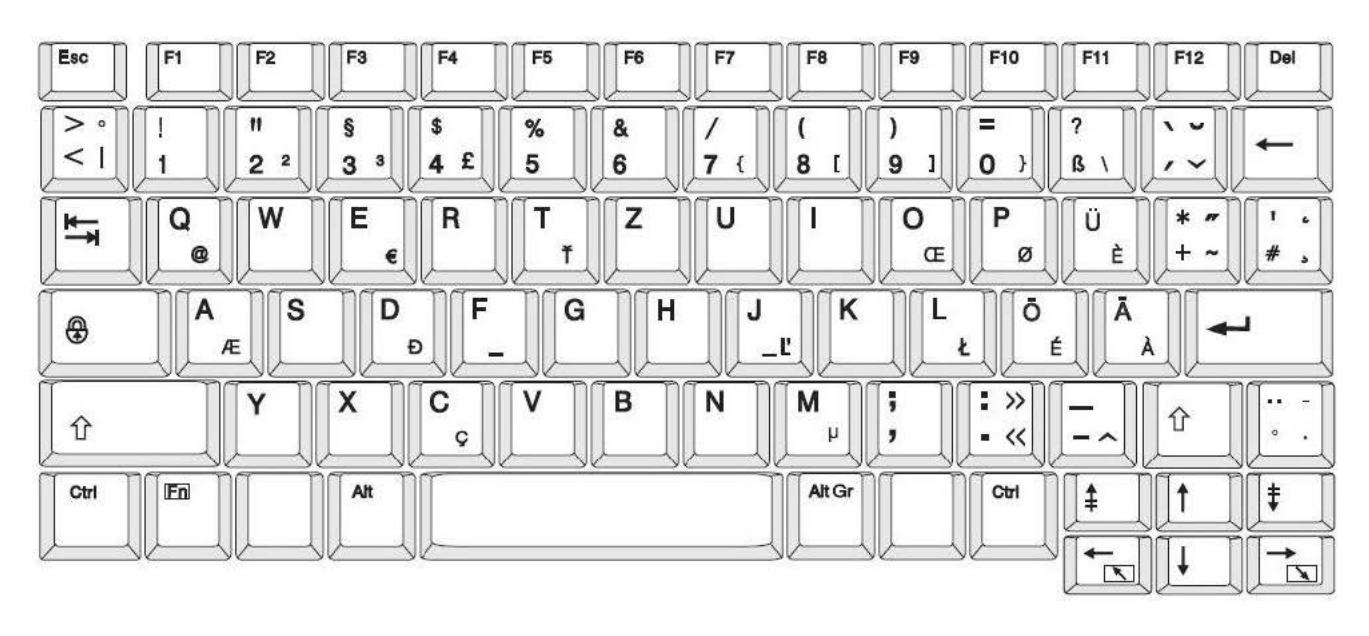

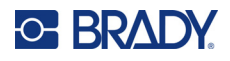

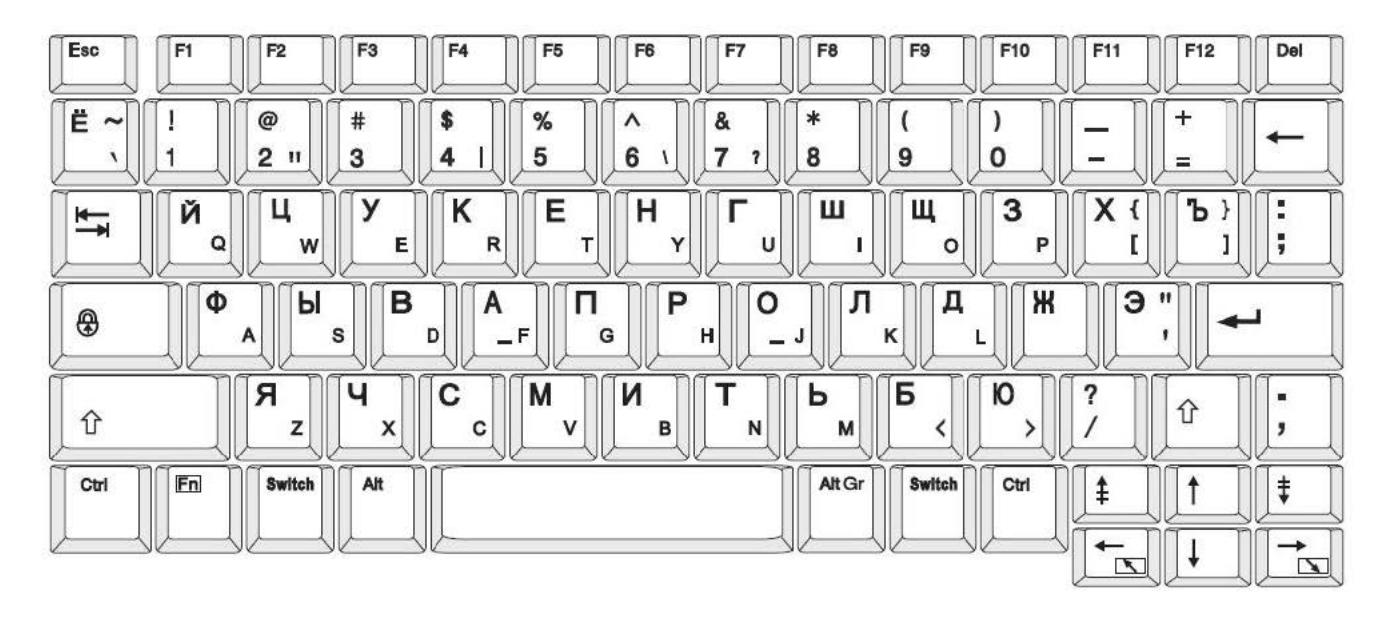

## **AZBUKA – európska konfigurácia klávesnice**
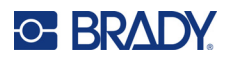

# **C Zhoda s regulačnými právnymi predpismi**

# **Zhoda s predpismi a schválenia štátnych orgánov**

### **Spojené štáty**

#### *Oznámenie FCC*

**Poznámka:** Toto zariadenie bolo testované a vyvinuté tak, aby spĺňalo podmienky pre digitálne zariadenia triedy A, v súlade s bodom 15 predpisov FCC. Tieto limity boli vytvorené pre umožnenie náležitej ochrany proti škodlivému žiareniu počas používania zariadenia v komerčnom prostredí. Toto zariadenie vytvára, používa a môže vyžarovať vysokofrekvenčnú energiu. Ak nie je nainštalované a používané v súlade s návodom na použitie, môže spôsobiť rušivú interferenciu s rádiovou komunikáciou.

Používanie tohto zariadenia v domácom prostredí môže spôsobiť škodlivé žiarenie – v tom prípade sa od používateľa očakáva, aby tento rušivý vplyv upravil na vlastné náklady.

Zmeny alebo úpravy, ktoré nie sú výslovne schválené stranou zodpovednou za zhodu, môžu mať za následok stratu oprávnenia používateľa na prevádzkovanie zariadenia.

Toto zariadenie je v súlade s časťou 15 predpisov FCC. Prevádzka je podmienená týmito dvoma podmienkami: (1) Toto zariadenie nesmie spôsobovať škodlivé rušenie a (2) toto zariadenie musí akceptovať akékoľvek zachytené rušenie vrátane rušenia, ktoré môže spôsobiť nežiaducu prevádzku.

### **Kanada**

Innovation, Science and Economic Development (Inovácie, veda a ekonomický rozvoj – ISED)

Kanada ICES-003:

CAN ICES-3 (A)/NMB-3(A)

#### **Mexiko**

Oznámenie IFT: La operación de este equipo está sujeta a las siguientes dos condiciones: (1) es posible que este equipo o dispositivo no cause interferencia perjudicial y (2) este equipo o dispositivo debe aceptar cualquier interferencia, incluyendo la que pueda causar su operación no deseada.

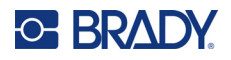

### **Európa**

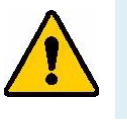

**VÝSTRAHA!** Toto je výrobok triedy A. V domácom prostredí môže tento výrobok spôsobiť rádiové rušenie. V takom prípade môže byť používateľ požiadaný, aby vykonal príslušné opatrenia.

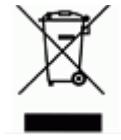

**Smernica o odpade z elektrických a elektronických zariadení (WEEE)** V súlade s európskou smernicou WEEE musí byť toto zariadenie recyklované v súlade s miestnymi predpismi.

#### *Smernica RoHS 2011/65/EÚ, 2015/863/EÚ*

Tento produkt má označenie CE a je v súlade so smernicou Európskej únie 2011/65/EÚ EURÓPSKEHO PARLAMENTU A RADY z 8. júna 2011 o obmedzení používania určitých nebezpečných látok v elektrických a elektronických zariadeniach.

Smernica EÚ 2015/863 z 31. marca 2015 (RoHS 3) upravuje Dodatok II k smernici 2011/65/EÚ Európskeho parlamentu a rady, čo sa týka zoznamu obmedzených látok.

#### *Smernica 2006/66/ES o batériách*

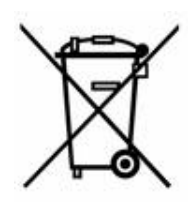

Tento výrobok obsahuje lítiovú gombíkovú batériu. Obrázok prekríženej smetnej nádoby s kolesami zobrazený vľavo signalizuje "separovaný zber" pre všetky batérie a akumulátory v súlade s Európskou smernicou 2006/66/ES. Používatelia nesmú s batériami nakladať ako s netriedeným domovým odpadom. Táto smernica určuje systém vrátenia a recyklovania použitých batérií a akumulátorov, ktoré musia byť po skončení životnosti zbierané oddelene a recyklované. S batériou narábajte v súlade s miestnymi predpismi.

#### **Poznámka pre recyklujúcich**

#### **Vybratie lítiovej gombíkovej batérie:**

- 1. Rozoberte tlačiareň a nájdite lítiovú gombíkovú batériu, ktorá sa nachádza na hlavnej obvodovej doske.
- 2. Pomocou malého skrutkovača vypáčte batériu z držiaka a vyberte ju z dosky. Zlikvidujte ju v súlade s miestnymi predpismi.

#### **Turecko**

Turecké ministerstvo životného prostredia a lesného hospodárstva

(Smernica o obmedzení používania určitých nebezpečných látok v elektrických a elektronických zariadeniach).

Türkiye Cumhuriyeti: EEE Yönetmeliğine Uygundur

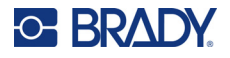

## **Čína**

Tabuľka zakázaných látok podľa vyhlásenia RoHS pre Čínu je k dispozícii na stránke www.bradyid.com/S3700compliance.

## 警 告

此为 *A* 级产品。在生活环境中,该产品可能会造成无线电干扰。在这种情况下,可能需要用户对干扰 采取切实可行的措施。

#### 仅适用于非热带气候条件下安全使用

# **Regulačné informácie o bezdrôtovej sieti**

Na hostiteľskej tlačiarni sa nachádzajú regulačné označenia podliehajúce certifikácii krajiny, ktorými sa preukazuje, že zariadenie získalo v súvislosti s využívaním Wi-Fi a Bluetooth (rádiového) modulu príslušné schválenia.

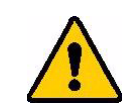

**VÝSTRAHA!** Prevádzka zariadenia bez schválenia regulačnými orgánmi je nezákonná.

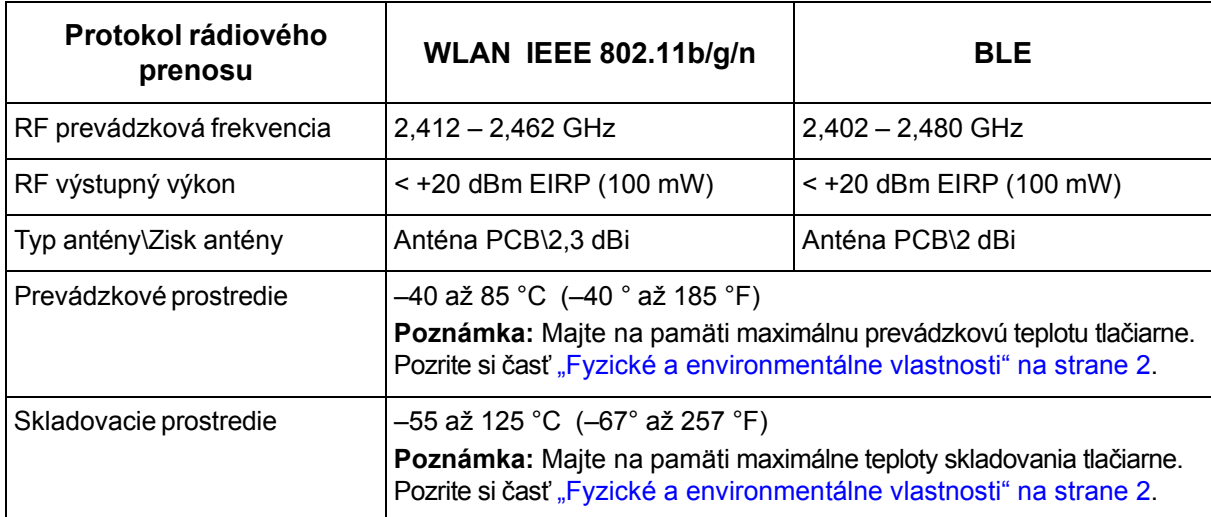

### **Spojené štáty**

**Poznámka:** Toto zariadenie bolo testované a vyvinuté tak, aby spĺňalo podmienky pre digitálne zariadenia triedy A, v súlade s bodom 15 predpisov FCC. Tieto limity boli vytvorené pre umožnenie náležitej ochrany proti škodlivému žiareniu počas používania zariadenia v komerčnom prostredí. Toto zariadenie vytvára, používa a môže vyžarovať vysokofrekvenčnú energiu. Ak nie je nainštalované a používané v súlade s návodom na použitie, môže spôsobiť rušivú interferenciu s rádiovou komunikáciou.

Používanie tohto zariadenia v domácom prostredí môže spôsobiť škodlivé žiarenie – v tom prípade sa od používateľa očakáva, aby tento rušivý vplyv upravil na vlastné náklady.

Zmeny alebo úpravy, ktoré nie sú výslovne schválené stranou zodpovednou za zhodu, môžu mať za následok stratu oprávnenia používateľa na prevádzkovanie zariadenia.

Toto zariadenie je v súlade s časťou 15 predpisov FCC. Prevádzka je podmienená týmito dvoma podmienkami: (1) Toto zariadenie nesmie spôsobovať škodlivé rušenie a (2) toto zariadenie musí akceptovať akékoľvek zachytené rušenie vrátane rušenia, ktoré môže spôsobiť nežiaducu prevádzku.

**Vyhlásenia o spoločnom umiestnení:** Aby sa dosiahol súlad s požiadavkami FCC týkajúcimi sa vystavenia RF, anténa používaná pre tento vysielač sa nesmie umiestňovať alebo prevádzkovať spoločne so žiadnym iným vysielačom/anténou s výnimkou tých, ktoré sú už súčasťou usporiadania rádiového modulu.

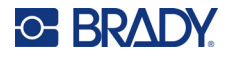

**Usmernenia týkajúce sa vystavenia RF/dôležitá poznámka:** Toto zariadenie spĺňa výnimky FCC na limitné hodnoty vystavenia žiareniu SAR stanovené pre neriadené prostredie a používané správne podľa pokynov.

### **Kanada**

Innovation, Science and Economic Development (Inovácie, veda a ekonomický rozvoj – ISED)

CAN ICES-3 (A)/NMB-3(A)

Toto zariadenie spĺňa podmienky licenčnej výnimky z kanadskej priemyselnej normy. Prevádzka je podmienená týmito dvoma podmienkami:

- 1. Toto zariadenie nesmie spôsobovať rušenie a
- 2. toto zariadenie musí akceptovať akékoľvek rušenie vrátane rušenia, ktoré môže spôsobiť nežiaducu prevádzku zariadenia.

**Vyhlásenia o spoločnom umiestnení:** Aby sa dosiahol súlad s požiadavkami FCC týkajúcimi sa vystavenia RF, anténa používaná pre tento vysielač sa nesmie umiestňovať alebo prevádzkovať spoločne so žiadnym iným vysielačom/anténou s výnimkou tých, ktoré sú už súčasťou usporiadania rádiového modulu.

**Usmernenia týkajúce sa vystavenia RF/dôležitá poznámka:** Toto zariadenie spĺňa výnimky IC na limitné hodnoty vystavenia žiareniu stanovené pre neriadené prostredie a používané správne podľa pokynov.

#### **Mexiko**

Oznámenie IFT:

"La operación de este equipo está sujeta a las siguientes dos condiciones: (1) es posible que este equipo o dispositivo no cause interferencia perjudicial y (2) este equipo o dispositivo debe aceptar cualquier interferencia, incluyendo la que pueda causar su operación no deseada."

### **Európska únia**

Toto je výrobok triedy A. V domácom prostredí môže tento výrobok spôsobiť rádiové rušenie. V takom prípade môže byť používateľ požiadaný, aby vykonal príslušné opatrenia.

Smernica o rádiových zariadeniach (RED) 2014/53/ES

- a. Frekvenčné pásmo (pásma), v ktorých rádiové zariadenie pracuje; 2,401 GHz až 2,483 GHz
- b. Maximálny rádiofrekvenčný výkon prenášaný vo frekvenčnom pásme (pásmach), v ktorých rádiové zariadenie pracuje; < +20 dBm EIRP (100 mW)

### **Medzinárodné**

Rádiový modul Wi-Fi používaný v hostiteľských tlačiarňach Brady je v súlade s medzinárodne uznávanými normami o vystavení osôb elektromagnetickým poliam, t. j. EN 62311 "Posudzovanie elektronických a elektrických zariadení z hľadiska obmedzenia vystavenia osôb elektromagnetickým poliam (0 Hz – 300 GHz)".

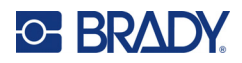

# **D Licencie**

# **Licenčná zmluva koncového používateľa softvéru Windows CE© spoločnosti Microsoft**

Nadobudli ste zariadenie, ktoré obsahuje softvér s licenciou spoločnosti Brady Worldwide, Inc. od spoločnosti Microsoft Licensing alebo jej pridružených spoločností ("MS"). Tieto nainštalované softvérové produkty pochádzajúce od spoločnosti Microsoft, ako aj súvisiace média, vytlačené materiály a dokumentácia online alebo v elektronickej forme ("SOFTVÉR") sú chránené medzinárodnými právnymi predpismi a zmluvami o ochrane duševného vlastníctva. SOFTVÉR sa poskytuje na základe licencie, nepredáva sa. Všetky práva vyhradené.

AK NESÚHLASÍTE S TOUTO LICENČNOU ZMLUVOU KONCOVÉHO POUŽÍVATEĽA, ZARIADENIE NEPOUŽÍVAJTE A SOFTVÉR NEKOPÍRUJTE. NAMIESTO TOHO SA OKAMŽITE OBRÁŤTE NA SPOLOČNOSŤ BRADY WORLDWIDE, INC., KTORÁ VÁM POSKYTNE POKYNY TÝKAJÚCE SA VRÁTENIA NEPOUŽITÉHO ZARIADENIA ZA NÁHRADU. **KAŽDÉ POUŽITIE SOFTVÉRU VRÁTANE, NO BEZ OBMEDZENIA NA POUŽITIE TOHTO ZARIADENIA BUDE PREDSTAVOVAŤ VÁŠ SÚHLAS S TOUTO LICENČNOU ZMLUVOU KONCOVÉHO POUŽÍVATEĽA (ALEBO PODPÍSANIE AKÉHOKOĽVEK PREDCHÁDZAJÚCEHO SÚHLASU).**

**UDELENIE LICENCIE K SOFTVÉRU:** Touto licenčnou zmluvou koncového používateľa sa vám udeľuje nasledujúca licencia:

SOFTVÉR môžete používať iba na danom ZARIADENÍ.

**PORUCHA SA NETOLERUJE.** SOFTVÉR NETOLERUJE PORUCHU. BRADY WORLDWIDE, INC. NEZÁVISLE URČILA, AKO POUŽÍVAŤ SOFTVÉR V ZARIADENÍ, A MS SA SPOLIEHA NA BRADY WORLDWIDE, INC., ŽE VYKONÁ DOSTATOČNÉ SKÚŠANIE S CIEĽOM URČIŤ, ŽE SOFTVÉR JE VHODNÝ NA TAKÉTO POUŽITIE.

NA SOFTVÉR SA NEPOSKYTUJÚ ŽIADNE ZÁRUKY. **SOFTVÉR sa poskytuje "ako taký" a so všetkými chybami. VŠETKO RIZIKO, ČO SA TÝKA USPOKOJIVEJ KVALITY, VÝKONU, PRESNOSTI A ÚSILIA (VRÁTANE NEZANEDBANIA) SPOČÍVA NA VÁS. TAKISTO SA NEPOSKYTUJE ŽIADNA ZÁRUKA V PRÍPADE NARUŠENIA VAŠEJ SPOKOJNOSTI SO SOFTVÉROM ALEBO PORUŠENIA PRÁV.** AK STE K ZARIADENIU ALEBO SOFTVÉRU DOSTALI NEJAKÉ ZÁRUKY, TIETO ZÁRUKY NEPOCHÁDZAJÚ OD SPOLOČNOSTI MS ANI NIE SÚ PRE ŇU ZÁVÄZNÉ.

**Poznámka k podpore jazyka Java.** SOFTVÉR môže obsahovať podporu pre programy napísané v jazyku Java. Technológia Java netoleruje poruchy a nie je navrhnutá, vyrobená ani určená na použitie ani opätovný predaj ako ovládacie vybavenie online v nebezpečnom prostredí, ktoré si vyžaduje bezporuchový výkon, ako napríklad pri prevádzke jadrových zariadení, leteckých navigačných alebo komunikačných systémov, riadení leteckej dopravy, prístrojov na priamu podporu života alebo zbraňových systémov, pri ktorých by porucha technológie JAVA mohla viesť priamo k smrti, osobnej ujme alebo ťažkému telesnému alebo environmentálnemu poškodeniu.

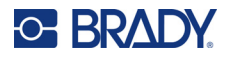

Spoločnosť SunMicrosystems, Inc. zmluvne zaviazala spoločnosť MS, aby uvádzala toto odmietnutie zodpovednosti.

**Vylúčenie zodpovednosti za určité škody.** POKIAĽ TO ZÁKON NEZAKAZUJE, SPOLOČNOSŤ MS NIE JE ZA ŽIADNYCH OKOLNOSTÍ ZODPOVEDNÁ ZA ŽIADNE NEPRIAME, OSOBITNÉ, NÁSLEDNÉ ALEBO NÁHODNÉ ŠKODY VYPLÝVAJÚCE Z POUŽÍVANIA ALEBO VÝKONU TOHTO SOFTVÉRU ALEBO V SÚVISLOSTI S NÍM. TOTO OBMEDZENIE PLATÍ AJ VTEDY, AK AKÝKOĽVEK NÁPRAVNÝ PROSTRIEDOK NESPLNÍ SVOJ ZÁSADNÝ ÚČEL. SPOLOČNOSŤ MS NIE JE V ŽIADNOM PRÍPADE ZODPOVEDNÁ ZA ŽIADNE SUMY PREVYŠUJÚCE SUMU DVESTOPÄŤDESIAT AMERICKÝCH DOLÁROV (250,00 USD).

**Obmedzenia týkajúce sa spätnej analýzy, dekompilácie a prevodu zo zdrojového kódu.**  Zakazuje sa spätne analyzovať, dekompilovať alebo prevádzať SOFTVÉR zo zdrojového kódu s výnimkou prípadov, kedy je takáto činnosť výslovne povolená platnými zákonmi aj napriek tomuto obmedzeniu.

**PRENOS SOFTVÉRU JE POVOLENÝ, ALE S OBMEDZENIAMI.** Práva vyplývajúce z tejto licenčnej zmluvy koncového používateľa môžete natrvalo previesť len ako súčasť trvalého predaja alebo prevodu zariadenia a jedine pod podmienkou, že príjemca súhlasí s touto licenčnou zmluvou koncového používateľa. Ak ide o aktualizovaný SOFTVÉR, prevod musí zahŕňať aj predchádzajúce verzie SOFTVÉRU.

**OBMEDZENIA TÝKAJÚCE SA EXPORTU.** Beriete na vedomie, že SOFTVÉR pochádza z USA. Súhlasíte, že budete dodržiavať všetky platné medzinárodné a národné právne predpisy týkajúce sa SOFTVÉRU vrátane predpisov na riadenie exportu platných v USA a obmedzení vzťahujúcich sa na koncového používateľa, koncové používanie a obmedzenia cieľovej krajiny vydaných vládou USA a ďalšími vládami. Ďalšie informácie o exporte SOFTVÉRU si pozrite na stránke http://www.microsoft.com/exporting/.